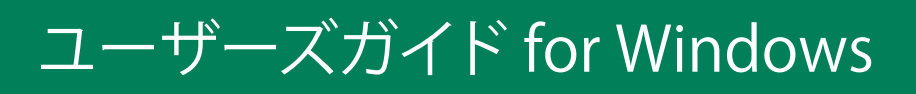

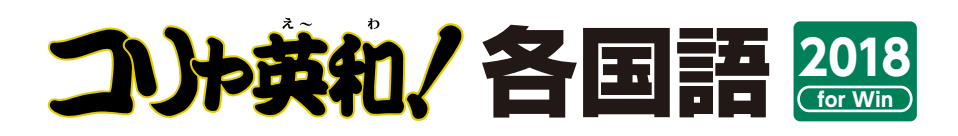

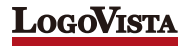

**उൢः**............................................................... コリャ英和!各国語 for Winシリーズをお買い上げいただき、ありがとうございます。 本ユーザーズガイドは、コリャ英和!各国語 for Winシリーズの主要な使い方を説明してい ます。本ガイドに記載のない事柄につきましては、オンラインヘルプやLVナビをご参照いた だけますようお願いいたします。

...............................................................

ⒸLogovista Corporation 1994-2017 U.S.Patent No. 5,528,491; 6,278,967; 6,470,306; 6,760,695. ※LogoVista、LogoVista電子辞典はロゴヴィスタ株式会社の商標または登録商標です。

Readiris Pro© 1989-2017 Image Recognition Integrated Systems SA All rights reserved.

※Microsoft, Windows,Microsoft Internet Explorerは米国 Microsoft Corporation の米国及びその他の国における登録商標です。 Includes Microsoft Agent technology.

※TextBrige の著作権は、米国 Scansoft 社に帰属します。TextBrige は、米国 Scansoft 社の米国及びその他の国における登録商標です。 ※ロジカルテック株式会社 LT-CAT'S EYE PRO エンジンを搭載しています。

※本製品は日本語音声読み上げに(株)アクエストの規則音声合成ライブラリ AquesTalk® を使用しており、その著作権は同社に帰属し ます。

※記載された会社名、商品名は、各社の商標または登録商標です。

●本製品は、優れた翻訳技術を備えた製品ですが、翻訳する原文によっては翻訳結果の内容が正確でない場合があります。予めご了承ください。な お、ロゴヴィスタ(株)は本製品の翻訳結果の内容を保証するものではありません。翻訳結果につきましては、お客様の責任においてご使用ください。

●お客様が本ソフトウェアをインストールし、使用するためには、使用許諾契約の各条項をよくお読みいただき、お客様が本ソフトウェアをご使 用された場合は、使用許諾契約の各条項にご同意いただいたものとみなされます。

●本製品のレンタルおよび中古販売による再使用を禁じます。

●本製品の仕様は、予告なく変更される場合があります。

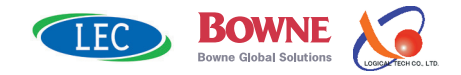

## Chapter 1

## コリャ英和!各国語の翻訳機能

## こんなときにお使いください

コリャ英和!各国語には、いろいろな作業に適合する複数の翻訳アプレットがあります。翻訳ア プレットは、翻訳作業を行うためのインタフェースです。また、Internet ExplorerやOfficeアプ リケーション、一太郎、Acrobatなどに翻訳機能を組み込んで翻訳する機能も用意しています。 作業場面に合った、適切な翻訳アプレットをお使いください。

## いろいろなアプリケーションの使用中に翻訳したいときは……操作パネル

コリャ英和!各国語の翻訳機能、辞書引き機能などを 効率的に呼び出すために操作パネルを用意していま す。ワープロ、表計算、Webブラウザ、メールソフト など、文書を扱う様々なアプリケーションで翻訳を行 うことが可能になります。

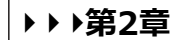

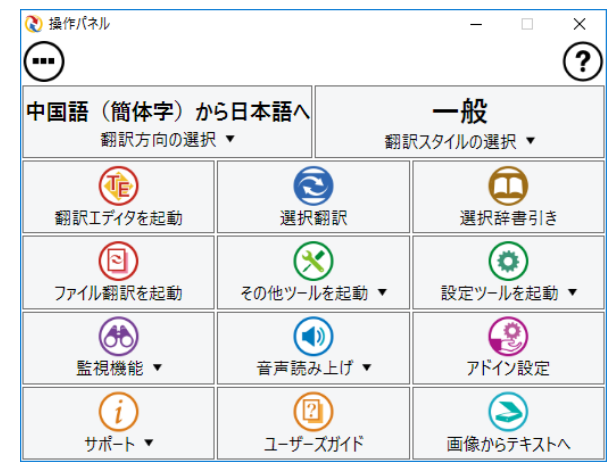

## 原文と訳文を比較対照しながら、じっくり翻訳するときは……翻訳エディタ

原文と訳文を比較検討しながら逐一翻訳結果を、ファイルをはじめ、HTML形式などのWebページ、PDFファイ ルなど、いろいろな形式の文書ファイルを読み込んで編訳することができます。

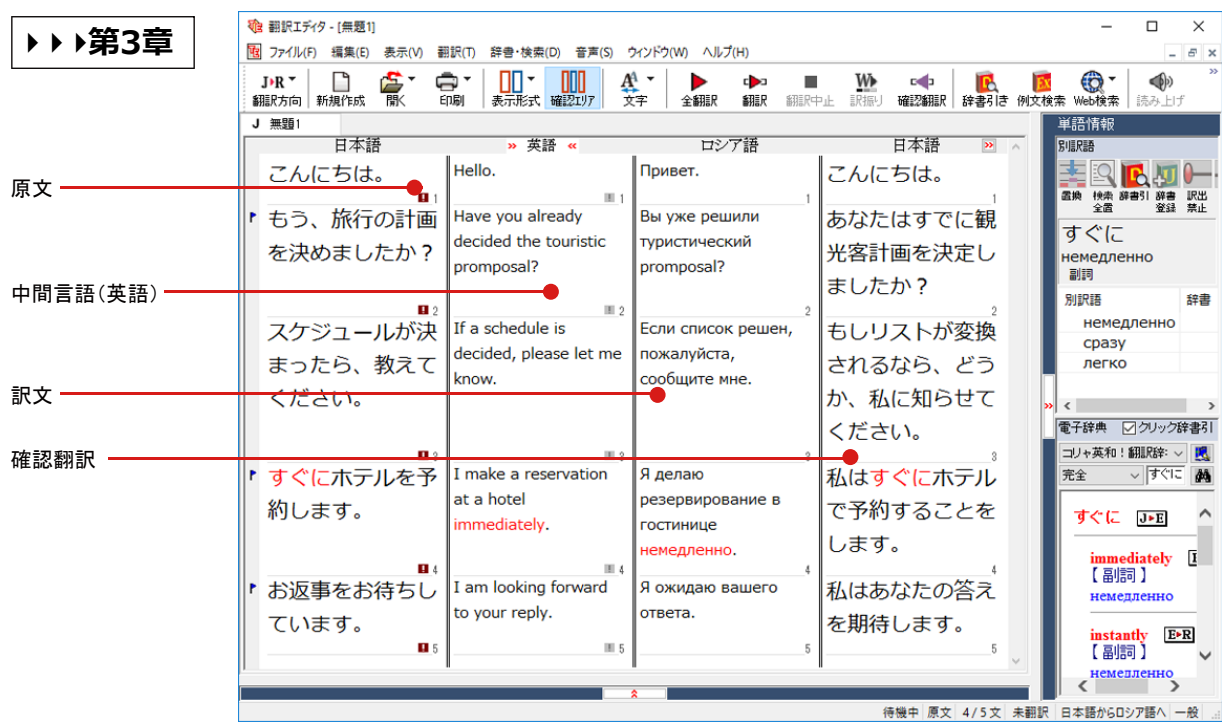

 $\overline{A}$ 

## インターネットで閲覧中に翻訳機能を利用するときは

## Webページをブラウジングし、原文と訳文を対比しながら翻訳するときは……翻訳エディタ

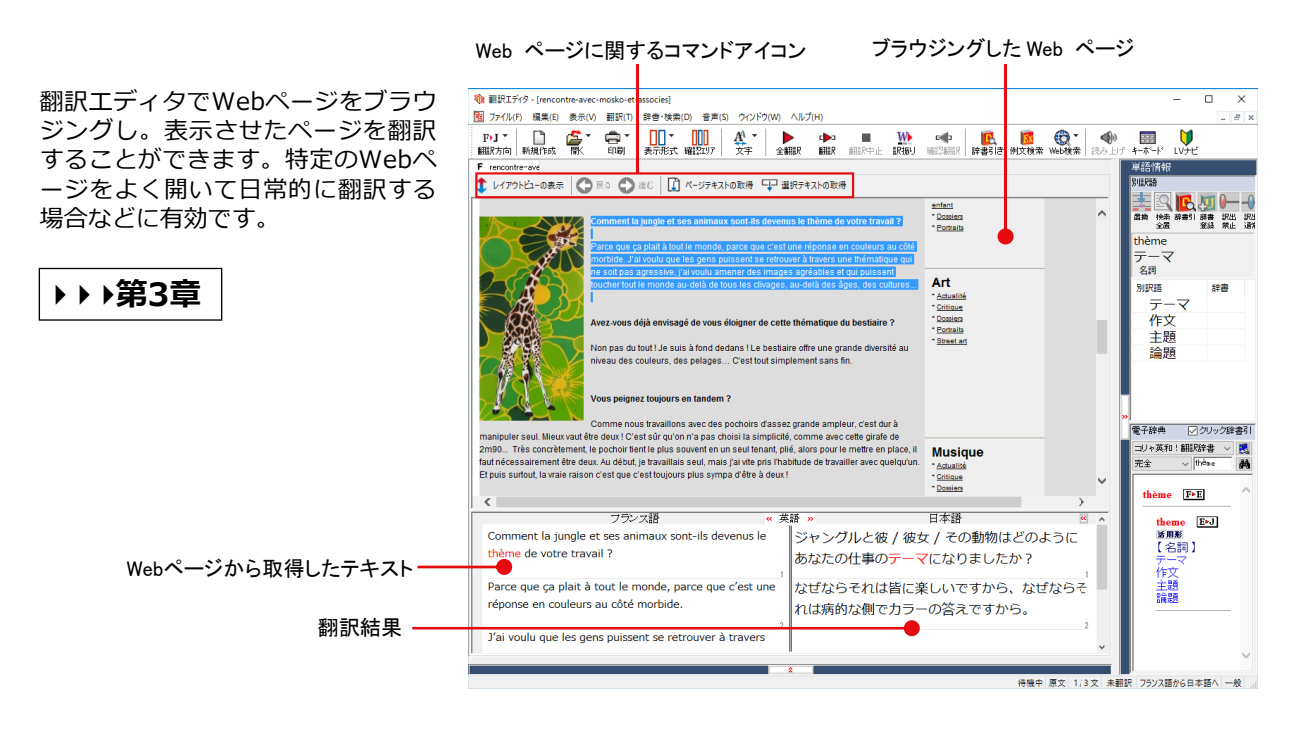

### Internet Explorerで呼び出したページを翻訳するときは

#### **▶▶▶第4章**

Internet Explorerがインストールされている環境では、コリャ英和!各国語の翻訳機能が組み込まれます。これ らを使って、いつでも翻訳・辞書引きを行うことができます。下図は、呼び出したドイツ語サイトを日本語に翻 訳した例です。

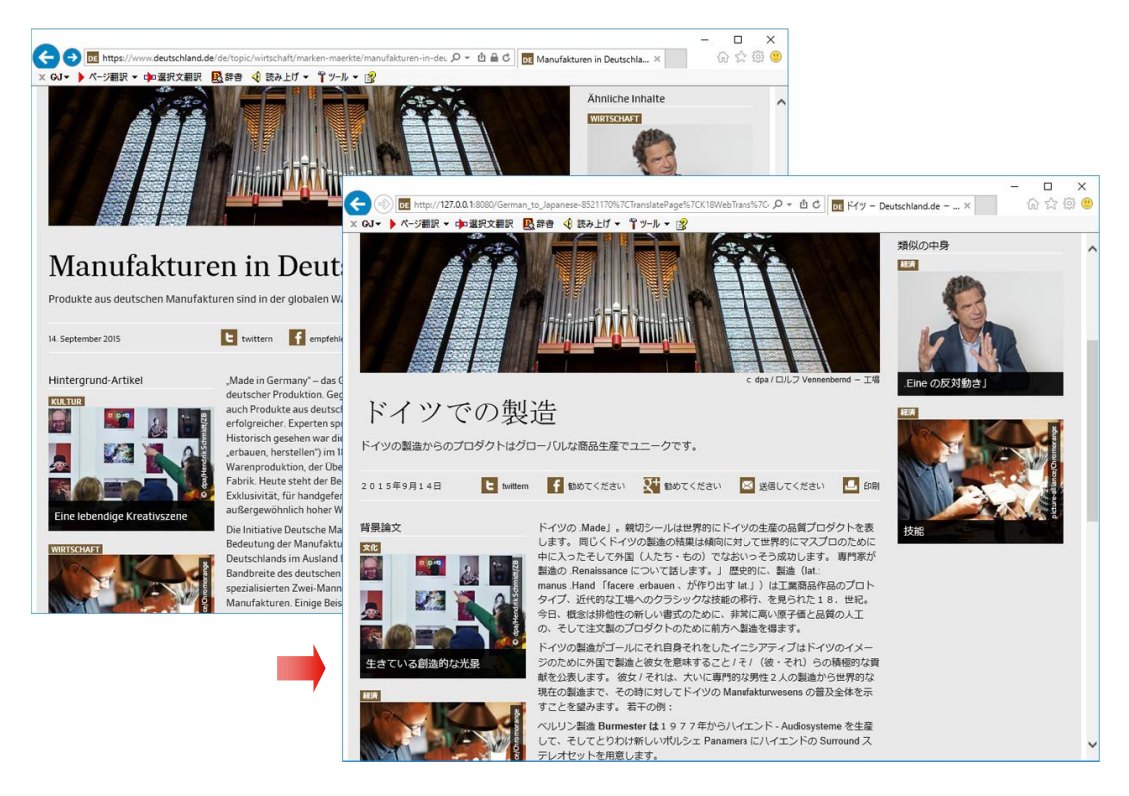

## **Google Chromeに機能拡張を追加**

## **Google Chromeでホームページを翻訳するには** または ネット 第4章

Google Chromeがインストールされている環境では、機能拡張を使って、いつでも翻訳・辞書引きを行うことが できます。下図は、呼び出した英文サイトを日本語に翻訳する例です。

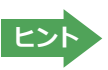

Chrome拡張機能をご利用いただくには以下「コリャ英和!翻訳拡張機能」と「拡張機能ヘルパー」を順にインスト **ヒント** ールする必要があります。インストーラは、ロゴヴィスタのウェブサイトからダウンロードしてください。

http://www.logovista.co.jp/LVERP/information/support/download/korya2018\_win/Chrome.html

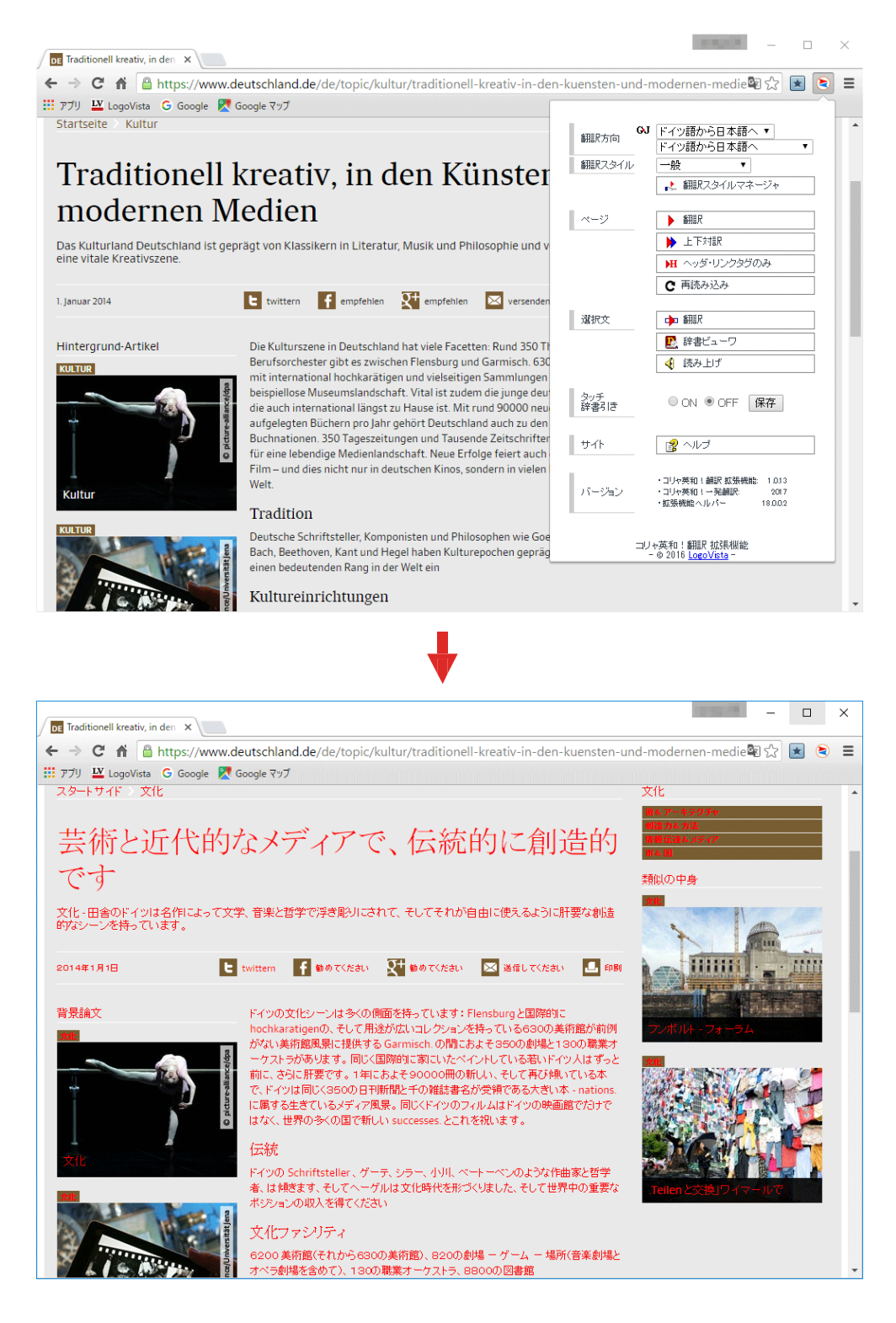

## アプリケーションで直接翻訳するときは

#### Office、一太郎、Acrobatなどで翻訳するときは……アドイン機能

▶▶▶第6章

Microsoft Office、一太郎、Adobe Acrobatなどのアプリケーションに翻訳機能を組み込むことができます。これ により、それぞれのアプリケーションで直接翻訳を実行できるようになります。

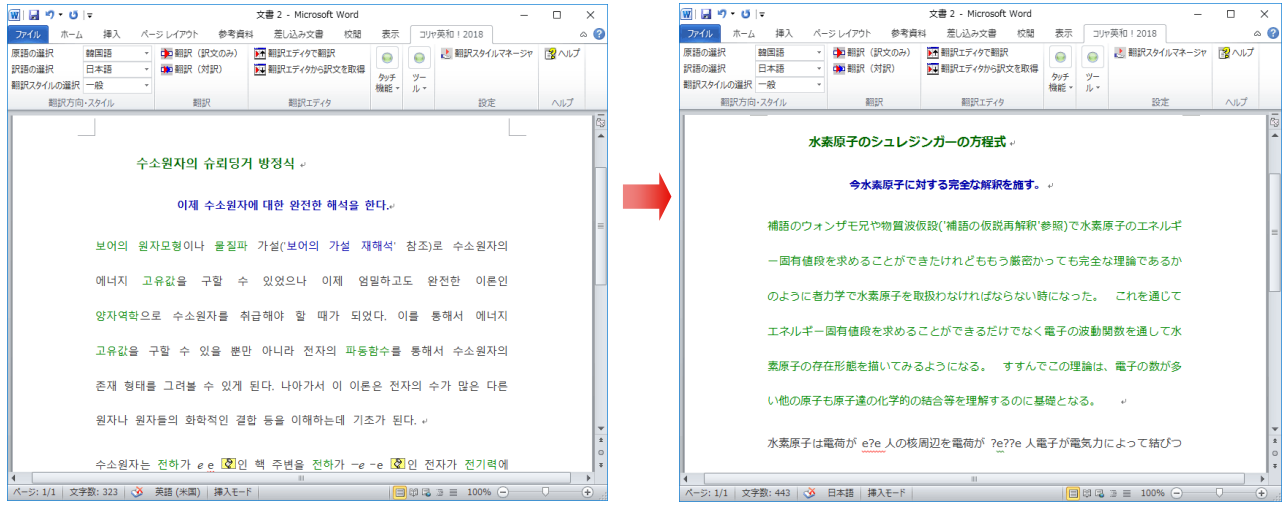

原文をタイプしながら訳文をアプリケーションに入力したいときは……タイピング翻訳

タイピングされた原文を翻訳し、アプリケーションの文書に訳文を入力するツールです。

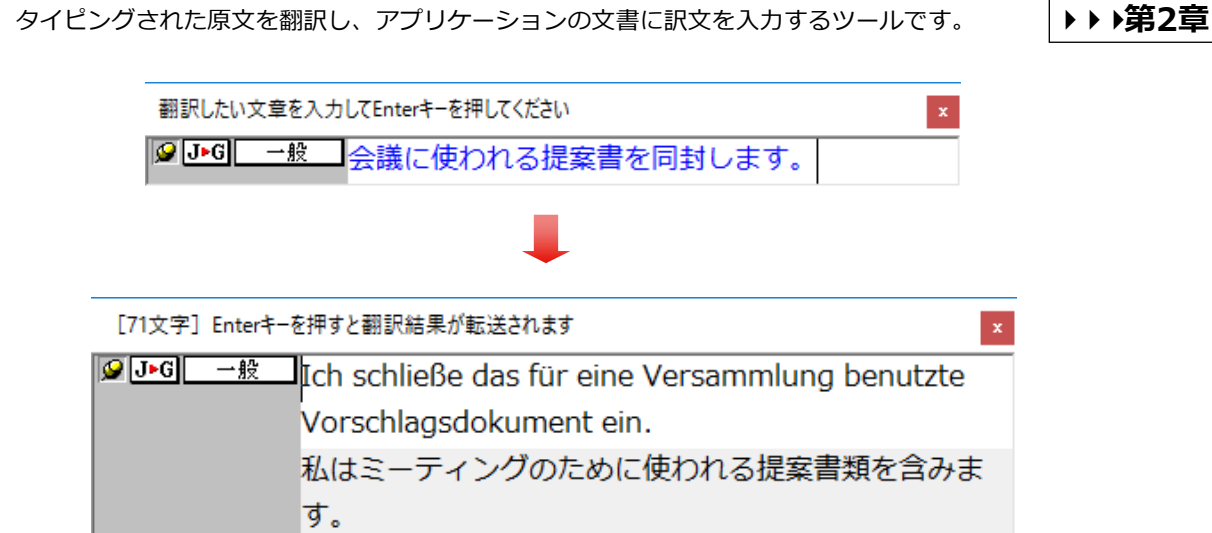

## **辞書ツール&支援ツール**

#### 簡単操作で辞書引きしたいときは ……辞書ビュー**ワ**

翻訳辞書で辞書引きできる「辞書ビューワ」を用意しています。 LogoVista電子辞典がインストールされていると、それらの辞書  $\overline{c}$ も辞書引きできます。

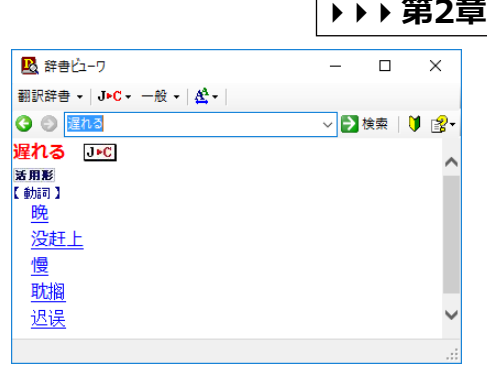

## ユーザ辞書を編集したいときは …… ユーザ辞書エディタ

コリャ英和!各国語では、特異な語句をユーサ辞書に登録し、翻 訳に活用することかできます。ユーサ辞書に登録した内容は、編 集したり、ファイルに書き出したりすることができます。もちろ んキストファイルに保存した用語を読み込んでユーザ辞書を充実 させることもできます。

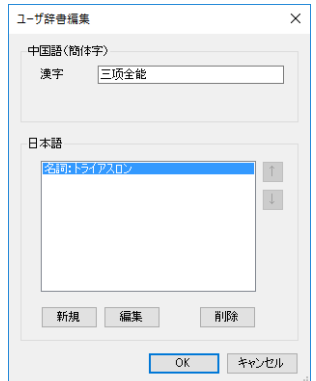

**▶▶▶第2章** 

## **コリャ英和!各国語の翻訳エンジンについて 2**

「翻訳エンジン」とは、コリャ英和!各国語の中で、実際に翻訳を実行するソフトウェアを指し ます。ここでは、翻訳エンジンの概要を説明します。

### **各国語版の翻訳方法**

「コリャ英和!欧州 5 言語 ( フランス語・ドイツ語・スペイン語・イタリア語・ポルトガル語 )・ロシア語・中国語・ 韓国語」( 以下「各国語」と略記します)では、日本語、フランス語、ドイツ語、イタリア語、ポルトガル語、スペイン語、ロ シア語、中国語(簡・繁)、韓国語の双方向翻訳を行うことができます。

各国語版は、英語を介して各言語の翻訳を行います。例えば日本語の場合、英語を介して各国語との双方向翻訳を行 います。同様に、英語を介してフランス語↔ドイツ語、イタリア語↔スペイン語といった翻訳を行うこともできます。

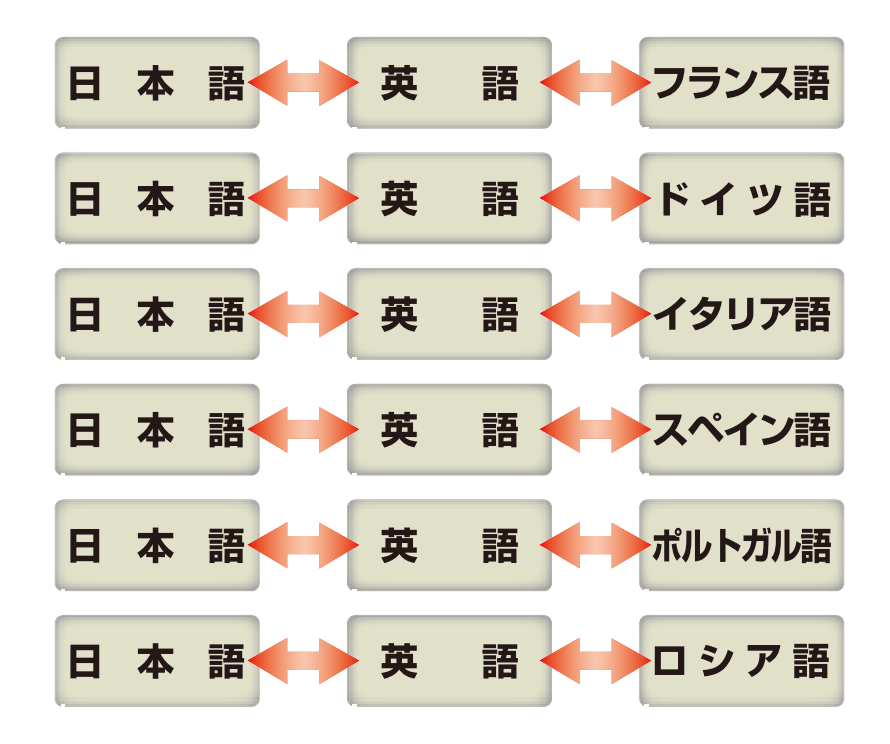

ただし、韓国語と中国語は、直接日本語との双方向翻訳が行われます。韓国語と中国語を別の言語に翻訳する場合、 日本語と英語を介して翻訳されます。

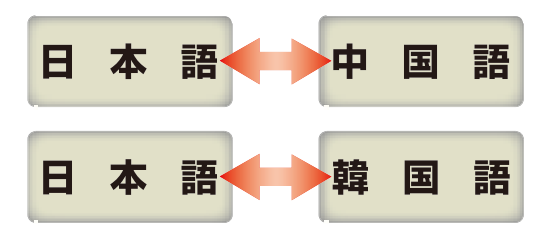

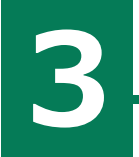

**3 コリャ英和!各国語の翻訳スタイルについて(英日・日英、日中・中日のみ)**

「翻訳スタイル」とは、複数の翻訳するための条件をセットしてまとめたものです。翻訳スタイ ルには、使用する辞書と翻訳設定が含まれます。各国語版では、中間言語(英語)と日本語の翻 訳時、日中・中日翻訳時に使用されます。ここでは、翻訳スタイルの概要を紹介します。

**ヒント 】 識訳**。

翻訳スタイルの操作方法については、「第2章 操作パネルの使い方」の「2 翻訳スタイルボタン使い方」をご覧くだ

## **翻訳スタイルとは**

翻訳スタイルは、使用する辞書、翻訳設定(訳出する方法)を定義したひとまとまりの条件を言います。翻訳スタイル は名前を付けて登録しておくことができますので、翻訳目的にしたがって翻訳スタイルを切り替えるだけで、訳出方法 を変えることができます。翻訳のたびに辞書や翻訳設定をいちいち変更する手間が無くなります。 以下は英日用翻訳スタイル「趣味・娯楽」の設定例(初期値)です。

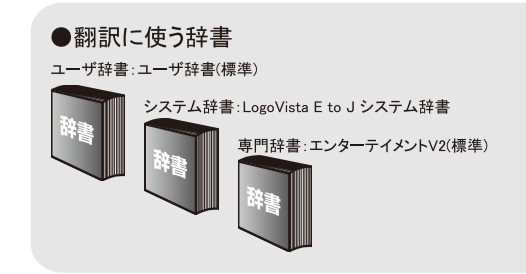

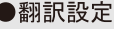

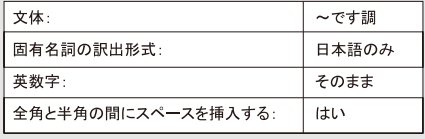

## **翻訳に使う辞書[翻訳辞書、専門辞書・分野辞書、ユーザ辞書]**

コリャ英和!各国語では、翻訳辞書、専門辞書・分野辞書、ユーザ辞書の3種類の辞書を利用できます。 システム辞書は、常に使用する基本的な辞書です。

専門辞書・分野辞書は分野別の専門用語を収録した辞書です。

ユーザ辞書は、お使いになる方が独自に使用する語句を登録しておく辞書で、複数作成することができます。 使用する辞書を翻訳スタイルに登録すると、翻訳に利用されます。

英日・日英、韓日・日韓、中日・日中翻訳では、事例文をまとめた事例文ファイルを活用することもできます。 使用する辞書を翻訳スタイルに登録すると、翻訳に利用されます。

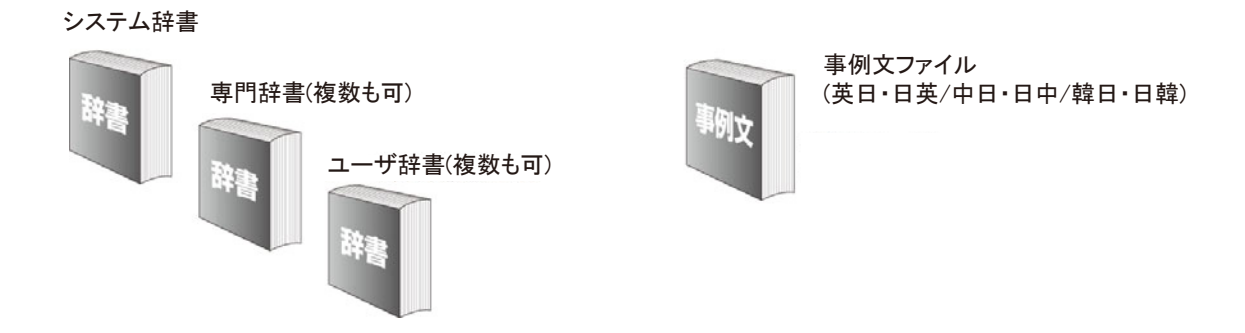

使用できる辞書については、次節「コリャ英和!各国語の翻訳に使用できる辞書について」をご覧ください。

## **翻訳オプションの設定**

翻訳設定には、以下の訳出方法が定義されます。翻訳目的にそって設定を変更します。

#### 英日

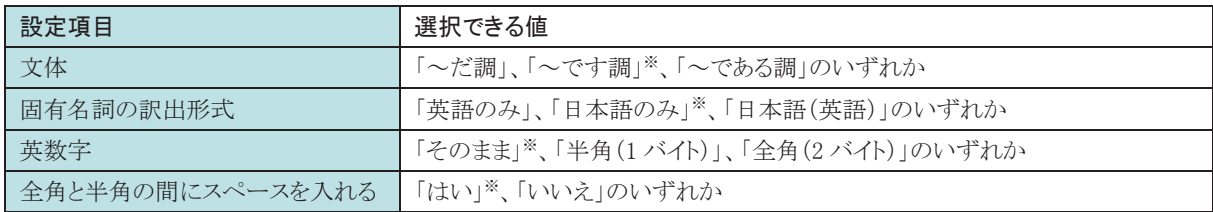

※印は、翻訳スタイル「一般」に初期値として設定されている値

#### 日英

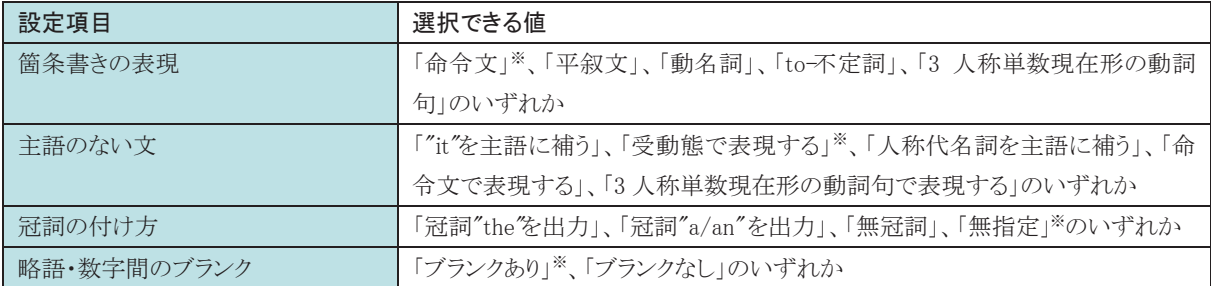

※印は、翻訳スタイル「一般」に初期値として設定されている値です。ただし、会話モードでは、主語のない文は「人称代名詞を主語に補 う」が設定値になります。

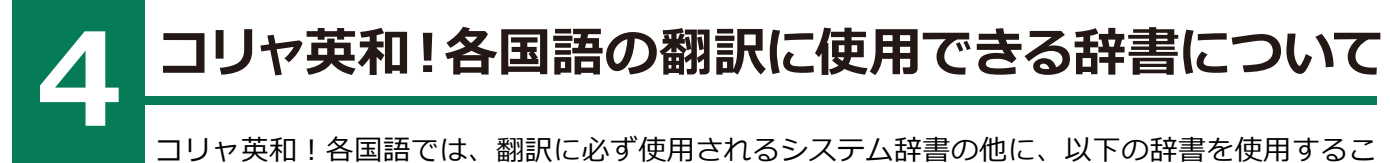

コリャ英和!各国語では、翻訳に必ず使用されるシステム辞書の他に、以下の辞書を使用するこ とができます。

**ヒント**

これらの辞書は、いずれも「翻訳スタイル」に設定して有効になります。設定方法については、「第2章 操作パネルの 使い方」の「3 翻訳スタイルの選択」をご覧ください。

## **ユーザ辞書**

翻訳に必要な単語をユーザ自身が登録していく辞書です。ユーザ辞書は予め各言語に1つずつの空の辞書が用意され ています。

## **専門辞書・分野辞書**

コリャ英和!各国語に予め搭載されている翻訳用の辞書です。翻訳を行う文章に合った分野辞書を指定して使用しま す。分野辞書は、専門辞書の一種として扱われます。

### **英・日翻訳用の分野辞書のジャンル..............................................................**

以下のジャンルの分野辞書を用意しています。

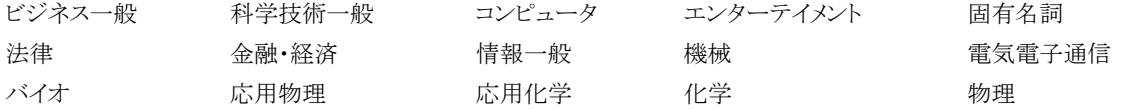

### **日・英翻訳用の分野辞書............................................................................**

以下のジャンルの分野辞書を用意しています。

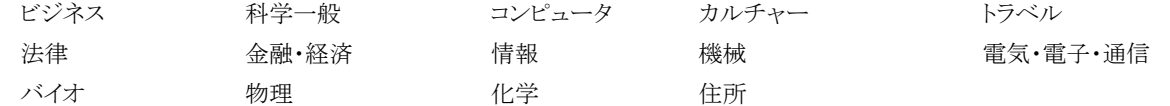

## **日・欧州5言語/欧州5言語・日の分野辞書...................................................**

フランス語、ドイツ語、スペイン語、イタリア語、ポルトガル語には、以下のジャンルの分野辞書を用意しています。

ビジネス 法律 コンピュータ 医学

## **日・中/中・日の分野辞書(コリャ英和!中国語のみ)..........................................**

以下のジャンルの分野辞書を用意しています。

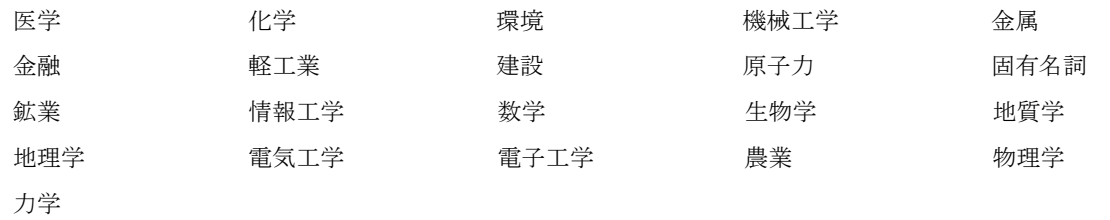

# Chapter 2

## 操作パネルの使い方

## 操作パネルの名称と機能

コリャ英和!操作パネルには、翻訳エディタをはじめとする翻訳のためのツールや、翻訳を補助す るための便利なツールが集められています。これらの機能は、 コリャ英和!操作パネル上のボタン をクリックすることで、ご利用いただけます。

コリャ英和!操作パネルを起動するには

デスクトップの [コリャ英和!操作パネル] アイコンをダブルクリックします。

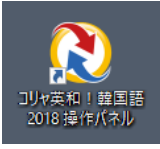

■ [コリャ英和!操作パネル] アイコン

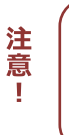

デスクトップに[コリャ英和!操作パネル]が見当たらないときは、[スタート]ボタン→[すべてのプログラム(アプリ)] →[コリャ英和! 《○○語》]→[操作パネル]の順に選択します。Windows 8.1 の場合は、 [スタート]→[アプリ]→[コ リャ英和!《○○語》]→[操作パネル]を選択します。

※《〇〇語》の部分には「フランス語」「中国語」など、お買い求めの言語名が表示されます。

[コリャ英和!操作パネル]が表示されます。また、デスクトップのタスクトレイに[操作パネル]アイコンが表示さ れます。

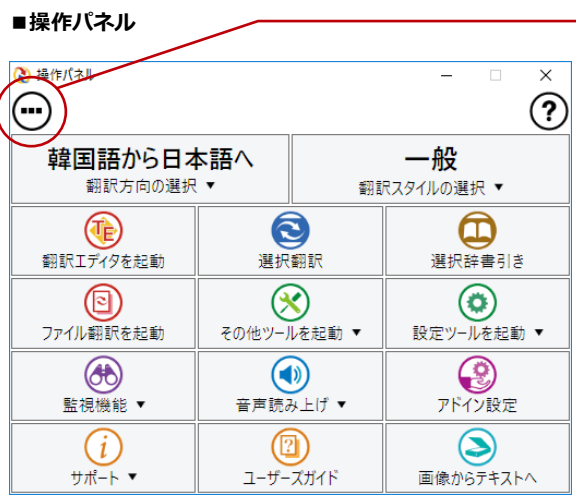

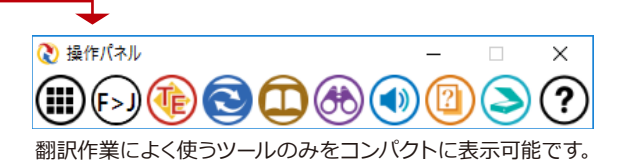

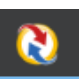

#### ■操作パネルアイコン

タスクトレイの [操作パネル] アイコンをクリックすると操作 パネルが最前面に表示されます。操作パネルが非表示になっ ているときや、他のウィンドウに隠れているときに使います。

## **操作パネルの名称と機能**

操作パネルのボタンのうち、右側に▼が表示されているものは、複 数の機能が用意されています。ボタンをクリックするとプルダウンメ ニューが表示されます。プルダウンメニューから機能させるコマンド を選択して実行します。その他のボタンもクリックして実行します。 以下では、それぞれのボタンの概要を紹介します。

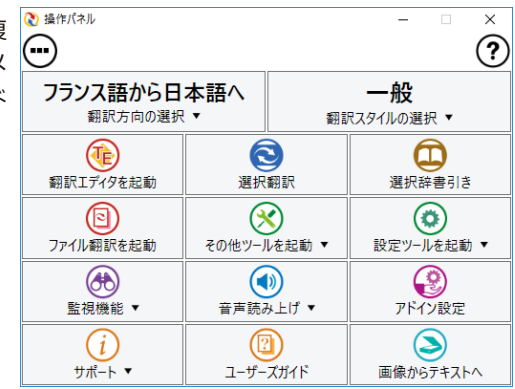

## **翻訳・辞書引きの実行**

翻訳方向の設定や翻訳スタイルの選択、選択辞書引きなどを行うことができます。

#### **翻訳方向の選択**

英語から日本語へ 翻訳方向の選択 ▼

翻訳方向を選択するときに使います。

※詳細は、本章 「2 翻訳方向の選択ボタンの使い方<sup>1</sup> をご覧ください。

#### **翻訳スタイルの選択**

#### 翻訳スタイルを選択するときに使います。 一般 翻訳スタイルの選択 ▼ ※詳細は、本章 [3 翻訳スタイルの選択ボタンの使い方] をご覧ください。 √ 一般 ビジネス・法律 電気·電子·情報 科学·機械 理化学 趣味·娯楽 ユーザ設定 1 ユーザ設定 2 ユーザ設定3 ユーザ設定 4

#### **翻訳エディタを起動**

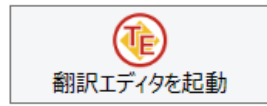

#### **選択翻訳**

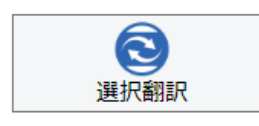

#### 選択辞書引き

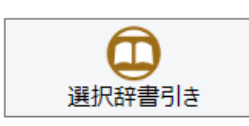

#### **ファイル翻訳**

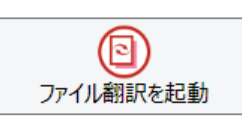

翻訳エディタを起動します。

※詳細は、「第3章 翻訳エディタで翻訳するには1をご覧ください。

メモ帳や Internet Explorer など、他のアプリケーションで選択したテキストを翻訳する ときに使います。

※詳細は、本章 [4 選択翻訳ボタンの使い方] をご覧ください。

メモ帳や Internet Explorer など、他のアプリケーションで選択したテキストを辞書引き するときに使います。

※詳細は、本章 「5 選択辞書引きボタンの使い方] をご覧ください。

ファイルごとに翻訳します。1つから複数のファイルを一括して翻訳することができます。

※詳細は、[第7章 ファイル単位で翻訳するには] をご覧ください。

**ツールの起動………………………………………………………………………** 

**その他ツールを起動 ※詳細は、本章 [7 その他ツールを起動ボタンの使い方] をご覧ください。** 

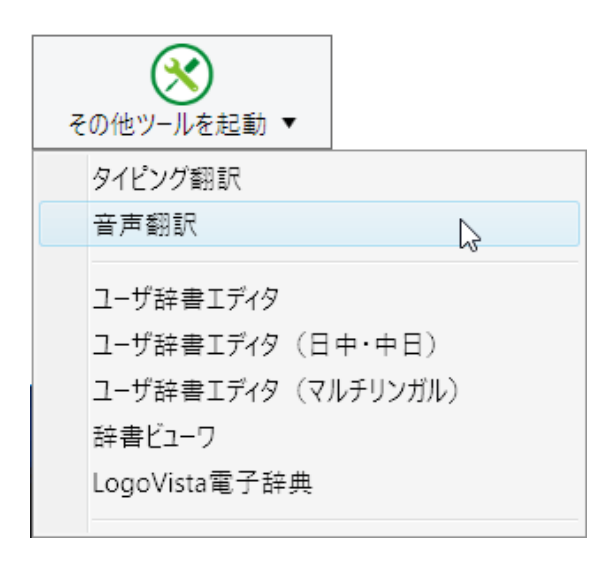

次のツールを選択して起動することができます。

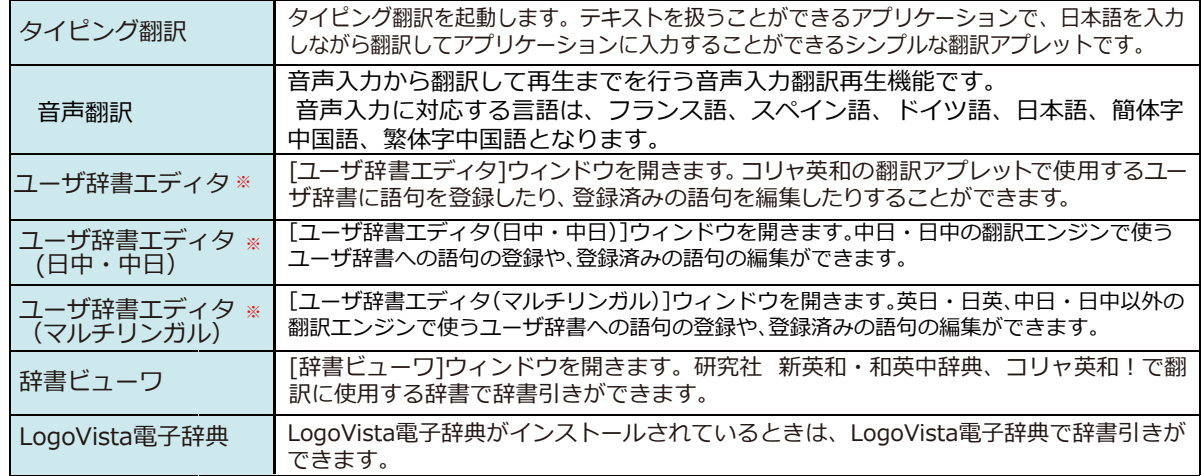

※製品によっては、この選択肢がないことがあります。

設定ツール**を起動** 

※詳細は、本章 [8 設定ツールを起動ボタンの使い方] をご覧ください。

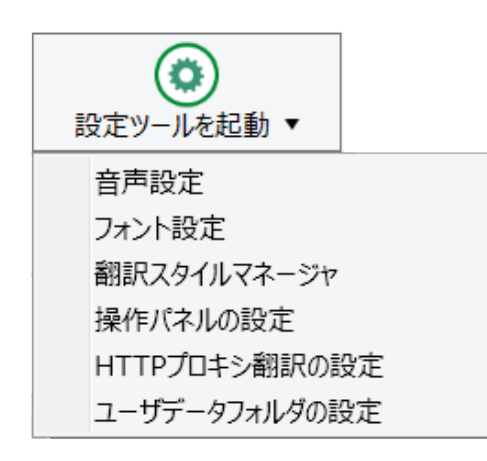

次のツールを選択して起動することができます。

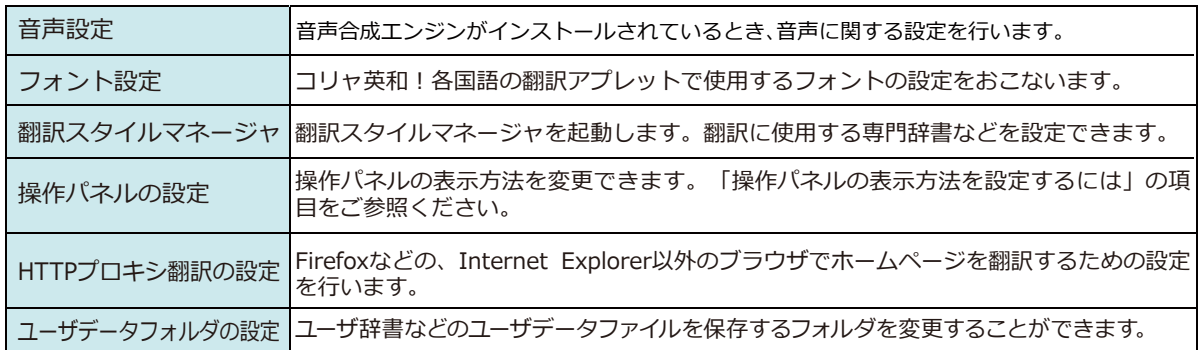

#### 監視機能……………………………………………………………………

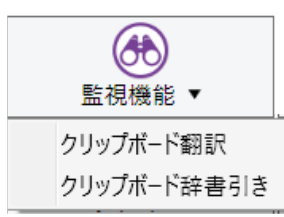

※詳細は、本章 [9 監視機能] をご覧ください。 コピーコマンドなどでクリップボードに格納されたテキストの翻訳や、辞書引きを行います。

### 音声読み上げ.........

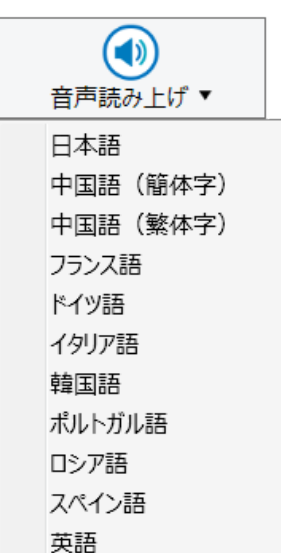

音声合成エンジンがインストールされているときは、アプリケーションで選択されてい る語句を読み上げることもできます。中国語、英語、日本語以外の言語の音声読み上げに は、インターネットに接続する必要かあります。

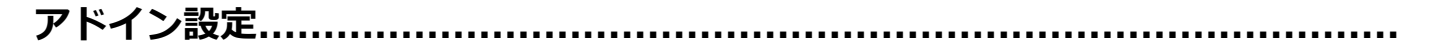

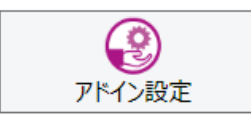

Microsoft Officeのアプリケーションや一太郎などに翻訳機能をアドインしたり、解除した りします。

※詳細は、[第6章 アプリケーションで翻訳するには]をご覧ください。

#### **जभभਃચ**

**サポート** 

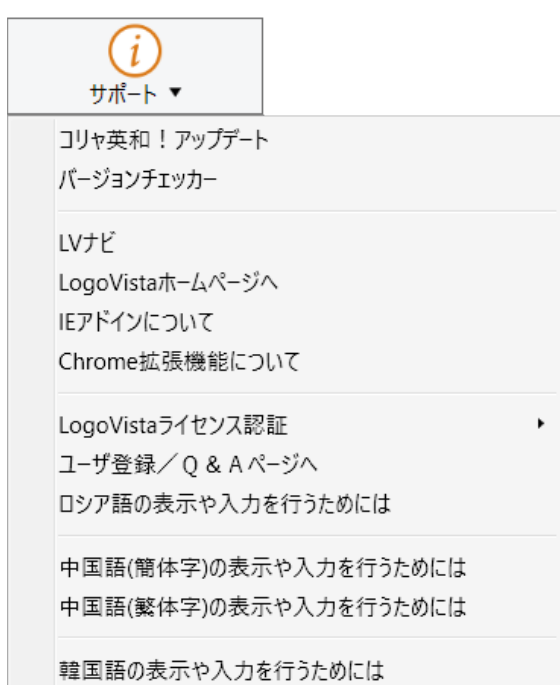

次のツールを選択して起動することができます。

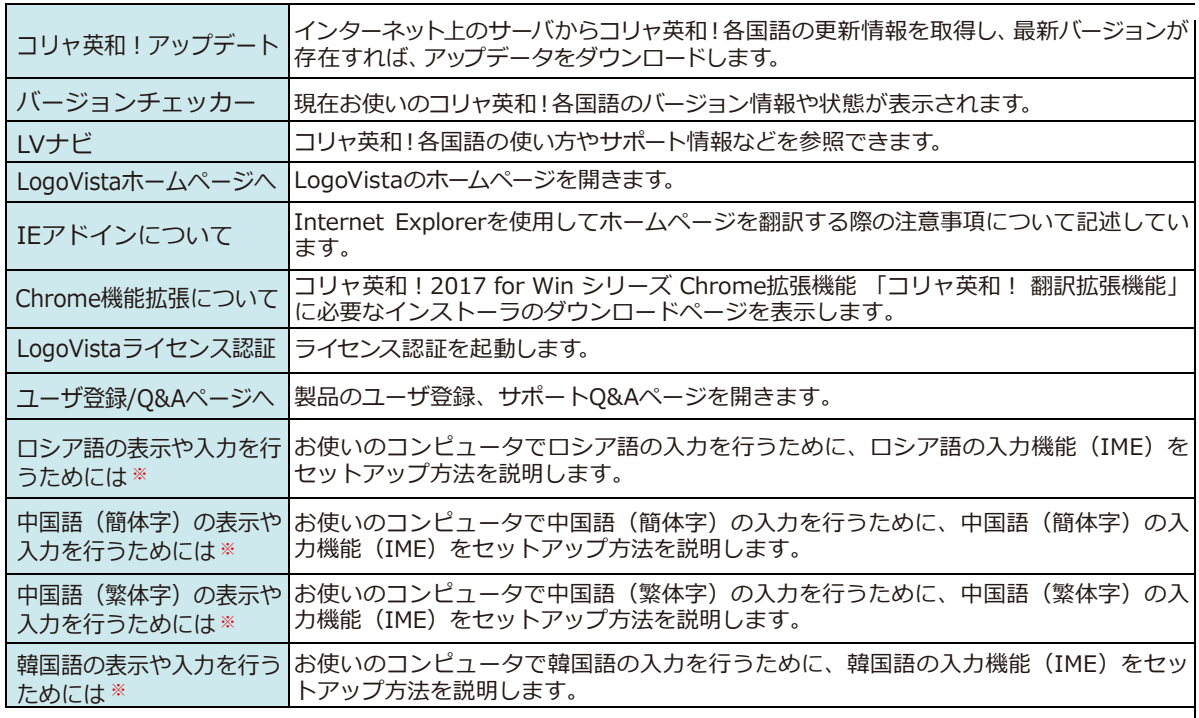

※製品によっては、この選択肢がないことがあります。

**ユーザーズガイド**

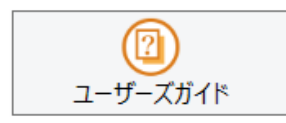

ロゴヴィスタのユーザサポートページにアクセスし、LogoVista製品マニュアルの一覧を表 示します。

#### **画像からテキストへ**

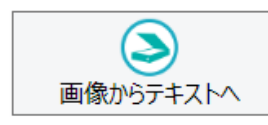

OCR (光学文字認識) ソフト 「Readiris」を起動します。詳しい使い方は 「Readiris」のメニ ューからヘルプを選択してください。

## 翻訳方向の選択

[翻訳方向の選択]ボタンは、[操作パネル]で翻訳を行う際の翻訳方向を切り替えるときに使用します。

## **Jリャ英和!各国語での翻訳方向の変更方法**

翻訳方向を変更する場合は、[翻訳方向の選択]ボタンをクリックして開くメニューから「○○語から日本語へ」また は、「日本語から○○語へ」を選択して切り替えます。

コリャ英和!中国語や複数のコリャ英和!製品がインストールされている場合など、翻訳方向が2つ以上ある場合 は、次のようなメニューが表示されます。この場合は、まずメニューで原文の言語を選択し、次にサブメニューで訳 文の言語を選択します。

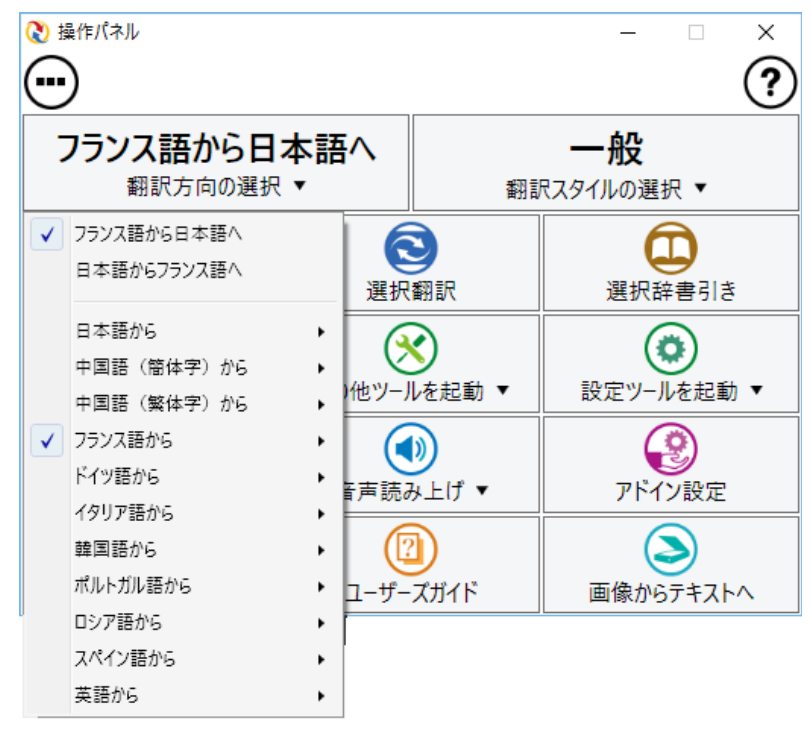

## 翻訳スタイルの選択

翻訳スタイルは、翻訳結果を左右する条件をまとめたもので、使用する辞書(専門辞書・分野辞書、ユー ザ辞書)が含まれます。ここでは、翻訳スタイルの選択方法と、翻訳スタイルの編集方法を説明します。

## 翻訳スタイルについて

あらかじめ用意されている翻訳スタイルには、それぞれに名前がつけられています。コリャ英和!各国語では、次の 翻訳スタイルを用意しています。このうち、「一般」がデフォルトの翻訳スタイルです。「ユーザ設定1」~「ユーザ設 定4」は、用意されたジャンル以外の翻訳スタイルを使いたいときに設定していただく翻訳スタイルです。

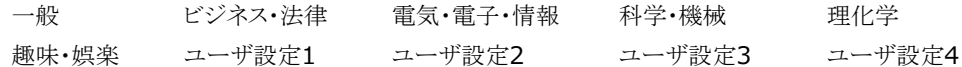

これらを使い分けることによって、原文をより正確に翻訳できるようになります。

 $E>|$ 

コリャ英和!韓国語で利用できる翻訳スタイルは「一般」のみとなります。 翻訳方向が「英語から日本語へ」「日本語から英語へ」の場合、翻訳スタイルを編集することはできません。

### 

翻訳スタイルには、[翻訳スタイルの選択]ボタンをクリックして開くメニューから選択して設定できます。[操作パ ネル】では、以下のメニューが表示されます。

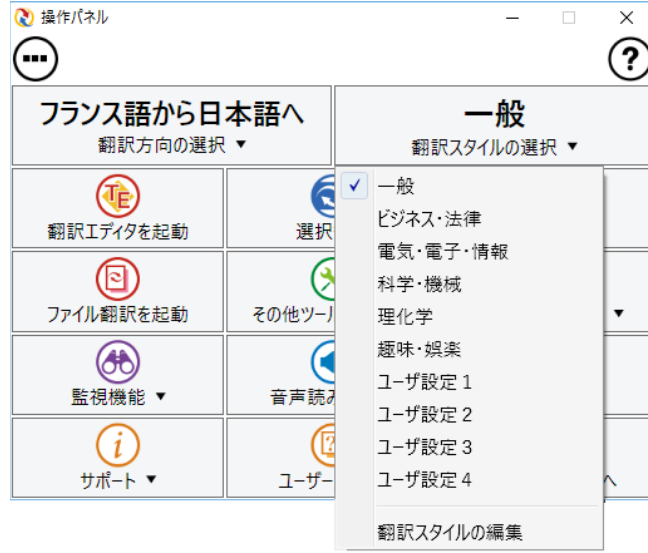

■ 「翻訳スタイルの選択] ボタンをクリックして開くメニュー

このメニューから使用する翻訳スタイルを選択する と、その翻訳スタイルに設定されている辞書や翻訳 設定が活用されて翻訳されます。

### **翻訳スタイルを編集するには...........................**

翻訳スタイルに設定されている内容は、[翻訳スタイルの選択] ボタンのメニューにある [翻訳ススタイルの編集] で、いつでも編集することができます。このボタンをクリックすると、[翻訳スタイルマネージャ]が起動します。2 つの翻訳エンジンを組み合わせて使う欧州言語の翻訳では、各翻訳エンジンの翻訳スタイルが言語により、タブで 分類されています。

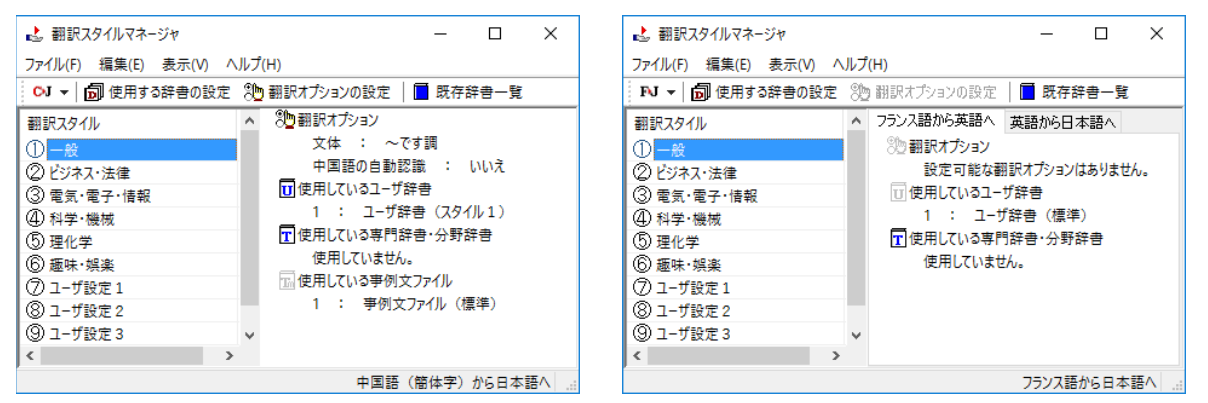

このダイアログの左側には、設定されている翻訳スタイルが一覧表示されます。その1つを選択すると、右側に設定 されている内容が表示されます。

 $E>$ 

アプレットによっては、呼び出し方が異なることがあります。その場合は、オンラインヘルプをご覧ください。

#### **ᄽड़উ३ঙথ॑ಌघॊपम**

「翻訳スタイルマネージャ1ウィンドウで、翻訳オプションを変更する翻訳スタイルを選択し、「翻訳オプションの設 定]ボタンをクリックします。

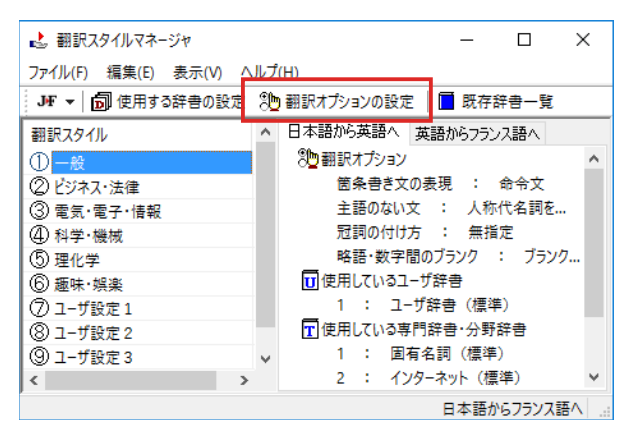

これで、[翻訳オプションの設定]ダイアログがひらきます。翻訳オプションでは、それぞれの項目をクリックする と、▼マークが出ますので、これをクリックして開くメニューから選択して設定します。

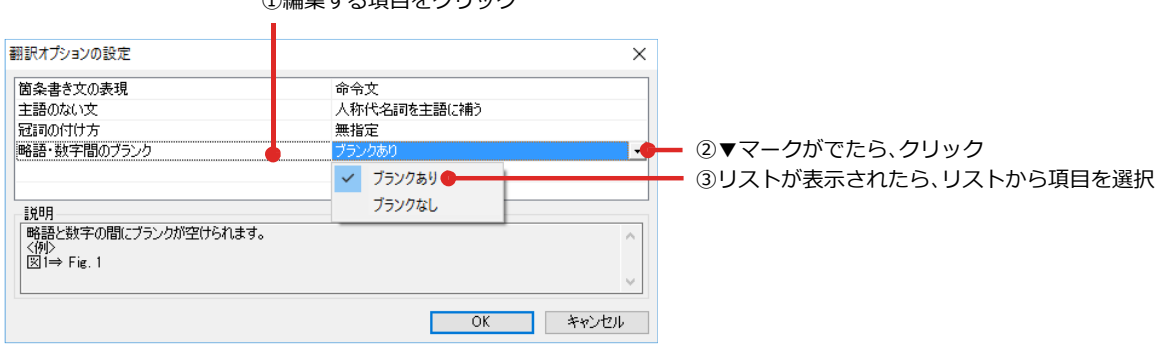

①絙隹さる頂日をカロック

**EXP** 

翻訳オプションの変更は、「英語から日本語へ」、「日本語から英語へ」、「中国語から日本語へ」のタブでのみ可能です。

### 専門辞書・分野辞書をロード(登録)するには ......

翻訳スタイル「一般」や、「ユーザ設定」には、分野辞書(専門辞書)はロードされていません。ロードすることで翻訳に 使用されます。[翻訳スタイルマネージャ]ウィンドウで、辞書をロードする翻訳スタイルを選択し、[使用する辞書 の設定]ボタンをクリックします。これで、[翻訳で使用する辞書の設定]ダイアログが開きます。

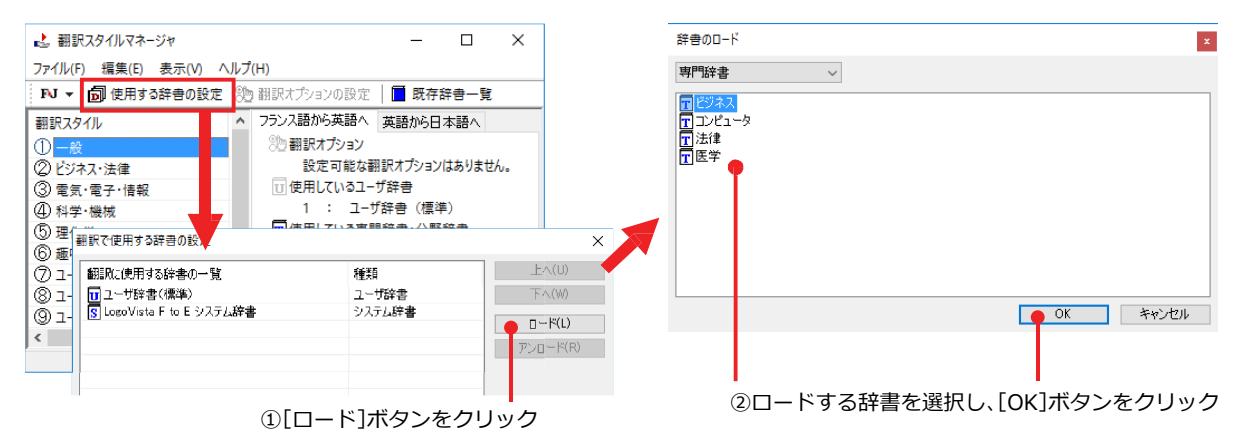

### ユーザ辞書を新規に作成するには(欧州言語を利用時の英日・日英のみ).

ユーザ辞書は、デフォルトでは「ユーザ辞書(標準)」が用意されていますが、複数作成し、目的にそって使い分けるこ とができます。ユーザ辞書が必要になったときは、新規にファイルを作成し、翻訳スタイルにロードしておく必要が あります。

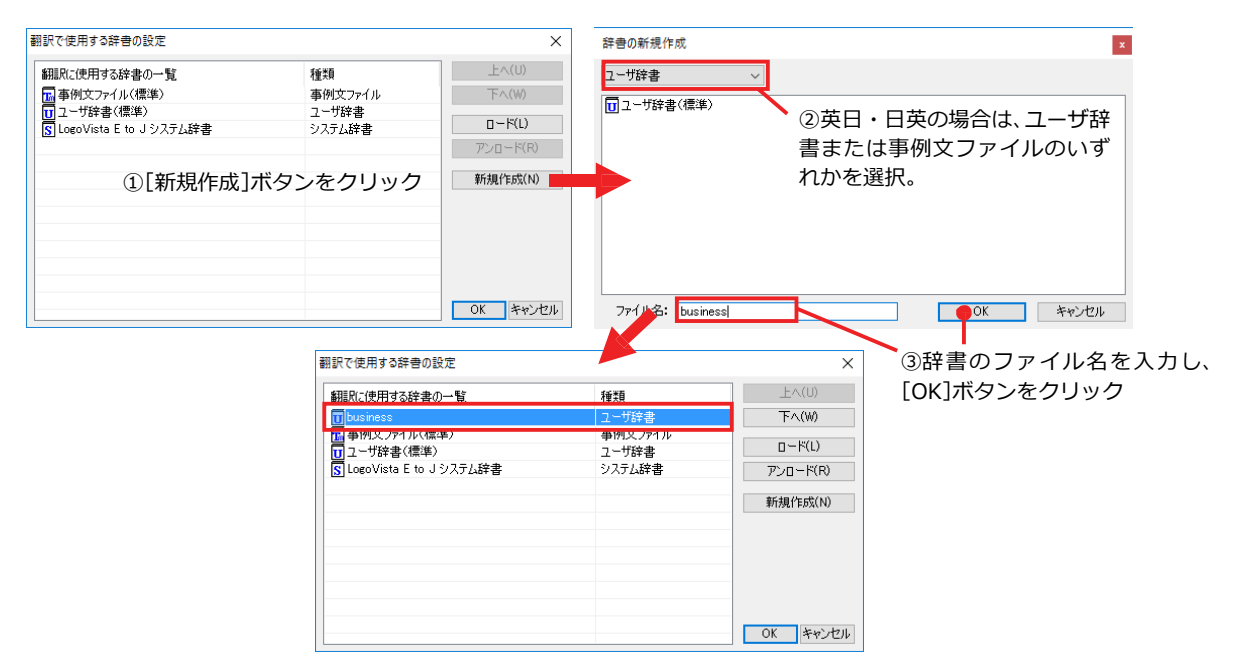

### 辞書をアンロード(解除)するには.

使わない辞書をロードしたままにしておくと、翻訳速度が低下したり、思わぬ翻訳結果になったりします。使わない 辞書はアンロードしておきます。

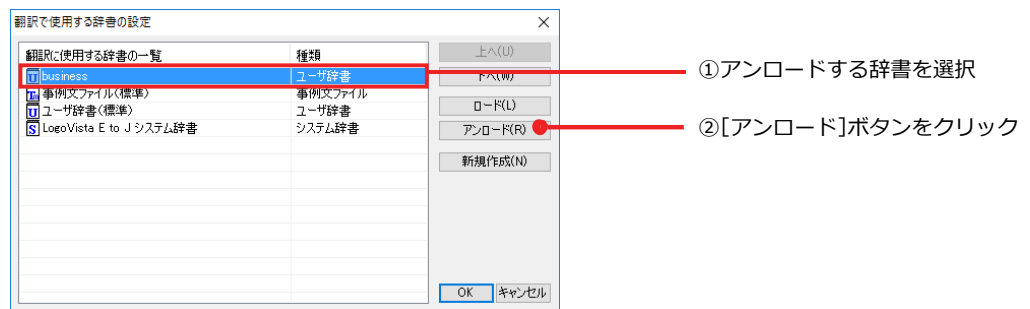

**選択翻訳 4**

[選択翻訳]ボタンはアプリケーション上で選択された文章を翻訳するときに使います。実行すると、翻 訳ビューワが起動し、翻訳結果を表示します。

## **操作パネルで翻訳するには**

操作パネルを使って翻訳してみましょう。

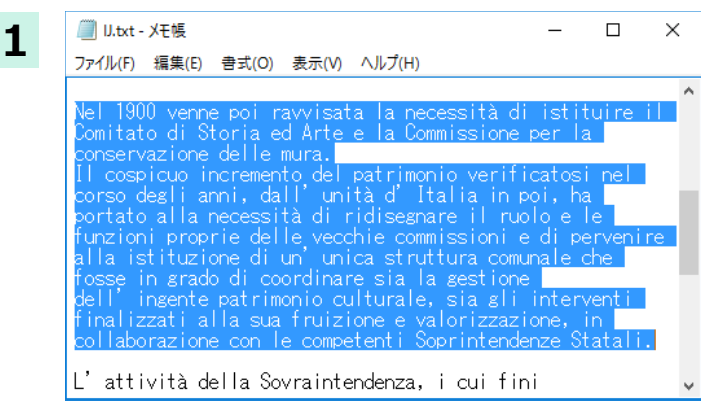

アプリケーションで翻訳するテキストを選択 し、操作パネルで翻訳方向を設定して [選択翻 訳]ボタンをクリックします。

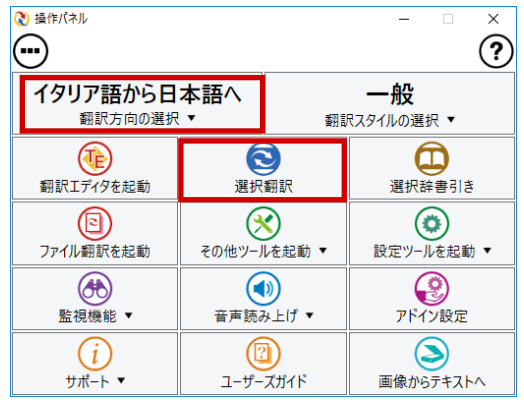

翻訳ビューワに訳文が表示されます。

[翻訳エディタに転送]をクリックすると、翻訳 エディタが起動します。

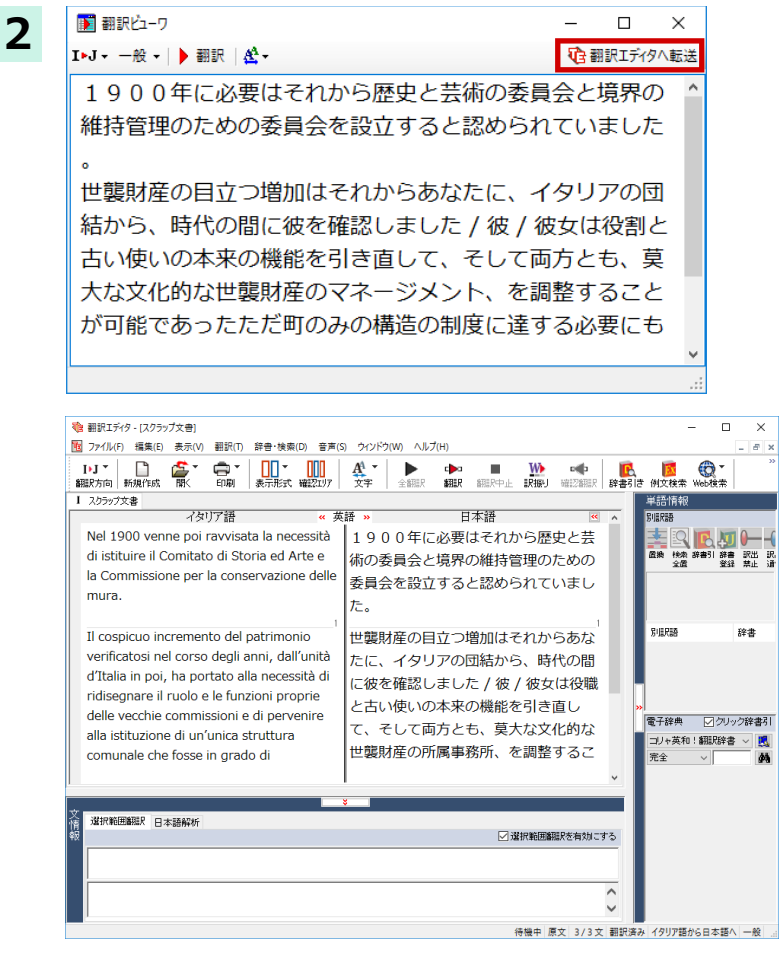

**とント | 翻訳エディタの使い方については、「第3章 翻訳エディタで翻訳するには」をご参照ください。** 

## 選択辞書引き

「選択辞書引き〕ボタンは、アプリケーション上で選択された語句の辞書引きを行うときに使います。各 翻訳エンジンで使われている翻訳辞書を利用できます。

## 辞書引きするには

**5**

操作パネルを使って辞書引きしてみましょう。

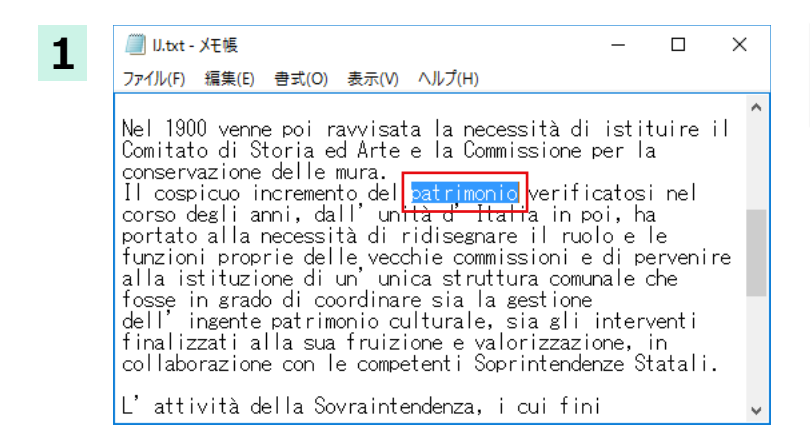

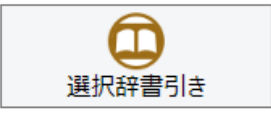

アプリケーションで辞書引きしたい語句を選 択し、操作パネルで翻訳方向を設定して「選択 辞書引き]ボタンをクリックします。

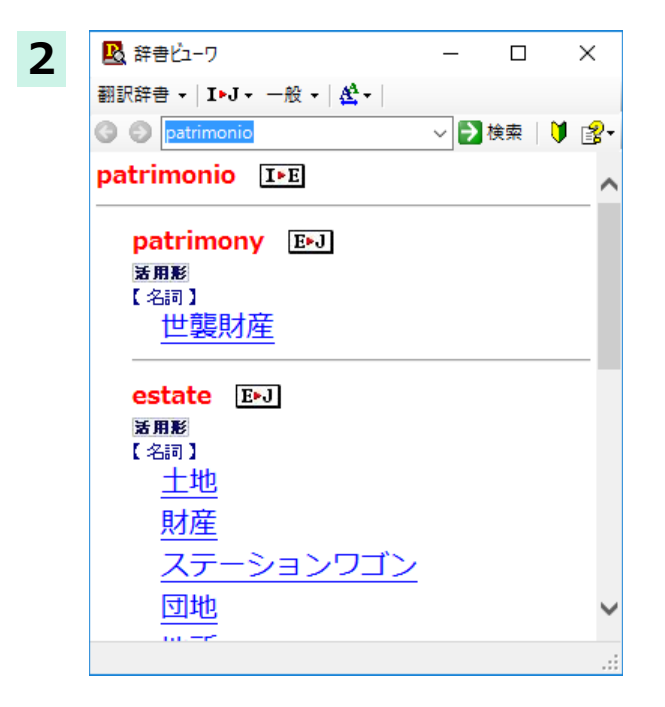

選択したテキストが辞書ビューワで辞書引き され、結果が表示されます。

## その他ツールを起動

[その他ツールを起動] ボタンには、コリャ英和! 一発翻訳のいろいろな翻訳アプレットや辞書ツール が用意されています。ここでは、いろいろな翻訳アプレットの概要を紹介します。

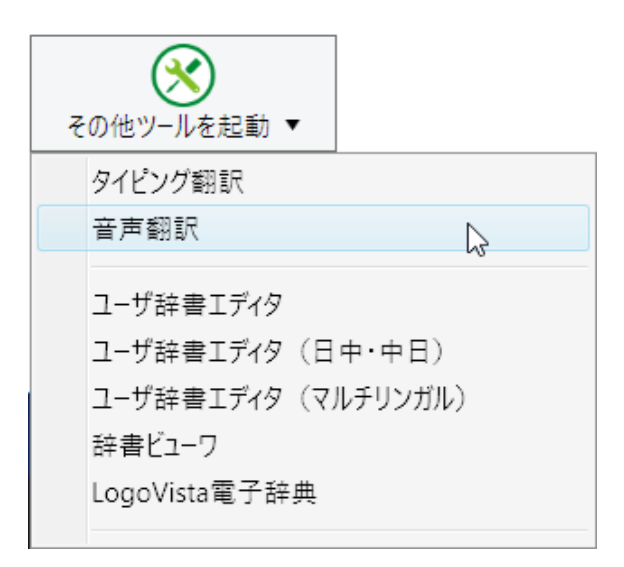

## タイピング翻訳を行うには

タイピング翻訳は、日本語入力システムで、かな漢字変換するような感覚で、入力した原文を訳文に変換していくシン プルな翻訳アプレットです。メールソフトや、ワープロなどのアプリケーションとともに使用すると、翻訳した訳文を [Enter]キー1つで編集中の文書に入力できます。

### タイピング翻訳の機能 .................

#### タイピング翻訳の起動方法

操作パネルの[ツール]ボタンをクリックして開くメニューから[タイピング翻訳]を選択します。 「タイピング翻訳1ウィンドウが表示されます。

 $\vert x \vert$ 

翻訳したい文章を入力してEnterキーを押してください

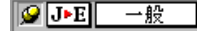

■ [タイピング翻訳] ウィンドウ

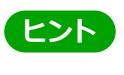

必要に応じてワープロやメールソフトなど、タイピング翻訳で翻訳した訳文を入力したいアプリケーションを起動 しておきます。

#### [タイピング翻訳]ウィンドウの各部の名称と機能

[タイピング翻訳]ウィンドウには、左側のボタン表示部と右側のテキスト域があります。

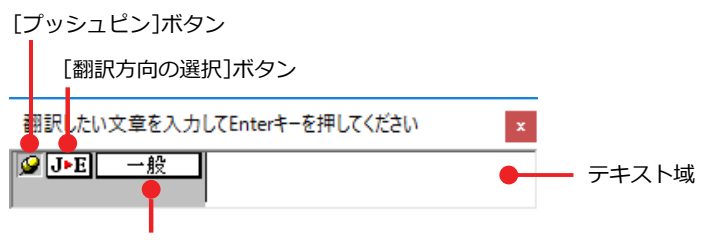

[翻訳スタイルの選択]ボタン

#### [プッシュピン]ボタン

タイピング翻訳を常に表示するかしないかの表示モードを切り替えます。ボタンをクリックするたびに、この2つ の状態が切り替わります。

○ 固定位置表示 →□:浮動表示

#### **J▶E [翻訳方向の選択]ボタン**

現在選択されている翻訳方向が表示されます。変更するときはクリックして、ポップアップリストから目的の翻訳 方向を選択します。

#### **| 一般 || [翻訳スタイルの選択]ボタン**

現在選択されている翻訳スタイルが表示されます。変更するときはクリックして、ポップアップリストから目的の 翻訳スタイルを選択します。

#### **テキスト域**

原文を入力します。原文は青で表示されます。入力後、[Enter]キーを押すと翻訳が行われ、原文が訳文に入れ替わ り、確認翻訳の結果が下に表示されます。また、このテキスト域で訳文を編集することできます。

#### タイピング翻訳メニュー

タイピング翻訳のコマンドメニューは、以下のいずれかの方法で表示できます。

・「タイピング翻訳1ウィンドウのタイトルバーの上で、マウスの右ボタンをクリックします。

• タスクトレイのタイピング翻訳アイコンを右ボタンでクリックします。

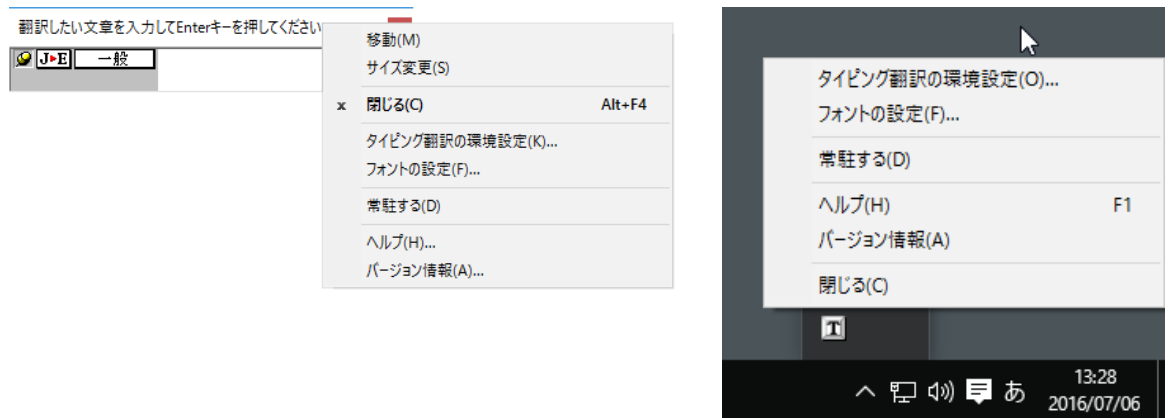

#### **T タイピング翻訳アイコン**

Windows のタスクトレイに表示されます。クリックするとタイピング翻訳ウィンドウが、Windows の最前面に表 示されます。また、右クリックすると、タイピング翻訳メニューが表示されます。(上右図)

#### タイピング翻訳ウィンドウの表示モード

タイピング翻訳には、固定位置表示と浮動表示の2種類の表示モードがあります。作業の形態に合わせて、使いやす いモードを選択してください。

#### **4 固定位置表示**

常にウィンドウが画面上の一定の位置に表示されます。他のアプリケーションと重なる場合は、常にその全面に表 示されます。表示する位置は自由に変更できます。翻訳結果を[Enter]キーでアプリケーションの文書に入力した後 も、ウィンドウはアクティブなままになるので、すぐに別の原文を入力できます。タイピング翻訳で翻訳しながらア プリケーションに訳文を入力していくような場合に便利です。

#### -- 浮動表示

[タイピング翻訳]ウィンドウが通常は非表示となり、ホットキーを押す、またはタスクトレイの「タイピング翻訳」 アイコンをクリックしたときに表示されます。[Enter]キーで翻訳結果をアプリケーションの文書に入力した後は、 自動的に非表示に戻ります。

#### タイピング翻訳を終了するには

タイピング翻訳を終了するには、タイトルバーの <mark>\* </mark>をクリックします。またはタイピング翻訳メニュー(タイトル バー上で右クリック)から「閉じる1コマンドを選択します。「タイピング翻訳1ウィンドウおよびタスクトレイのア イコンが消え、プログラムが終了します。

#### タイピング翻訳を常駐させるには

**1**

タイピンク翻訳を常に使う場合、常駐させておくことかできます。常駐させると、タイトルバーの<mark>・</mark> をクリックし てウィンドウを閉じても、タスクトレイのタイピング翻訳のアイコンが残ります。これをクリックするといつでも タイピング翻訳を起動できます。常駐させるときは、タイピング翻訳メニュー(タイトルバー上で右クリック)から 「常駐する1コマンドを選択してチェックマークをつけます。常駐を解除するときは、チェックマークを外します。

**翻訳を実行するには** 

タイピング翻訳では「Enter1キーを押すだけで、テキスト域に入力した文章を翻訳できます。翻訳後は、別訳語への 置き換えや、訳文の手直しかできます。タイヒンク翻訳のテキスト域に、キーホードから原文を人力しなから翻訳で きます。訳文は、同時に開かれていたワーフロやメールソフトなどの文草に、LEnter」キーで人力できます。

あらかじめ、ワープロやメールソフトなど、テキストを扱えるアプリケーションを起動し、文書を開いておきます。

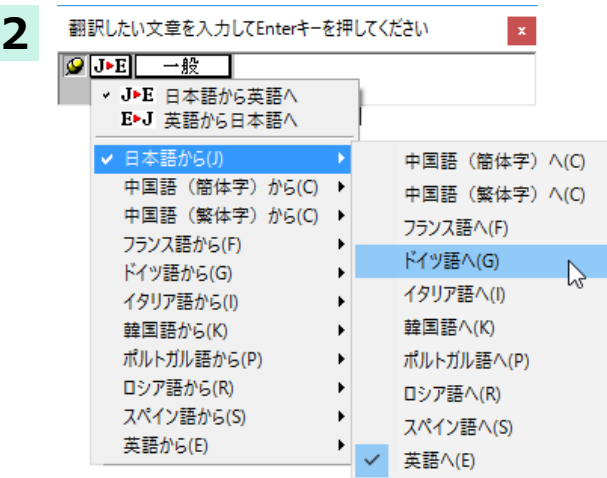

タイピング翻訳を起動します。[翻訳方向の選択] ボタンに使 いたい翻訳方向が表示されているか確認します。変更すると きは、[翻訳方向の選択]ボタンをクリックして、ポップアップ リストから目的の翻訳方向を選びます。

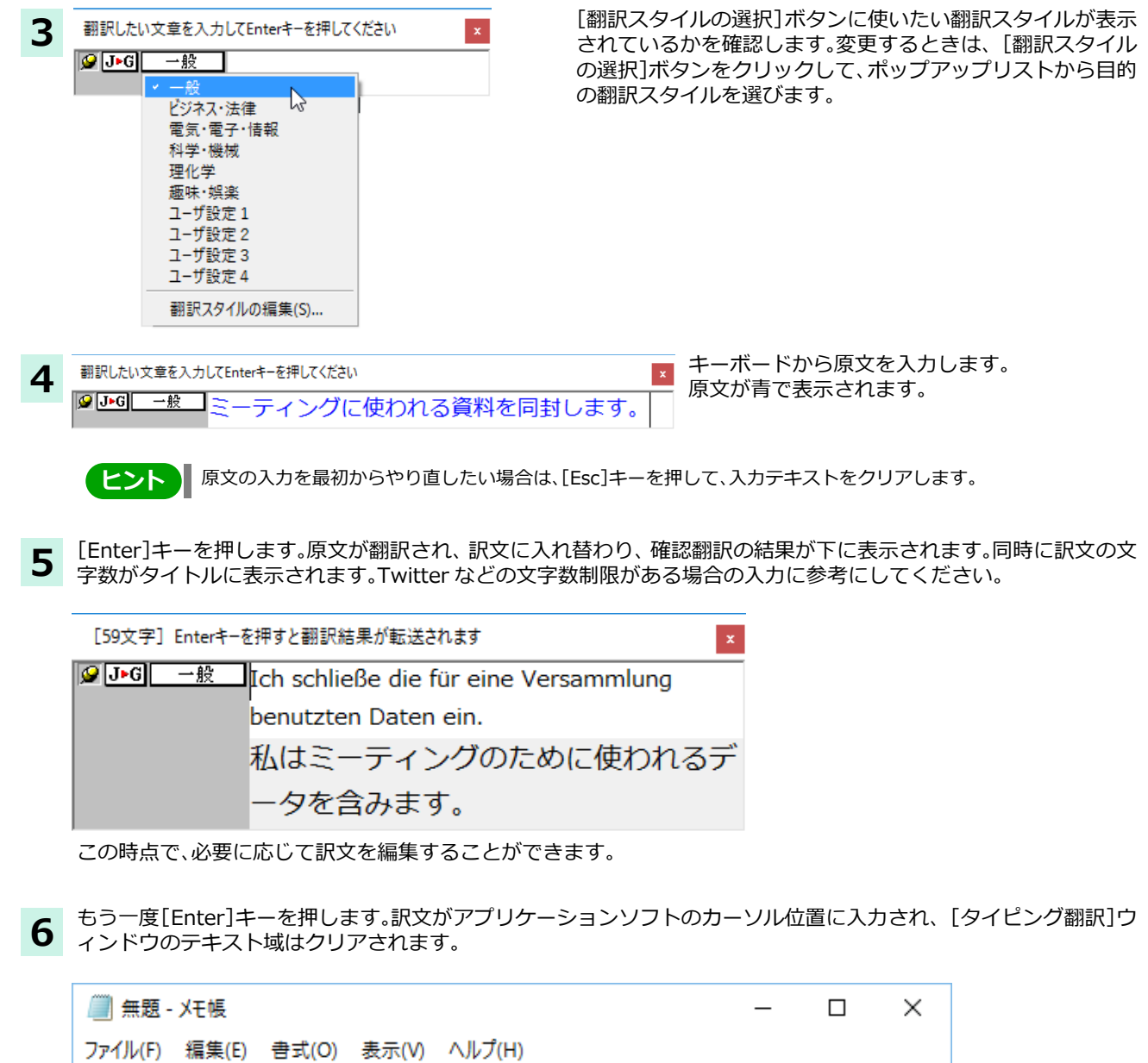

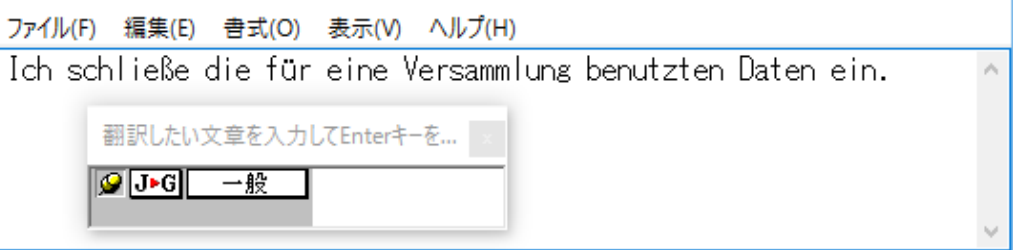

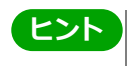

固定位置表示モードになっている場合は、[タイピング翻訳]ウィンドウがアクティブなままになり、テキスト域に カーソルが表示され続けて、別の翻訳を行うことができます。浮動表示モードになっている場合は、「タイピング翻 訳]ウィンドウは見えなくなります。

## **テキスト域の訳文を編集するには .....................**

翻訳後、別訳語への置き換えを行って、訳文を改良することができます。

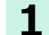

[34文字] Enterキーを押すと翻訳結果が転送されます  $\vert \mathbf{x} \vert$ <mark>© J>G</mark> →般 Ich befestige ein Foto an E-mail. 私は電子メールにおいて写真を強化します。

"メールに写真を添付します。"と入力し、タ イピング翻訳で翻訳を行います。翻訳結果 は、黒の文字で表示されます。

**2** [34文字] Enterキーを押すと翻訳結果が転送されます  $\vert \mathbf{x} \vert$ ெ[ 一般 Ich befestige ein Foto an E-mail. 私は電子メールにおいて写真を強化します。

別訳語の置き換えたい単語にカレットを立 てます。

**3** カレットが立っている状態で、Ctrl キーを押したまま上矢印キーまたは、下矢印キーを押すと、別訳語のリストが表 示されます。選択されていた単語の別訳語のリストが表示されます。

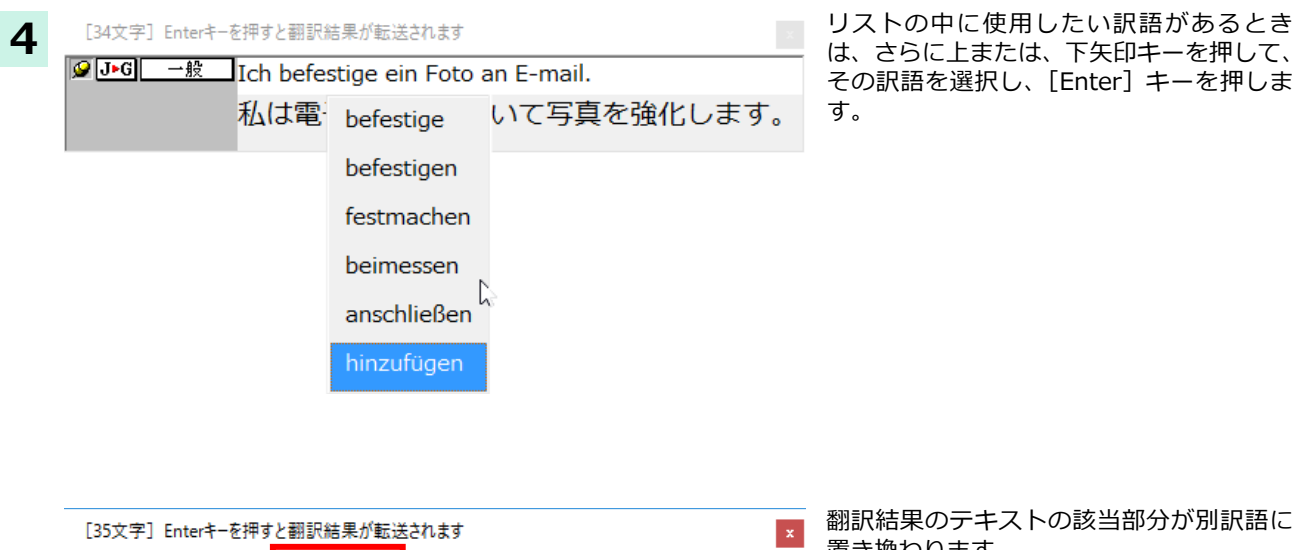

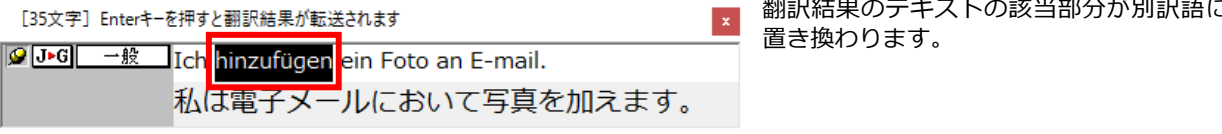

<mark>ヒント》</mark> 翻訳結果のテキストは、 手作業で目由に編集することもできます。たたし、 いったん手作業で修止を加えると、その<br>- フィキスト内での矢印キーによる語句の選択、別訳語の表示・選択はできなくなります。

## 音声翻訳

**:** 

音声入力から翻訳して再生までを行う音声入力翻訳再生機能です。

音声入力に対応する言語は、フランス語、スペイン語、ドイツ語、日本語、簡体字中国語、繁体字中国語となり  $\pm \sigma$ .

音声再生については、各製品の言語に対応しております。

注  $X$ 繁体字中国語の音声再生は、Windows 10のみに対応しております。 意 ※事前にWindowsコントロールパネルにある音声認識の設定や各言語パックのインストールが必要とな T. ります。また、OSによって利用できる言語の条件やインストール方法に違があります。 ※ご使用のパソコンに入力装置がない場合は、別途入力装置が必要です。 ※対応するOSは、Windows 10/8.1となります。

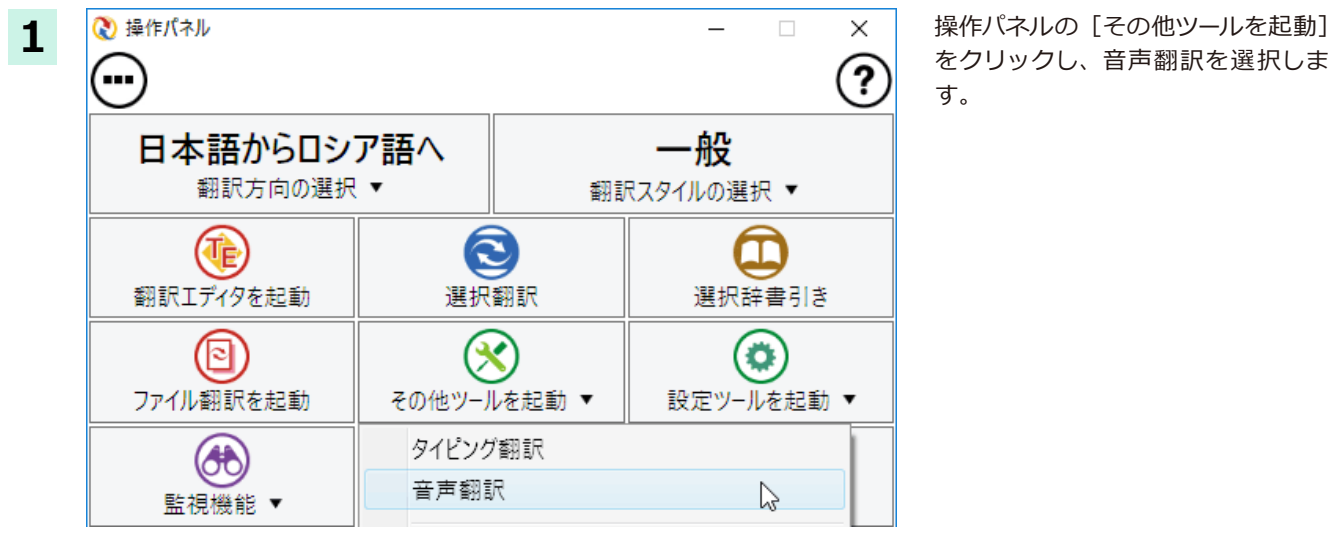

す。

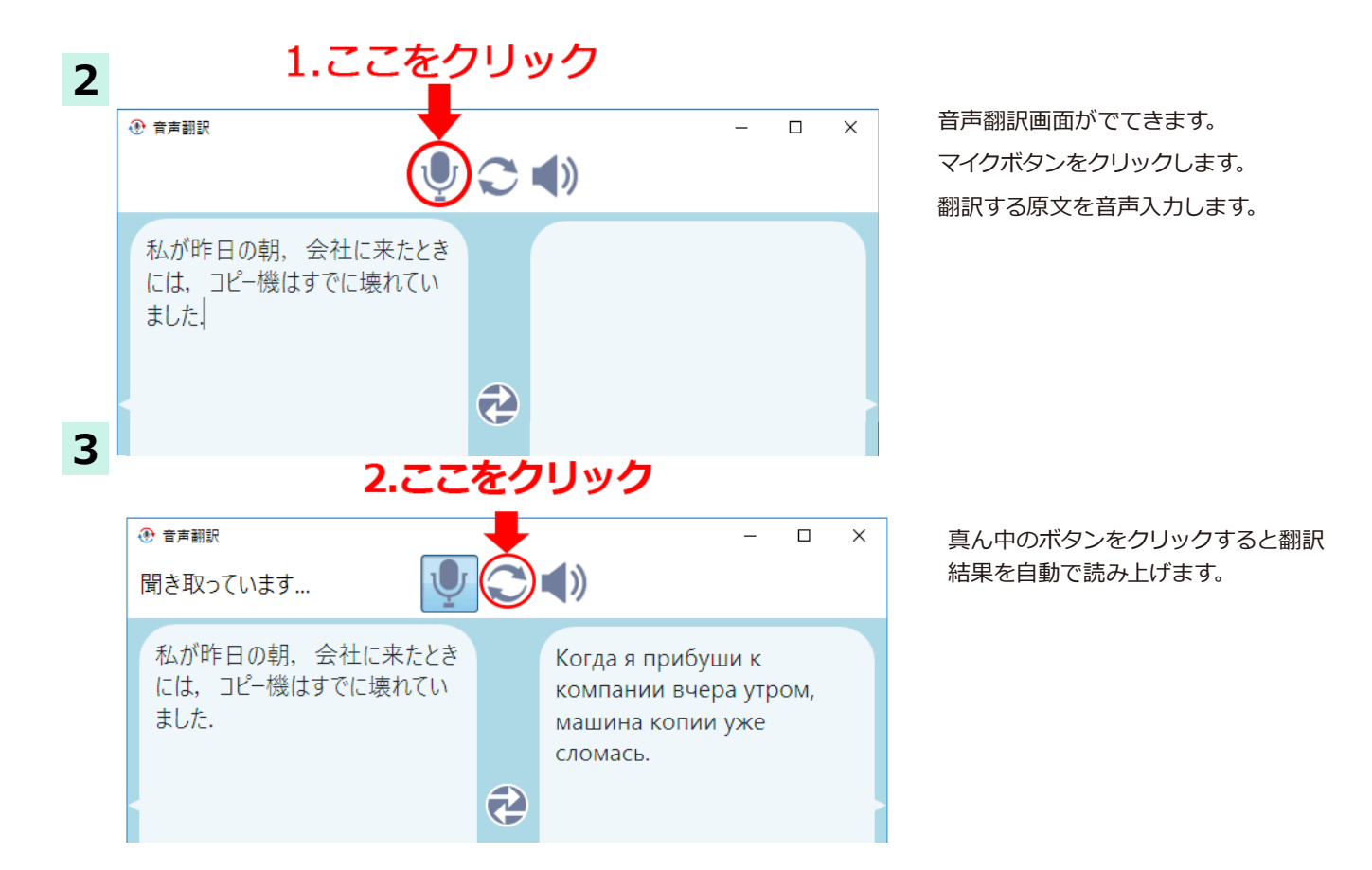

## **-ザ辞書エディタを使うには(英日・日英翻訳エンジン専用)**

ユーザ辞書は、お使いになる方が独自に語句を選択し、地名や人名など辞書になはない独特な語句を翻訳するときな どに活用します。このユーザ辞書に登録された語句などの編集を行うアプレットが「ユーザ辞書エディタ」です。

ユーザ辞書エディタには、英日・日英翻訳エンジン用のユーザ辞書を編集するための「ユーザ辞書エディタ」、日中· 中日翻訳エンジン用のユーザ辞書を翻訳するための「ユーザ辞書エディタ(日中・中日)」、その他の言語の翻訳エンジ  $20$ עלוֹ (שלנערדי השלבת השלה בללה) של האשר האוליגליש:

#### **ユーザോછग़ॹॕॱ॑କघॊपम**

**1**

**2**

[操作パネル]の[その他ツールを起動]ボタンをクリックし、表示されるメニューから[ユーザ辞書エディタ]を選択  $U$ க்ஏ。ユーザ辞書エディタが起動し、次のウィンドウが開きます。

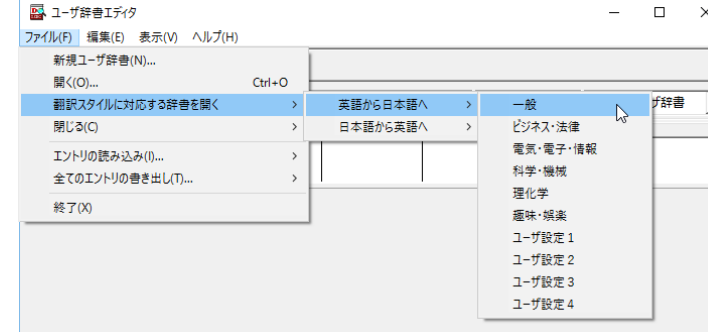

 $\overline{\mathsf{x}}$  最初にユーザ辞書エディタを起動したときは、 [英語から日本語へ]が選択されています。 [ファイル]メニューから[翻訳スタイルに対応 <mark>,</mark> する辞書を開く] を選択し、翻訳方向と翻訳ス シタイルを指定します。(この例では[英語から日 本語へ]の「一般」)

L>ኑ

ユーザ辞書は複数作成でき、用途に合わせて使い分けることができます。使用するユーザ辞書は、翻訳スタイルを編 集するときに指定できます。実際の翻訳作業では、翻訳スタイルを選択することで使用するユーザ辞書を使い分け ます。

「翻訳スタイルの対応する辞書を開く」というのは、英日または日英の翻訳スタイルに登録(ロード)されているユー ぜ辞書のことです。複数のユーザ辞書をロードしているときは、すべてのユーザ辞書を対象にします。ここでは、翻 ま<br>スタイル「一般」には、あらかじめ用意されている「ユーザ辞書(標準)」だけがロードされているものとして説明し ています。

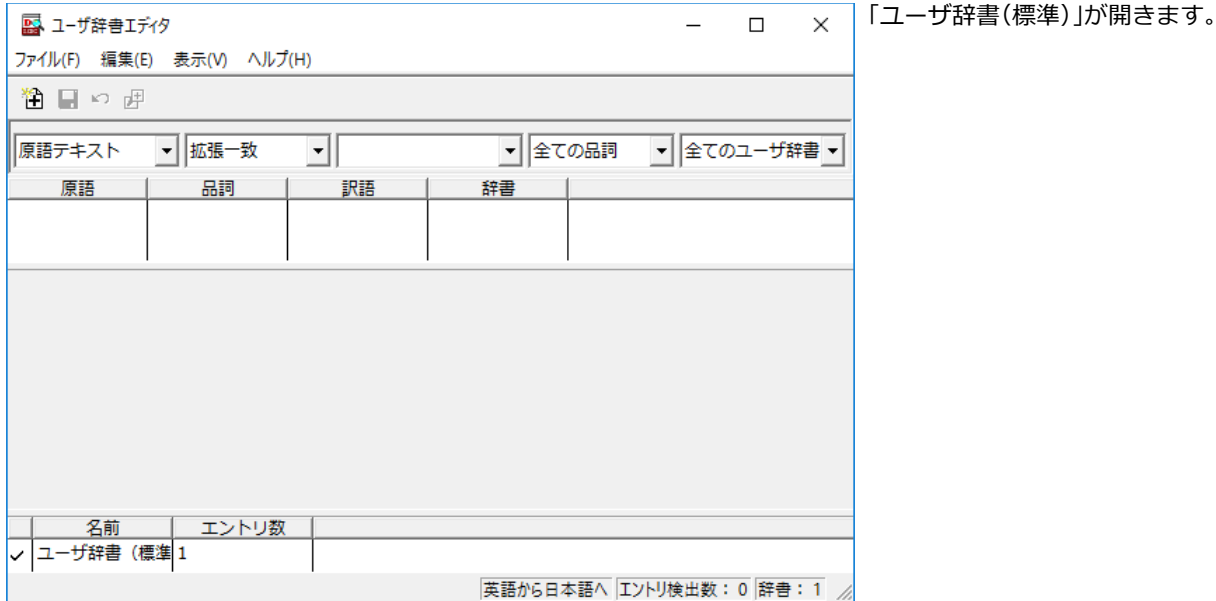

**ୁ॑ఃஈघॊपम** 

 $I$ ーザ辞書エディタで語句を登録するときは、以下の手順で行います。

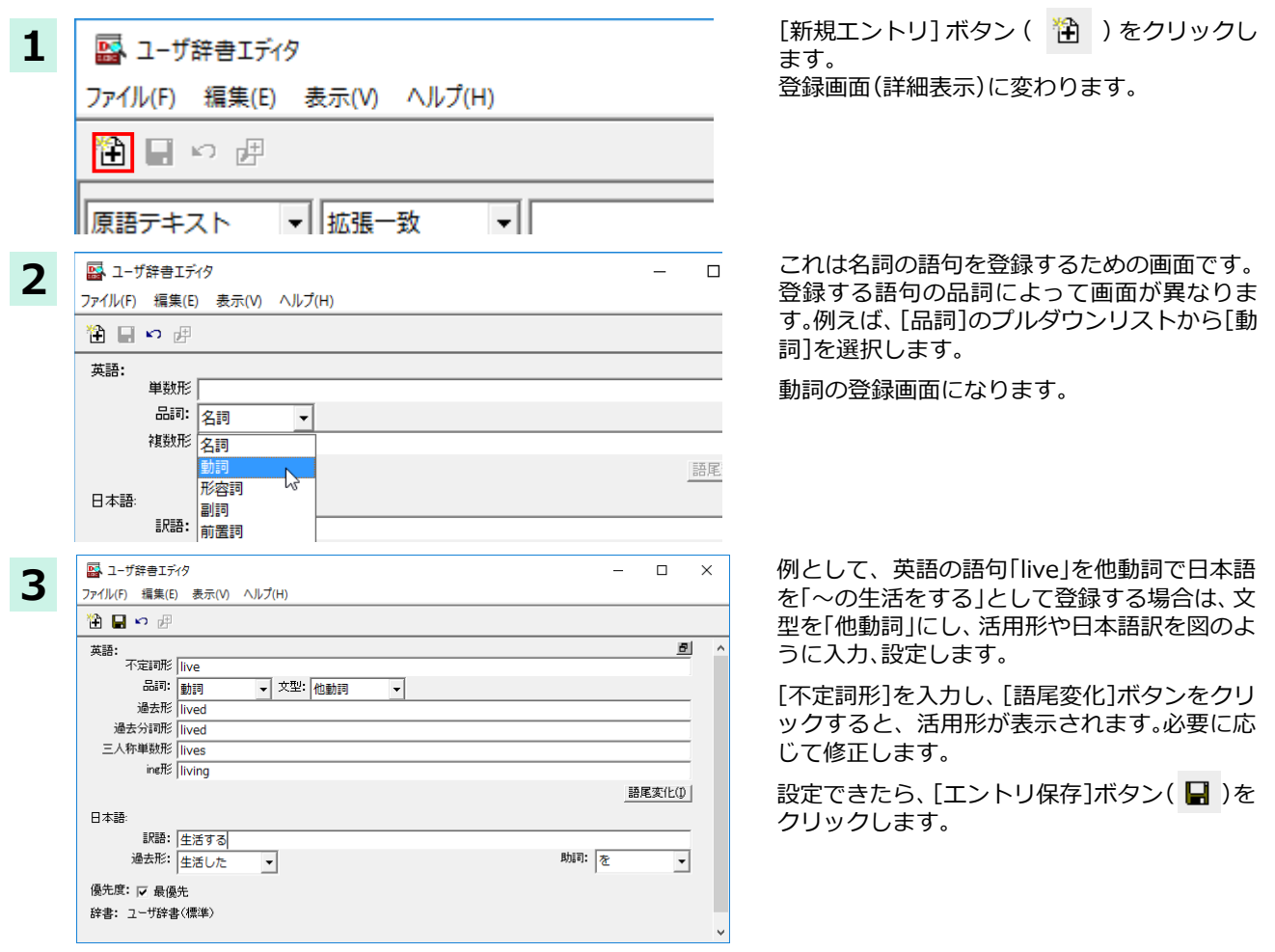

画面が戻ります。登録した語句がリストに表示されます。 ીവघॊधऌमؚنই॓ॖঝهওॽগشऊैنીവه॑৭උघॊऊؚకৣभॡロش६ॵॡス॑ॡリॵॡखऽघ؛

**ୁ॑ౣૐघॊपम** 

ユーザ辞書に登録した語句は、ユーザ辞書エディタで編集することができます。ユーザ辞書エディタで編集する語 句を検索し、目的の語句を呼び出して編集します。

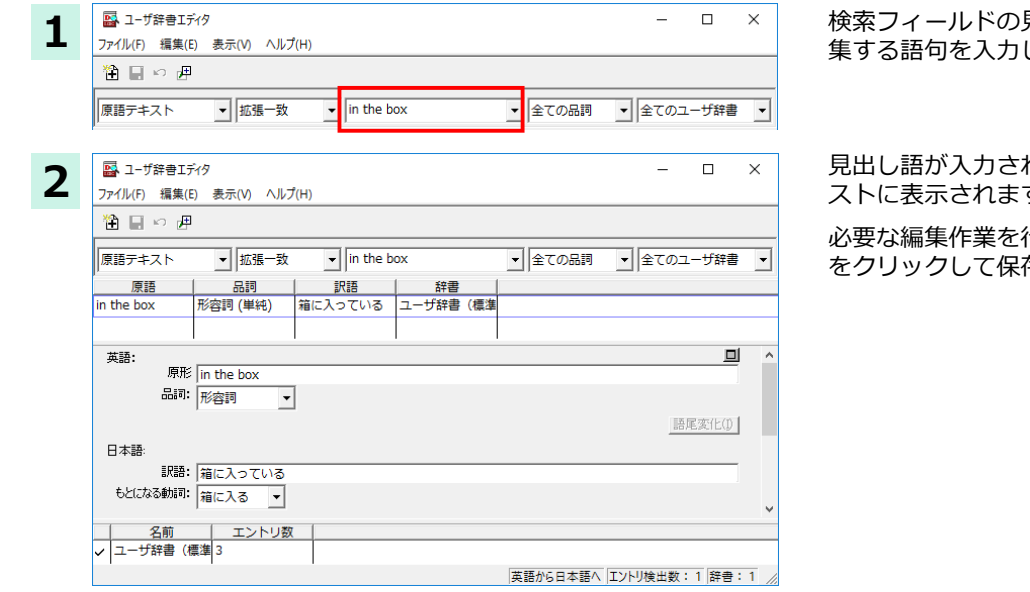

見出し語入力ボックスに、編 します。

れると、検索され、結果がリ す。

行い、[エントリ保存]ボタン 存し直します。

**ৗૠपユーザോછ॑ਛघॊपम**  ユーザ辞書エディタから新規にユーザ辞書を作成することもできます。 [ファイル] メニューから [新規ユーザ辞書]を **ス**ユーザ辞書エディタ  $\Box$ **1** 選択します。 ファイル(F) 編集(F) 表示(V)  $\triangle$ IL $\vec{\mathcal{I}}$ (H 新規ユーザ辞書(N)...  $\overline{N}$ **間く(O)** [辞書の新規作成]ダイアログが開きます。 ▼全ての品詞 ▼ 全てのユーザ 翻訳スタイルに対応する辞書を聞く 閉じる(C)  $\overline{\phantom{a}}$ 辞書 エントリの読み込み(I)... 全てのエントリの書き出し(T).. 終了(X) 任意のファイル名を入力し、[OK] ボタンをク 辞書の新規作成 **2**  $\vert x \vert$ リックします。 ユーザ辞書  $\overline{\phantom{0}}$ <mark>|u</mark> business<br>|<mark>u</mark> ユーザ辞書(標準) ファイル名: EJ\_UDie01  $\overline{\mathsf{OK}}$ キャンセル ▔ ユーザ辞書エディタに戻ります。作成したユー ■ ユーザ辞書エディタ  $\frac{1}{2}$  $\Box$  $\times$ **3** ファイル(F) 編集(E) 表示(V) ヘルプ(H) ザ辞書は、オープンされた状態になっていま 省目の店 す。これで新規にユーザ辞書を作成できます。 ■ 拡張一致 原語テキスト  $\overline{\mathbf{v}}$ ▼全ての品詞 ▼全てのユーザ辞書  $\overline{\phantom{a}}$ 原語 品詞 訳語 辞書 | 名前 エントリ数<br>| ユーザ辞書 (標準) 3  $\overline{V}$  EJ\_UDic01

## **ఃஈखञୁ॑છऌলघपम**

ユーザ辞書に登録した語句やその情報は、テキストファイルに書き出すことができます。テキストファイルに書き 出すと、ワープロソフトや表計算ソフトで語句を管理·編集することができます。また、他のユーザ辞書にテキスト ファイルを読み込んで語句を一括して登録することができます。

| 英語から日本語へ エントリ検出数: 0 辞書: 2

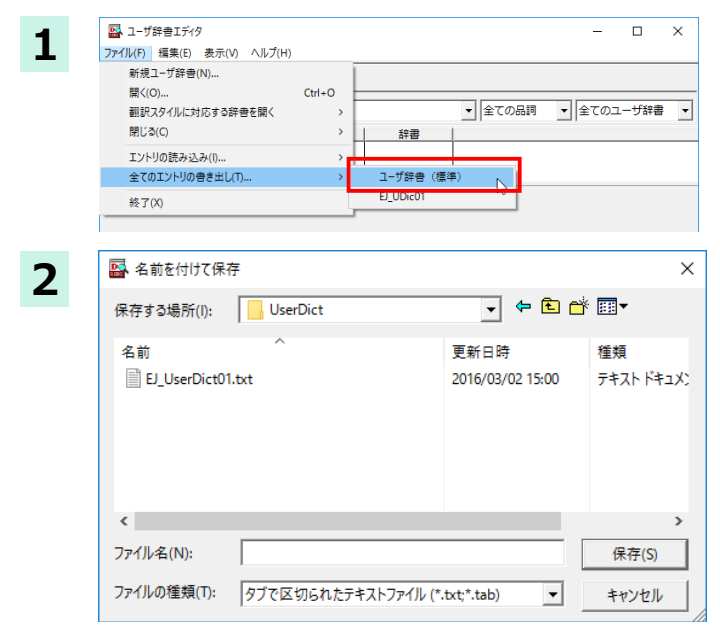

[ファイル]メニューから[全てのエントリの書 き出し]を選択し、対象のユーザ辞書(この例で は「ユーザ辞書(標準)」を選択します。

[名前を付けて保存] ダイアログボックスが開 きます。

保存先のフォルダに移動し、任意にファイル名 を入力して[保存]ボタンをクリックします。 メッセージが表示されます。

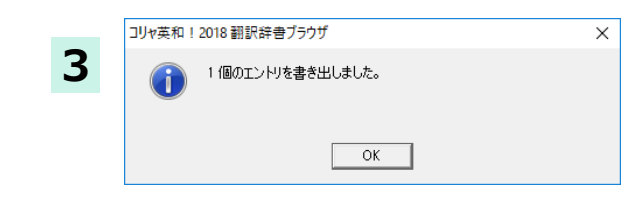

[OK]ボタンをクリックします。これで、ユーザ 辞書の内容をテキストファイルに書き出すこ とができます。

## **テキストファイルの語句を読み込むには .....................................................**

「登録した語句を書き出すには」で書き出したテキストファイルを別のユーザ辞書に読み込むことができます。これ で一括して語句を登録することができます。

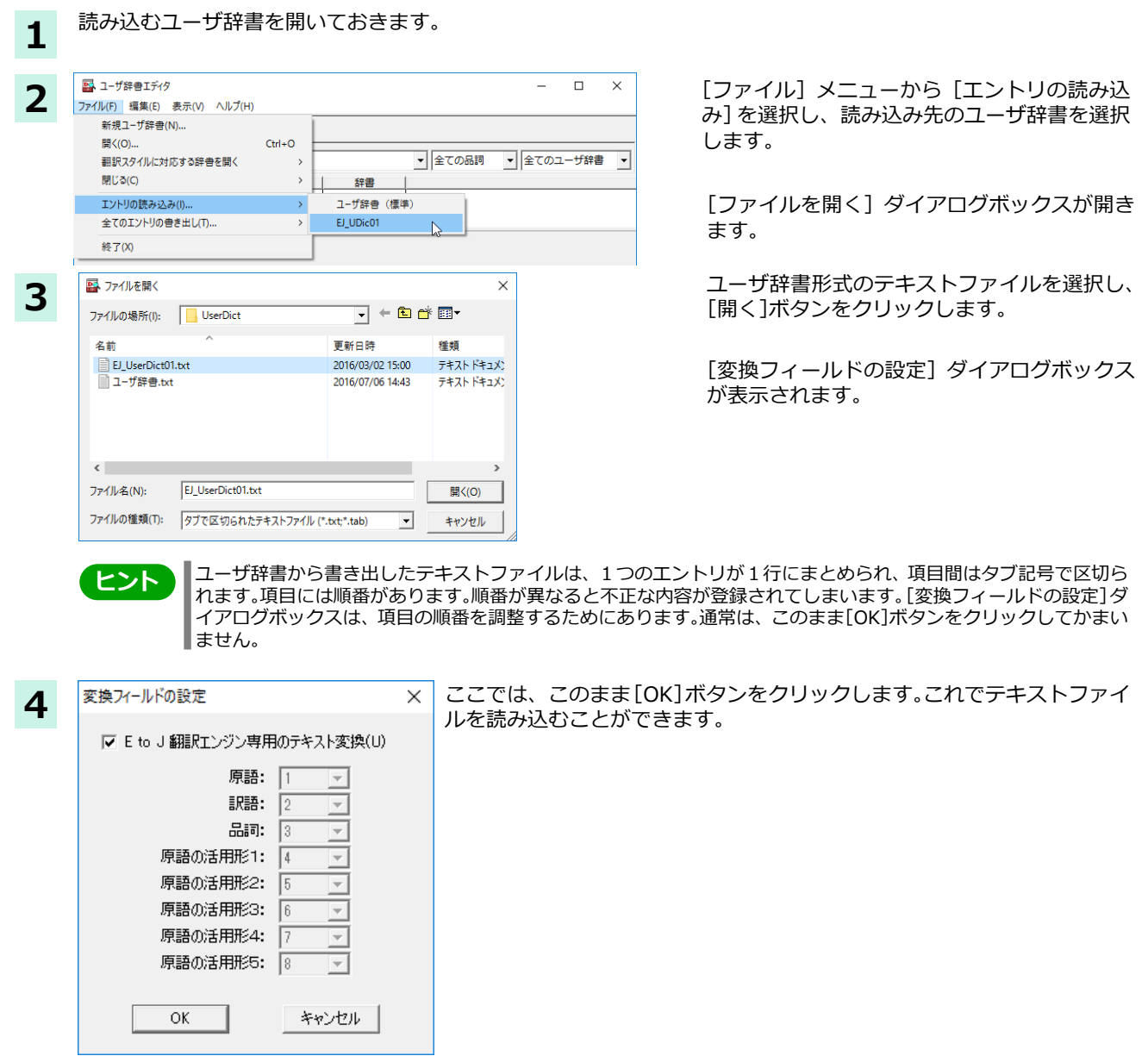

☞変換フィールドの設定の詳細は、オンラインヘルプをご覧ください。

## ユーザ辞書エディタ (日中・中日) を使うには

ユーザ辞書エディタ(日中・中日)では、日中・中日翻訳エンジン用のユーザ辞書を編集できます。

ヒント】翻訳スタイルごとに別々のユーザ辞書が利用可能です。

## 

[その他ツールを起動] ボタンをクリックし、表示されるプルダウンメニューから [ユーザ辞書エディタ (日中・中  $\mathbf{1}$ 日)]を選択します。ユーザ辞書エディタが起動し、次のウィンドウが開きます。

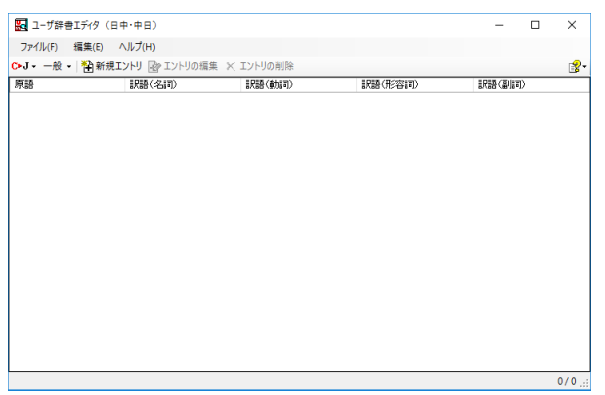

## 

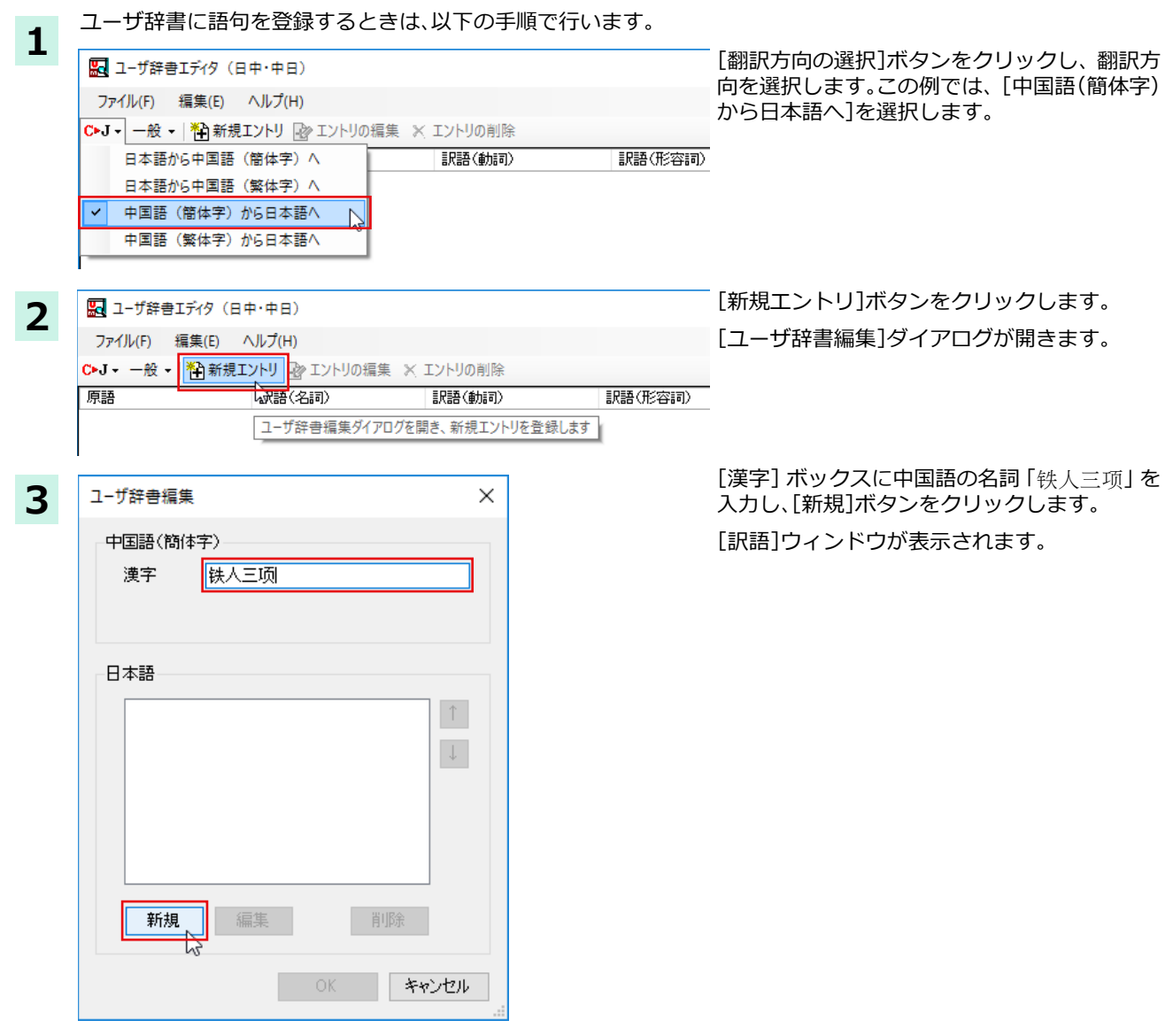

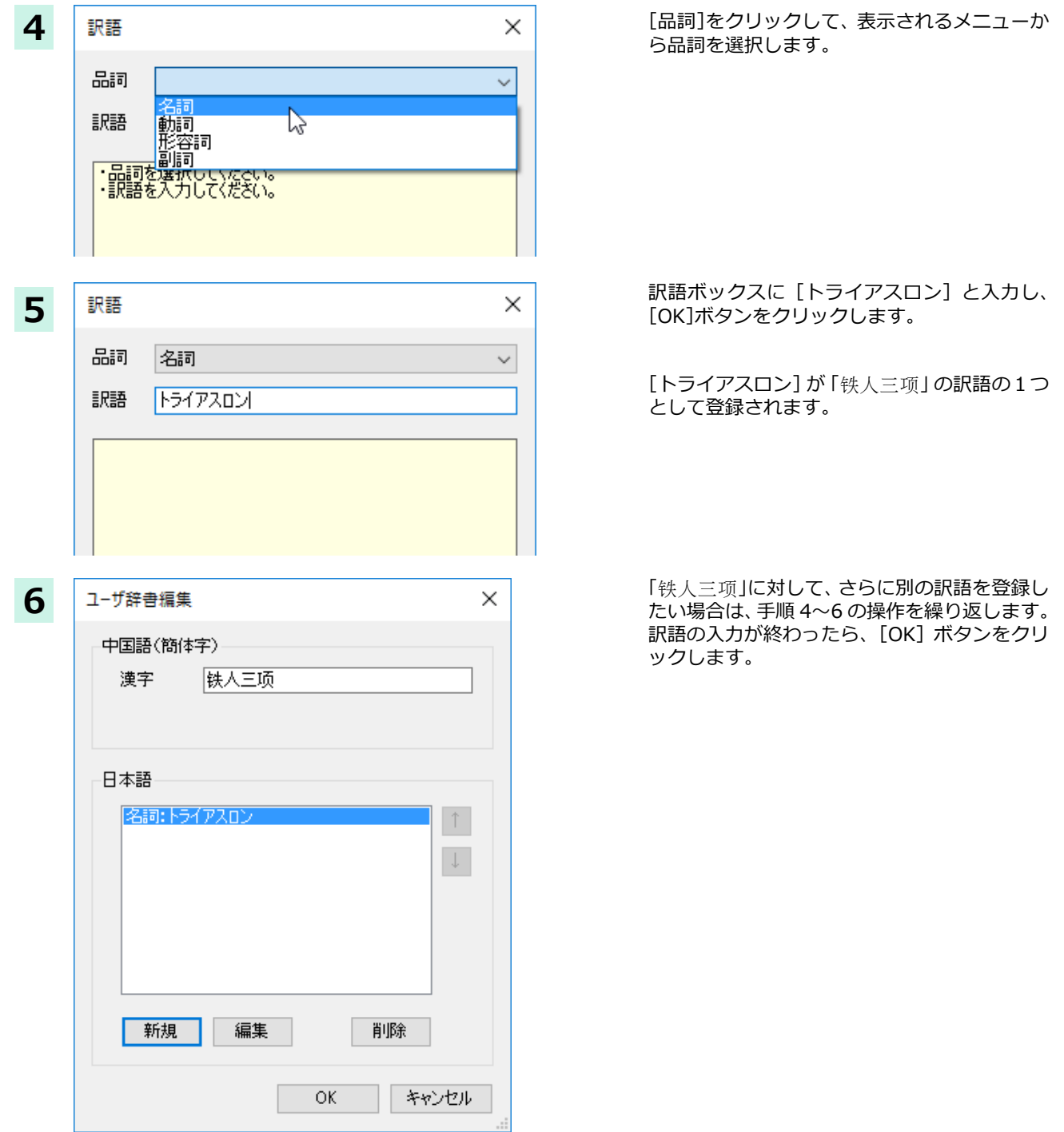

[ユーザ辞書編集]ダイアログが閉じ、語句が登録され、[ユーザ辞書エディタ(日中・中日)]ウィンドウに一覧表示 されます。

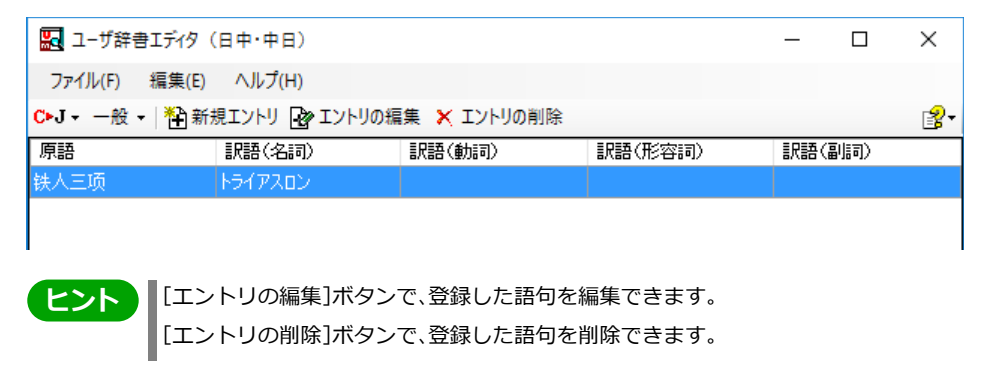
### **-ザ辞書エディタ (マルチリンガル) を使うには**

ユーザ辞書エディタ(マルチリンガル)では、英日・日英、日中・中日以外の翻訳エンジン用のユーザ辞書を編集できます。 欧州言語の場合は、各国語と英語間のユーザ辞書を編集できます。韓国語は日本語間のユーザ辞書を編集できます。

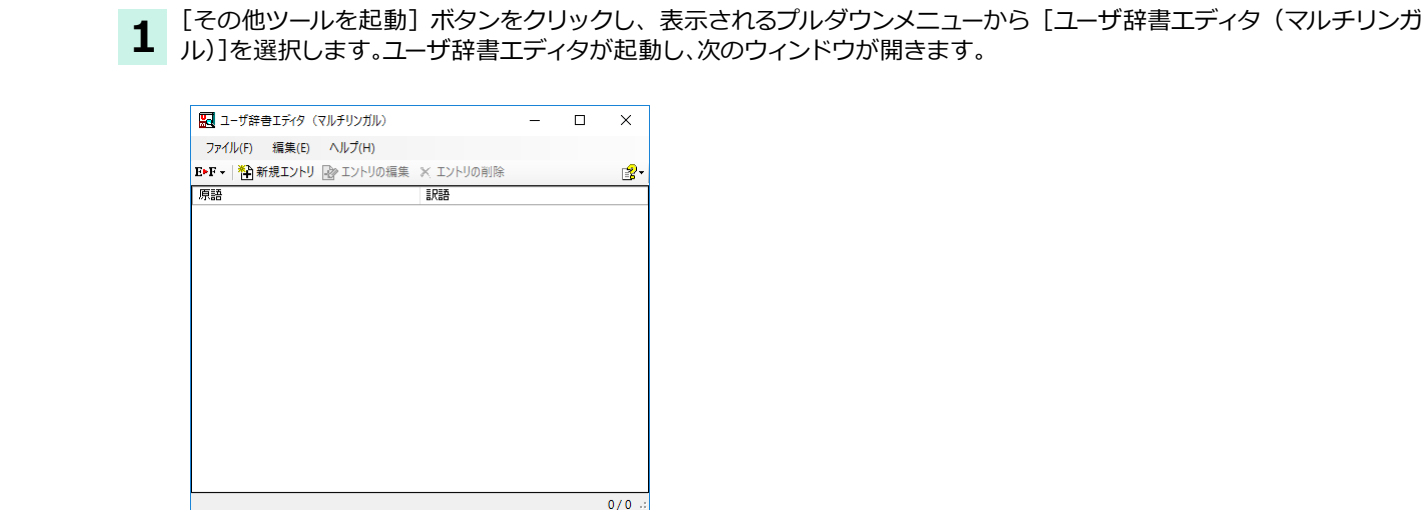

**ユーザോછग़ॹॕॱقঐঝॳজথガঝك॑କघॊपम** 

#### **ୁ॑ఃஈघॊपम**

ユーザ辞書に語句を登録するときは、以下の手順で行います。ここでは、英語→フランス語で登録する例を紹介します。

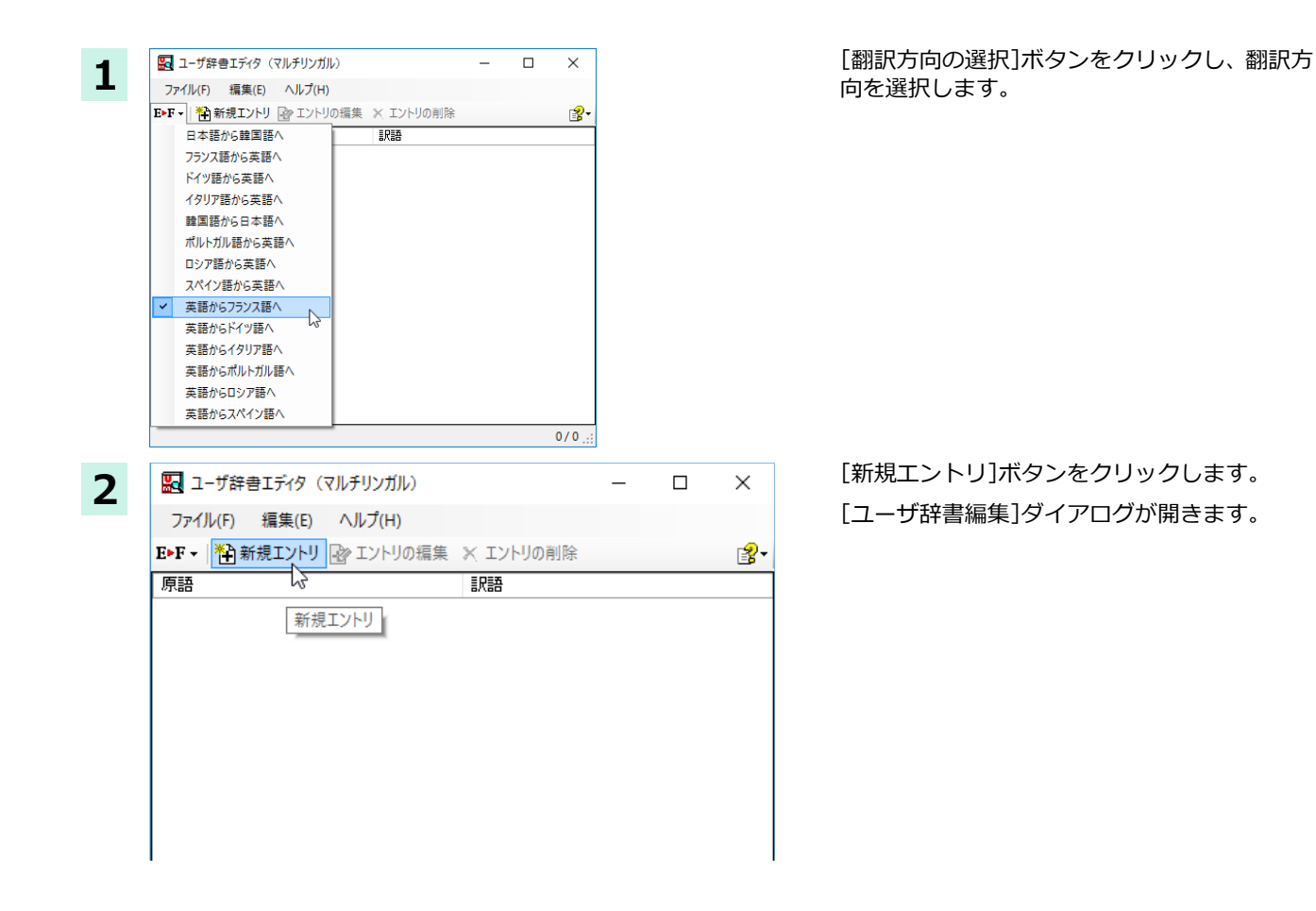

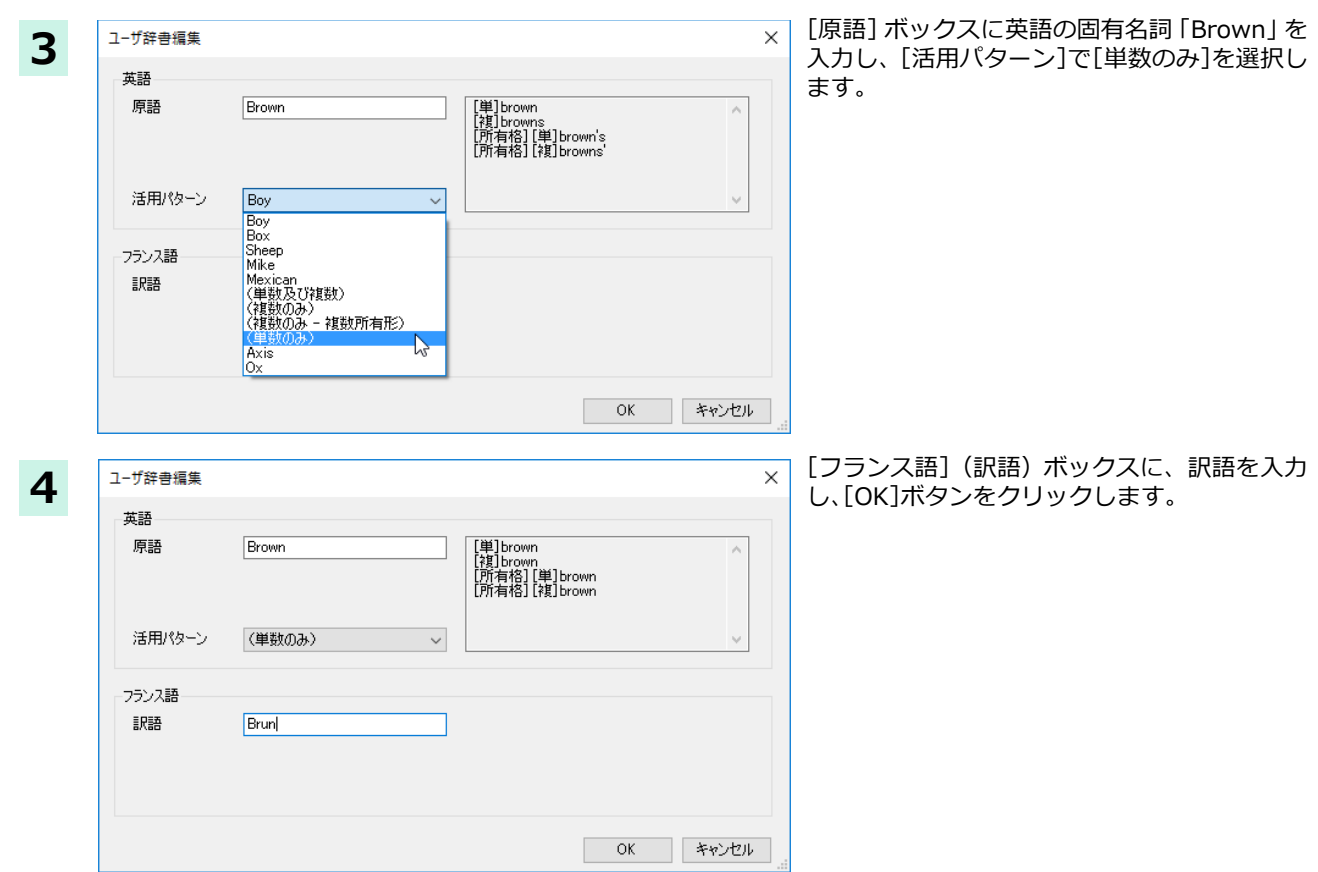

 $[1 - 1]$ 辞書編集]ダイアログが閉じ、語句が登録され、 $[1 - 1]$ 辞書エディタ(マルチリンガル)]ウィンドウに一覧表示  $\frac{1}{2}$ *n*  $\frac{1}{3}$   $\frac{1}{3}$ 

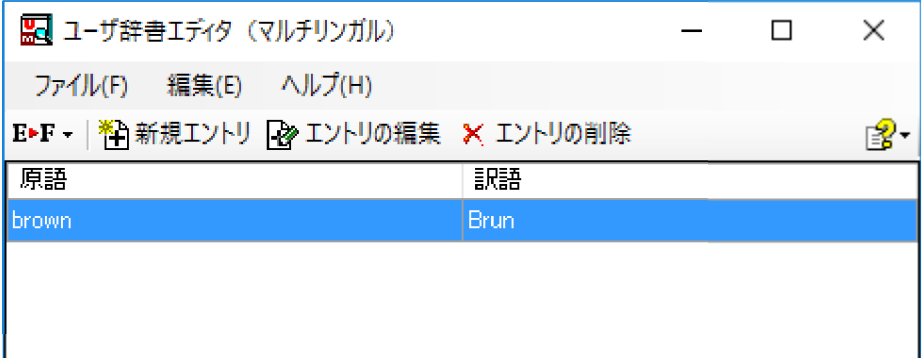

これで語句を登録することができました。

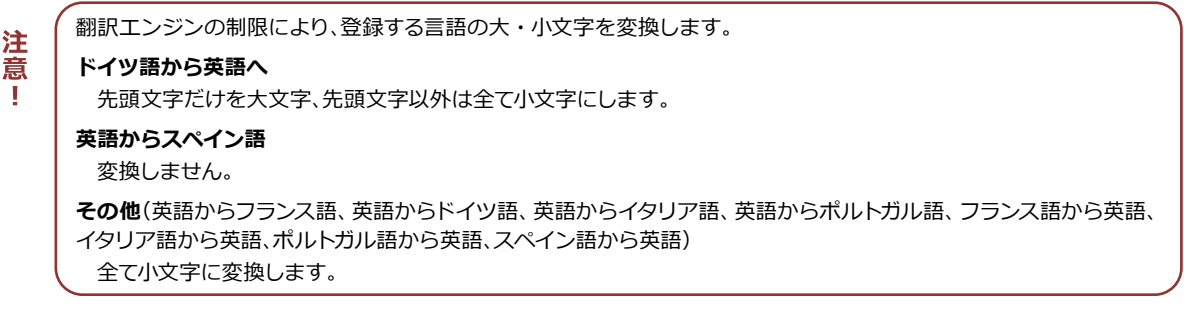

| [エントリの編集]ボタンで、登録した語句を編集できます。 | [エントリの削除]ボタンで、登録した語句を削除できます。 <u>ୋ</u>

### 辞書ビューワで辞書引きするには

[その他ツールを起動]ボタンのリストから[辞書ビューワ]を選択すると、[辞書ビューワ]ウィンドウが開きます。辞書ビ ューワでは、英日・日英翻訳で、次のいずれかの辞書で辞書引きすることができます。その他の翻訳方向では、翻訳辞書 で辞書引きすることができます。

- ●クイック辞書
- ●翻訳辞書

#### 基本的な辞書引き ..........................

[その他ツールを起動]ボタンをクリックして表示されるメニューから「辞書ビューワ」を選択します。 **1** Lモツルンニル ここニット・・・<br>
【辞書ビューワ]ウィンドウが開きます。

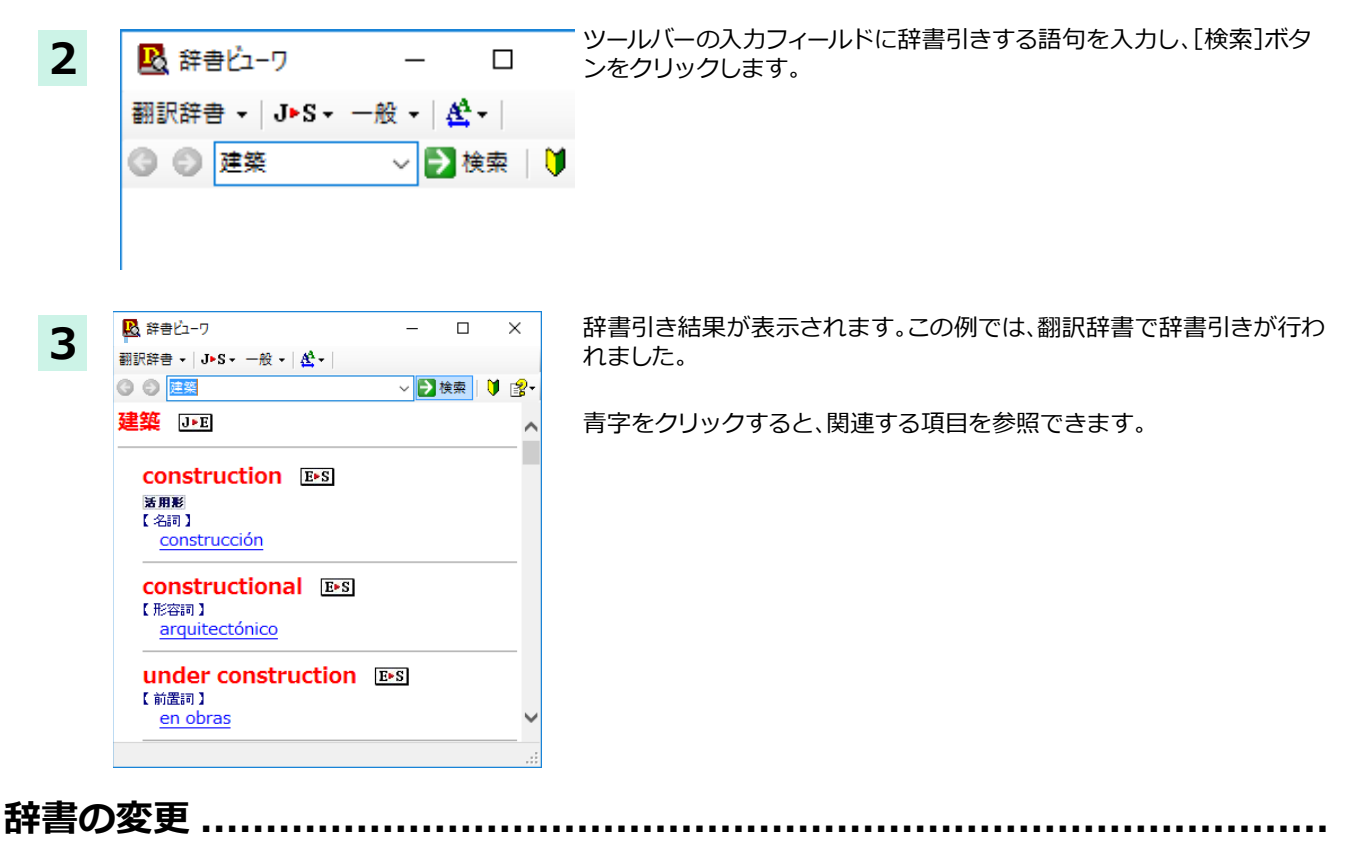

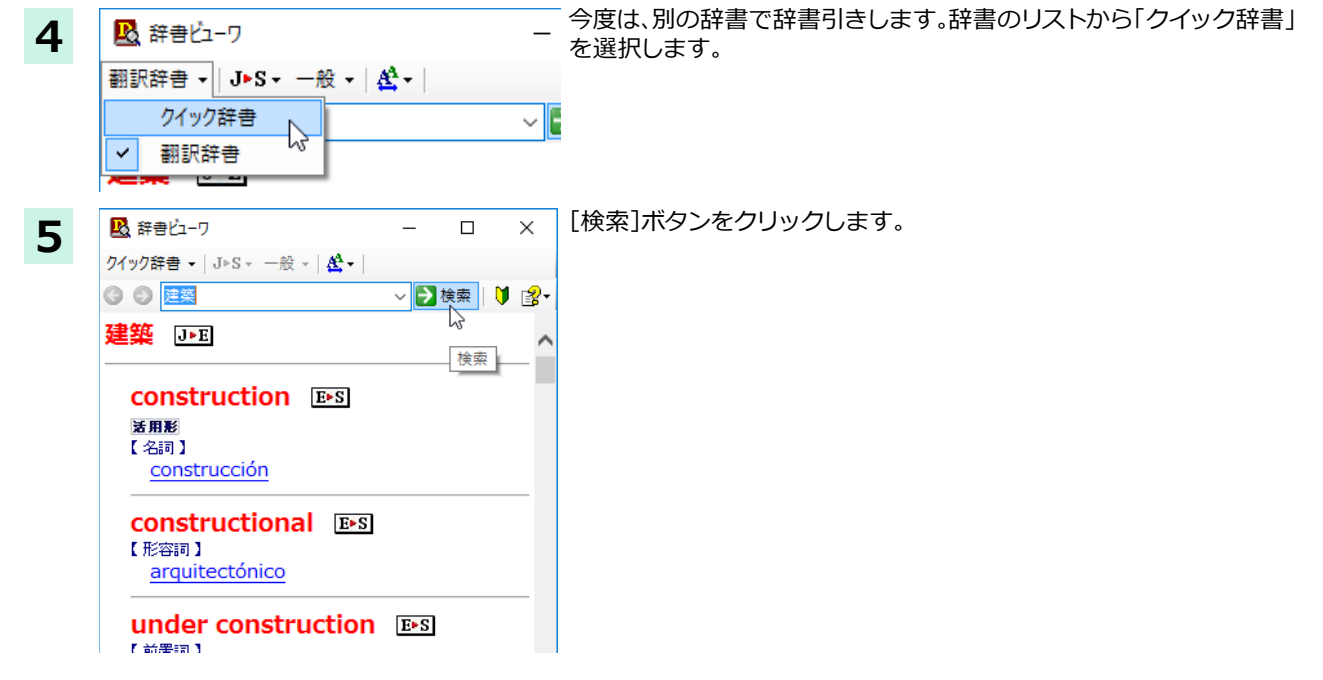

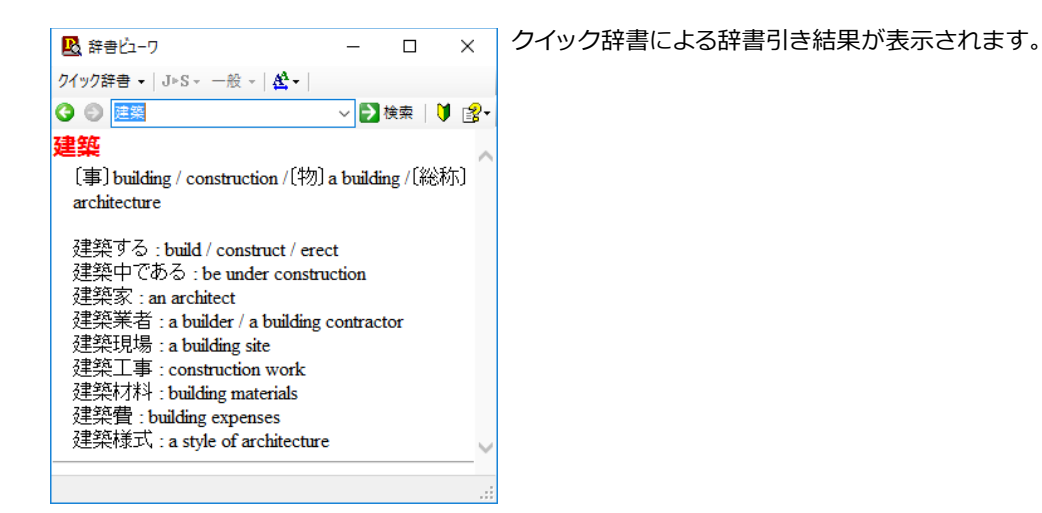

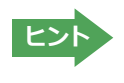

・[戻る]ボタンをクリックすると、1つ前の辞書引き結果に戻ることができます。[進む]ボタンで1つ後の辞書引き結 果に進むことができます。 ・ [クイック辞書]を選択した場合は、より高速な辞書引きが可能な専用の辞書から辞書引きすることができます。語句

によっては、英語の発音記号を確認することもできます。

### 

「フォント設定]ボタンをクリックするとメニューが表示され、文字サイズやフォントを変更することができます。

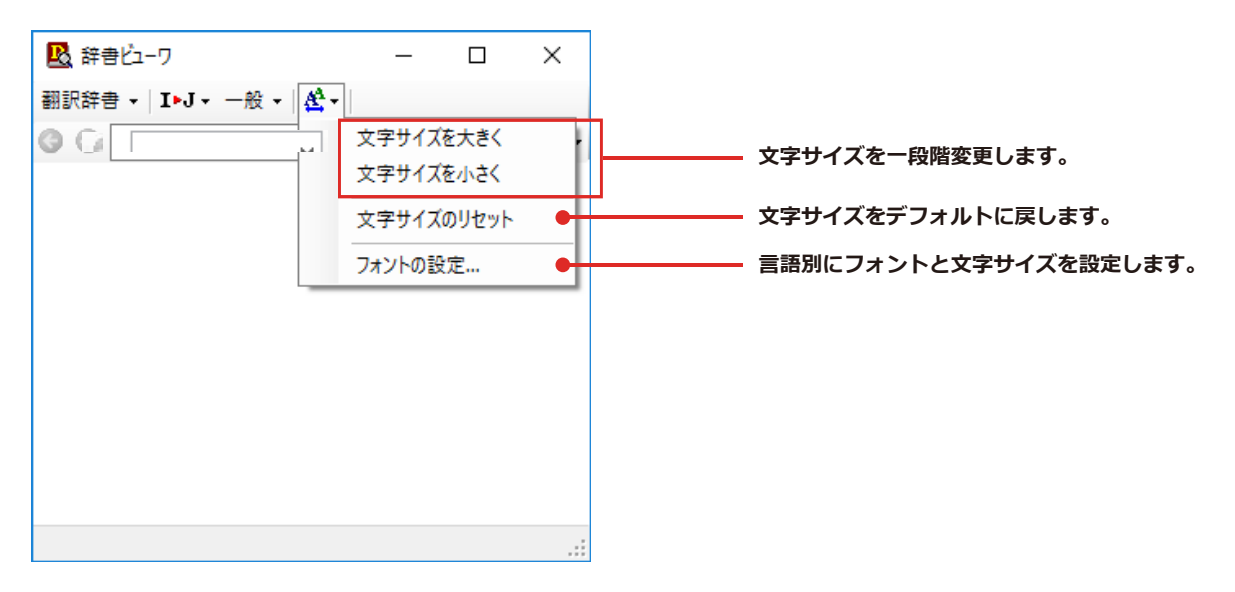

『その他の機能については、オンラインヘルプをご覧ください。

### LogoVista電子辞典

[その他ツールを起動]ボタンをクリックし、表示されるメニューから [LogoVista 電子辞典]を選択します。LogoVista -<br>電子辞典ブラウザを起動します。

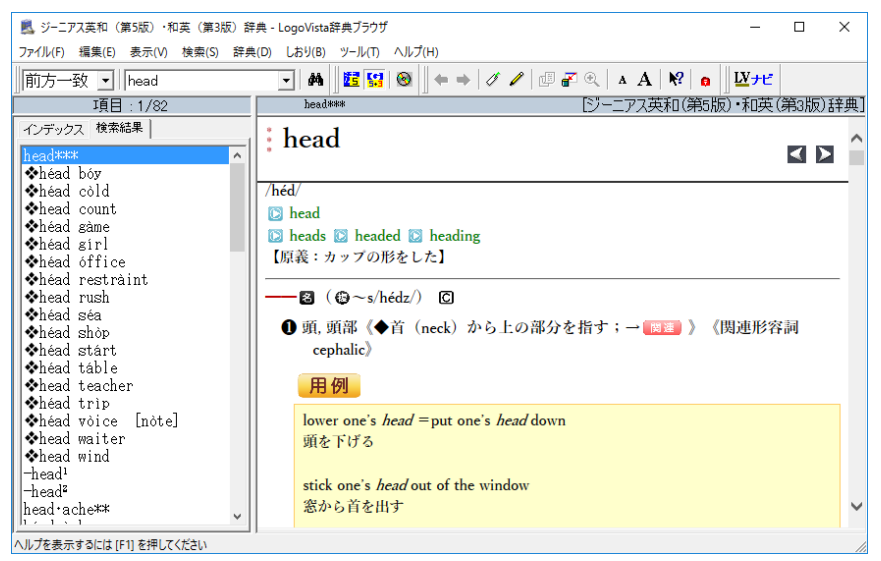

※画面は、別売の大修館「ジーニアス英和 (第5版)·和英 (第3版)辞典」をインストールした LogoVista 電子辞 典ブラウザです。

## 設定ツールを起動

「設定ツールを起動]ボタンには、音声読み上げのキャラクタや音量、速度を調節する「音声設定」を行う機能や、コリャ 英和!の翻訳アプレットで使用するフォントの種類やサイズを設定する「フォント設定」などが用意されています。

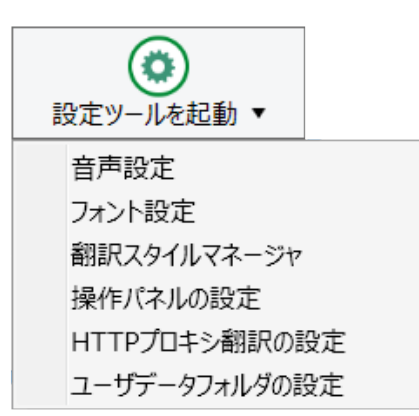

### 音声設定

音声設定の読み上げ機能について、キャラクタを選択したり音量を調節したりすることができます。 各項目を設定し、「OK1ボタンをクリックします。

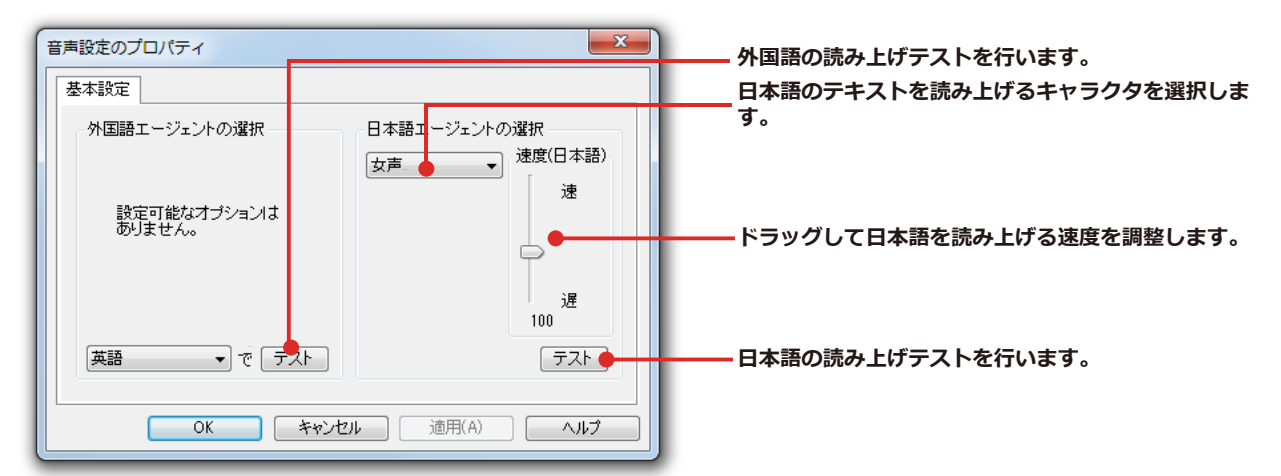

※Windows 8.1 以降の OS の場合はコントロールパネルの音声認識のプロパティで設定を変更します。

### フォント設定

コリャ英和!一発翻訳の各アプレットで表示するフォントの種類とサイズを設定します。[設定ツールを起動]ボタ ンから[フォント設定]を選択して[フォントの設定]ダイアログボックスを開いて設定します。

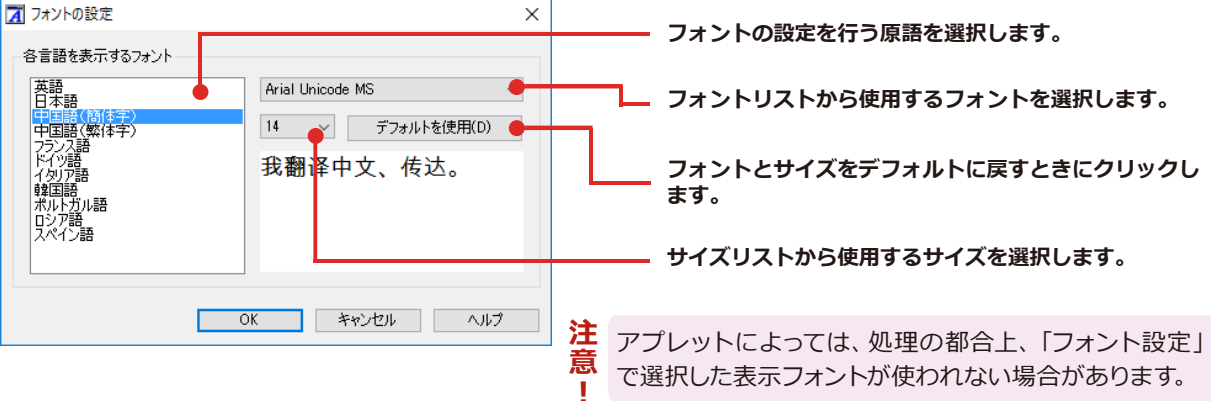

### 翻訳スタイルマネージャ

本章「3. 翻訳スタイルの選択」を参照してください。

### 操作パネルの設定

ワープロなどのアプリケーションと同時に起動して、操作パネルを使う場合、翻訳を中心に作業を進めたいときは、 操作パネルが常に前面に表示されていると便利です。また、翻訳を補助的に使いたいときなど、操作パネルが隠れて いた方が便利な場合もあります。コリャ英和!各国語では、このような使い方に合わせて操作パネルの表示方法を 変更できます。

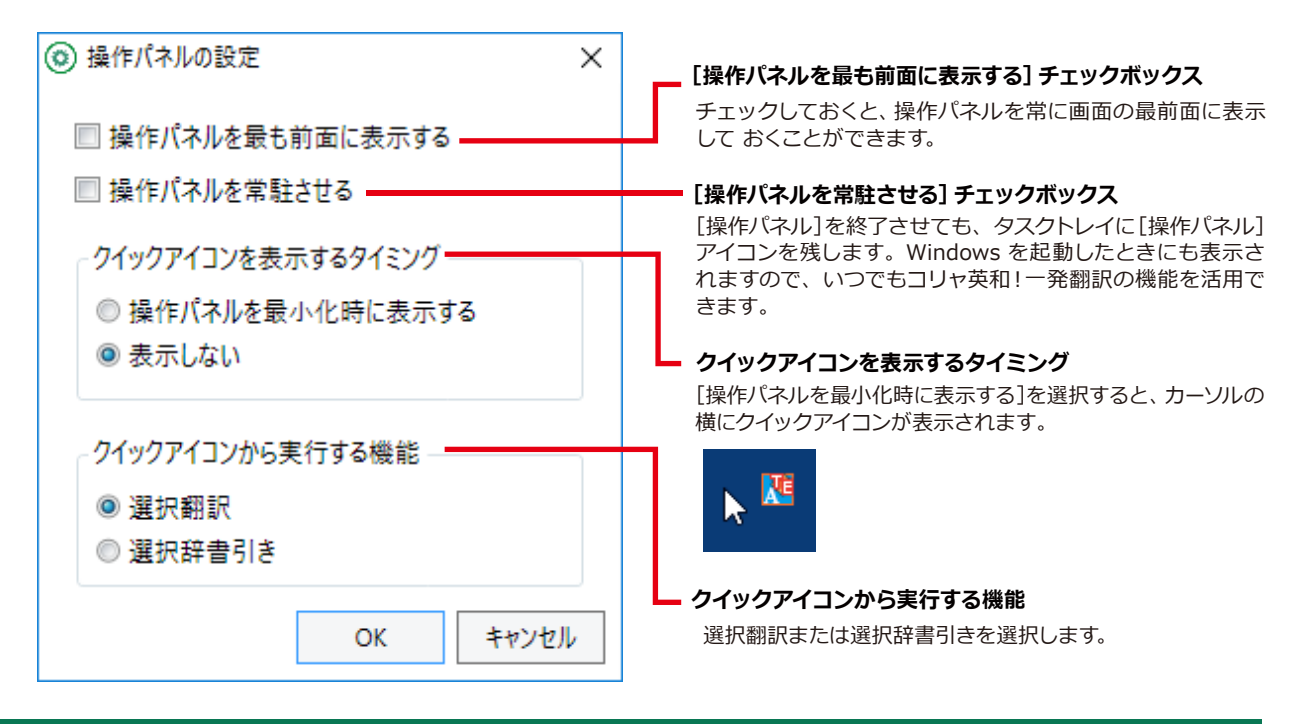

### HTTPプロキシ翻訳の設定

[第4章: ホームページを翻訳するには]の [2 HTTP プロキシ翻訳でホームページを翻訳するには] を参照してく ださい。

### ユーザデータフォルダの設定

ユーザ辞書などのユーザデータファイルを保存するフォルダを変更することができます。

# 監視機能

監視機能は、クリップボードを監視し、クリップボードに収納されたテキストに対し、メニューのいず れかを実行させる機能です。

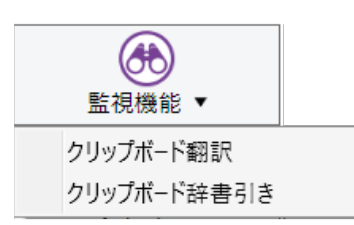

## クリップボード翻訳、辞書引きを行うには

アプリケーション上のテキストをコピーや切り取りコマンドで、クリップボードに収納すると、翻訳、辞書引きのいずれか の機能を実行します。

辞書引き

翻訳

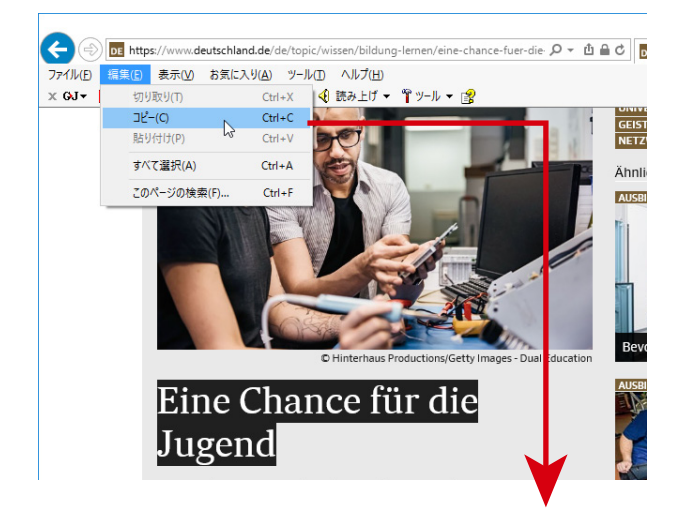

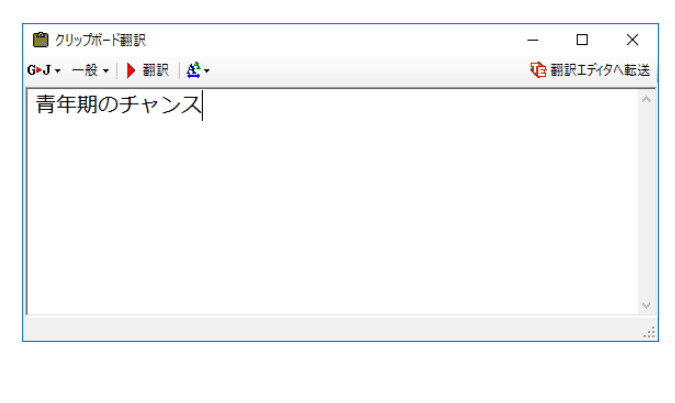

DE < DE https://www.deutschland.de/de/topic/wissen/bildung-lemen/ $\epsilon \nearrow \vec{B} \triangleq \vec{C}$  pe Ein ファイル(E) 編集(E) 表示(V) お気に入り(A) ツール(I) ヘルプ(H) NETZWI 切り取り(下)  $Ctrl+X$  $\Box \underline{V} - (C)$  $Ctrl + C$  $\triangleright$ Ähnlich 貼り付け(P)  $Ctrl + V$ AUSBILD すべて選択(A)  $Ctrl + A$ -<br>このページの検索(F)。  $Ctrl + F$ lual Edi Eine Chance für die ۱ķ. Jugend Den Einstieg in die Berufswelt erleichtern – das ist Ziel der dualen<br>Ausbilung, Ein Projekt des BMBE beim Deutschen Industrie, und

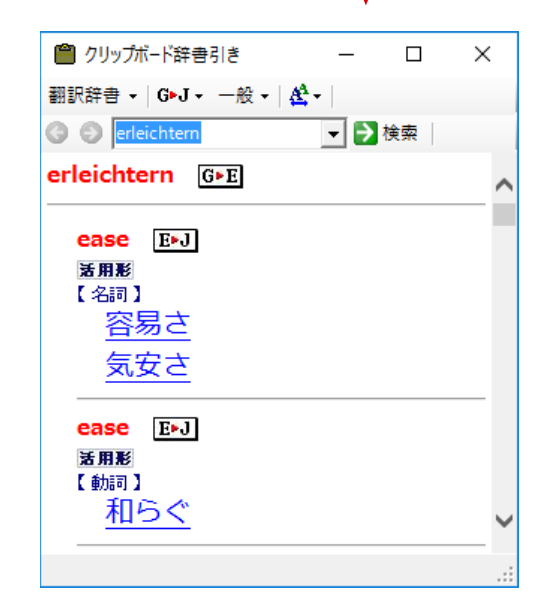

# Chapter 3

# 翻訳エディタで翻訳するには

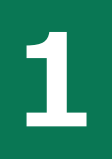

# **翻訳エディタについて**

翻訳エディタでは、入力した原文の訳や翻訳結果の書き出し、印刷をはじめとして、原文や訳文の編 集、翻訳方法の変更、辞書引き、ユーザ辞書への語句の登録などが行えます。この章では、翻訳エディ タの主な機能や、よりよい翻訳結果を得るためのコツを、実際の翻訳例で説明します。

### **翻訳エディタを起動するには**

次の3つの方法で翻訳エディタを起動できます。

①デスクトップの[コリャ英和!翻訳エディタ]アイコンをダブルクリックします。

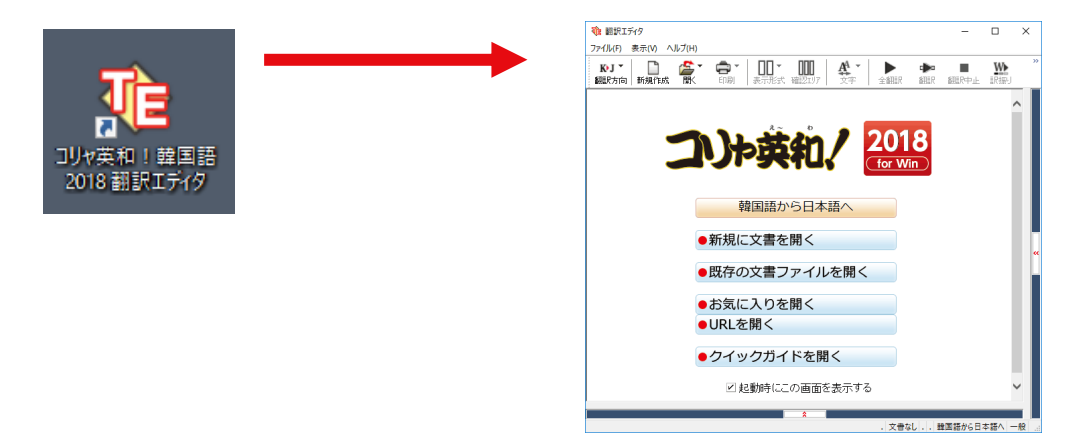

②デスクトップの[コリャ英和!○○語 2018 操作パネル]をクリックして[操作パネル]を起動し、[翻訳エディタを起動] ボタンをクリックします。[翻訳エディタ]ウィンドウが表示されます。

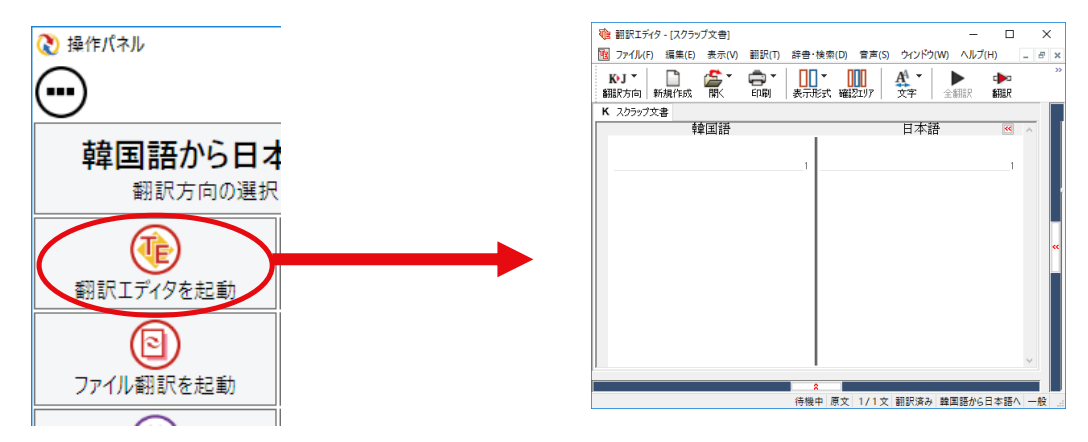

③Windows 7 では[スタート]ボタン→[すべてのプログラム]→[コリャ英和!○○語 2018]→[翻訳エディタ]の順に選 択します。Windows 10 では[スタート]ボタン→[すべてのプログラム]→[コリャ英和!○○語 2018]→[翻訳エディタ] の順に選択します。Windows 8.1では[スタート]→[アプリ]→[コリャ英和!一発翻訳 ○○語 2018]→[翻訳エディタ] を選択します。

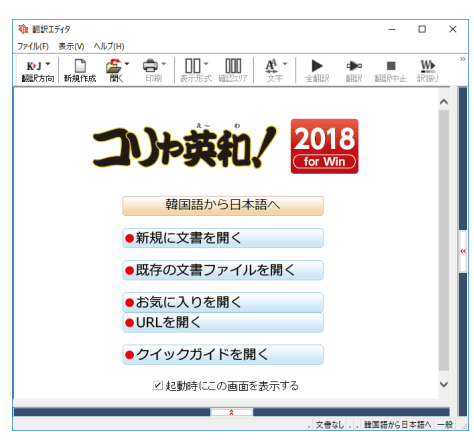

### **翻訳エディタで扱えるファイル形式**

翻訳エディタでは、原文として以下のファイル形式の文章を開いて翻訳することができます。

- ●テキストファイル形式(拡張子「.txt」)
- ●HTML ファイル(Web ブラウザで保存されたファイルまたは Web ページ、拡張子「.htm」「.html」など)
- ●Word の文書ファイル(拡張子「.doc」「.docx」)
- ●リッチテキスト形式のファイル(拡張子「.rtf」)
- ●Acrobat ファイル(拡張子「.pdf」)

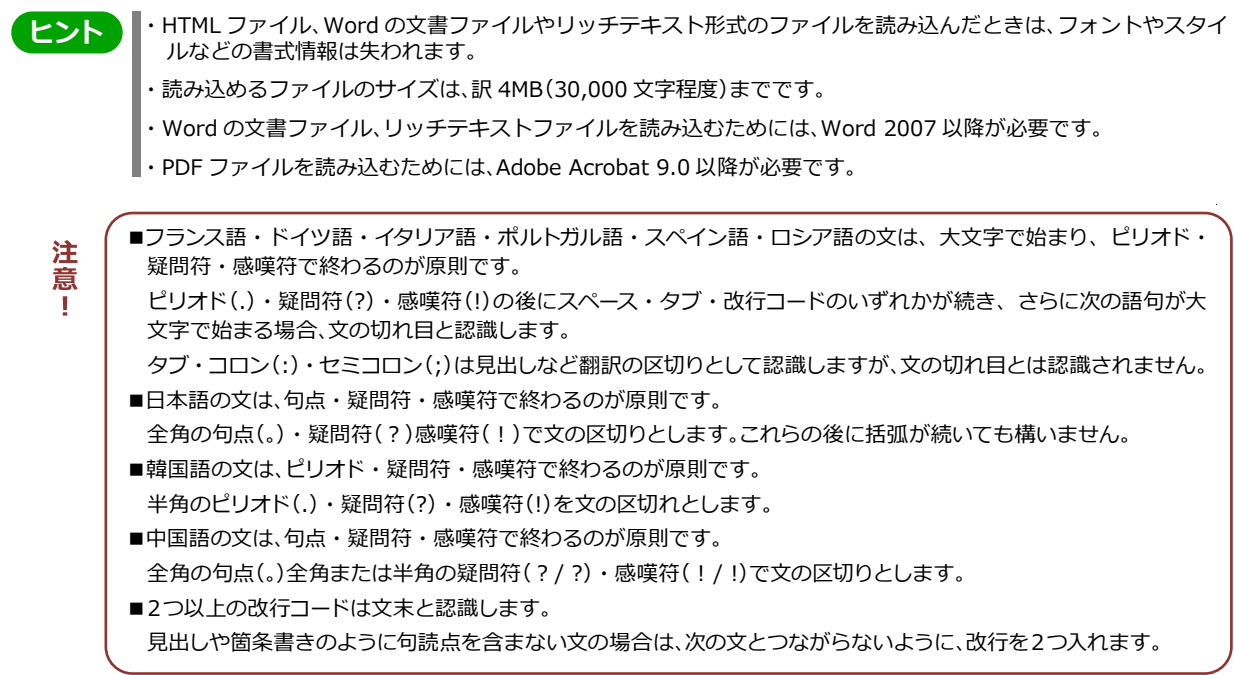

翻訳結果は、次のファイル形式に保存、書き出しができます。

●翻訳エディタ専用の文書ファイル(拡張子「.krydoc」) 原文や訳文以外に、翻訳方向、翻訳に使用した辞書、翻訳のしかたに関する情報が含まれます。

●テキストファイル(拡張子「.txt」) 原文のみ、訳文のみ、左右対訳、上下対訳のいずれかの形式でテキストファイルに書き出せます。

### **翻訳エディタの名称と機能**

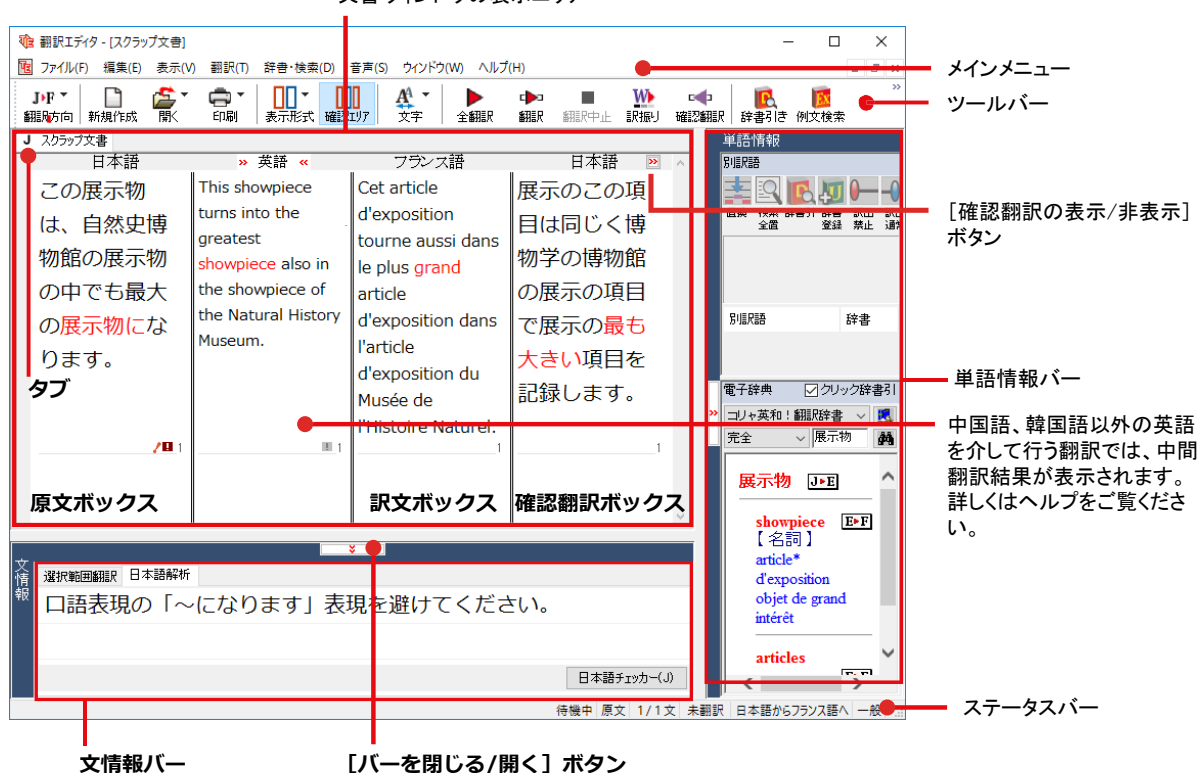

文書ウィンドウの表示エリア

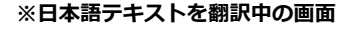

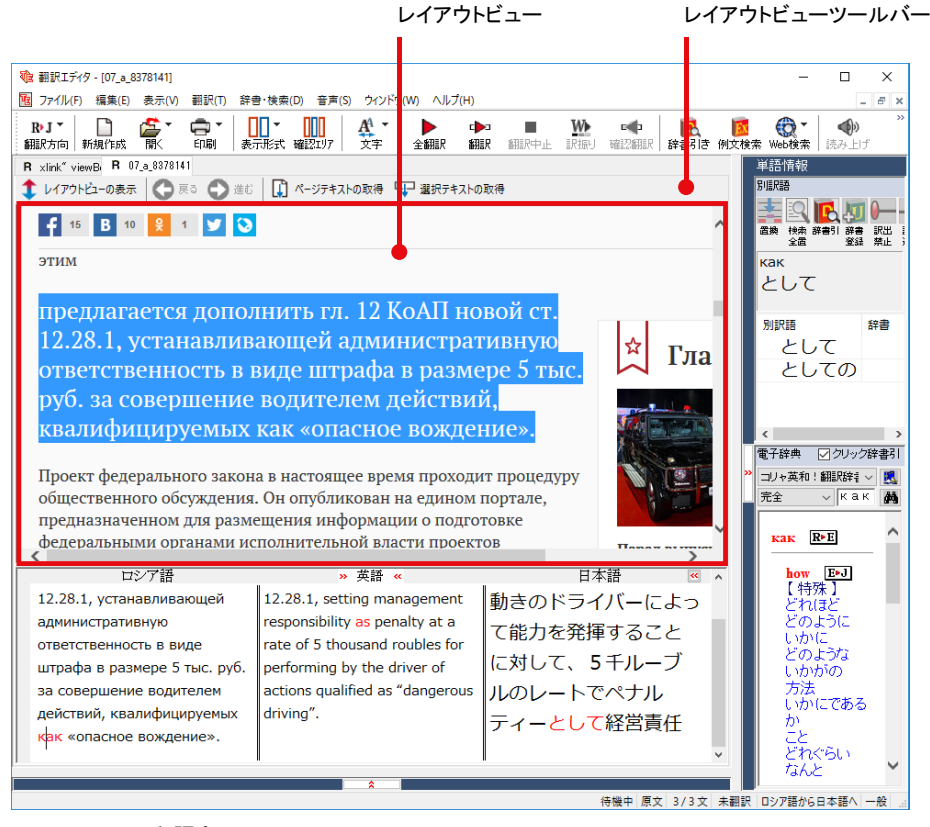

**※Web ページ翻訳中の画面** 

The 翻訳Tディタ - [Gl.kn/doc] [12] ファイル(F) 編集(E) 表示(V) 翻訳(T) 辞書・検索(D) 音声(S) ウィンドウ(W) ヘルプ(H) 新規作成(N)  $Ctrl + N$  $\begin{array}{c|c|c|c} \hline \textbf{r} & \textbf{m} & \textbf{r} \\ \hline \textbf{r} & \textbf{m} & \textbf{r} \\ \hline \textbf{r} & \textbf{m} & \textbf{r} \end{array}$  $\begin{array}{ccc}\n\blacktriangleright & \downarrow \\
\text{#HIR} & \text{HIR}\n\end{array}$ **п. WD ェコード D**<br>訳振り 確認組訳 辞書 **W**  $E = 1$ 開<(O)  $\overline{\text{B}}$ .<br>≋ ີ 閉じる(C)  $Ctrl+W$ 日本語 常誌 上半き保存(の  $C<sub>rel</sub> <sub>5</sub>$  $\rightarrow$ 名前を付けて保存(A)... **rittshesuch** 私が (すでに) 首相に指名されてい  $\sum$ ひな形例文として保存(R)... chdem ich たすぐ後に、私は2006年1月に  $\frac{1}{2}$  den war. テキストの書き出し(E) イスラエルで私の卒業式訪問を覚え テキストの送信(D) ています。 印刷(P).  $Ctrl + P$ 印刷プレドュー(V) その時、私は記念のヤド・ヴァシェ ρı プリンタの設定(D ... ムで花輪を置きました。 文書プロパティ(I)... 翻訳エディタのオプション(R).. h in ヤド・ヴァシェムは特定の方法で私 最近使ったファイル t des のために大虐殺の Singularitat を象 終了(X) 徴します。

翻訳エディタのコマンドがメニュー形式でまと められています。操作方法は、一般的な Windows のアプリケーションと同じです。メ ニュー項目をクリックすると、プルダウンメニ ユーが表示され、その中から実行するコマンド を選択します。

2メインメニューのコマンドについてはオンラ インヘルプをご覧ください。

**ॶーঝংー** 

よく使用する翻訳エディタのコマンドがボタンの形式でまとめられています。クリックすると実行できます。 ツールバーの表示形式は、[表示]メニューの[ツールバー]のサブメニューで設定できます。[すべてのボタンに文字を 表示する】[ボタンの文字を選択的に表示する][ボタンにアイコンのみを表示する]のいずれかを選択できます。

**ওイথওॽগー** 

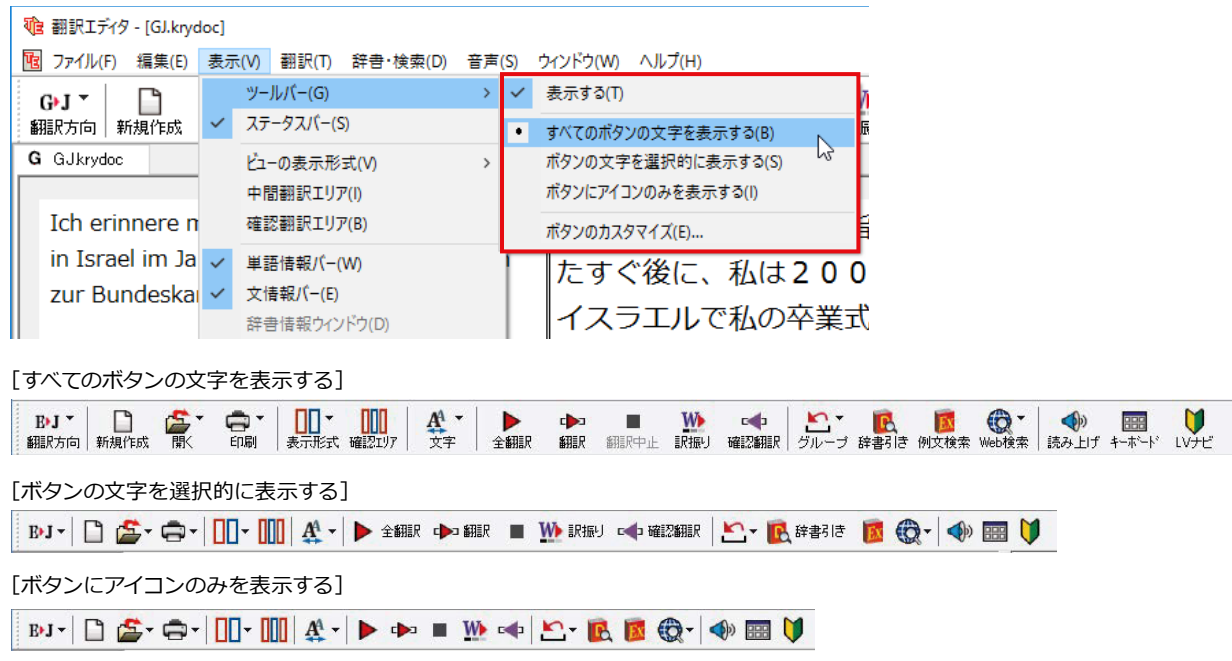

[翻訳方向]ボタン

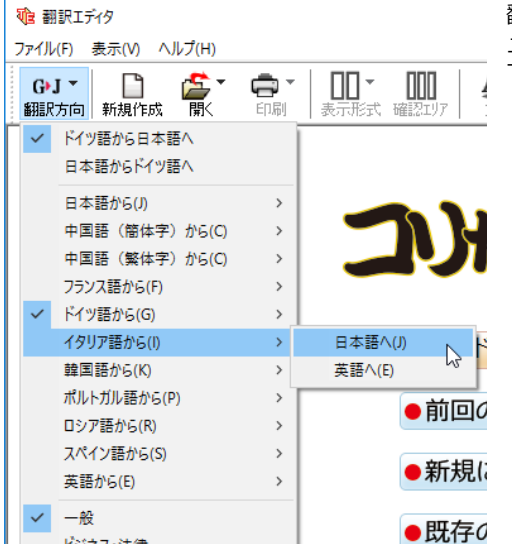

翻訳する原語と訳語、翻訳スタイルの選択を行います。上2つのメニ ユーでは、現在選択されている言語の組み合わせで、翻訳方向を変更 できます。

#### **[新規作成]ボタン**

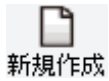

新しい文書を開き、空の文書ウィンドウを表示します。

**[開く]ボタン**

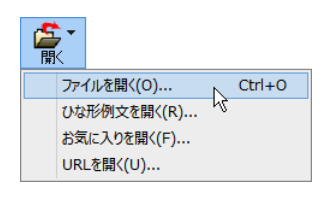

クリックすると、文書や Web ページを開くためのメニューが表示されます。

[ファイルを開く]では、保存してある翻訳エディタ専用の文書ファイル(拡張子 「.krydoc」)や、翻訳したいテキストファイル、Word 文書ファイル、PDF などを開くこ とができます。

[ひな形を開く]は、コリャ英和!各国語シリーズでは機能しません。

クリックすると、文書の印刷に関するメニューが表示されます。

[お気に入りを開く]、[URL を開く]では、Web ページを開くことができます。

#### **[印刷]ボタン**

 $\sqrt{\frac{Ctrl+P}{}}$ 印刷(P)... 印刷プレビュー(V) プリンタの設定(T) ...

#### **[表示形式]ボタン**

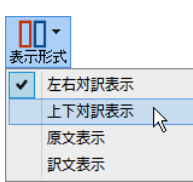

文書ウィンドウの表示形式を変更できます。[左右対訳表示][上下対訳表示][原文表示] [訳文表示]のいずれかの形式を選択できます。

#### **[確認翻訳エリア表示]ボタン**

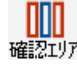

[確認翻訳エリア]の表示/非表示を切り替えます。

#### **[文字]ボタン**

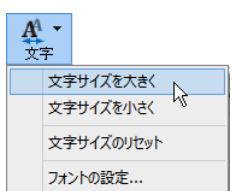

文書ウィンドウに表示する文字サイズやフォントを変更します。 [文字サイズを大きく][文字サイズを小さく][文字サイズのリセット]では、原文ボック ス、訳文ボックス、日本語解析、選択範囲翻訳、単語情報バーすべての文字サイズを同時 に変更します。[フォントの設定]では、言語ごとにフォントと文字サイズを指定できます。

#### **[全翻訳]ボタン**

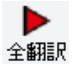

原文ボックスのすべての未翻訳の原文を翻訳し、訳文ボックスに訳文を表示します。翻 訳後、編集した原文も翻訳対象にします。

ポインタが置かれている原文、または選択されている複数の原文を翻訳し、訳文を訳文 **[選択文翻訳]ボタン** d**e** ボックスに表示します。 翻訳

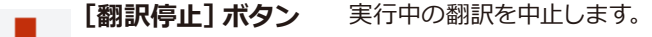

翻訳中止

#### 「訳振り1 ボタン

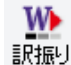

クリックしてオンにすると、文書ウィンドウの表示が訳振りモードになります。訳振りモ ードでは、原文の主要単語の上に訳語が表示されます。※ロシア語を除く言語に対応

[確認翻訳の実行] ボタン

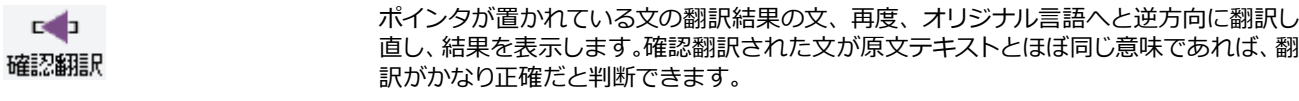

#### [グループ指定] ボタン

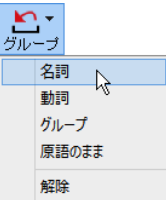

英語から日本語へ翻訳する場合に有効になります。翻訳結果が思わしくないとき、特に 文節の区切りや品詞を取り違えて翻訳されているときに使います。選択した語句の品詞 ([名詞][動詞])の設定、文節を明確にするために選択した語句の[グループ]の指定、[原 語भऽऽهखञः語भؚऽञमؚऒोैभنੰه॑घॊऒधऋदऌऽघ؛

「辞書引き1 ボタン

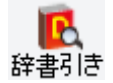

選択した語句をクイック辞書、翻訳辞書で辞書引きします。

#### [例文検索] ボタン

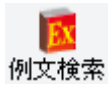

ビジネスレターや私的な手紙、案内状などのひな形や、状況に応じたさまざまな例文を 検索して、編集中の文書に転送できます。

#### [Web検索] ボタン

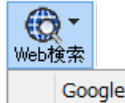

Google Web検索(G) Yahoo! Web検索(Y) 選択した語句を、検索サイトで検索します。[Google Web 検索][Yahoo! Web 検索]の いずれかを選択できます。

#### [音声読み上げ] ボタン

**O**p 読み上げ 選択した文を音声読み上げします。 ※日本語、英語、中国語以外は、インターネット接続が必要です。

#### [スクリーンキーボードの起動] ボタン

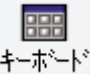

スクリーンキーボードを起動します。マルチリンガル版をお使いのとき、英語に含まれな いアルファベットやアクセント記号などを入力するときに便利です。

#### [ナビ] ボタン

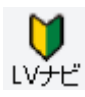

簡単な操作説明を記述した LV ナビのウィンドウを表示します。

### 文書ウィンドウの表示エリア .......

翻訳エディタでは、原文と訳文を含む文書のセットを1つの文書として扱い、文書ウィンドウに表示します。初期状態 の翻訳エディタでは、文書ウィンドウは最大化され、[コリャ英和!翻訳エディタ]ウィンドウと一体化しています。複数  $\overline{\text{O}}$  or  $\overline{\text{O}}$  and  $\overline{\text{O}}$  and  $\overline{\text{O}}$  and  $\overline{\text{O}}$  and  $\overline{\text{O}}$  and  $\overline{\text{O}}$  and  $\overline{\text{O}}$  and  $\overline{\text{O}}$  and  $\overline{\text{O}}$  and  $\overline{\text{O}}$  and  $\overline{\text{O}}$  and  $\overline{\text{O}}$  and  $\overline{\text{O}}$  and  $\overline{\text{O}}$  a は、「閉じる】ボタンをクリックするか、タブを右クリックしてコンテキストメニューから「閉じる]を選択します。

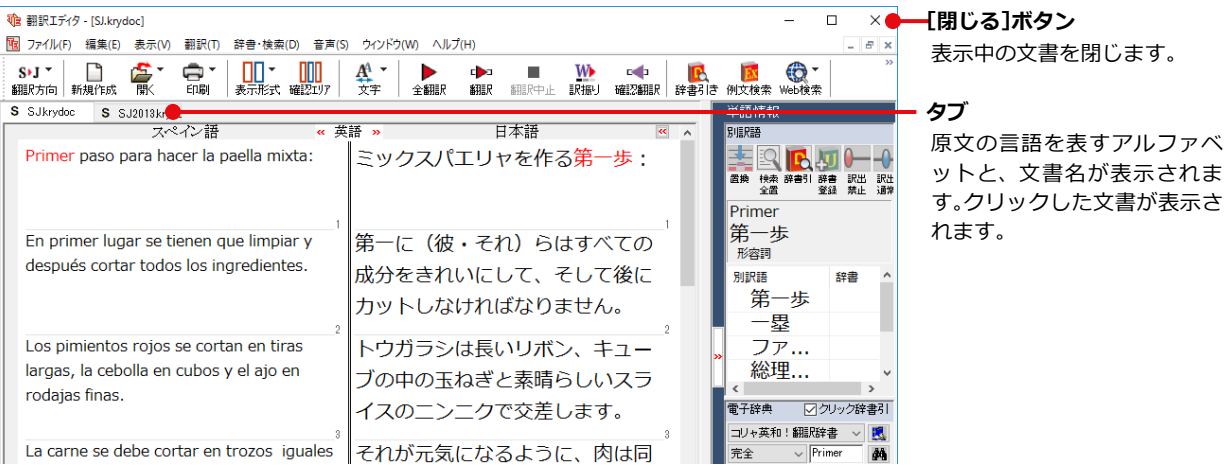

 $\chi$ 書ウィンドウを最小化または拡大表示して、複 数の文書を同じに表示することもできます。これ は複数文書を扱える一般的な Windows のアプ リケーションと同じです。

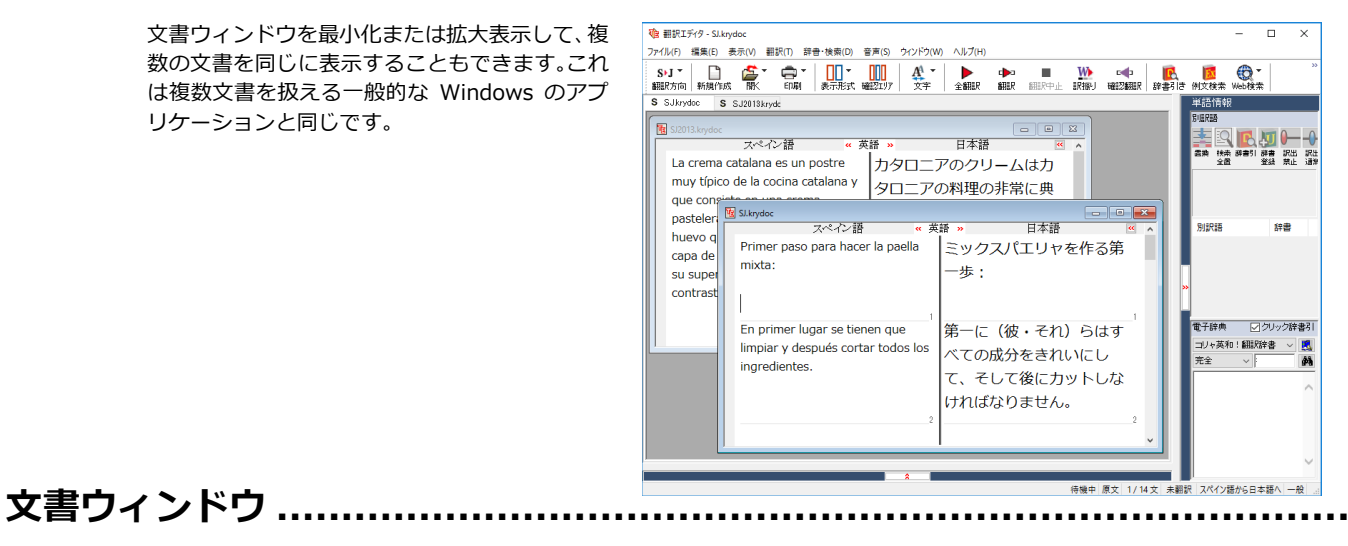

#### **原文ボックス**

翻訳元のテキストを入力するボックスです。翻訳エディタはこのボックスにあるテキストを翻訳します。原文ボックス には、次のいずれかの方法でテキストを入力できます。

- ●キーボードから直接入力する
- ●ファイルに保存されたテキストを読み込む
- ●アプリケーション上から、テキストをコピー&貼り付け、またはドラッグ&ドロップする
- ●OCR ソフトでテキストファイルに保存されたテキストを読み込む

原文ボックスのテキストは「編集]メニューのコマンドやキーボードで編集できます。翻訳済みの原文テキストを編集 すると、その文が自動的に際翻訳されます。

#### **訳文ボックス**

翻訳された訳文が表示されます。1文ごとに原文に対応する形で表示されます。訳文ボックスのテキストは、「編集] メニューのコマンドやキーボードで編集できます。

#### 中間翻訳結果ボックス(三面エディタ表示)

欧州言語間と日本語との翻訳など、英語を介して翻訳するときに表示されます。原文を中間言語である英語に翻訳し た結果が表示されます。中間翻訳結果ボックスの内容を編集すると、翻訳が行われ、訳文に反映されます。中間翻訳 結果ボックスの表示、非表示は、 « 英語 » [中間編訳結果を開く]ボタン / <mark>» 英語 «</mark> [中間翻訳結果を閉じる]ボタ ンをクリックして切り替えます。

### **ୁੲਾংー**

単語情報バーには、原文ボックスまたは訳文ボックスで選択した単語に関する情報が表示されます。 [バーを閉じる] ボタンシ/[バーを開く]<ポタンで表示/非表示を切り替えられます。

「別訳語】には、単語対応表示させた単語の別訳語が表示されます。

[電子辞典]では、電子辞典での辞書引きが可能で、[クリック辞書引]にチェックを入れている場合、選択した単語が 自動で辞書引きされます。

- ●原文ボックスまたは訳文ボックスで単語を選択後[辞書引き]コマンドの実行
- ●原文ボックスまたは訳文ボックスで単語を選択し「クリック辞書引での自動辞書引き
- [別訳語]のリストでリスト内の項目を選択
- ●雷子辞典の入力ボックスに語句を入力して辞書引き

### **ધੲਾংー**

文情報バーには、原文ボックスまたは訳文ボックスで選択した単語に関する情報が表示されます。文情報バーの表示 /非表示は、[バーを開く]ボタン※/[バーを閉じる]ボタン※をクリックして切り替えます。

「日本語解析1は、日本語から別の言語に翻訳するときに有効になります。原文を分析し、編訳に誤りが出そうなあい まい要素があった場合は、その情報の文頭部分を表示します。読みたい情報を選択して [詳細説明] をクリックする と、[日本語解析の詳細説明]ウィンドウが開き、情報の全文が表示されます。情報を参考に原文を修正することで、 訳文がより正確になることが期待できます。また、[日本語チェッカー]ボタンを使えば、自動的に翻訳に適した日本語 に変換してくれます。

「確認翻訳1には、翻訳結果の文を再度、オリジナル言語へと逆方向に翻訳した結果が表示されます。確認翻訳された 文が、原文テキストとほぼ同じ意味であれば、翻訳がかなり正確だと判断できます。日本語と欧州言語間など、英語を  $\Lambda$ して翻訳するときには、訳文から中間言語に翻訳し直した結果も表示されます。

### **५ॸーॱ५ংー**

コマンドボタンの説明や、現在行われている作業の内容(待機中、翻訳中など)、ポインタの位置情報(原文、中間、訳  $\chi$  $\chi$  行数 $\chi$ を表示します。また、選択されている翻訳方向や翻訳スタイルも表示されます。

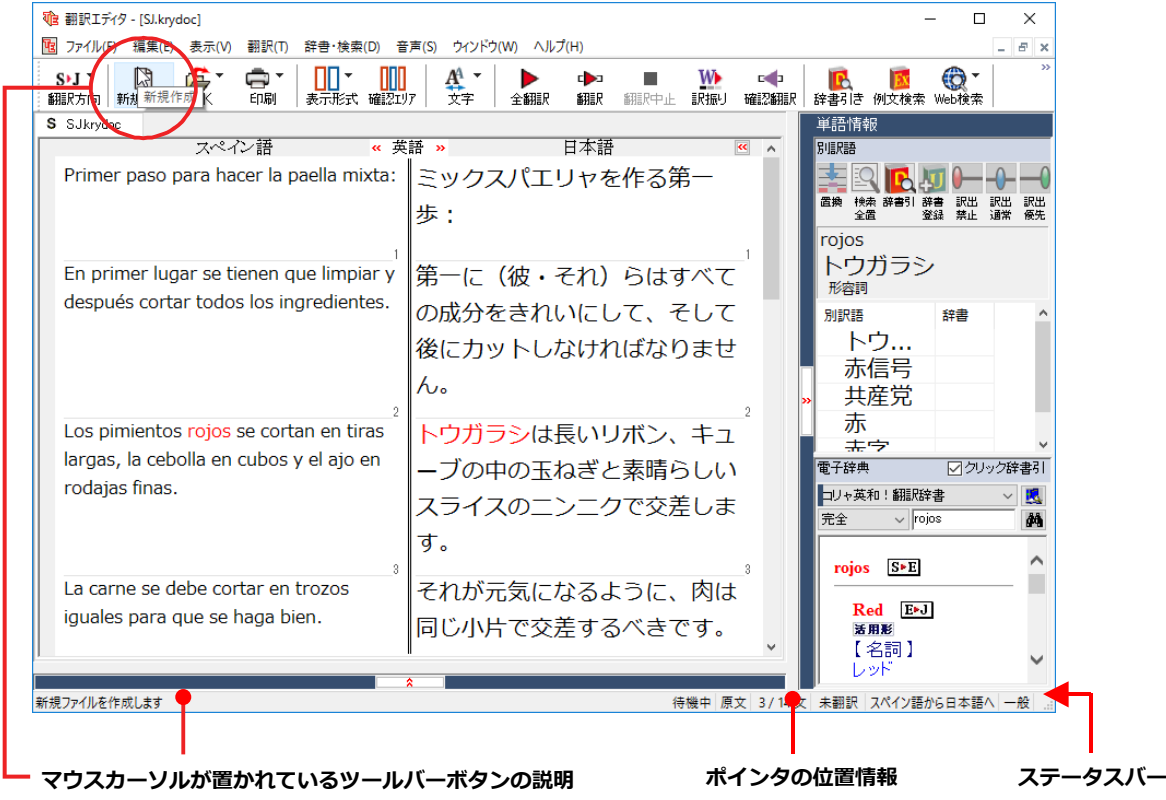

**基本的な翻訳の流れ 2**

翻訳エディタの最も基本的な機能を使って、原文の翻訳から、結果を保存・印刷するまでの流れを説 明します。

### **音声入力をするには**

**:**<br>-<br>.

原文エリアへの音声による入力機能です。

音声入力に対応する言語は、フランス語、スペイン語、ドイツ語、日本語、簡体字中国語、繁体字中国語となり ます。

注 ※繁体字中国語の音声再生は、Windows 10のみに対応しております。 意 ※事前にWindowsコントロールパネルにある音声認識の設定や各言語パックのインストールが必要とな Ţ. ります。 また、OSによって利用できる言語の条件やインストール方法に違があります。 ※ご使用のパソコンに入力装置がない場合は、別途入力装置が必要です。 ※対応するOSは、Windows 10/8.1となります。

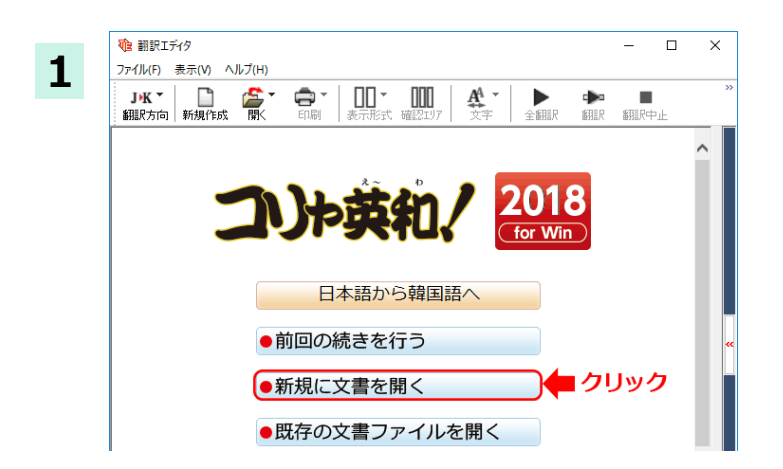

翻訳エディタを起動します。 起動メニューから[新規に文書を開く]ボタ ンをクリックし、新規文書を開きます。

1 翻訳エディタ - [無題1] **2** 图 ファイル(F) 編集(E) 表示(V) 辞書·検索(D) 音声(S) ウインドウ(W) 翻訳(T) c. Ŵ.  $\mathsf{III}$ M AA - $J/K$   $\tau$ 翻訳方向 新規作成 厭 印刷 表示形式 確認Iリア 文字 全 日本語から韓国語へ R) 韓国語から日本語へ 韓国語

The 翻訳エディタ - [無題1] **3** 图 ファイル(F) 編集(E) 表示(V) 翻訳(T) 辞書·検索(D) 音声(S) ウィンドウ(W)  $A^A$ **JEK \*** ā. ПП· nnn  $\overline{\phantom{a}}$ 悪く 面刷 表示形式 確認エリア ₩∓ 翻訳方向 新規作成 √ 日本語から韓国語へ 韓国語 韓国語から日本語へ 一般  $\mathbb{Z}$ 翻訳スタイルの編集(S)...

. 文書なし . . 日本語から韓国語へ 一般

[翻訳方向と翻訳スタイルの選択]ボタンを クリックし、翻訳方向を選択します。 この例では、[日本語から韓国語へ]を選択

します。

再度、[翻訳方向と翻訳スタイルの選択]ボタ ンをクリックし、翻訳スタイルを選択します。 この例では、[一般]を選択します。

全

選択した翻訳方向と翻訳スタイルがステー タスバーに表示されます。

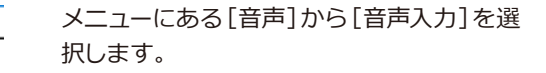

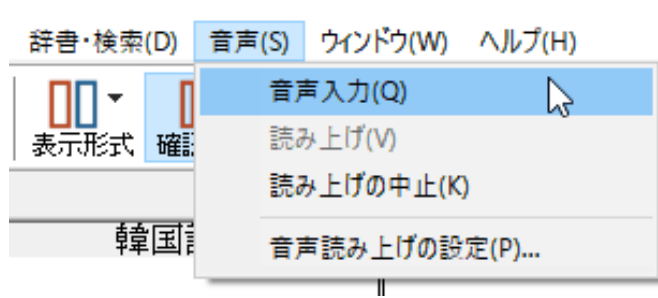

**4**

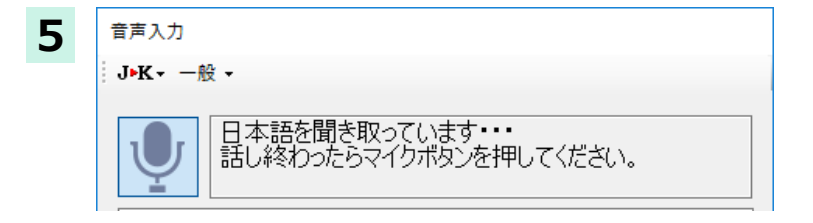

音声入力画面がでてきます。 翻訳する原文を音声入力します。

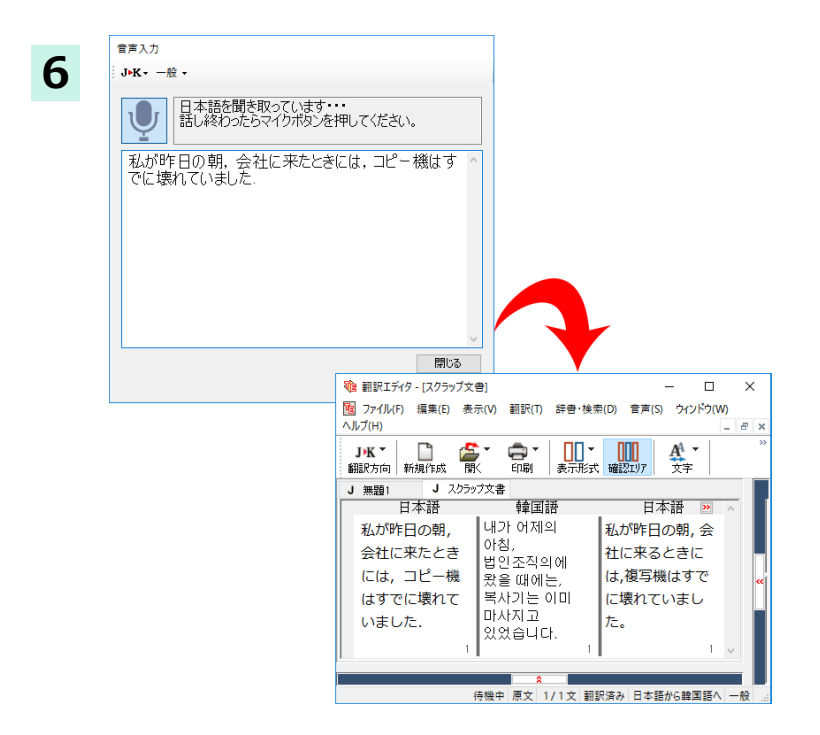

話し終わったらマイクボタンをおしてくださ  $\mathcal{U} \setminus \mathcal{A}$ 

マイクボタンを押すと自動で翻訳結果が表 示されます。

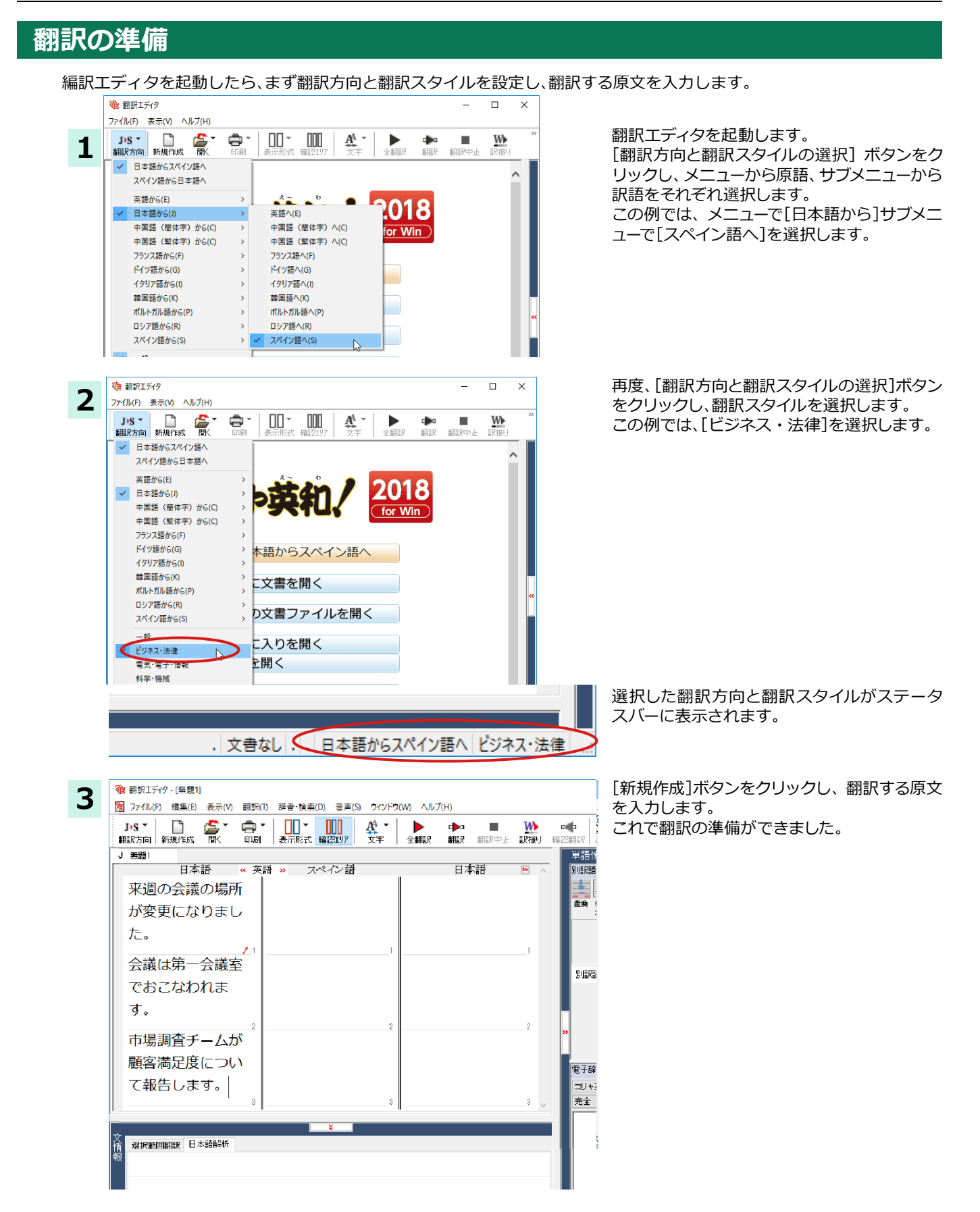

#### 入力した原文は、[全翻訳]または[翻訳]ボタンで翻訳できます。 ・[選択翻訳]は、翻訳・未翻訳に関わらず、ポインタが置かれている原文または選択している複数の原文を翻訳します。 <u>চ>৮</u> ・[すべて翻訳]は、未翻訳のすべての原文を頭の行から順次翻訳します。 注 ・度翻訳した後に原文を編集した場合、その原文も「未翻訳」として扱われます。 意 - I 最初の文だけ翻訳をしてみましょう。 新 翻訳Tディタ . [無題1] **1** | 77イル(F) 編集(E) 表示(V) 翻訳(T) 辞書・検索(D) 音声(S) ウインドウ(W) ヘルプ 1文目の原文にポインタを置き、[翻訳]ボタン  $\begin{bmatrix} 1 & 1 \\ 1 & 1 \end{bmatrix}$ をクリックします。 Ŵ. ĄA  $\blacksquare$  $\rightarrow$ Ō.  $\mathbf{v}$ THE T 凸 r 1 全翻 前刷 翻訳方向 新規作成 博 ₩∓ 翻訳 選文翻訳 J 無題1 英語 « スペイン語 日本語 日本語  $\rightarrow$ 来週の会議の 場所が変更に なりました。  $\mathbb{H}$  1 会議は第一会 1文目が翻訳され、中間翻訳結果ボックスや訳 (後 翻訳エディター[無題1] [12] ファイル(F) 編集(E) 表示(V) 翻訳(T) 辞書・検索(D) 音声(S) ウィンドウ(W) ヘルプ(H) 文ボックスに結果が表示されます。  $\prod_{\mathbf{z}\in\mathbb{R}^{n}}\mathbf{z}$   $\prod_{\mathbf{z}\in\mathbb{R}^{n}}\prod_{\mathbf{z}\in\mathbb{R}^{n}}\mathbf{z}$ このように[翻訳]では、ポインタの置かれた文 ●\*<br>5刷  $rac{A^4}{x}$ JES<sup>T</sup> h  $\begin{array}{c}\n\blacktriangleright \\
\uparrow\n\end{array}$ W JPS T D D £B≣R 新印中正 1P相 確認 だけを翻訳します。 J 無題1 日本語  $\frac{1}{2}$  #  $\frac{1}{2}$   $\frac{1}{2}$ 日本語 12 スペイン講 The seat of the El asiento de la 来週の会議の 差し迫った週 meeting of next reunión de 場所が変更に のミーティン week was próxima semana なりました。 グの席は変え changed. fue cambiado. られました。 70 会議は第一会 議室でおこな 残りの文をまとめて翻訳してみましょう。 **む 翻訳エディタ - [無題1] 2** [全翻訳]ボタンをクリックします。 [B] ファイル(F) 編集(E) 表示(V) 翻訳(T) 辞書・検索(D) 音声(S) ウィンドウ(W)  $\triangle$ Il $f$ (H)  $\begin{array}{c}\n\blacktriangleright \mathbb{R}\n\end{array}$ m Ŵ.  $\Pi$  $\mathbf{A}^{\!\!\mathbf{A}}$  $DS =$ ∩ **ID** × Æ 新規作成 厭 もロート ロロー<br>表示形式 確認Iリア 全翻訳 **ARIER** 翻訳方向 印刷 文字 翻訳 J 無題1 日本語 → 英語 « スペイン語 一日 The seat of the El asiento de la 差し迫 来调の会議の meeting of next reunión de 場所が変更に |のミー: week was próxima semana なりました。 グの席 changed. fue cambiado. ∣ี⊳ีก≢เ The 翻訳エディタ - [無題1]  $\overline{a}$ 未翻訳の全ての原文が翻訳され、訳文ボックス | 图 ファイル(F) 編集(E) 表示(V) 翻訳(T) 辞書・検索(D) 音声(S) ウィンドウ(W) ヘルプ(H)  $\theta$  x  $\frac{1}{18}$   $\frac{1}{18}$  のそれぞれの行に訳文が表示されます。 中<mark>本 ■ W) 中本 P</mark>A <mark>A</mark><br>翻訳 翻訳中止 訳振り 確認翻訳 辞書引き例文検索 J 無題1 **半語情報** 日本語 。<br>※ 英語 。 マペネン語 日本語 - 日本語<br>来週の会議の場 The seat of the El asiento de la |差し迫った调の| **③ 下、切)**<br>※ "" " \* \* \* \* \* meeting of next reunión de 糖 所が変更になり ミーティングの needing or next<br>veek was changed. próxima semana ました。 席は変えられま .<br>fue cambiado. した。 .<br>Riiges A meeting is held in Una reunión se ミーティングが the first meeting celebra en la 室でおこかわれ │初対面の部屋で primera sala de ます。 行なわれます。 reuniones. 市場調査チーム Un equipo del マーケティング | ←<br>|電子辞典 |2 クリック辞書引| marketing-research nercadeo-investig が顧客満足度に 調査のチームが コ<br>リャ英和! 翻訳 - <mark>風</mark><br>完全 - - | **画** ۔<br>eam reports a: ación informa una ついて報告しま クライアントの **Customer** lasificación de sassemer<br>satisfaction rating. 満足感の信用度  $\overline{d}$ . solvencia de

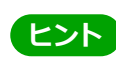

sorvencia ae<br>satisfacción de

**cliente** 

の分類を吹き込

待機中 原文 2/3文 翻訳済み 日本語からスペイン語へ ビジネス·法律

翻訳する

翻訳エディタには、訳文の精度を高めていくための、さまざまな機能が用意されています。詳しくは、「3 外国語を翻訳 する」、「4日本語を翻訳する」をお読みください。

### 日本語チェッカーで修正する

今までの日本語からの翻訳⇒【日→英語→多言語→日】から【日→日→英語→多言語→日】と日本語を翻訳しやすい日 本語に変換してから翻訳する機能です。※中国語、韓国語の場合は、【日→日→中(韓)→日】となります。

原文入カエリアに入力した日本語に問題がある場合、エリア右下に表示される / アイコンをクリックするか、日本 語解析の[日本語チェッカー]ボタンをクリックすると、日本語チェッカーウィンドウが開きます。書き換え候補の日 本語が表示され、[書き換え]ボタンをクリックすると原文が置き換わります。

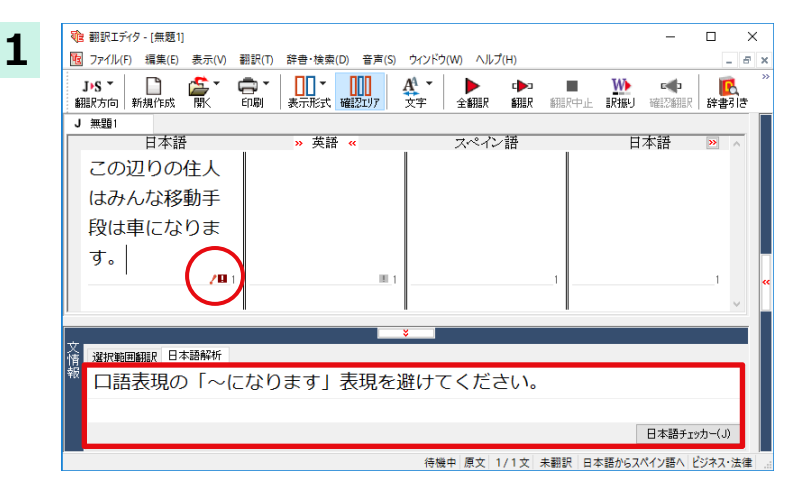

翻訳したい日本語を入力します。

入力した日本語に問題がある場合には、クア イコンが表示され、日本語解析にメッセージが 表示されます。

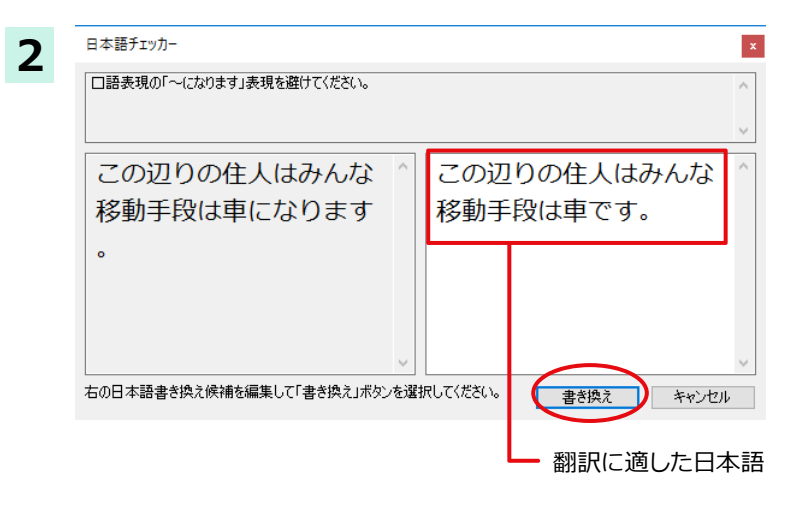

アイコンか、日本語解析の[日本語チェッカー] ボタンをクリックすると、[日本語チェッカー] ウィンドウが開きます。

翻訳に適した日本語が表示されますので、[書 き換え]ボタンをクリックすると、入力した日本 語が変換されます。

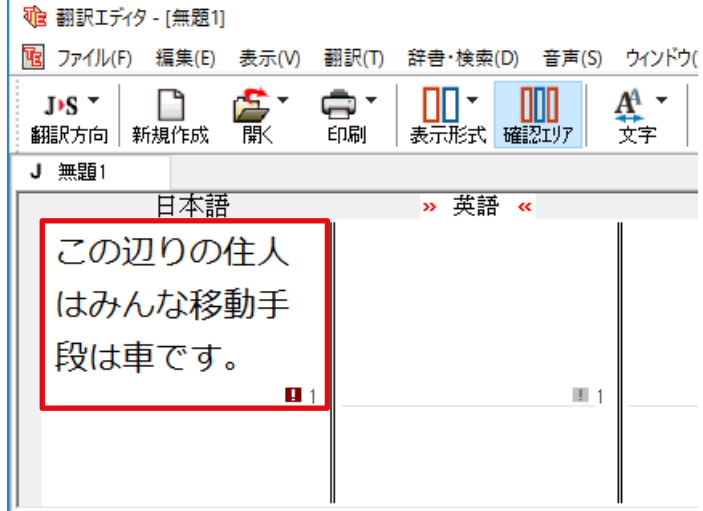

58

日本語チェッカーを使用した場合と、そうでない場合の翻訳結果(確認翻訳)を比較してみます。

#### ●日本語チェッカーを使用しない場合

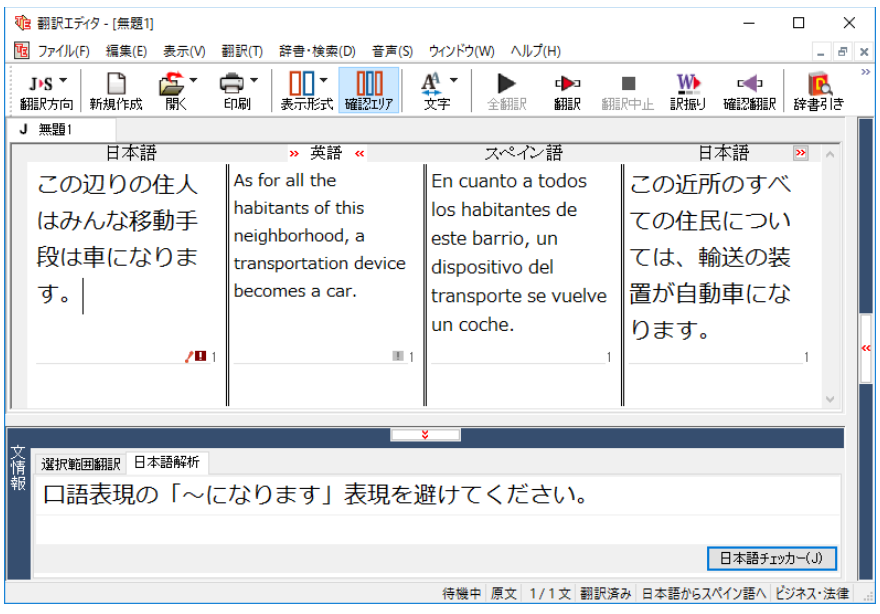

原文:この辺りの住民はみんな移動手段は車になります。

訳文: En cuanto a todos los habitantes de este barrio, un dispositivo del transporte se vuelve un coche. 確認翻訳: この近所のすべての住民については、輸送の装置が自動車になります。

#### ● 日本語チェッカーを使用した場合

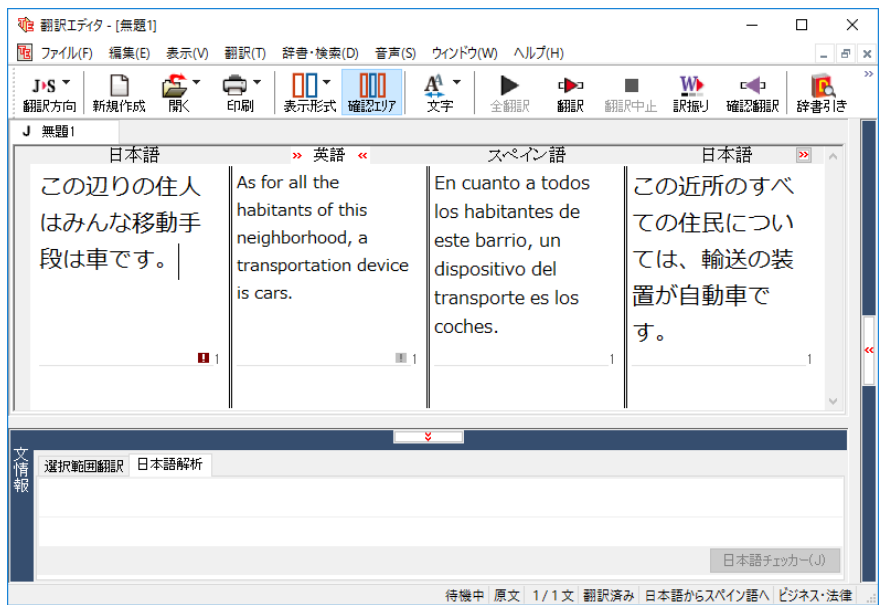

原文:この辺りの住民はみんな移動手段は車になります。

日本語を変換:この辺りの住民はみんな移動手段は車です。

訳文: En cuanto a todos los habitantes de este barrio, un dispositivo del transporte es los coches.

#### 確認翻訳: この近所のすべての住民のために、輸送の装置が自動車です。

このように、翻訳に適した日本語に変換することで、より正確な翻訳を実現することができます。

### **翻訳結果を保存する**

翻訳結果は翻訳エディタ専用の文書ファイルに保存できます。文書ファイルには、原文と訳文のほか、中間編訳結果、翻訳方向 や使用した翻訳スタイルなどの情報も記録され、翻訳エディタでの作業内容がそのまま保存されます。

また、翻訳結果を別のアプリケーションなどで利用したい場合は、テキスト形式のファイルに書き出すことができます。

### **ધછই॓イঝप৳ோघॊ**

翻訳結果を翻訳エディタ専用の文書ファイルに保存します。

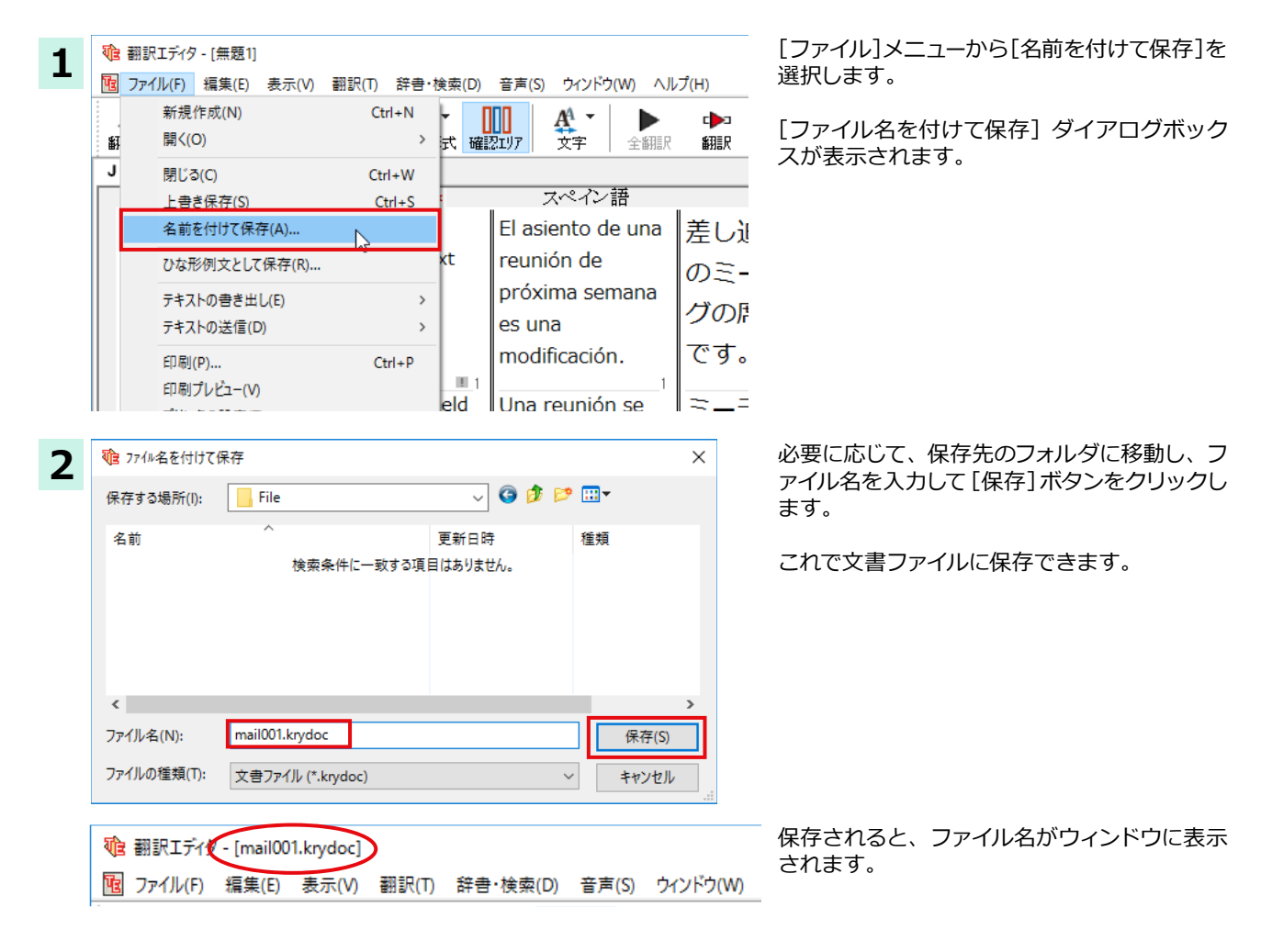

すでに保存してある文書ファイルに上書き保存するときは、[上書き保存」コマンドか[保存]ホタンを使います。また保 存したことがない文書の場合は、[ファイル名を付けて保存]ダイアログボックスが表示されます。 <u> ヒント</u>

#### **ॸय़५ॺই॓イঝपછऌলघ**

 $\overline{\tau}$ テキストファイルには、次のいずれかの形式で書き出しができます。

- ●原文のみ
- $\bullet$  FR  $\forall$  O  $\rightarrow$
- ●左右対称:原文(タブ)訳文(改行)という形式で書き出します。
- ●上下対訳:原文(改行)訳文(改行)(改行)という形式で書き出します。

ここでは「訳文のみ」の形式で書き出しましょう。

いずれの形式でも、中間翻訳は含まれません。 **থॺ**

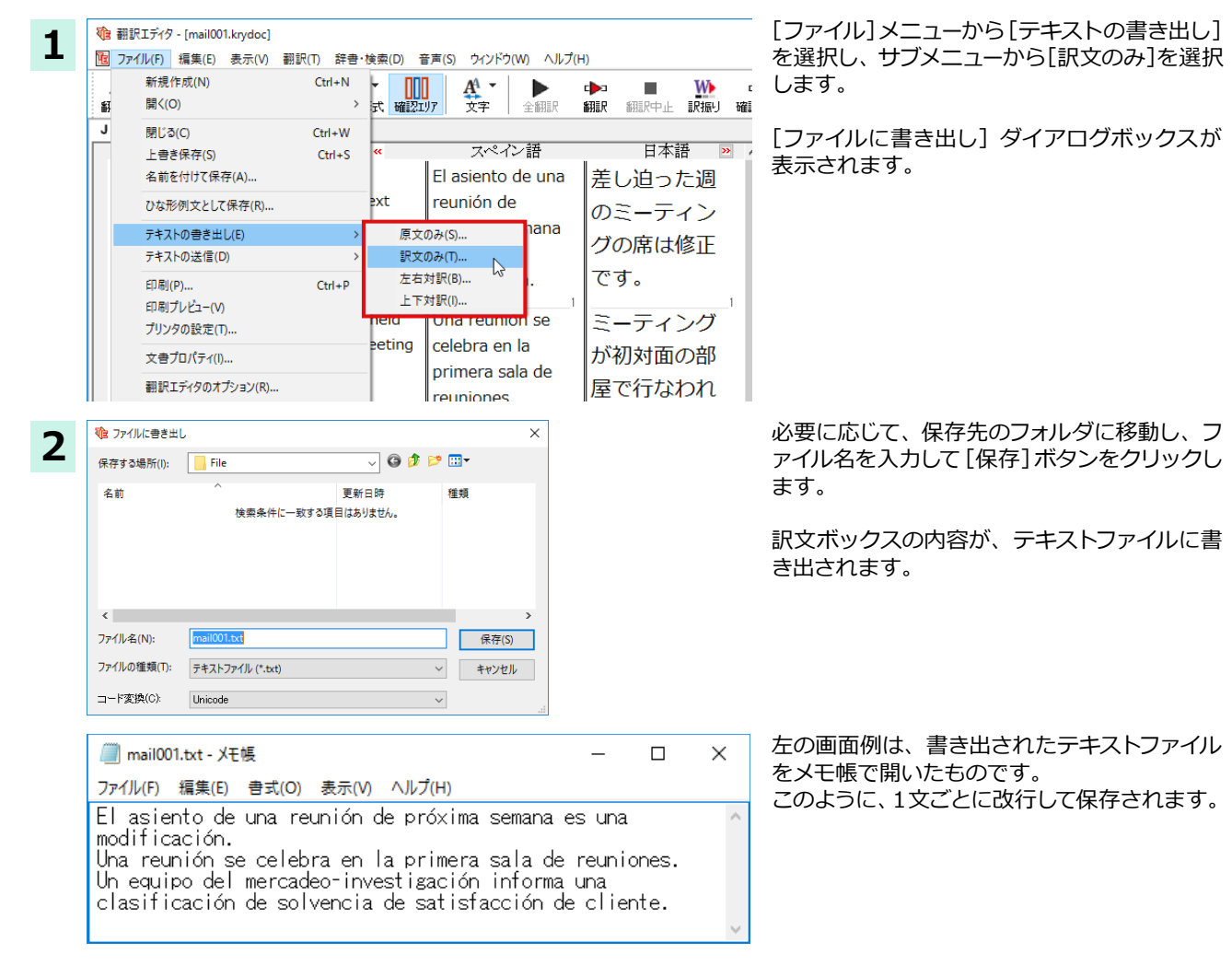

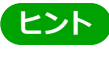

MAPI 対応のメーラー(Windows メール、Outlook など)をお使いの場合は、翻訳結果を利用して新規メールを作成で きます。ファイルメニューの[テキストの送信]コマンドを選択し、原文・訳文の書き出し方の形式を選択すると、翻訳 結果のテキストファイルが添付された新規のメールが作成されます。なお、書き出されるテキストが英語または日本語  $\theta$ の場合は、添付ファイルとならずに直接新規メールに入力されます。

### **翻訳結果を印刷する**

翻訳結果を印刷してみましょう。翻訳エディタでは、ビューの表示形式に応じて印刷することができます。最初に表示形式ボタ ンから、印刷する表示形式を決めておきます。

### **উজথॱभਝ**

始めに印刷するプリンタや用紙サイズ、用紙の向きなどの設定を行います。

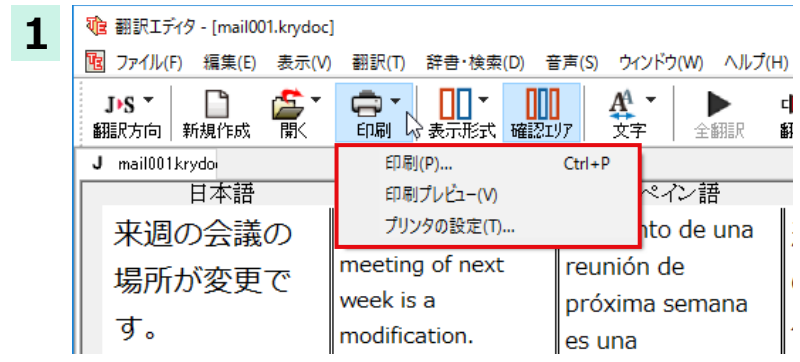

[印刷]ボタンをクリックし、表示されるメニュ ーから「プリンタの設定]を選択します。

[プリンタの設定] ダイアログボックスが開き ます。

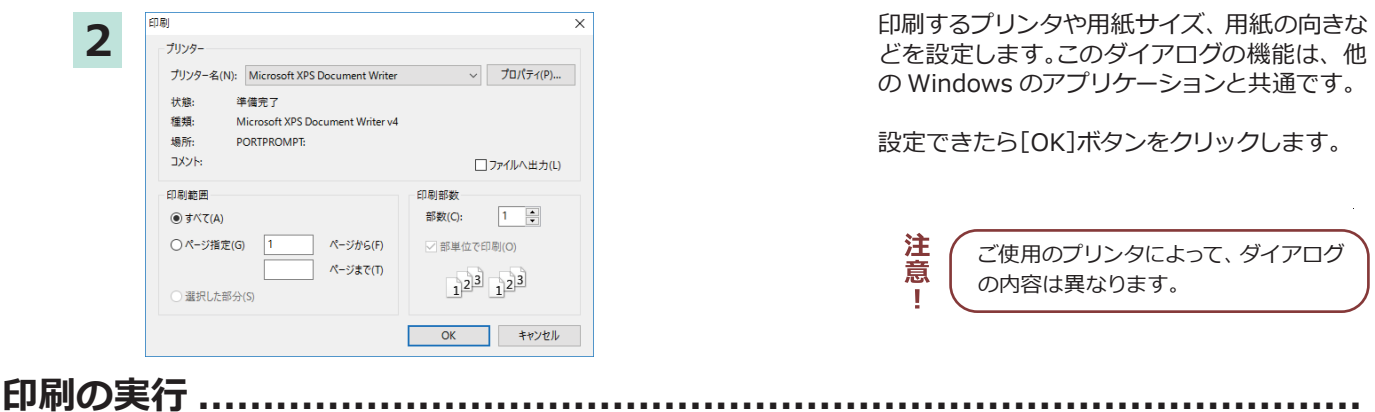

印刷を実行する前に、プリンタが接続され、印刷できる状態になっていることを確認してください。

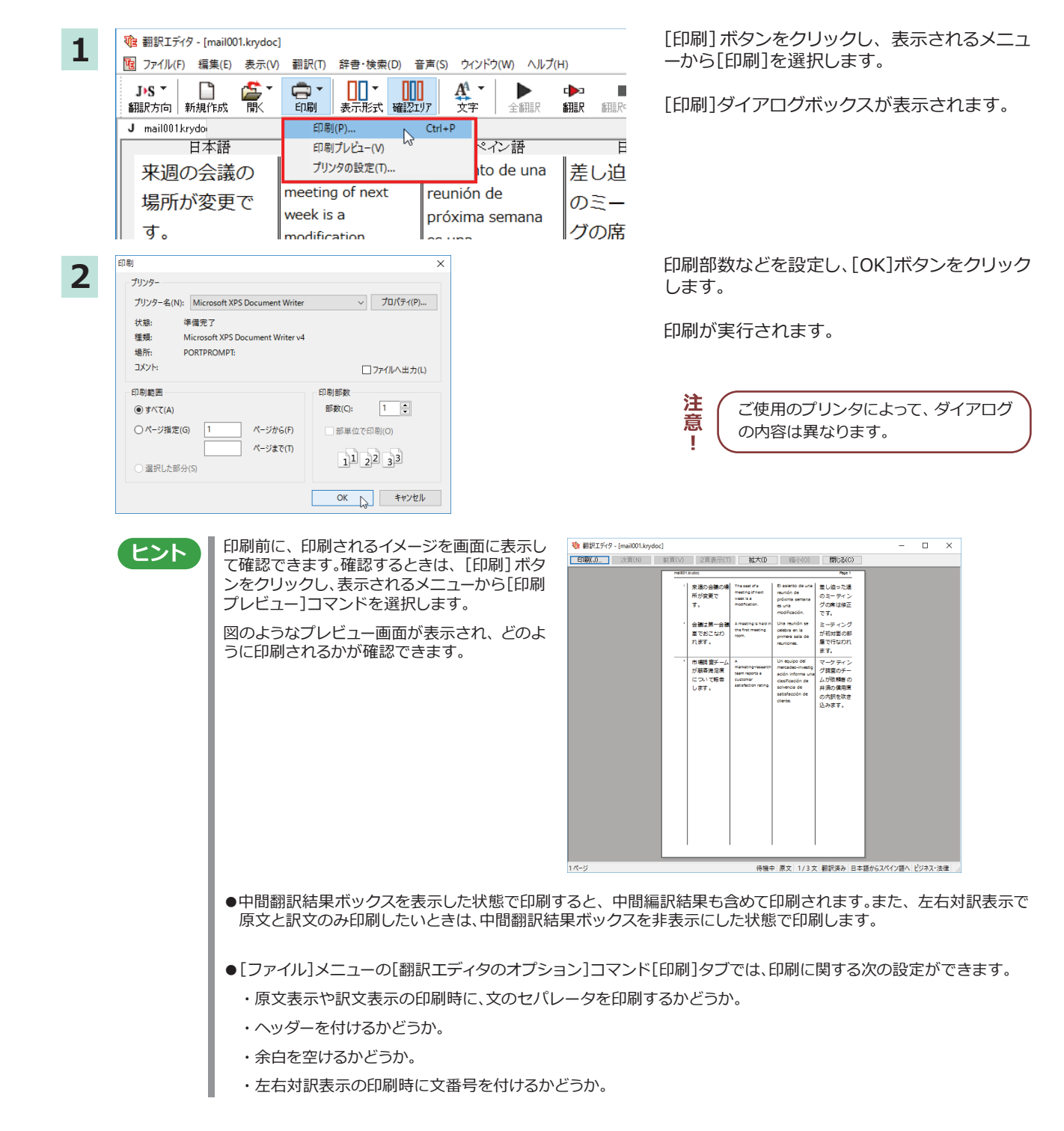

# 外国語を翻訳する

外国語の文を日本語に翻訳し、適切な訳文に仕上げるための機能や注意点を紹介します。 ここでは、スペイン語を日本語に翻訳する例で説明しますが、他の言語でも同様の操作ができます。

### 単語対応表示を使って原文にミスがないかチェックする

不自然な訳文になってしまった場合、その原因がタイプミスや、OCR の認識ミスなど、原文の不備である場合がよくありま す。訳文の意味が通らないときは、まず不自然な箇所を単語対応表でチェックすることで、原文のミスを見つけて修正でき ることがあります。ここでは、次の文を翻訳する例で紹介します。

#### Gusta e Adolfo Bécquer, el auto de "Rimas y Leyendas", es uno de los poetas más importantes de la literatura española.

上記の文では、"autor" とするべき部分が、タイプミスで "auto" となっています。なお、この例では、原則的に中間翻訳結果 ボックス、単語情報ボックスを非表示にした画面例で説明します。

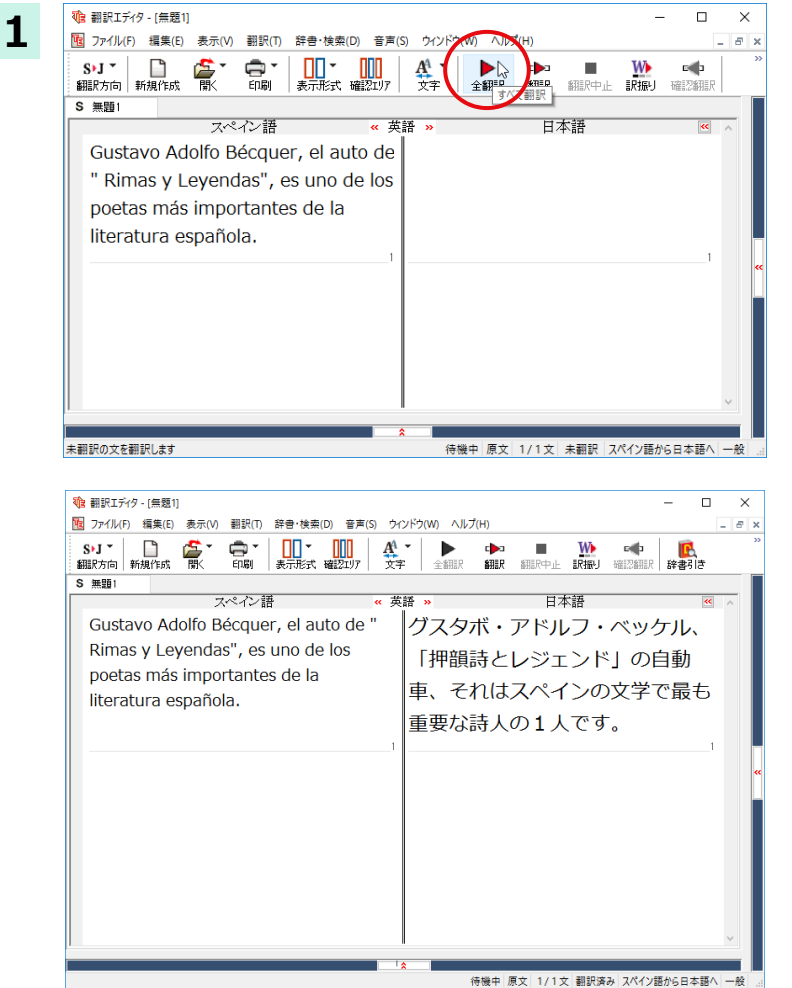

原文をクリックしてポインタを置き、[翻訳]ボ タンをクリックします。

原文が翻訳され、次の翻訳結果が訳文ボック スに表示されます。

グスタボ・アドルフ・ベッケル、「押韻詩とレジ エンド」の自動車、それはスペインの文学で最 も重要な詩人の1人です。

原文では、"autor" という単語が "auto" と誤って入力されているため、不自然な文に訳出されてしまいました。そこ で、原文を修正し、再度翻訳してみましょう。ここではすでに、修正するべき単語がわかっています。しかし実際の翻 訳では、まず、間違っている単語を見つけなければなりません。この作業は、翻訳エディタの単語対応の機能を使えば 簡単にできます。

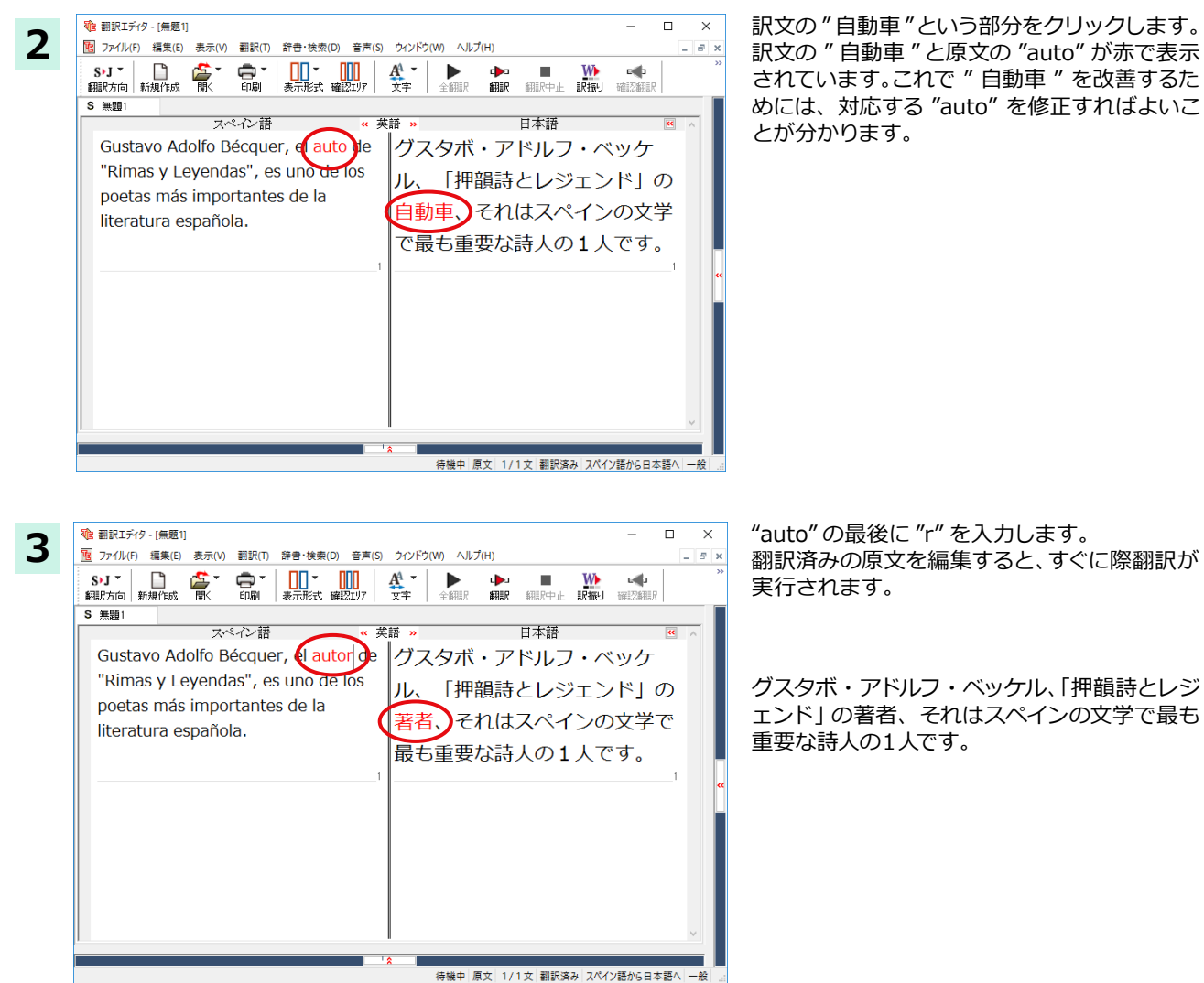

"auto"の最後に "r" を入力します。 翻訳済みの原文を編集すると、すぐに際翻訳が

グスタボ・アドルフ・ベッケル、「押韻詩とレジ ェンド」の著者、それはスペインの文学で最も 重要な詩人の1人です。

#### 意味の通る訳文になりました。

このように、翻訳結果が思わしくないときは、まず、不自然な部分を単語対応で検討することで、原文に不備がなかっ たかどうかをチェックできます。

**ヒント** 

編集後の単語対応表示について

翻訳後に文を編集すると、単語対応表示は次のようになります。

《原文を編集》

編集後、再翻訳が実行されます。原文、中間翻訳結果、訳文の単語対応も見なおされるので、編集後も単語対応を表示 できます。

《訳文を編集》

編集した部分の単語対応が無効になります。それ以外の部分は、原文、中間翻訳結果、訳文の単語対応を表示できま  $\overline{g}$  ,

《中間翻訳結果を編集》

編集後、中間翻訳結果の再翻訳が実行されます。このため、中間翻訳結果と訳文の単語対応は表示できますが、原文 の単語対応は表示できなくなります。

### 別の訳語を選択する

**1**

ある単語の訳語は1つだけではありません。コリャ英和!各国語は、もっとも使用頻度の高い訳語を使って翻訳を行います が、別の訳語を選んだ方が、より好ましい訳文になることもあります。そこで翻訳エディタには、翻訳後、任意の単語に対す る訳語の一覧を表示して、別の訳語に変更する機能が用意されています。

**输**翻訳Tディタ - [無題1]  $\overline{\phantom{0}}$   $\overline{\phantom{0}}$   $\overline{\$ ||2 ファイル(F) 編集(E) 表示(V) 翻訳(T) 辞書・検索(D) 音声(S) ウインドウ(W) ヘルプ(H)  $\perp$   $\sigma$   $\times$  $S^{\bullet}J^{\bullet}$   $\qquad \qquad$   $\qquad \qquad$   $\begin{tabular}{|c|c|c|c|c|c|} \hline $\mathbb{Q}$ & $\mathbb{Q}$ & $\mathbb{Q}$ & $\mathbb{Q}$ \\ \hline $m$ & $\mathbb{R}$ & $\mathbb{R}^3$ & $\mathbb{R}^3$ \\ \hline $m$ & $\mathbb{R}^3$ & $\mathbb{R}^3$ & $\mathbb{R}^3$ \\ \hline \end{tabular}$  $\begin{tabular}{|c|c|c|c|} \hline \quad \quad & \quad \quad & \quad \quad \\ \hline \quad \quad & \quad \quad & \quad \quad \\ \hline \quad \quad & \quad \quad & \quad \quad \\ \hline \end{tabular}$  $\frac{W}{PR}$  $\mathbf{e}(\mathbf{p}% )=\mathbf{e}(\mathbf{p})$ d<mark>e</mark>>a IIII<br>\$9992 \$991€ **S 無頭1** 東語情報 マペスン語 日本語 Gustavo Adolfo Bécquer, |グスタボ・アドルフ・ 雷映 el autor de "Rimas y ベッケル、「押韻詩と Leyendas", es uno de los レジェンド】の著者、 poetas más importantes それはスペインの文学 de la 別訳語 literatura española. で最も重要な詩人の1 人です。 電子辞典 □クリック辞書引 待機中 原文 1/1文 翻訳済み スペイン語から日本語へ 一般 **む 翻訳エディタ - [無題1]**  $\overline{\blacksquare}$  $\overline{\mathbf{x}}$ - ニュー・・・・ - - --- - - -<br>|<mark>图</mark> ファイル(F) - 編集(E) - 表示(V) - 翻訳(T) - 辞書・検索(D) - 音声(S) - ウインドウ(W) - ヘルプ(H)  $\theta$   $\times$  $\text{Syl} \times \begin{bmatrix} 1 & 0 \ 0 & \frac{\sqrt{2}}{2} \end{bmatrix} \times \begin{bmatrix} 0 & 0 \ \frac{\sqrt{2}}{2} \end{bmatrix} \times \begin{bmatrix} 0 & 0 \ \frac{\sqrt{2}}{2} \end{bmatrix} \times \begin{bmatrix} 0 & 0 \ \frac{\sqrt{2}}{2} \end{bmatrix} \times \begin{bmatrix} 0 & 0 \ \frac{\sqrt{2}}{2} \end{bmatrix}$  $\blacksquare$  $\frac{W}{R}$ **c** ci<br>≰⊞≣P  $S = 961$ 単語情報 日本語 スペイン語 加藤 2 BUD - 0 Gustavo Adolfo Bécquer. グスタボ・アドルフ・ el autor de "Rimas y ベッケル、「押韻詩と Leyendas Leyendas", es uno de los レジェンド」の著者、 poetas más importantes レジェンド -<br>名詞 それはスペインの文学 de la 別訳語 literatura española. で最も重要な詩人の1 レジェンド 伝説的人物 人です。 伝説 符号解説 文字 スト  $\frac{1}{10}$ 雷子辞典 コワクリック辞書引 待機中 訳文 1/1文 翻 

単語情報ボックスを表示しておきます。 先程、翻訳した和文の"レジェンド"にマウス カーソルを合わせ、マウスをクリックします。

原文の "Levendas" と "レジェンド " が赤で単 語対応表示されます。また、単語情報バーの نશ語هप |/H\HnGDV| पৌघॊ語भ༮ が表示されます。

別訳語の一覧から、"伝説"を選択し、[置換] ボタンをクリックします。

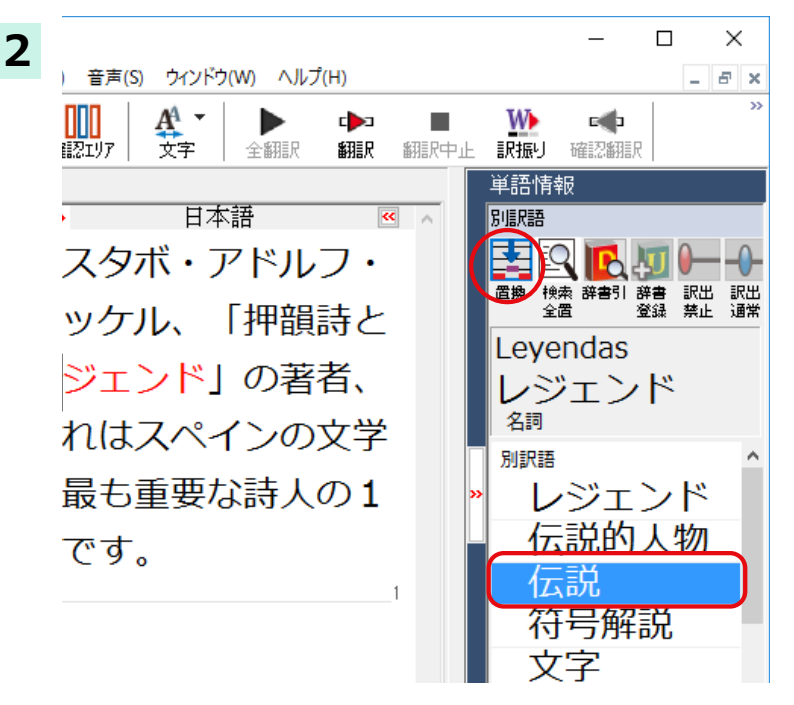

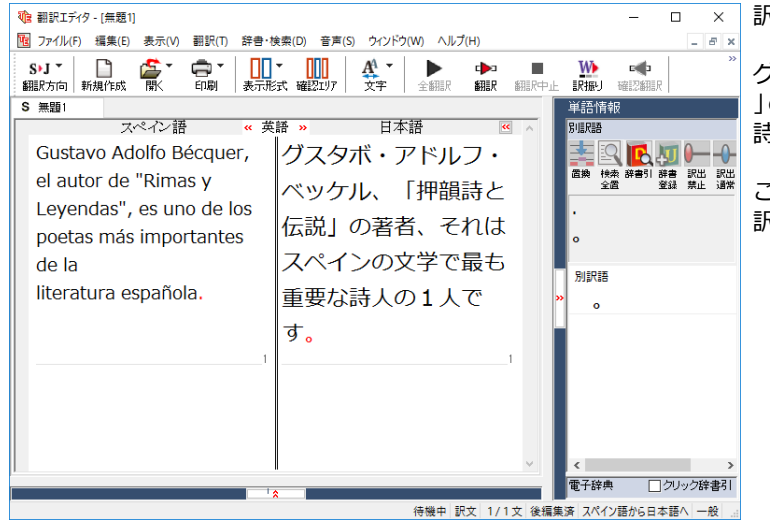

R文の " レジェンド " が " 伝説 " に変わります。

ガスタボ・アドルフ・ベッケル、「押韻詩と伝説 の著者、それはスペインの文学で最も重要な き人の1人です。

このように、別訳語を選ぶことで、より適切な 凡文になりました。

### **ユーザ辞書を使用する**

コリャ英和!各国語には、ユーザ自身が語句を登録できるユーザ辞書の機能があります。コリャ英和!各国語が訳せなかっ た単語や固有名詞などを登録していくことで、翻訳の精度が上がっていきます。

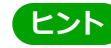

欧州言語から日本語への翻訳では、複数のユーザ辞書の使い分けができます。詳しくは第2章の「3 翻訳スタイルの ー………………<br>選択ボタンの使い方」をご覧ください。

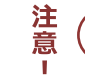

英語から日本語への翻訳では、ユーザ辞書は使用できません。

### **ോછपऩःୁऋஅऽोॊધ॑ᄽखथाॊ**

翻訳エディタで、辞書に登録されていない単語が原文に含まれる場合、どのように翻訳されるかを見てみましょう。 ここでは、次の文を翻訳します。

Ella está en Cuenca.

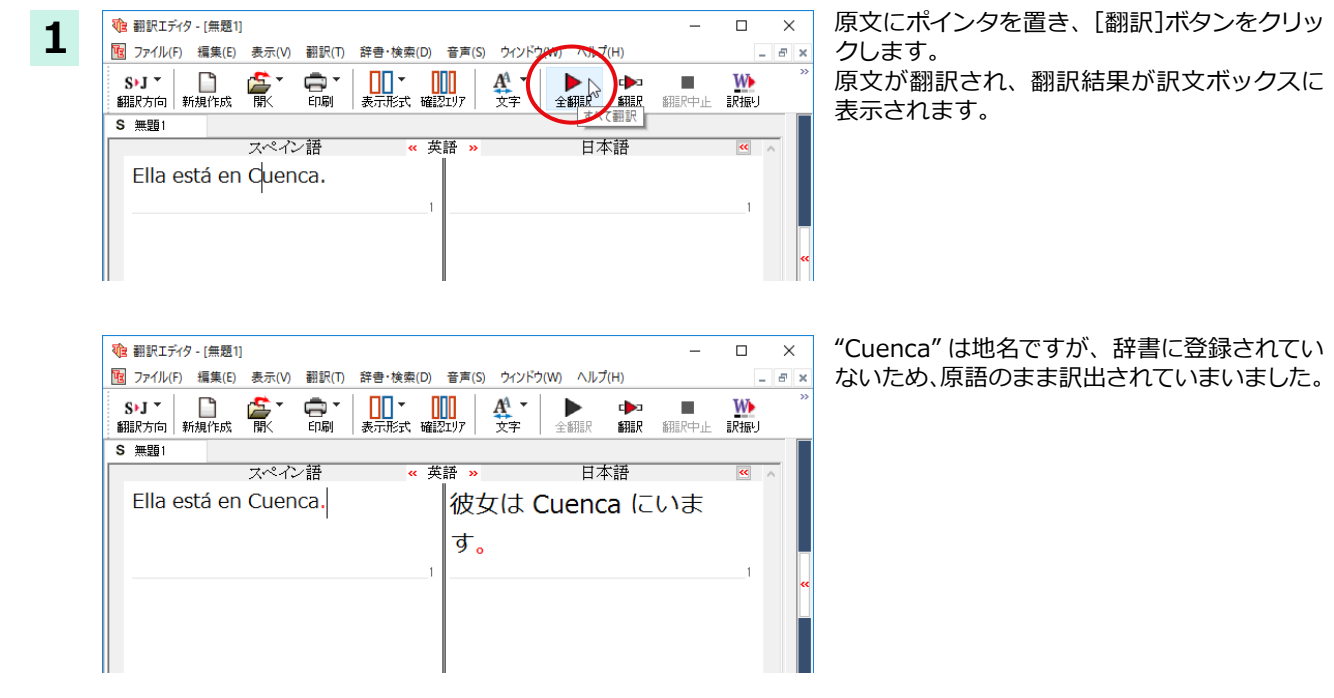

### **ユーザോછपୁ॑ఃஈघॊ**

"Cuenca" をユーザ辞書に登録し、再翻訳してみましょう

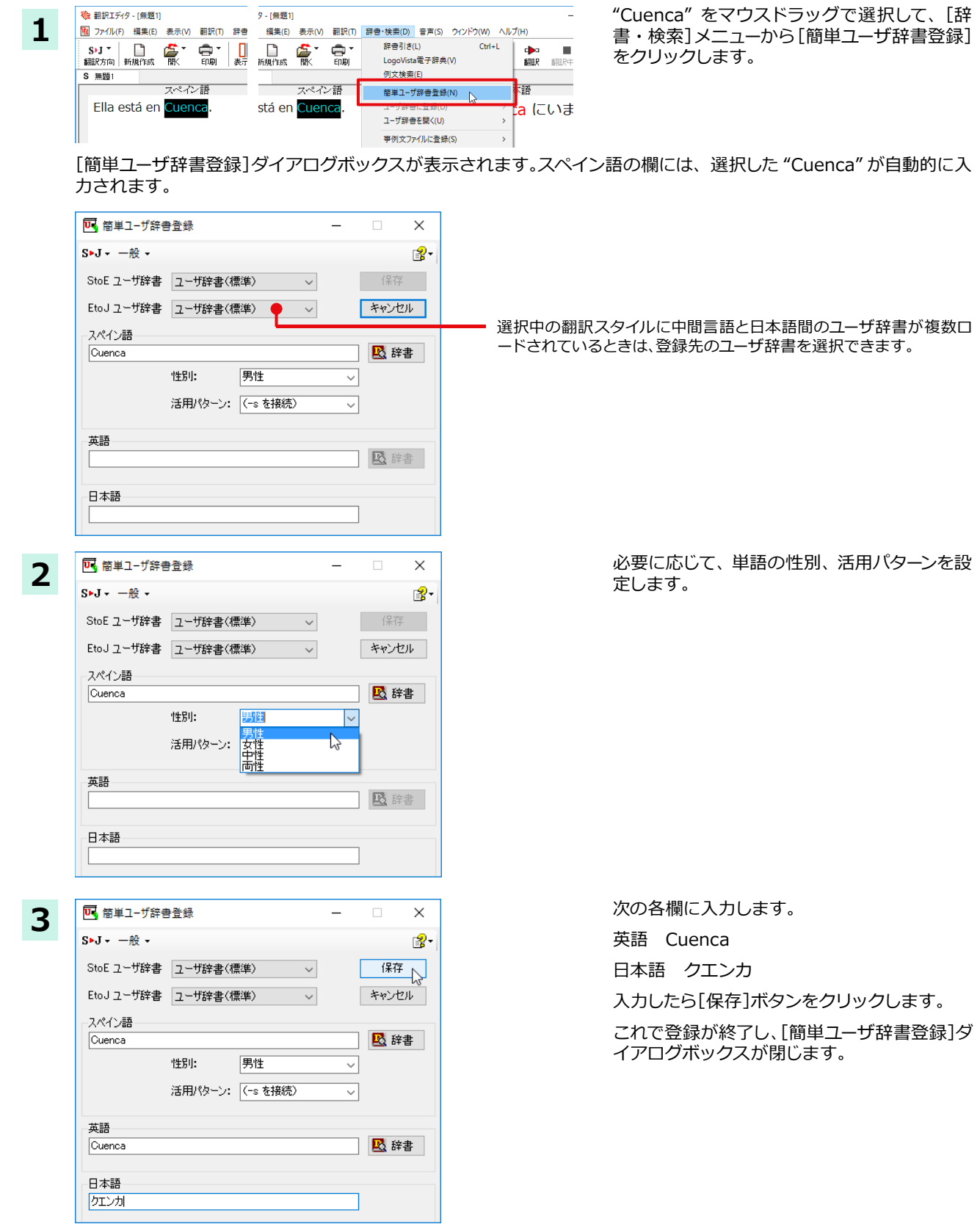

8<br>2020 **2014** 单語登録で入力する項目は、選択した品詞によって異なります。詳しくはオンラインヘルプを参照してください。

**再翻訳する ..........** 

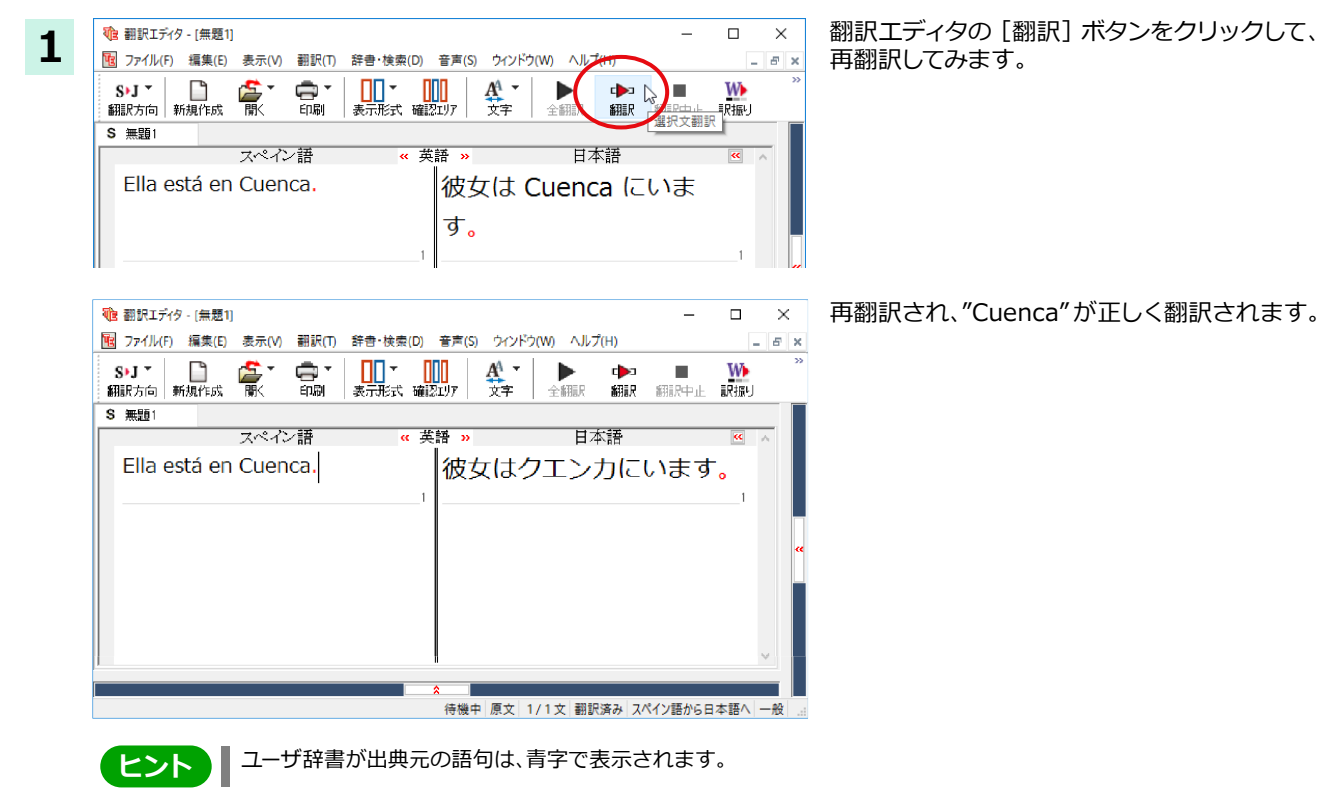

### 専門辞書・分野辞書を使用する

専門辞書や分野辞書は、分野ことの専門用語が収録された辞書です。翻訳を行う文書に応じて使い分けると、より適切な翻 訳結果を得ることができます。ここでは、専門辞書・分野辞書を使うことにより、翻訳結果がどのように変わるかを紹介し ます。

<u> ヒント</u>

■翻訳に使用できる専門辞書・分野辞書については、本マニュアル第1章の「コリャ英和!各国語の翻訳に使用でき る辞書について」をご覧ください。

■分野辞書は、翻訳スタイルの編集ダイアログ上では専門辞書の一種として扱われます。

### **௧ോછऩखदᄽखथाॊ**

まずは、専門辞書を利用しない場合、次の文がどのように翻訳されるかを見てみましょう。

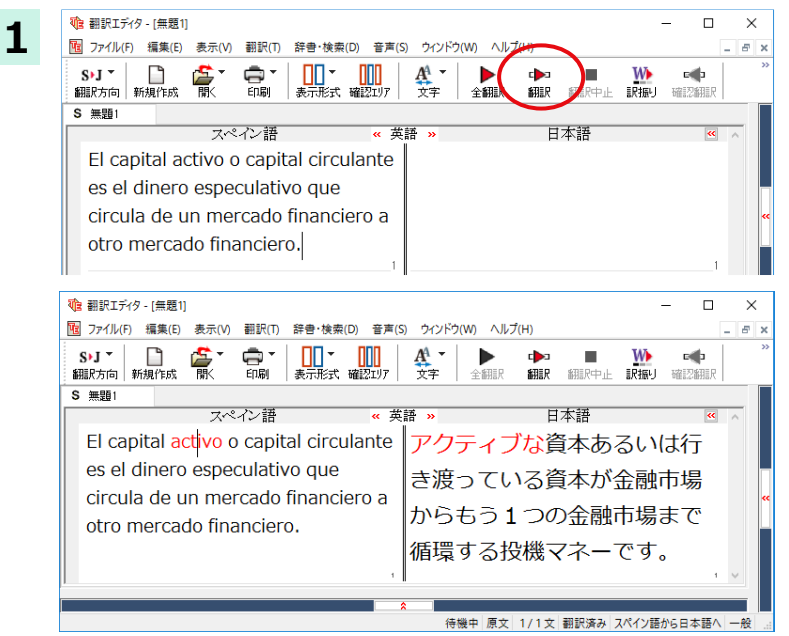

原文にポインタを置き、[翻訳]ボタンをクリッ クします。

次のように翻訳されます。

アクティブな資本あるいは行き渡っている資本 が金融市場からもう1つの金融市場まで循環 する投機マネーです。

"activo" が「アクティブな」と訳されているこ とがわかります。それでは、専門辞書を利用す ると、この文がどのように訳されるか見ていき ましょう。

### 翻訳スタイル「ビジネス・法律 |を使って再翻訳する .....

専門辞書は翻訳スタイルにロードすることで利用できるようになります。ここでは、金融・経済関連の専門辞書があ らかじめロードされている翻訳スタイル「ビジネス・法律」を使用して再翻訳してみます。

翻訳スタイルの「ビジネス・法律」には、次の専門辞書がセットされています。

『ビジネス一般V2』『金融・経済V2』『法律V2』

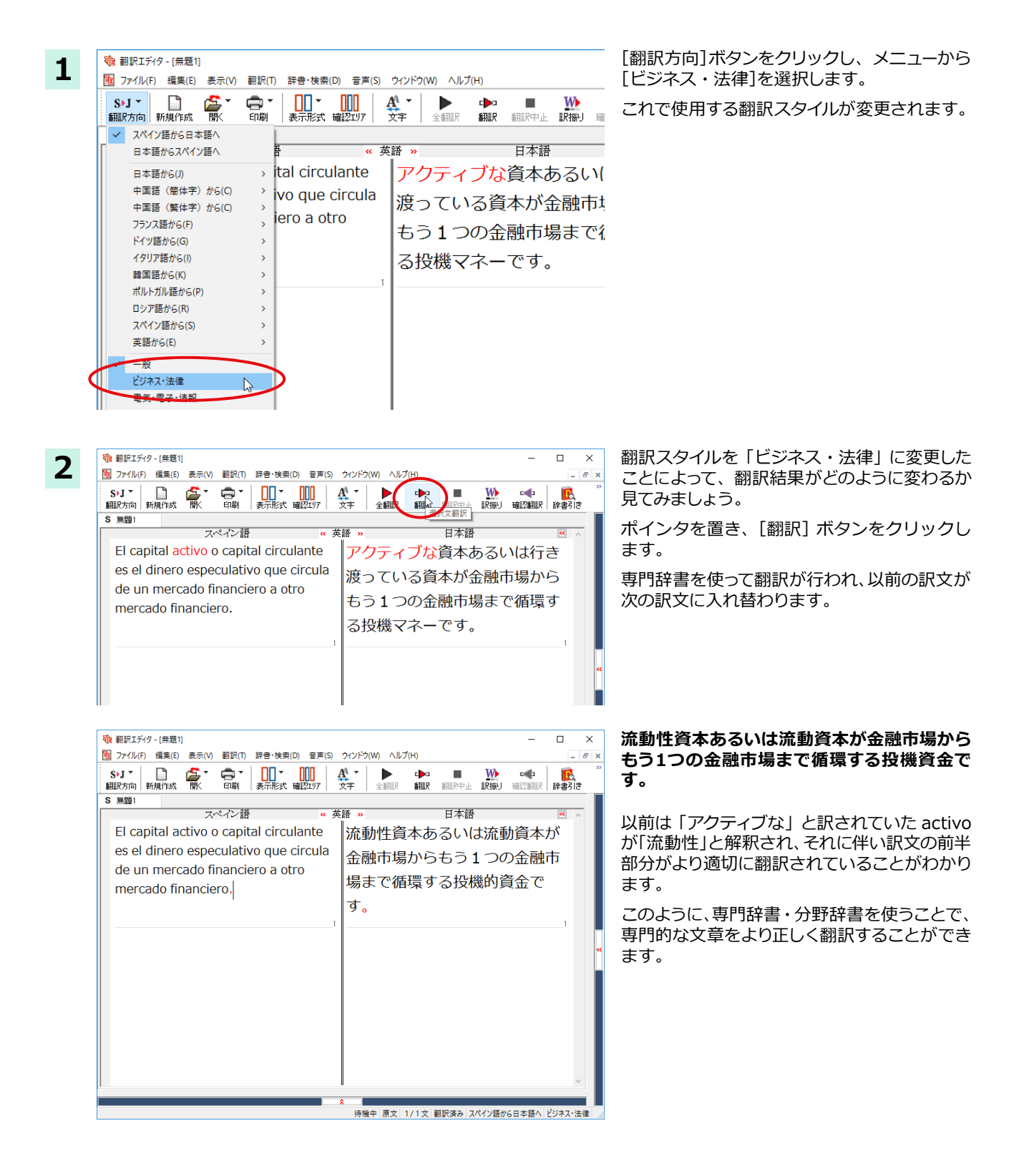

### 文末を正しく調整して翻訳する

複数の文章をまとめて翻訳するときは、各文の切れ目が明確になっていることが、正しい翻訳を得るためのポイントになり ます。このためには、ピリオドの後にスペースを挿入する、文頭が大文字になっている等、原文が正しく入力されていること が必要です。

文末が正しくない場合、翻訳結果がどのようになるかを確認してみましょう。ここでは次の例文を翻訳します。

Sábado,1 de Agosto,2017 Querida Alícia: ¿Qué tal?

Ayer por casualidad me encontré con paloma.Me dijo que su trabajo había salido bien. estaba muy contenta.

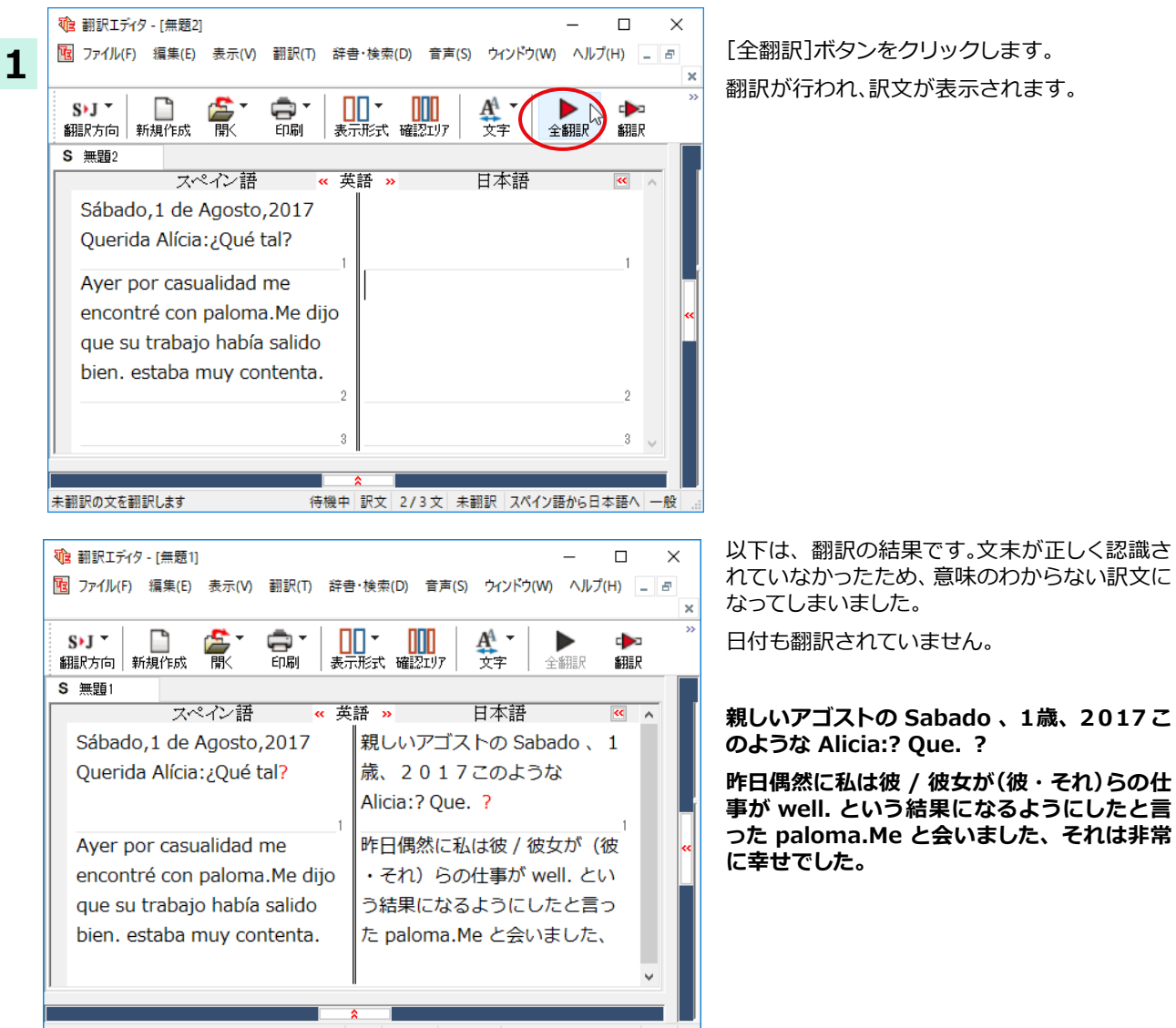

待機中 原文 1/3文 翻訳済み スペイン語から日本語へ 一般

### **原文を修正して、文末を再判定する ............................................................**

それでは、正しい翻訳になるように修正してみましょう。

**1**

**2**

The 翻訳エディタ - [無題4]

 $S+J$ 

翻訳方向

**S 無題4** 

图 ファイル(F) 編集(E) 表示(V) 翻訳(T)

顧

Sábado, 1 de Agosto, 2017

スペイン語

Ŀ

新担作成

次の△で示した部分にスペース、↓で示した部分に改行を入力します。また、最後の文の文頭「e」(赤文字で表示)を 大文字に修正します。

Sábado, △1 de Agosto, △2017 ↓ Querida Alícia:△¿Qué tal? Ayer por casualidad me encontré con paloma.△Me dijo que su trabajo había salido bien. △**e**staba muy contenta.

#### 修正すると、次の図のようになります。

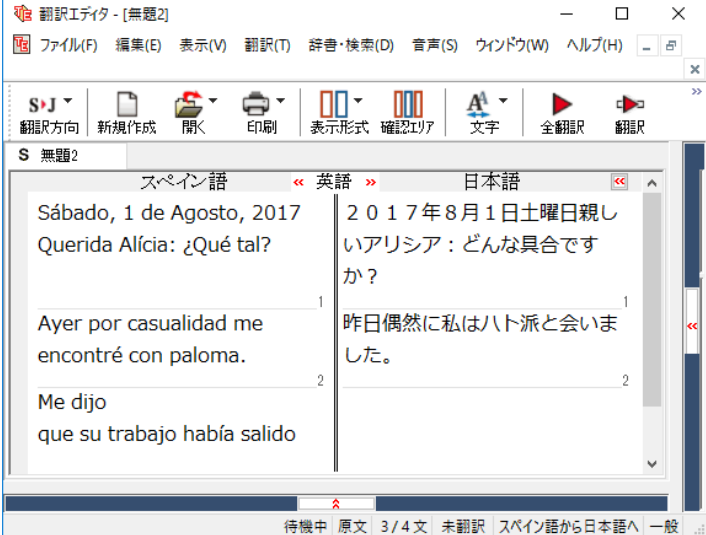

辞書・検索(D) 音声(S) ウィンドウ(Mg

A  $\ddot{}$ 

₩

2017年8月1日土曜日

 $\prod_{\substack{\text{def.} \text{def.} \text{def$ 

**K 英語 »** 

ė.

前副

**NIJTIHY** 

全翻訳

日本語

d)

翻訳

1文目は、スペースが入力されると再翻訳が実 行され、日付が正しく翻訳されます。

2文目以降は、スペースが入力されると行末の 再判定が実行され、2つの文に分けられます。 また、最後の文はスペースの入力と、文頭を大 文字にすることで文の始まりと認識されます。

このようにカンやピリオドの後にスペースや改 行を適切に入力し、文頭を大文字にすること で、文の区切りが正しく認識されます。新しく文 と認識された部分を除き、再翻訳が実行され ます。

[全翻訳]ボタンをクリックします。

新しく文を認識された未翻訳の原文が翻訳さ れます。

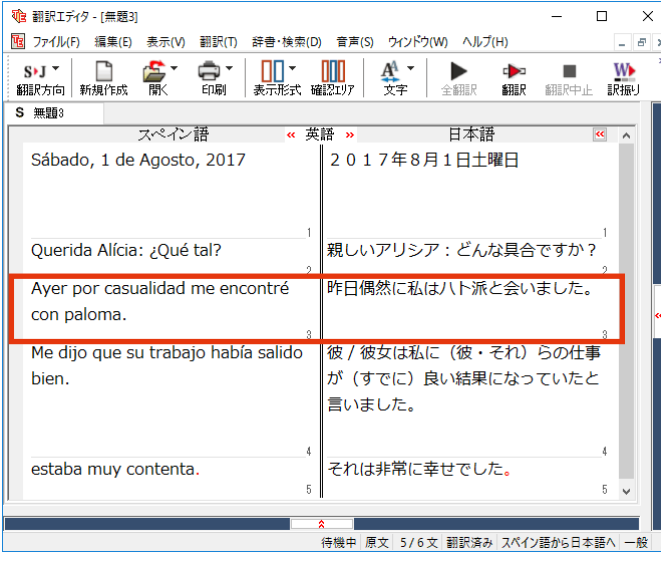

3文目を除いて、正しく翻訳されました。

### 大文字/小文字を正しく修正して翻訳する

3文目の原文を修正しましょう。

**1**

**2**

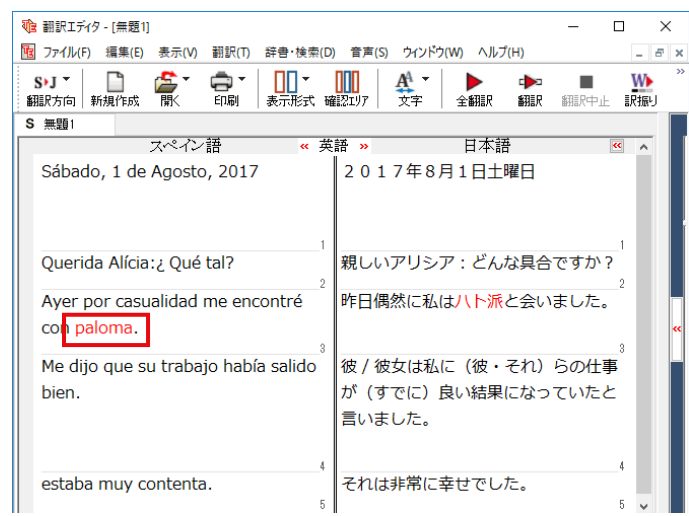

3文目の訳文で、不自然なのは"ハト派"とい う部分です。この訳語をクリックします。

"ハト派"と"paloma" が赤で表示され、対応 していることがわかります。ここでは、人名であ る "paloma" が小文字で始まっていたために正 しく翻訳されていません。

"paloma" を "Paloma" に修正します。

Querida Alícia:¿ Qué tal?  $\overline{2}$ Ayer por casualidad me encontré con Paloma. 3 Me dijo que su trabajo había salido bien.

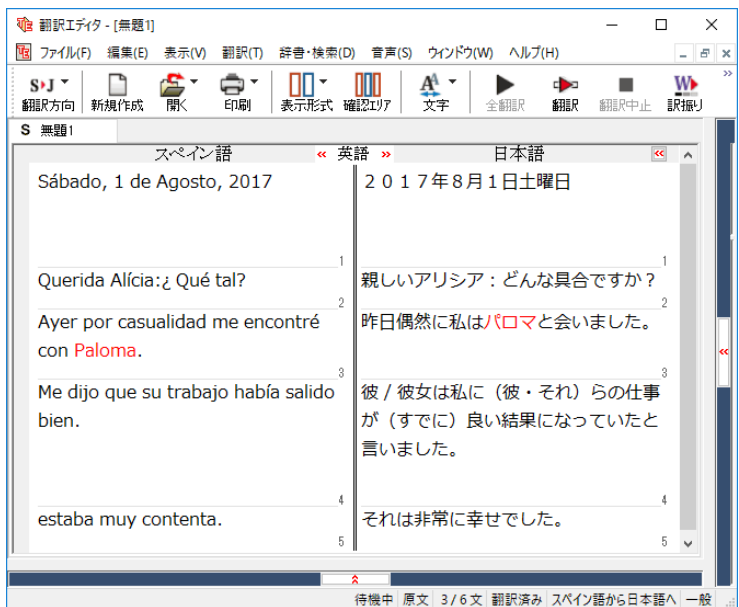

再翻訳されます。Paloma が人名と解釈され、 それにともない文全体の訳出のされかたも変 わり、全体と通して自然な訳文になりました。
# **訳振り機能**

訳振り機能とは、文を単語単位で区切って訳をルビのように、単語の上部に表示する機能です。

翻訳ソフトが文法を重要視するために、かえってわかりにくい翻訳結果になってしまうことがあります。単語の意味だけわ かったほうが理解しやすい場合に、直訳的に単語の意味だけを表示させるモードです。

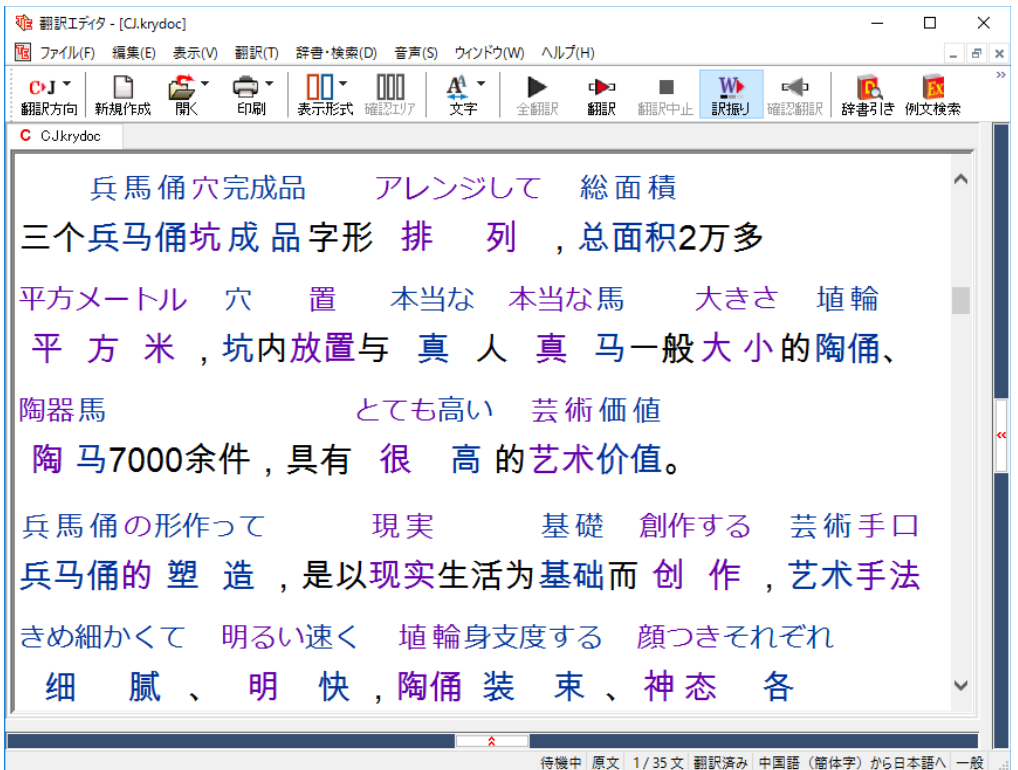

訳振りでは原文編集はできません。原文を編集する場合は、「表示」メニューの表示形式から左右対訳などの原文編集のでき るビューの表示形式を選択してください。

※コリャ英和!ロシア語は、訳振り機能に対応しておりません。

# **4** 日本語を翻訳する

日本語から外国語に翻訳する場合、文法の違いなどを考慮して原文を作成しておく必要があります。 元になる文によっては意味が通らない訳文になってしまうことがあります。

翻訳エディタには、より適切な翻訳ができるよう、サポートする機能が用意されています。これらを利 用しながら翻訳を行う、日本語チェッカー以外の方法を紹介します。

## **テキストファイルを読み込む**

ここでは、サンプルのテキストファイル「JE sample01.txt」を読み込んで翻訳してみます。サンプルのテキストファイル 「JE\_sample01.txt」は、コリャ英和!各国語をインストールしたフォルダの[Sample]フォルダにあります。

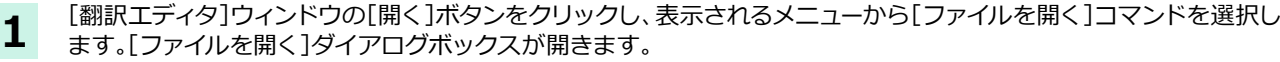

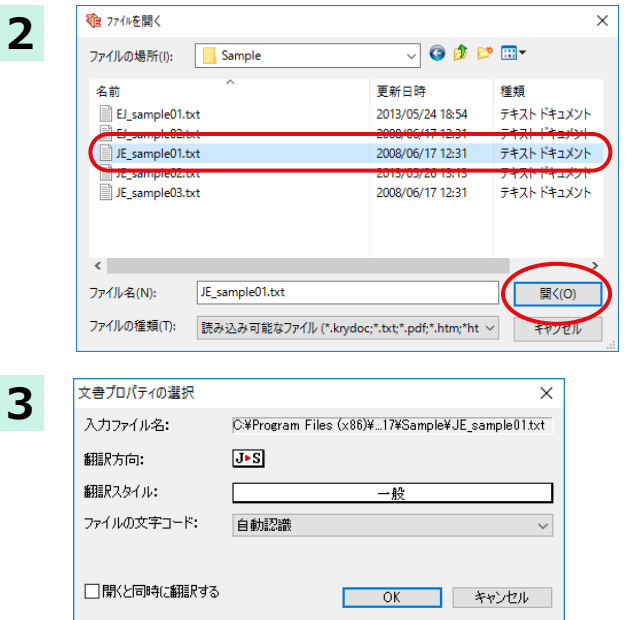

[Sample]フォルダに移動し[JE\_sample01.txt] を選択して[開く]ボタンをクリックします。 [文書プロパティの選択]ダイアログボックスが開 きます。

「翻訳方向の選択】ボタンをクリックして、プル ダウンリストを開き、翻訳方向を選択します。 その他は変更せずに [OK] ボタンをクリックし ます。

サンプルテキストが読み込まれます。

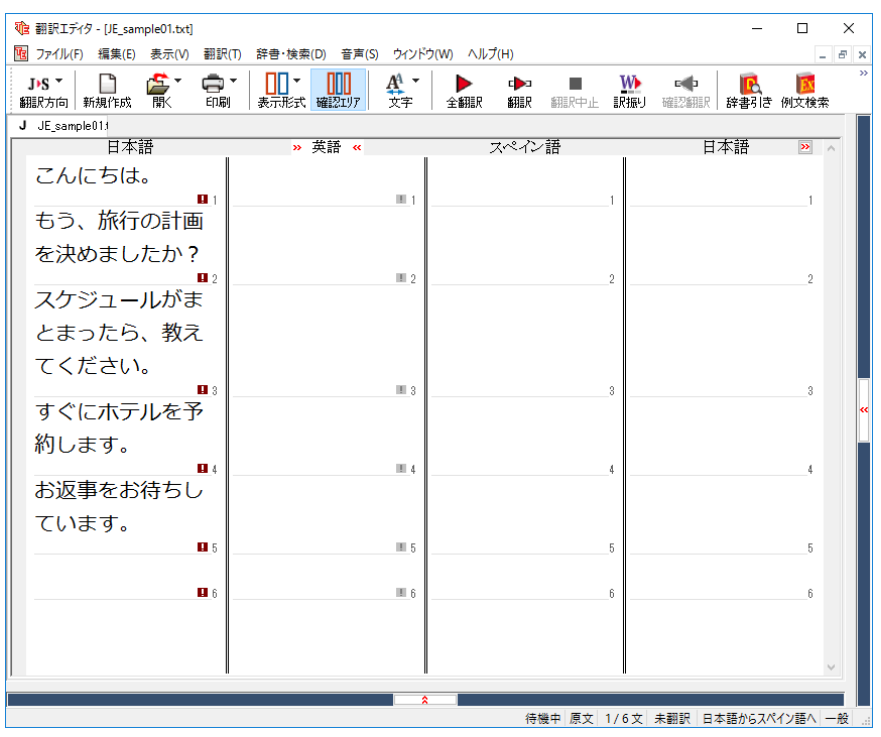

# 会話モードを活用する

親しい間柄でやりとりするメールや手紙、あるいは日記などの個人的な文章では、口語調の文体がよく使われます。口語調 の文では、文語にくらべて、より主語が省略されやすくなります。

このような文を翻訳するときは、会話モードを使うと便利です。原文を解析し、主語を補いながら翻訳します。

注 ・会話モードは日本語から欧州言語に翻訳するときの機能です。中国語、韓国語では利用できません。 意 ・初期設定では会話モードがオンになっています。

### 「会話モード]を使わずに翻訳してみる ..

まず会話モードを使わずに翻訳し、結果を見てみましょう。 この例では、単語情報バーを非表示にした画面例で説明します。

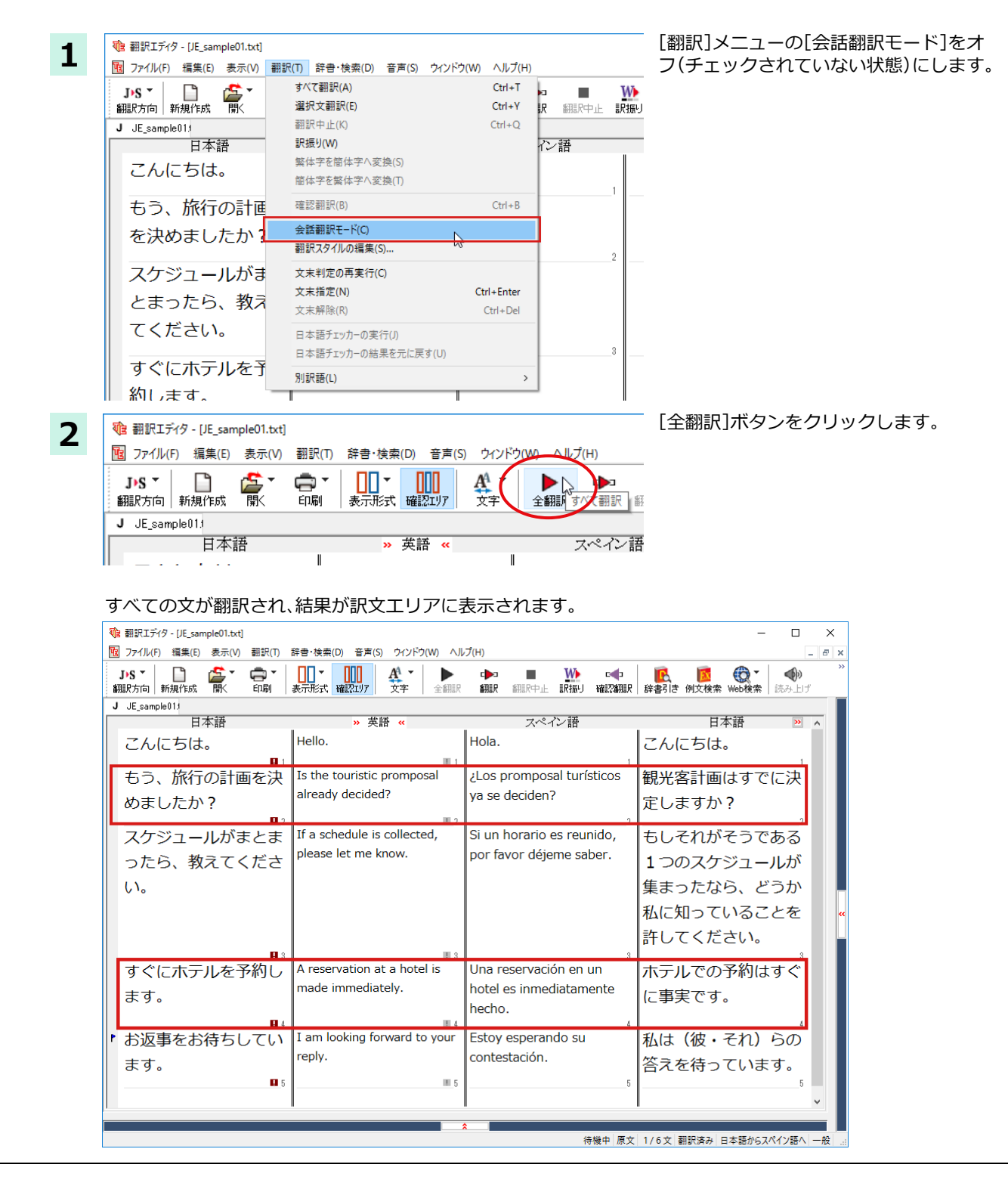

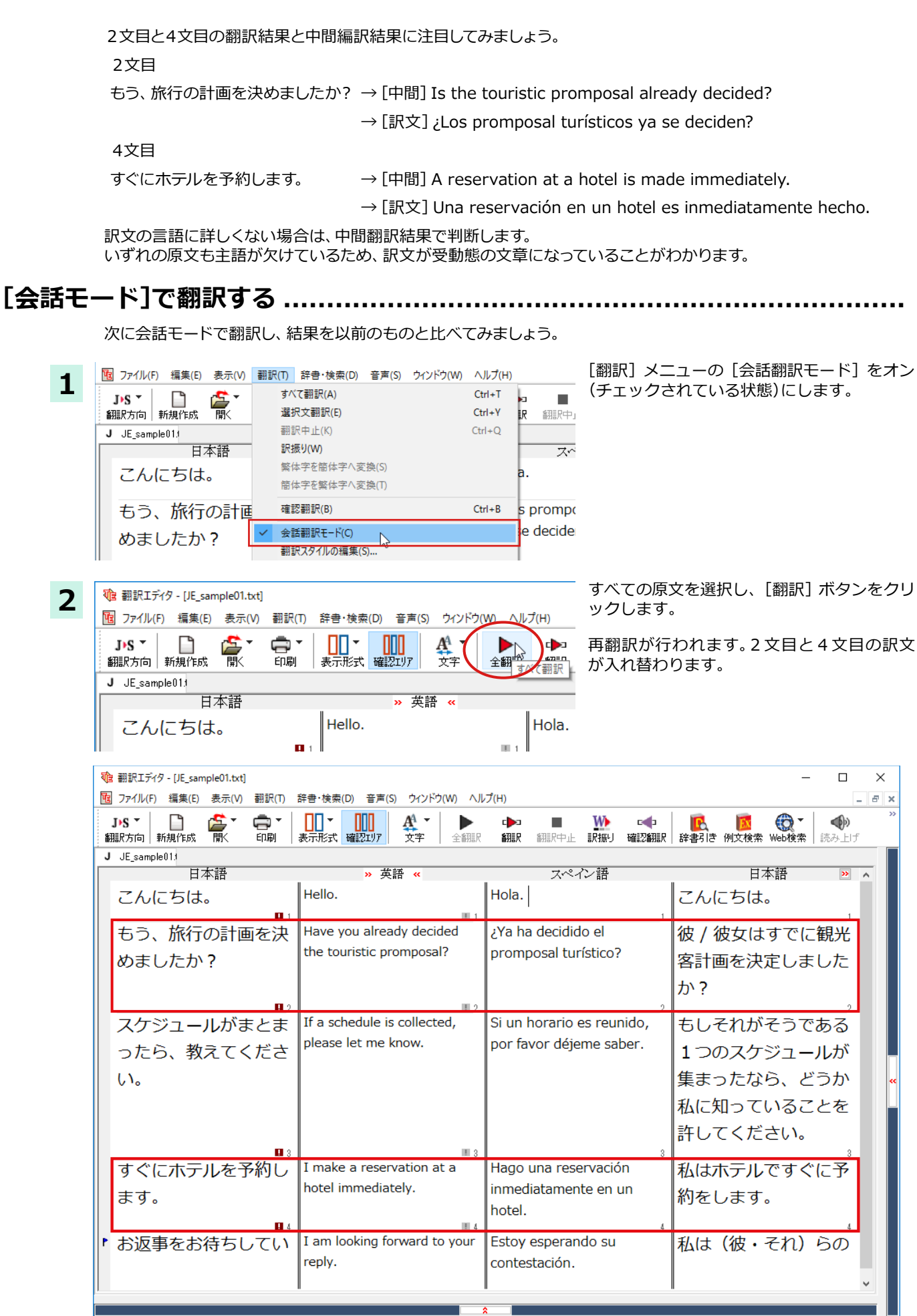

待機中 訳文 1/6文 翻訳済み 日本語からスペイン語へ 一般

2文目と4文目の訳文がどう変わったか見てみましょう。

 $\pm$ 5, 旅行の計画を決めましたか?

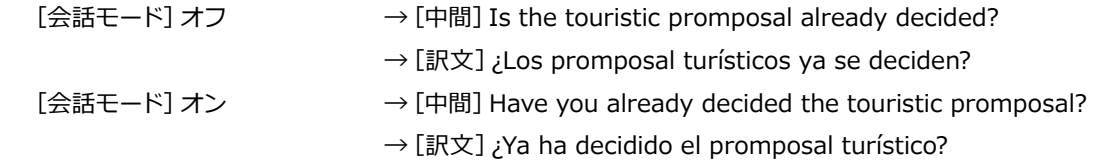

すぐにホテルを予約します。

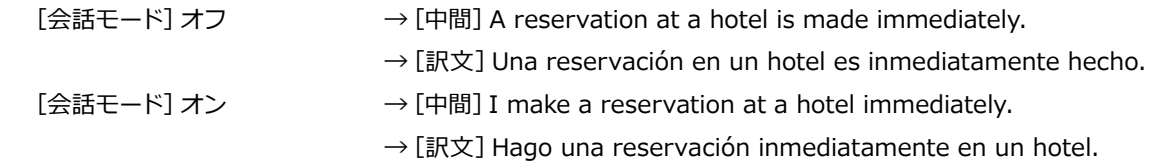

それぞれ、主語が補われて、より自然な文に翻訳されました。

このように、口語調の文章を翻訳するときは、「会話モード1を活用することで、より適切な訳文を得ることが期待で きます。ただし省略されている主語が英語での"I"か"you"に相当する意外の場合、 [会話モード] では正しく翻訳で きません。この場合は、原文に主語を補ってから翻訳してくたさい。

### <sup>[</sup>確認翻訳] を利用して原文を修正する

日本語の表現をそのまま翻訳すると、誤訳になってしまったり、ニュアンスが異なってしまったりする場合があります。 [確認翻訳]には、訳文を再度日本語に翻訳した文が表示されます。また、中間翻訳言語を使う翻訳の場合は、訳文から中間 翻訳言語に訳した結果も表示されます。

[確認翻訳]の内容と原文の内容や、2つの中間翻訳結果がほぼ一致するように原文を別の表現に変えることで、より適切 な訳文が得られます。

**1** 

3文目に注目してください。[確認翻訳]表示エリアには3文目の訳文を日本語に翻訳した結果が表示されています。

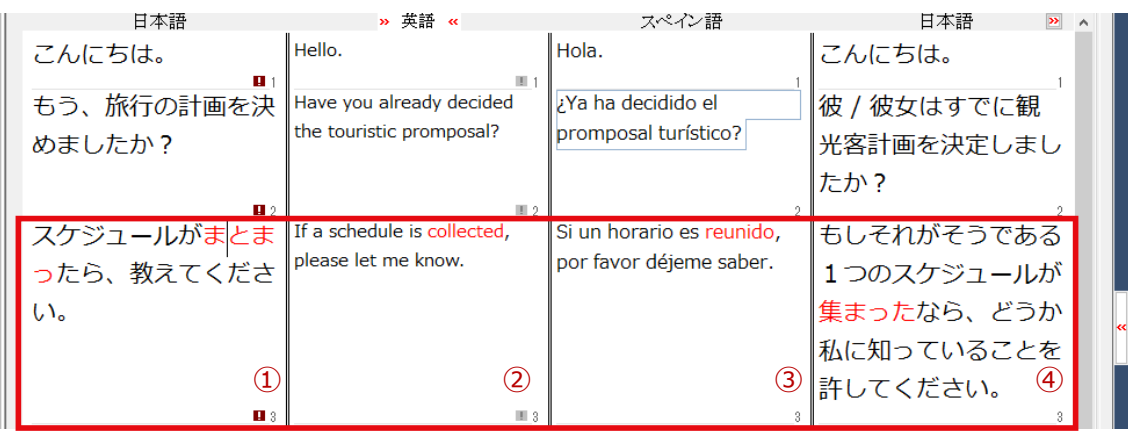

 $\bullet$  文書ウィンドウ

②中間翻訳結果(①の英語訳) If a schedule is collected, please let me know, ③訳文(2のスペイン語訳) Si un horario es reunido, por favor déjeme saber.

①原文 および スケジュールがまとまったら、教えてください。

●確認翻訳表示エリア

4)確認翻訳結果(3の日本語訳) もしそれがそうである1つのスケジュールが集まったなら、どうか私に知っているこ とを許してください。

日本語の"まとめる"が"ばらばらだったものをひとつに整える"という意味で訳されていることがわかります。しかし この文では、"まとめる"というのは"決着をつける、完成させる"といった意味で使われています。そこで、原文を編集し て意味を明確にします。

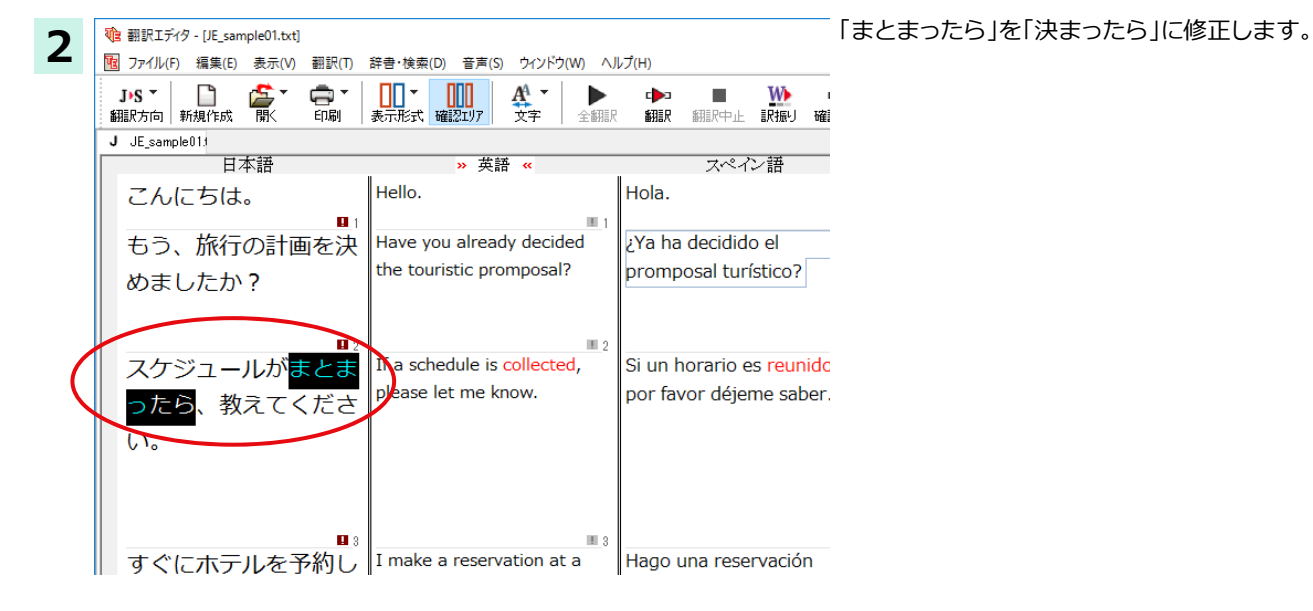

再翻訳が実行され、訳文と[確認翻訳]の内容が入れ替わります。

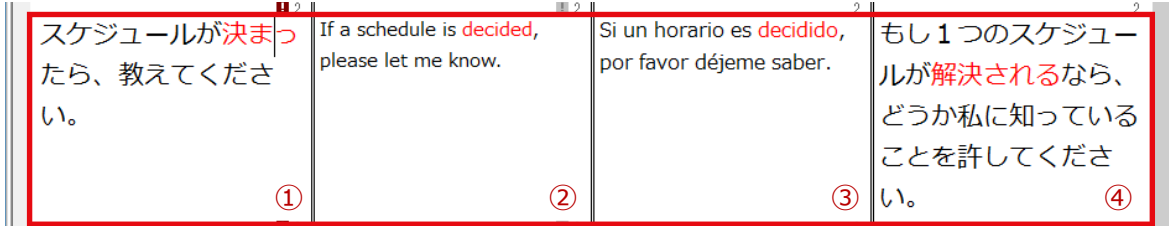

結果は次のようになります。

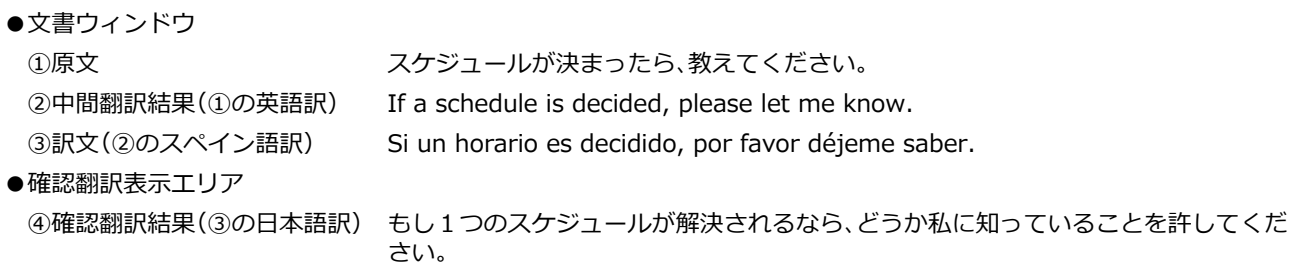

こんどは、両者の意味に大きな違いが無いようです。 このように確認翻訳を利用することで、適切な内容の訳文に仕上げることができます。

### **ユーザ辞書を使う**

人名や地名、商品名等、システム辞書に登録されていない語句があると、訳文に日本語が残ったり、使われている漢字の意 味で翻訳されてしまったりする場合があります。このような場合は、その語句をユーザ辞書に登録してください。

**L>F** 

日本語から欧州言語への翻訳では、複数のユーザ辞書が使い分けできます。詳しくは第2章の「3 翻訳スタイルの選 択ボタンの使い方」をご覧ください。

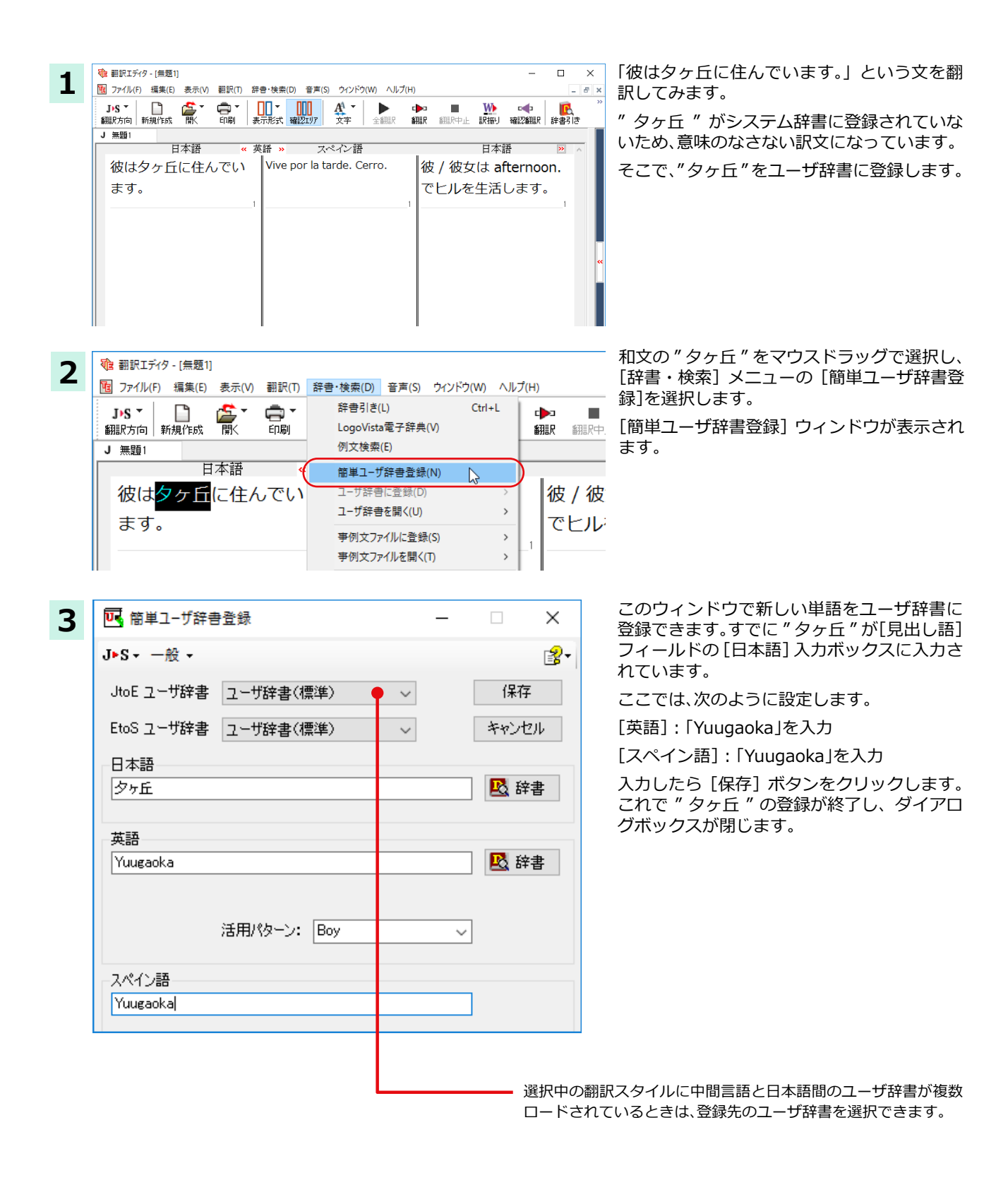

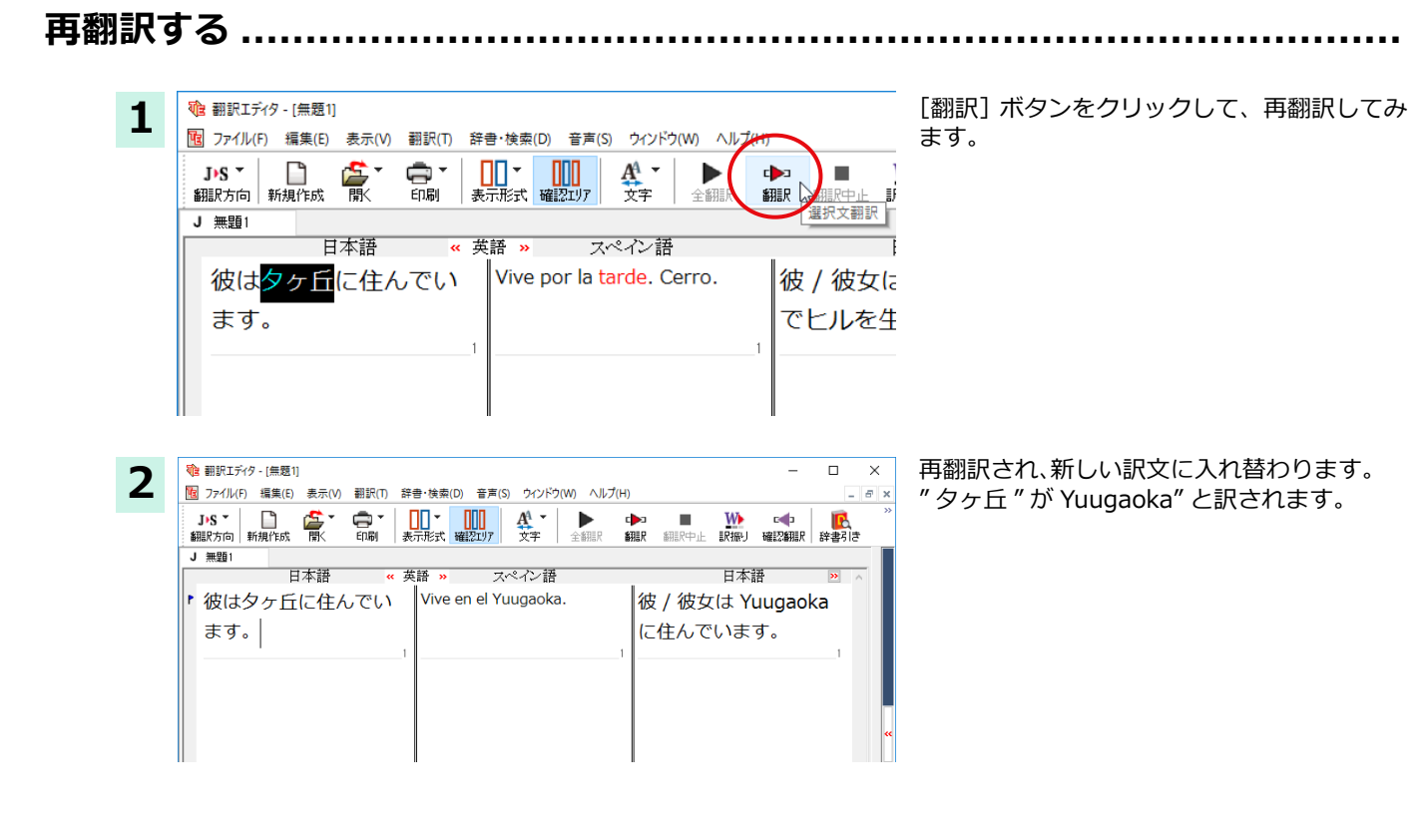

### 定型文を使う

手紙文やビジネス文書などでは、類似した文が繰り返されたり、決まり文句が使われたりすることがあります。これらを事 例文として登録しておくと、翻訳スピードがアップします。また、挨拶文など直訳すると意味が通らなくなってしまう文章 も、正確に翻訳できるようになります。事例文を登録するためには、登録先の事例文ファイルを作成し、使用する翻訳スタ イルにロードしておく必要があります。

※英日・日英、韓日・日韓、中日・日中に対応しています。

### **事例文を登録しないで翻訳してみる ........**

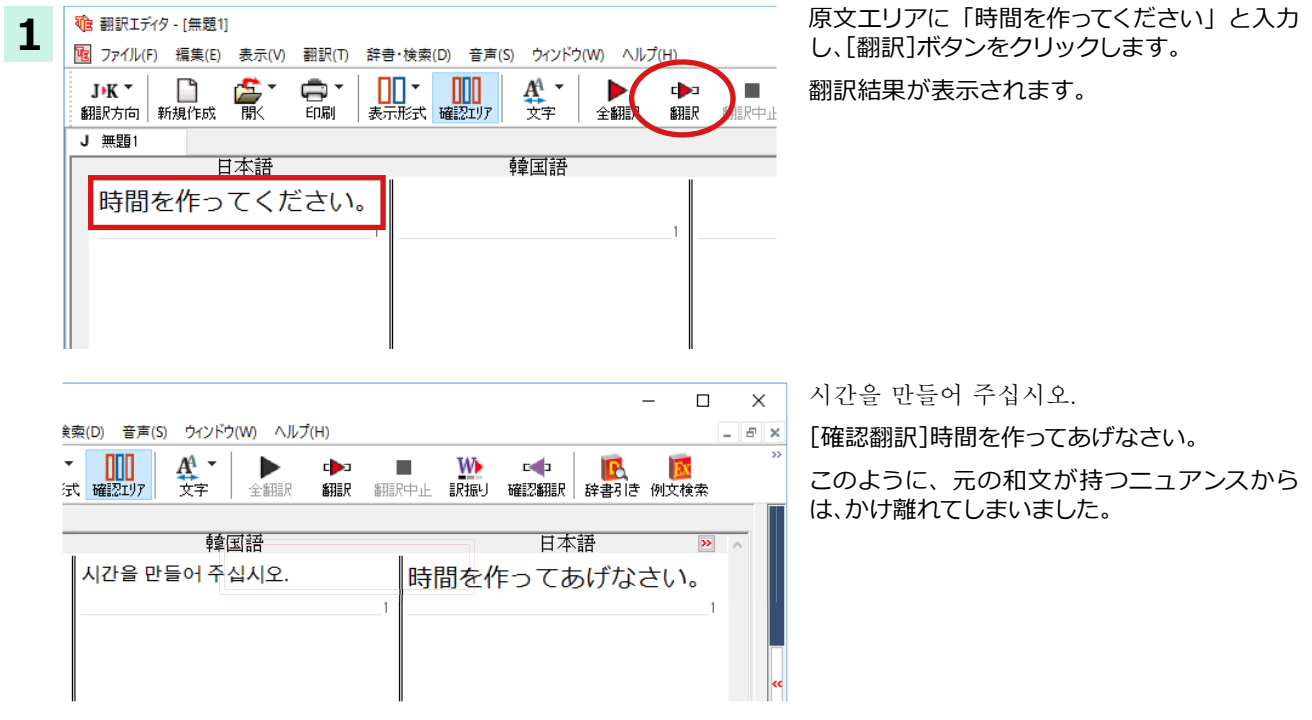

<u>事例文を登録する ………………………………………………………………………</u>

"時間を作ってください。"に相当する文として、韓国語では "시간 좀 내 주세요." が使われます。この文を事例文として登 録してみましょう。

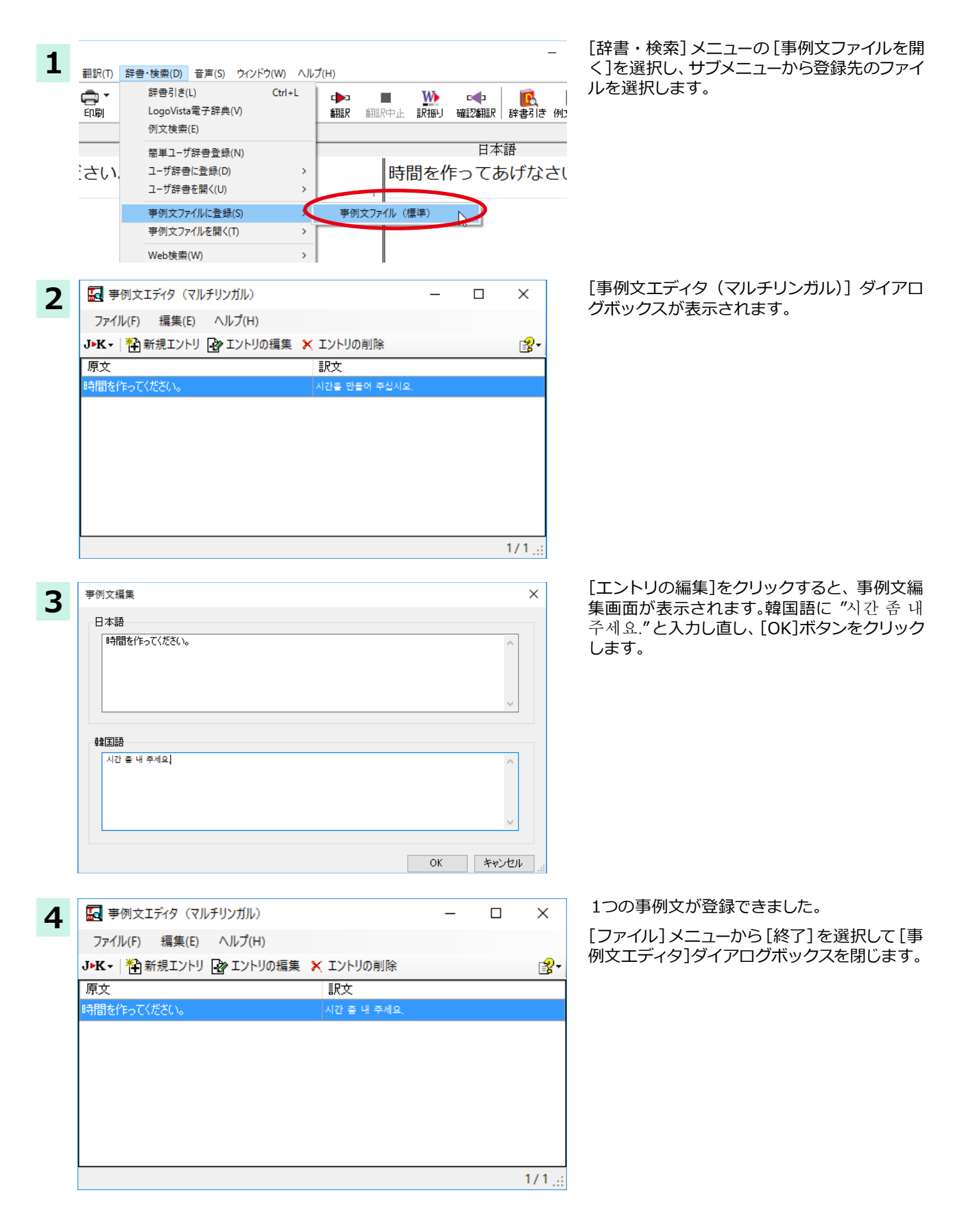

**再翻訳する ………………………………………………………………………………** 

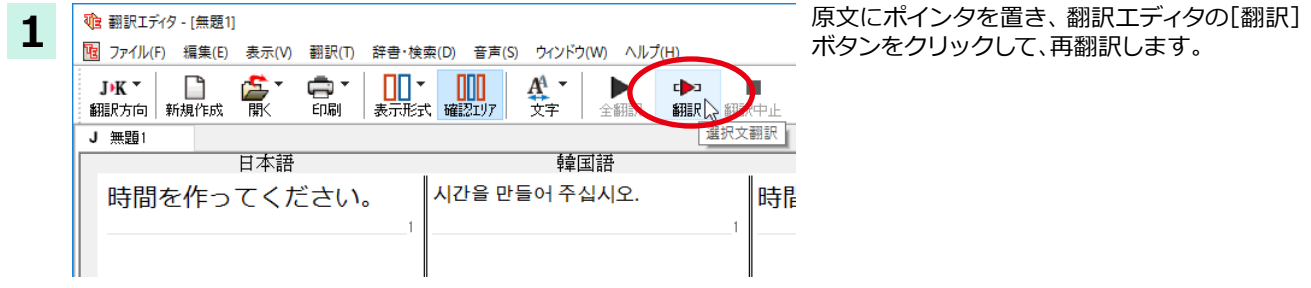

再翻訳され、以前の訳文が新しい英訳に入れ替わります。今度は事例文に登録した通りに翻訳されました。

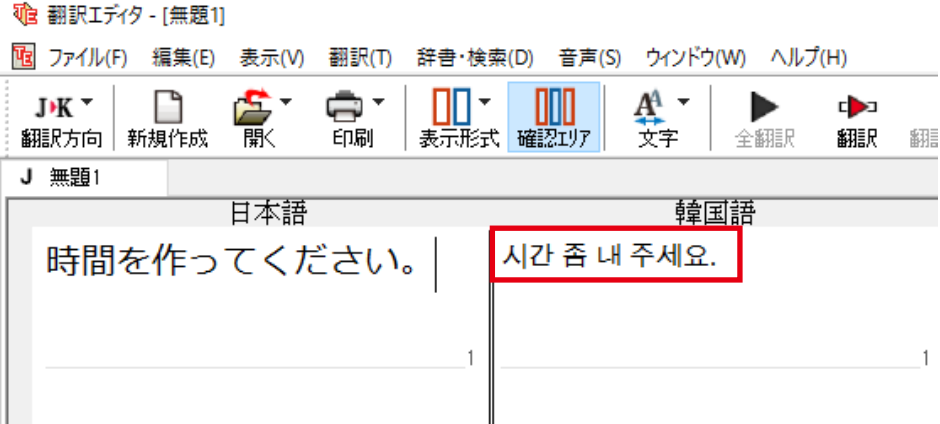

このように、事例文を使うと、決まり文句やあいさつ文をより正しく翻訳することができます。

# 4面エディタを活用して中間翻訳結果を編集する

**1**

日本語から欧州言語に翻訳する場合、中間翻訳結果である英語の文を編集して訳文を改良することもできます。

**む 翻訳エディタ - [無題1]**  $\Box$  $\times$  $\equiv$ [13] ファイル(F) 編集(E) 表示(V) 翻訳(T) 辞書・検索(D) 音声(S) ウィンドウ(W) ヘルプ(H)  $\mathcal{L}=\left\Vert \mathcal{B}\right\Vert$  x  $\text{DS}$   $\sim$ JPS → □ □ □  $\blacksquare$  We 흛'|  $\mathbf{c}$ 翻訳 J 無題1 日本語 » 英語 « スペイン語 日本語 >> 今日はご招待 Thank vou for Gracias por 招待に今日あ inviting today. invitar hoy. いただき、あ りがとうござ りがとうござ います。 いました。 今度はぜひ、 Please come to Por favor venga 彼 / 彼女が内 ahora a dentro. inside now. うちに来てく 部に今来る ださい。 Please.  $\mathbf{u}$ 待機中 原文 2/2文 翻訳済み 日本語からスペイン語へ 一般

「今日はご招待いただき、ありがとうございま した。今度はぜひ、うちに来てください。」とい う文を翻訳してみます。

2 文目の中間翻訳結果は次のようになりま す。

Please come to inside now.

"今度"が"今"の意味で、また"うち"が"内" の意味で解釈されてしまったことがわかりま す。

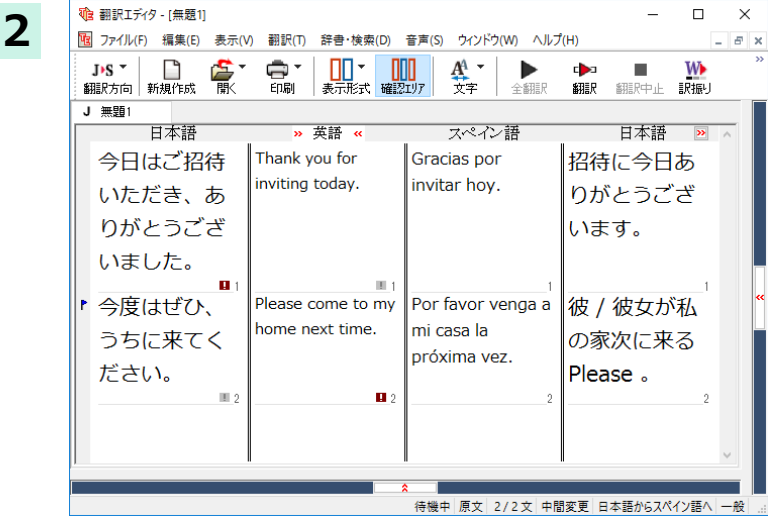

簡単な文章なので、英文を直接編集してみます。 "inside" を "my home"、"now" を "next time"に修正します。

文字を修正し、再翻訳します。

確認翻訳結果も原文に近くなりました。

このように、英文を編集して間接翻訳をなくす ことで、より精度の高い訳文が得られることが 期待できます。

なお、中間翻訳結果を編集すると、その文の原 文と中間翻訳結果·訳文の間の単語対応表示 は解除されます。

中間翻訳結果と訳文の間では単語対応表示が 可能です。

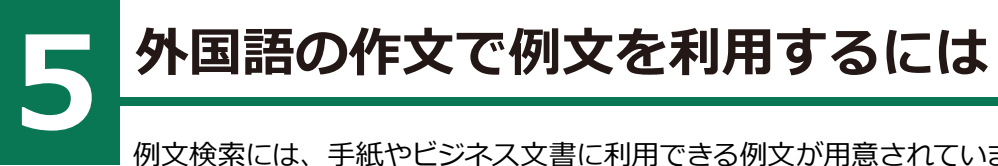

例文検索には、手紙やビジネス文書に利用できる例文が用意されています。翻訳エディタで日本語か ら外国語への翻訳中の文書に挿入して利用できます。

## **例文を入力するには**

翻訳エディタで入力した語句をもとに例文を検索し、編集中の文書に入力する手順を説明します。

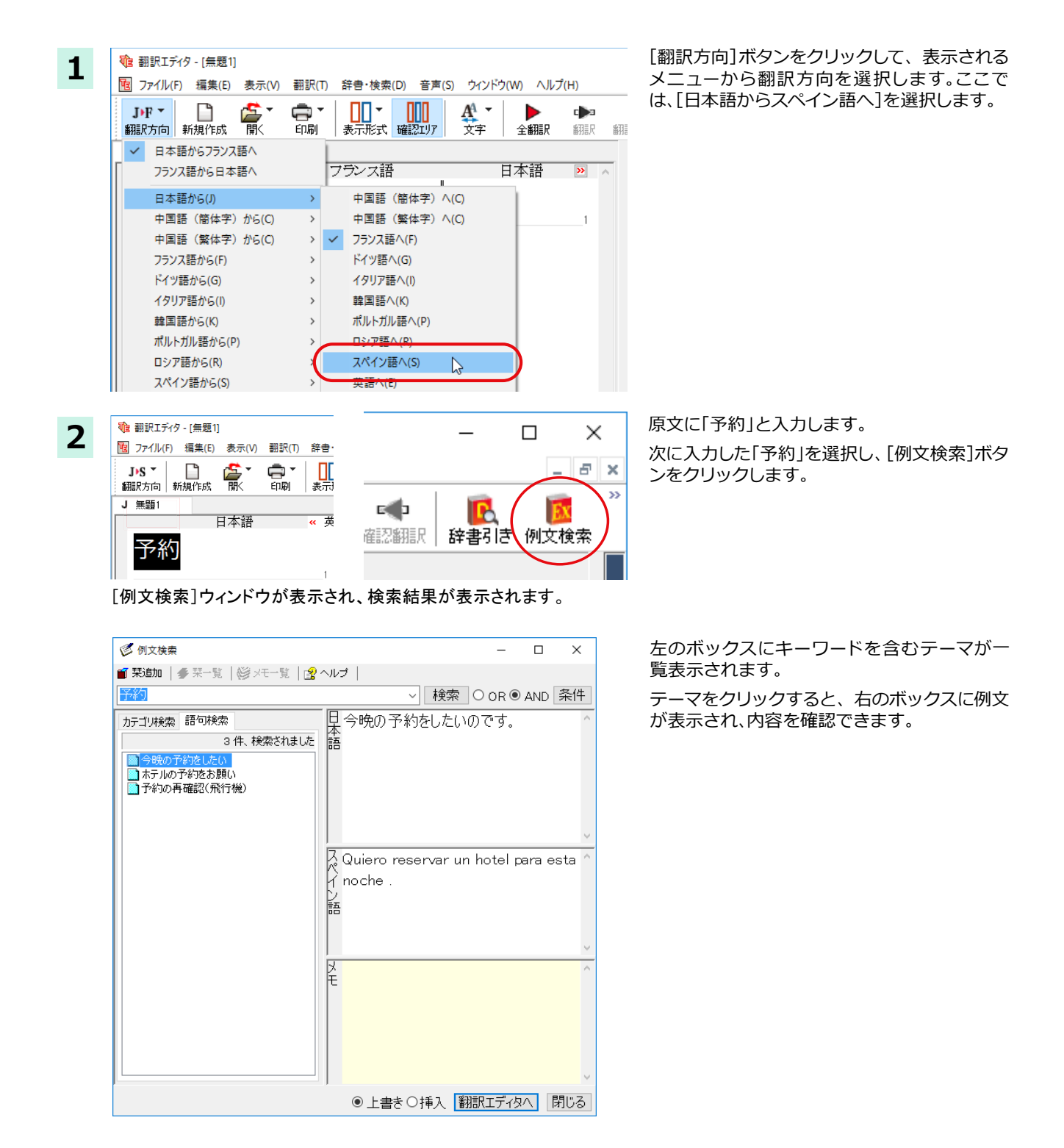

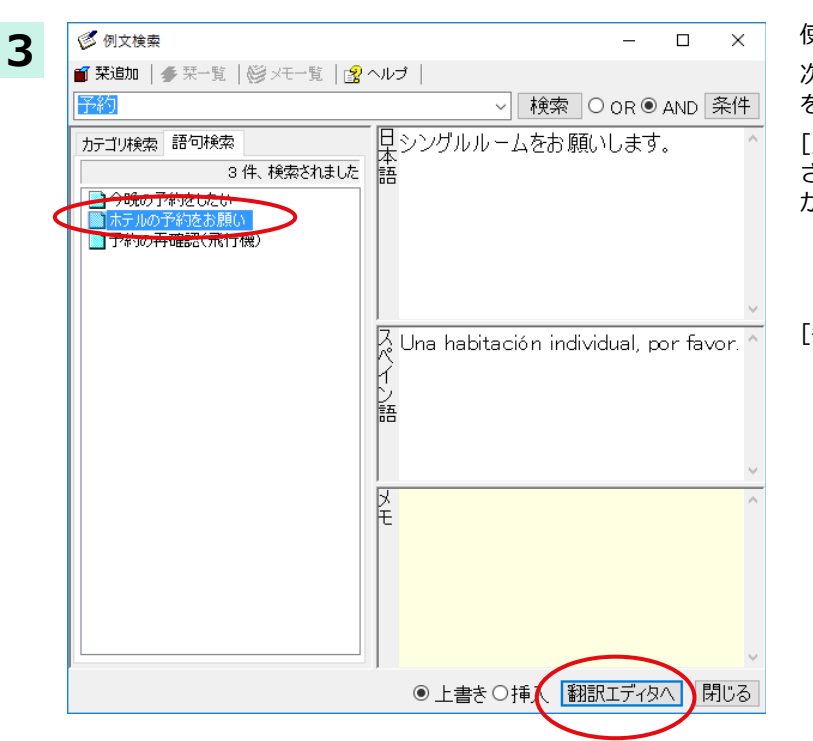

使いたい例文を選択します。

次に、[上書き][挿入]いずれかのラジオボタン をクリックして、入力方法を選択します。

[上書き]を選択したときは、元の文書に上書き されます。[挿入] を選択したときは、ポインタ がある文の1つ前に例文が挿入されます。

[翻訳エディタへ]ボタンをクリックします。

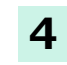

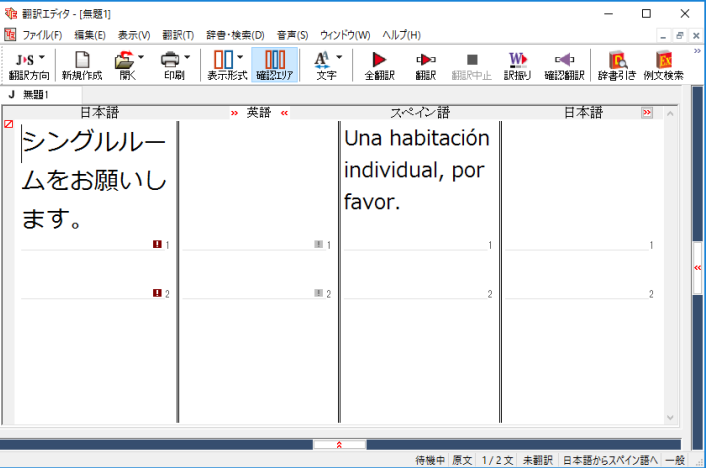

例文の日本語が原文ボックスに、スペイン語が 訳文ボックスに入力されます。

中間翻訳ボックス、別訳語、確認翻訳は無効に なります。

### **例文を検索するには**

翻訳エディタで語句を選択せずに [例文検索] ウィンドウを開き、直接例文を検索することもできます。検索方法は2つあ ॉऽघڭ؛णमय़شডشॻदਫ਼ดखथःऎَ語ਫ਼ดُदघ؛ुअڭणमؚढ़ॸゴリपखञऋढथॶリشંऊैਫ਼ดखथः く「カテゴリ」検索です。

### **ୁदਫ਼ดघॊ**

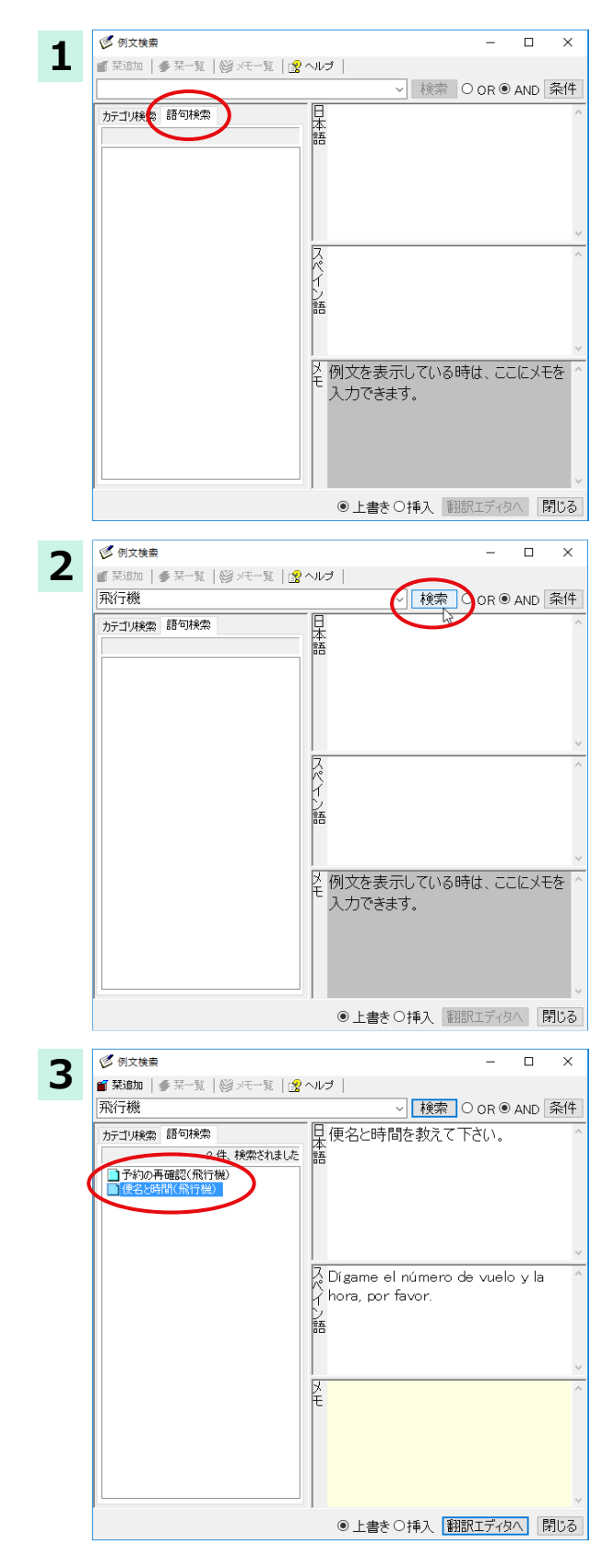

「例文検索1ウィンドウの「語句検索1タブを開 きます。

[検索文字列] 入力ボックスにキーワードを入 カし、[検索]ボタンをクリックします。

左のボックスにキーワードを含むテーマがー 覧表示されます。

使いたいテーマをクリックすると、右のボック スに例文が表示されます。

このように内容を確認しながら、使いたいテー マを検索します。

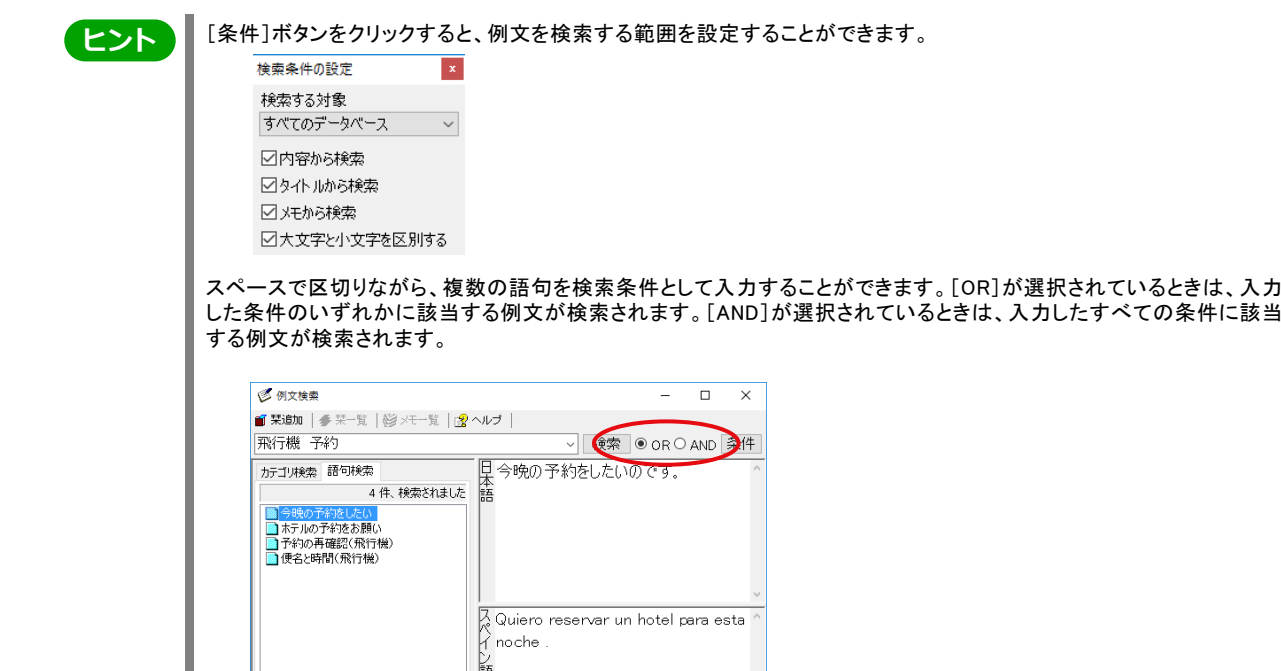

● 上書き○挿入 | 翻訳エディタへ | 閉じる |

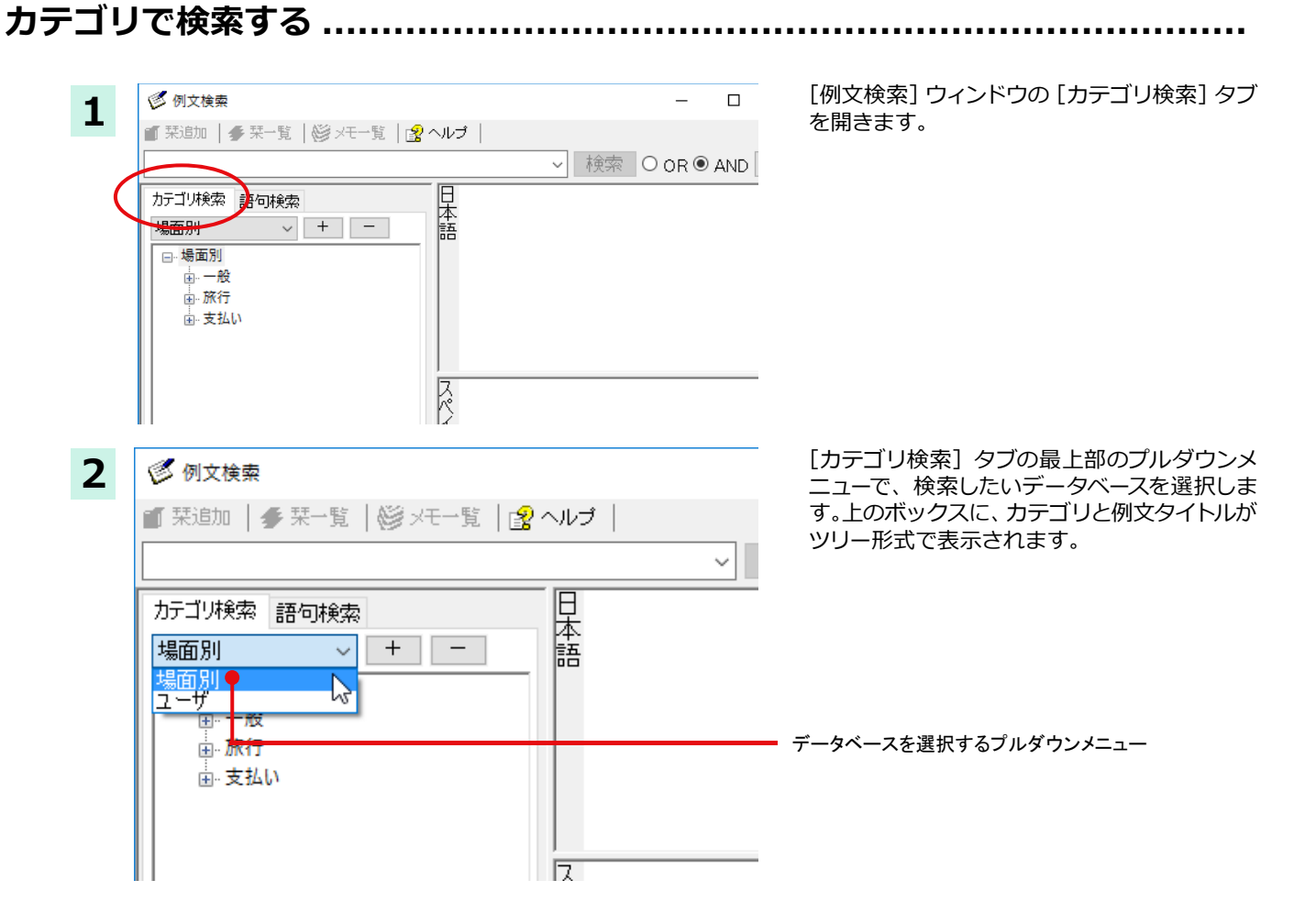

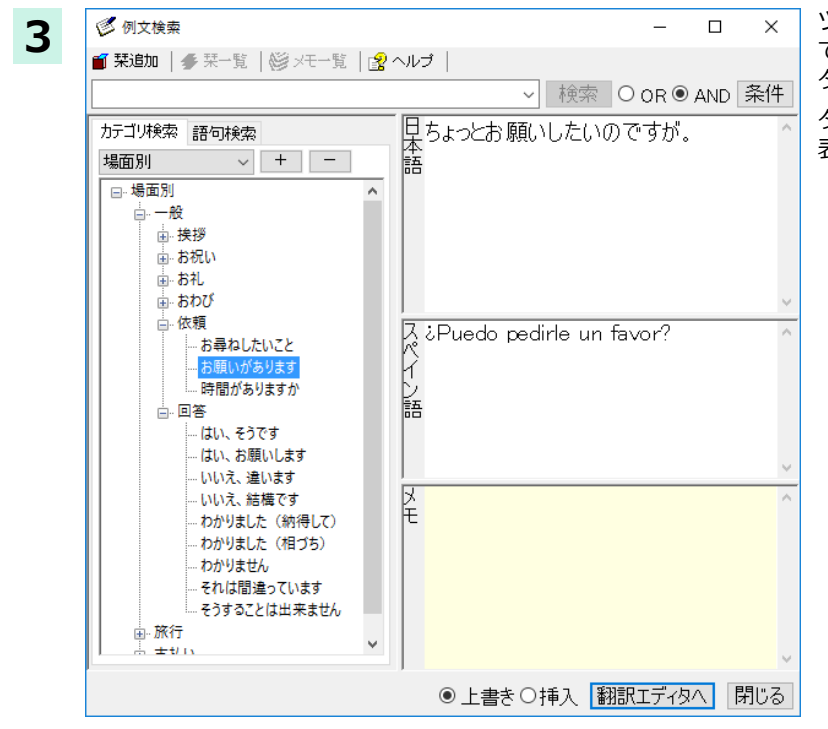

ツリー表示から参照したいカテゴリをクリック で選択すると、そのカテゴリに分類されている タイトル一覧が表示されます。

タイトルを選択すると、右のボックスに例文が 表示されます。

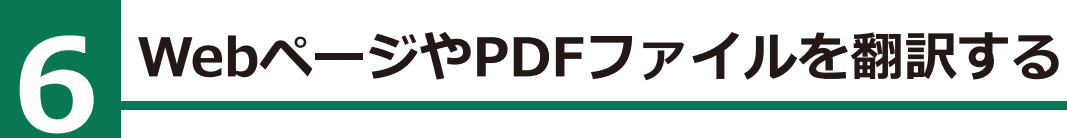

ネット上の Web ページや、 コンピュータに保存されている PDF ファイルは、 翻訳エディタのレイアウ トビューでレイアウトを確認しながら翻訳できます。

# レイアウトビューの機能

レイアウトビューは、翻訳エディタでネット上の Web ページや、コンピュータに保存されている PDF ファイルを開いた ときに表示されます。レイアウト表示のほか、シンプルな Web ブラウザ、PDF ブラウザとしての機能も備えています。 Web ページから別のリンク先に移動したり、PDF の別のページを表示したりできます。

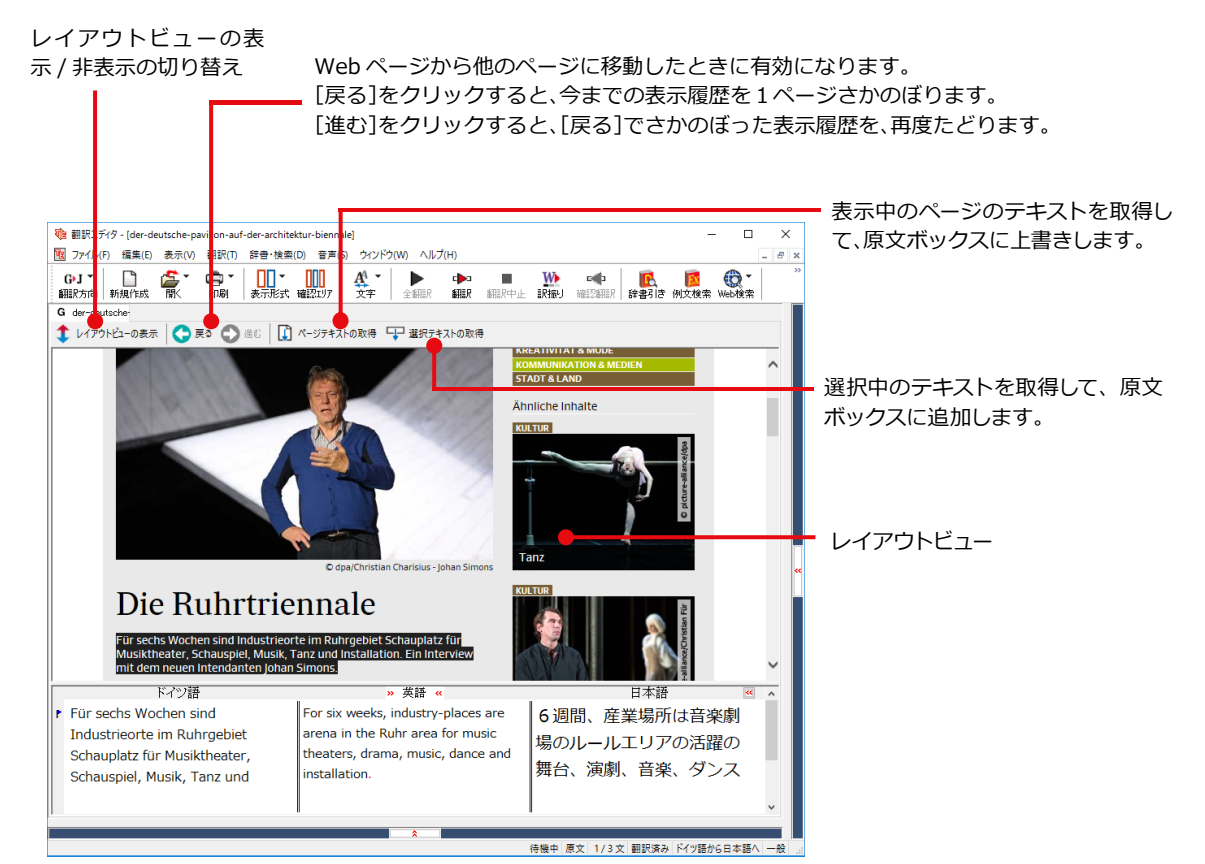

# Webページを翻訳するには

翻訳エディタで Web ページを開く方法は2種類あります。

### お気に入りを開くには .....................

Internet Explorer で登録したお気に入りページを、翻訳エディタから指定して開くことができます。

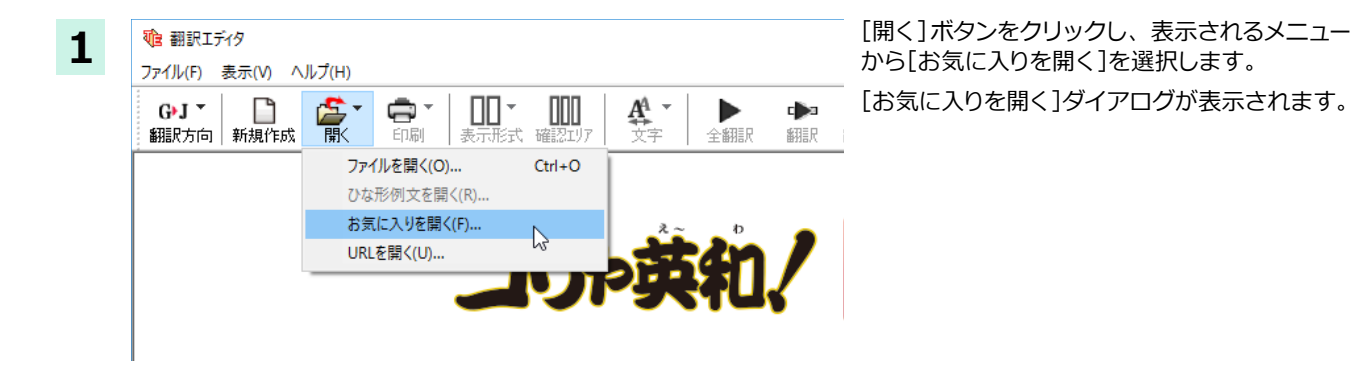

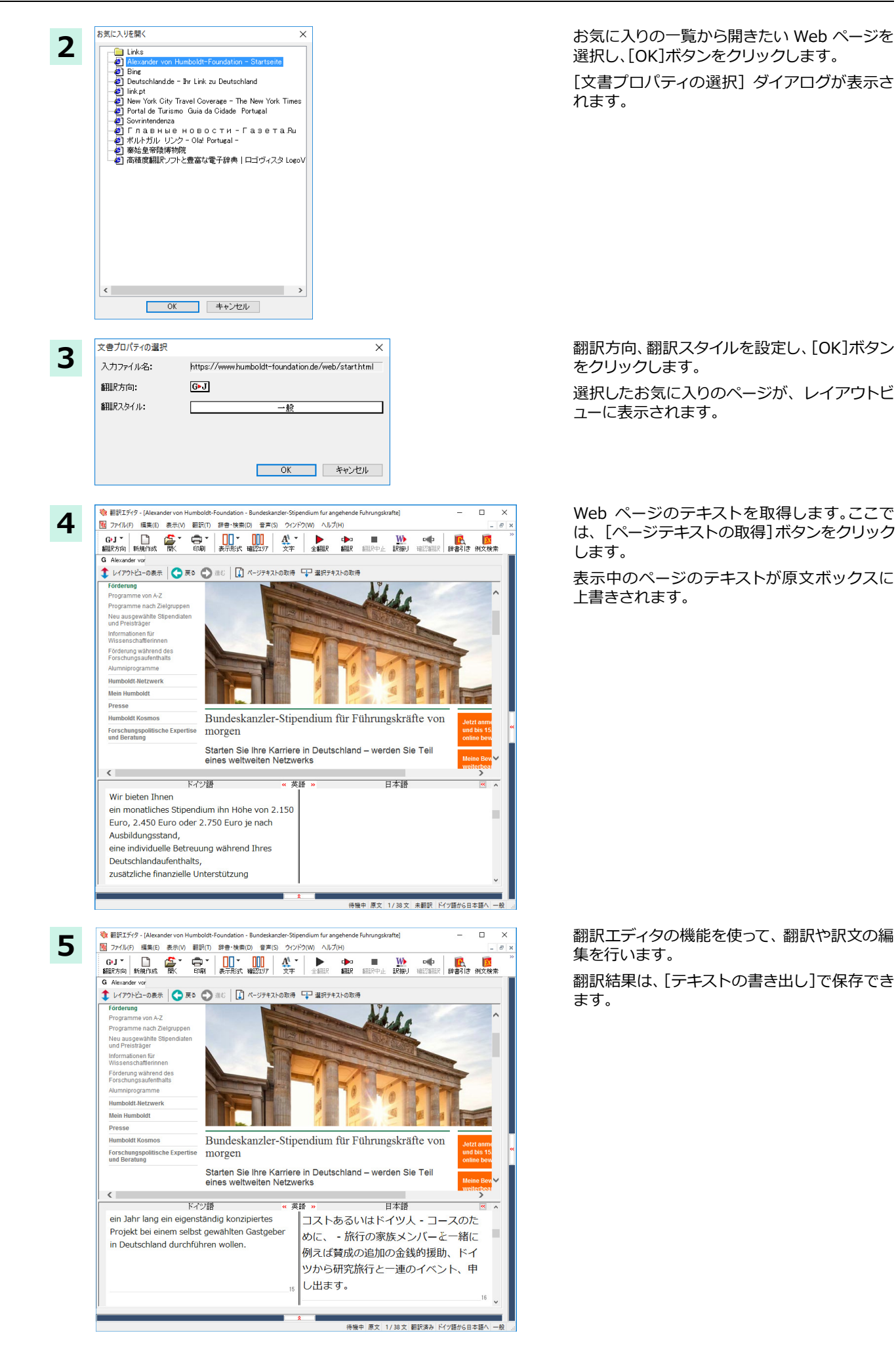

# 

翻訳したい Web ページの URL がわかっているときは、翻訳エディタで指定して開くことができます。

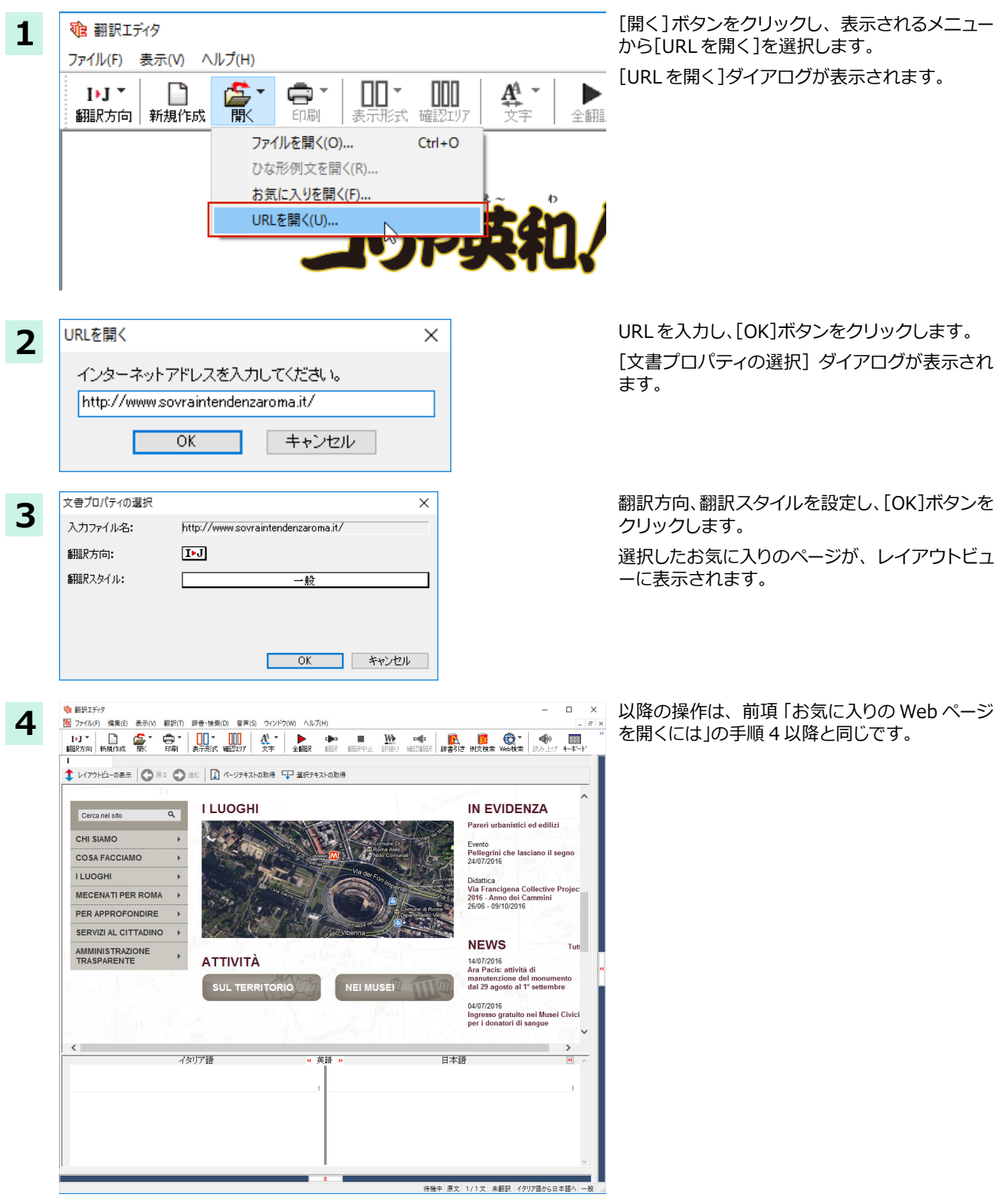

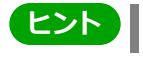

Internet Explorer で表示中の Web ページは、 Internet Explorer に表示されたコリャ英和! ツールバーの機能を使<br>って、翻訳エディタで開くことができます。詳しくは第4章「ホームページを翻訳するには」をお読みください。

### PDFファイルを翻訳するには

PDF ファイルも、Webページ同様にレイアウトビューを利用して翻訳できます。

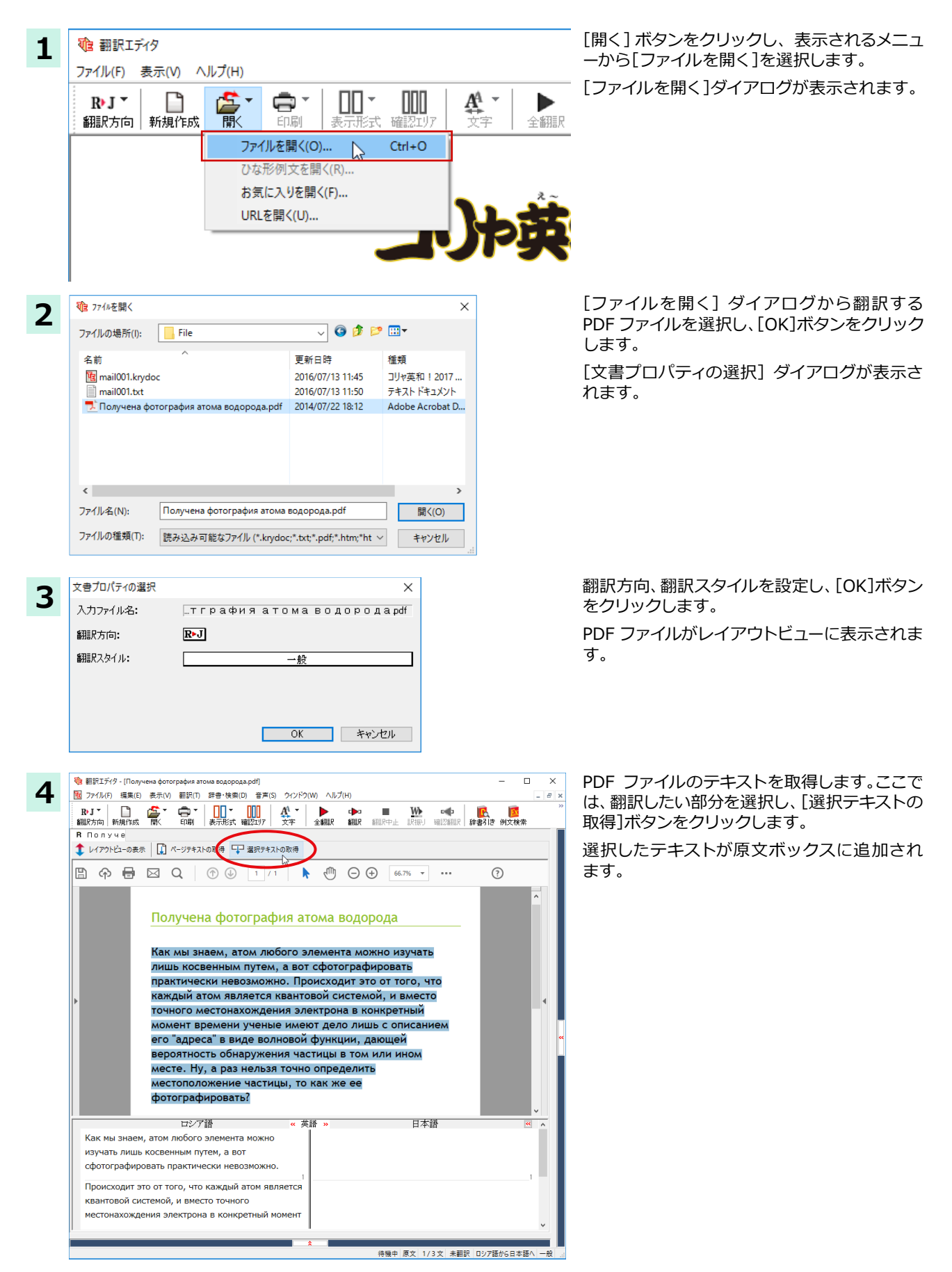

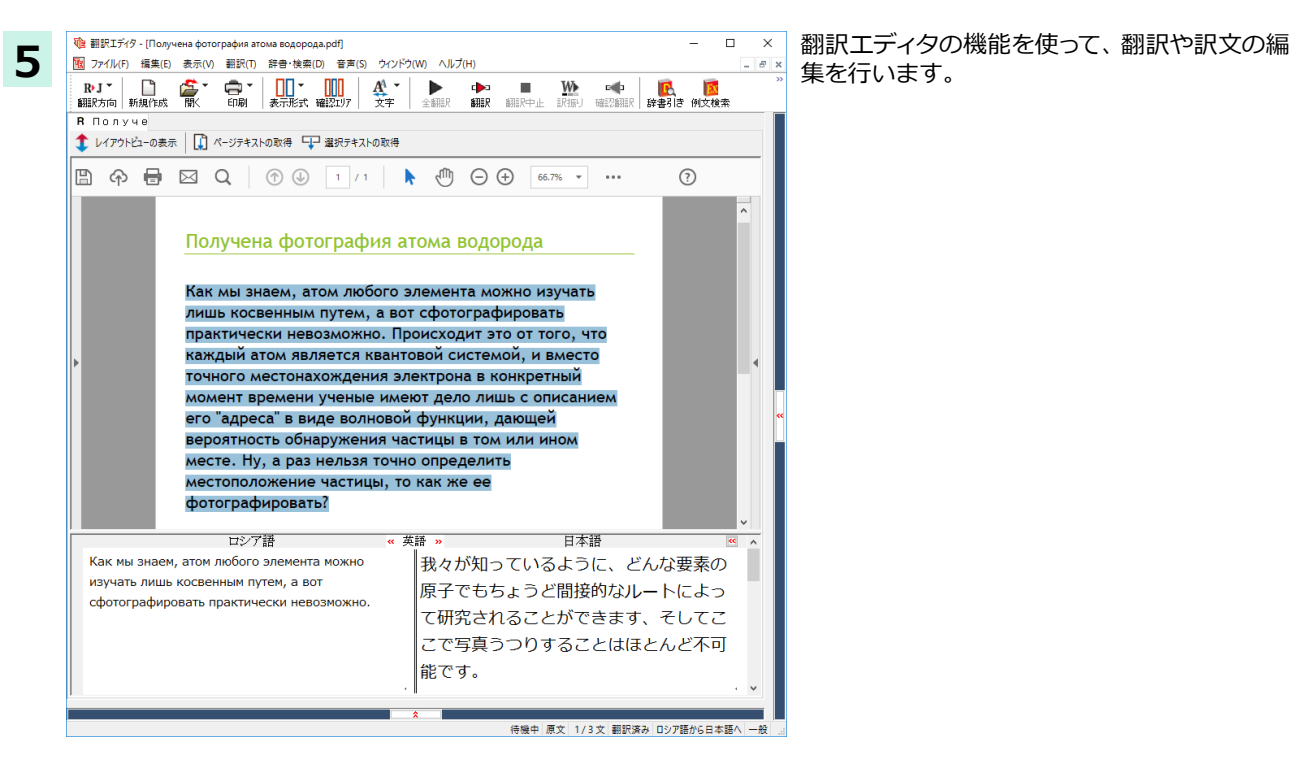

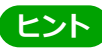

ᄽટमᄽग़ॹィタभધછই॓ॖঝषभ৳ோؚॸय़スॺই॓ॖঝषभછऌলखऋदऌऽघ؛ધછই॓ॖঝपमঞॖ **থॺ** ॔क़ॺঅগشभઍमஅऽोऽच॒؛

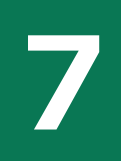

# 簡体字・繁体字変換、ピンイン表示(中国語)

中国語の翻訳では、簡体字と繁体字の相互変換や、選択した文字のピンイン表示ができます。

### 簡体字・繁体字変換

原文ボックスで選択した簡体字を繁体字に、繁体字と簡体字に変換できます。

原文の簡体字を繁体字に変換したいときは、翻訳方向で「中国語(繁体字)から日本語へ」を選択しておく必要があり ます。反対に、原文の繁体字を簡体字に変換したいときは、翻訳方向で「中国語(簡体字)から日本語へ」を選択してお く必要があります。

ここでは、簡体字を繁体字に変換する例で説明します。

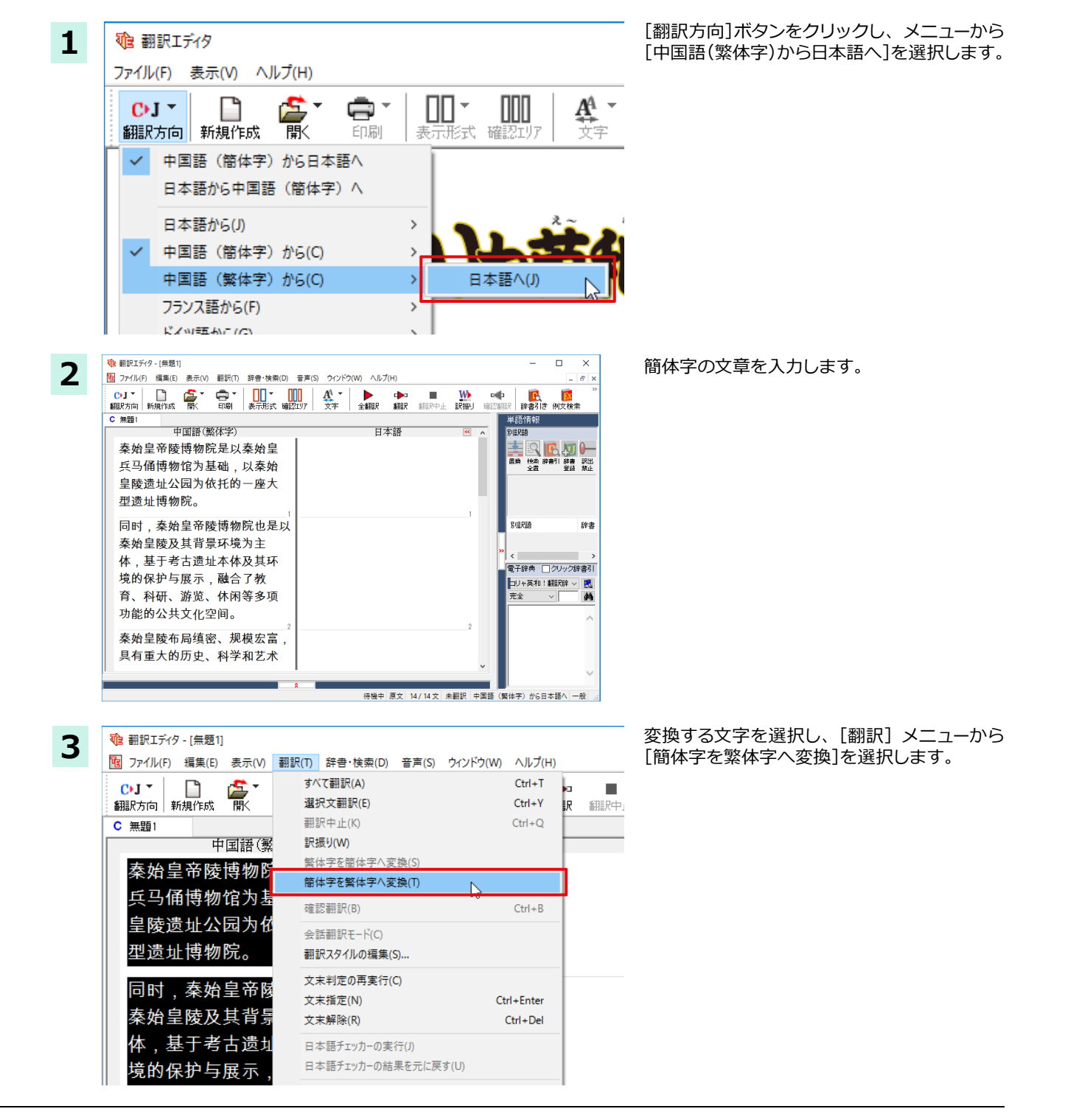

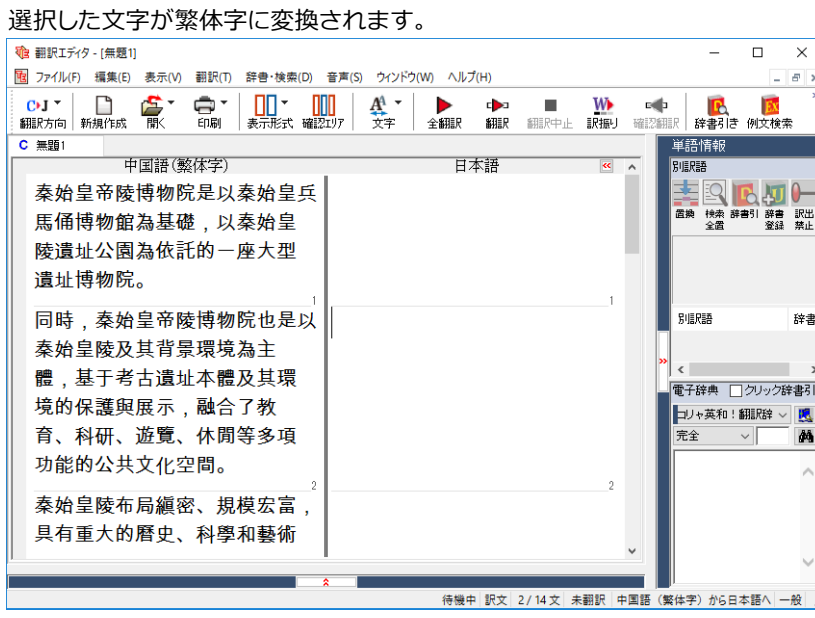

<u> ヒント</u>

日本語から翻訳した簡体字を繁体字に変換したいときは、翻訳方向を「日本語から中国語 (繁体字) へ」に変更しま す。再翻訳が行われ、訳文が繁体字に変わります。

同様に、日本語から翻訳した繁体字を簡体字にしたいときは、翻訳方向を「日本語から中国語(簡体字)へ」に変更し  $\pm \sigma$ .

# **ピンイン表示**

**1**

原語または訳語に中国語が選択されているときは、選択した中国語の文字のピンインを表示できます。簡体字、繁体 字のいずれでも可能です。またピンインを確認しながら、音声読み上げを開くこともできます。

あらかじめ、中国語(簡体字)または中国語(繁体字)が含まれる翻訳方向を選択しておきます。

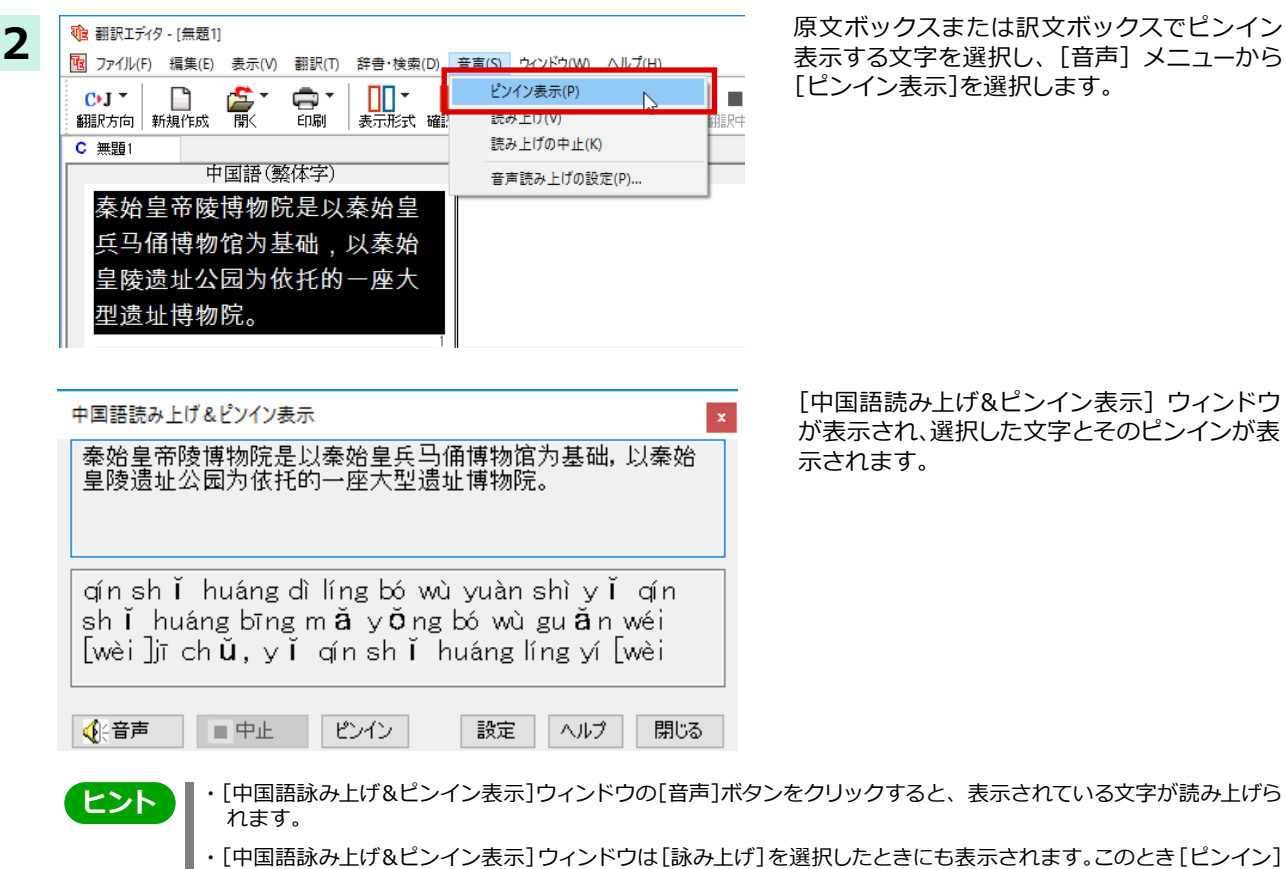

ボタンをクリックすると、表示されている文字のピンインを表示します。

原文ボックスまたは訳文ボックスでピンイン 表示する文字を選択し、[音声] メニューから [ピンイン表示]を選択します。

[中国語読み上げ&ピンイン表示] ウィンドウ が表示され、選択した文字とそのピンインが表

# Chapter 4

# ホームページを翻訳するには

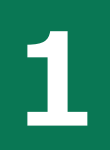

# **Internet Explorerでホームページを翻訳するには 1**

コリャ英和!各国語をインストールする前に Internet Explorer 11 がインストールされていた場合、 コリャ英和!ツールバーが自動的に組み込まれます。ここでは、Internet Explorer に組み込まれた翻 訳機能や翻訳方法を紹介します。

プロバイダなどによりカスタマイズされた Internet Explorer は使用できないことがあります。必ず、カスタマイズさ れていない Internet Explorer をお使いください。

# **Internet Explorerに組み込まれた翻訳機能について**

翻訳機能が組み込まれた Internet Explorer には、コリャ英和︕ツールバーが表示されます。

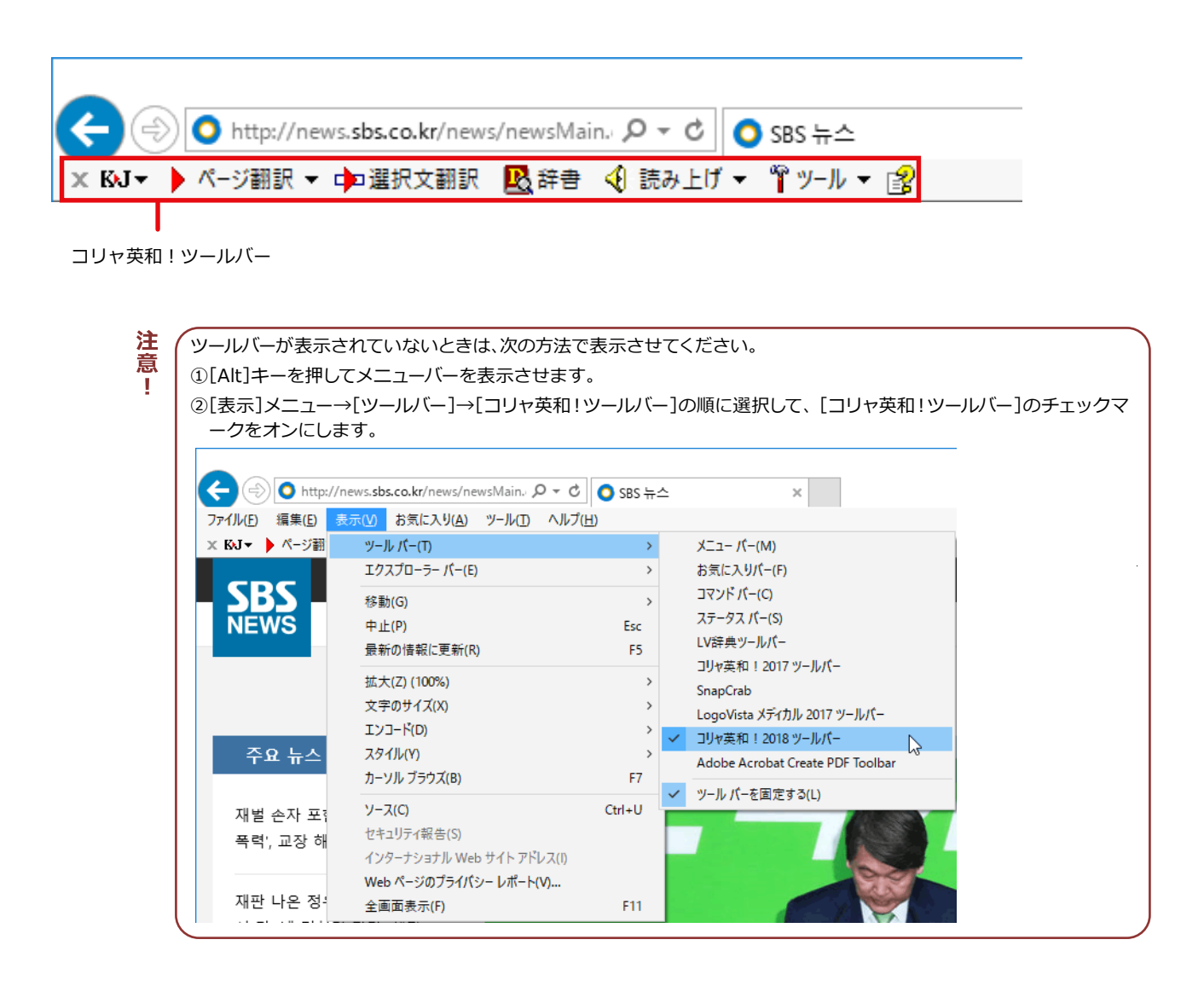

注 意 T

### **コリャ英和!ツールバーの主な機能 .......**

コリャ英和!ツールバーには、主に次のような機能があります。

#### **Web の翻訳**

#### Web ページを Internet Explorer 上で翻訳 [ページ翻訳]> [訳文のみ]/[上下対訳]/[ヘッダ・リンクタグのみ]

表示中のWebページを翻訳し、結果をInternet Explorer上で表示します。

元のレイアウトが保たれるので、素早くWebページを読み進めていきたいときなどに便利です。

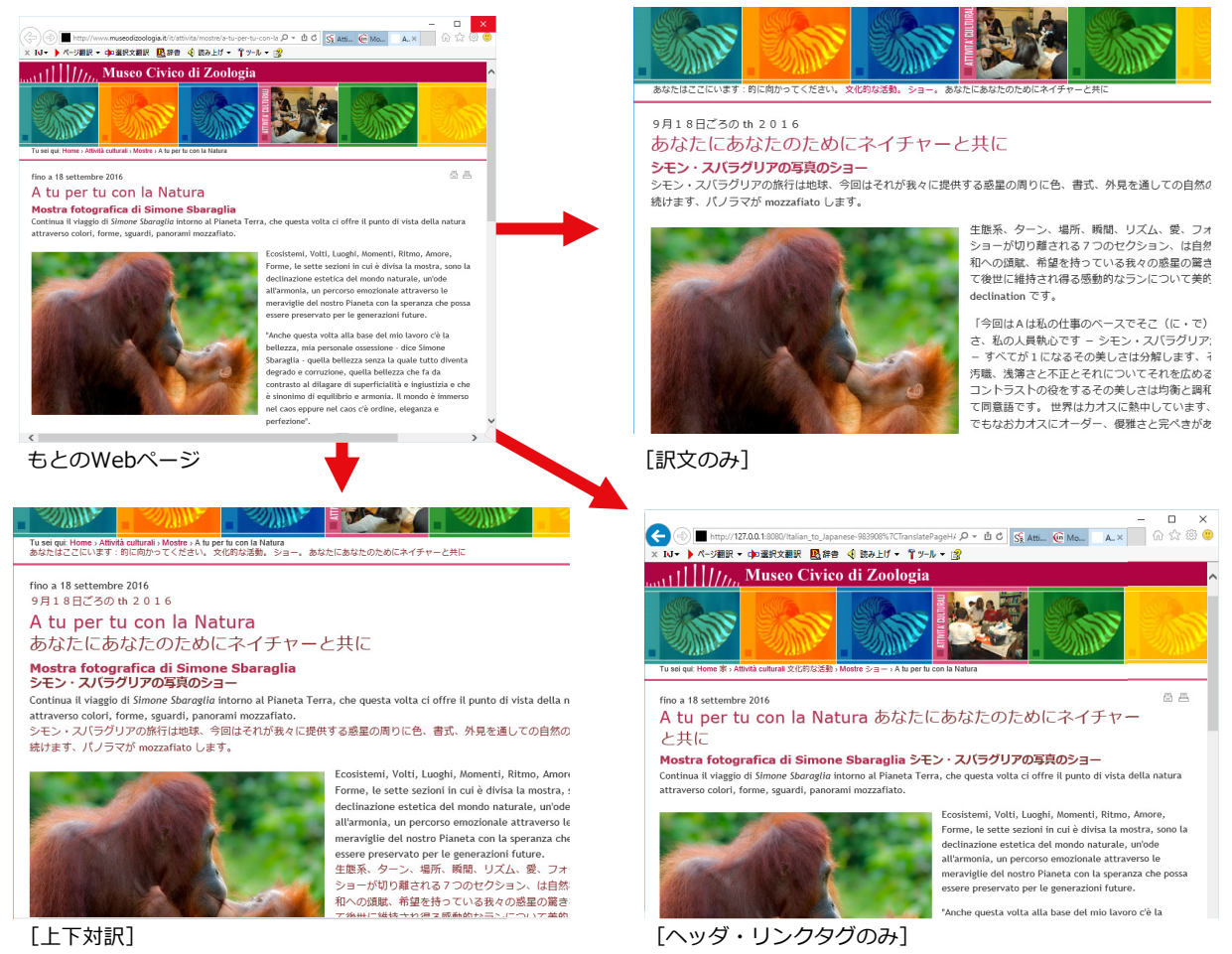

#### Web ページを翻訳エディタに転送して翻訳 [ページ翻訳]> [翻訳エディタで開く]/[選択文翻訳]

[翻訳エディタで開く]は、表示中のWebページを翻訳エディタのレイアウトビューに転送して翻訳します。[選択文 翻訳]は、Internet Explorer上で選択したテキスト部分を翻訳エディタで翻訳します。どちらも、より詳細に訳文を 検討したいときに便利です。

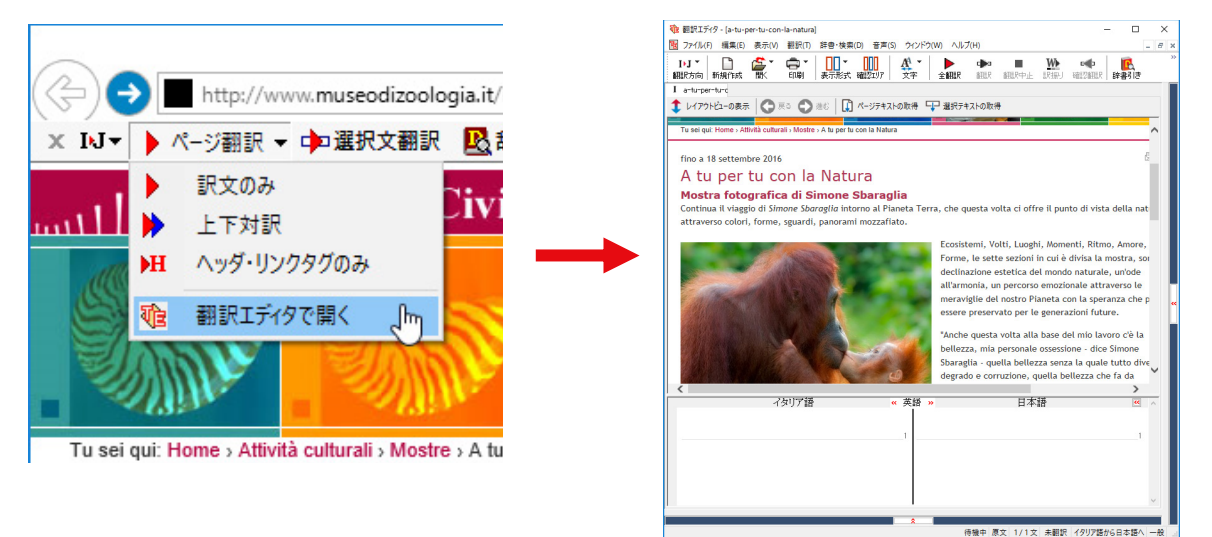

#### コリャ英和!ツールバーの名称と機能 ...... ....................................

コリャ英和!ツールバーには、コマンドボタンが用意されています。ツールバー上のボタンをクリックすると、そのコマ ンドの機能が実行できます。

ボタンの右に▼がある各ボタンにはプルダウンメニューがあります。プルダウンメニューは、それぞれのボタンをクリ ックすると開きます。プルダウンメニューを開いて、メニューにあるコマンドをクリックすると、そのコマンドを実行 できます。

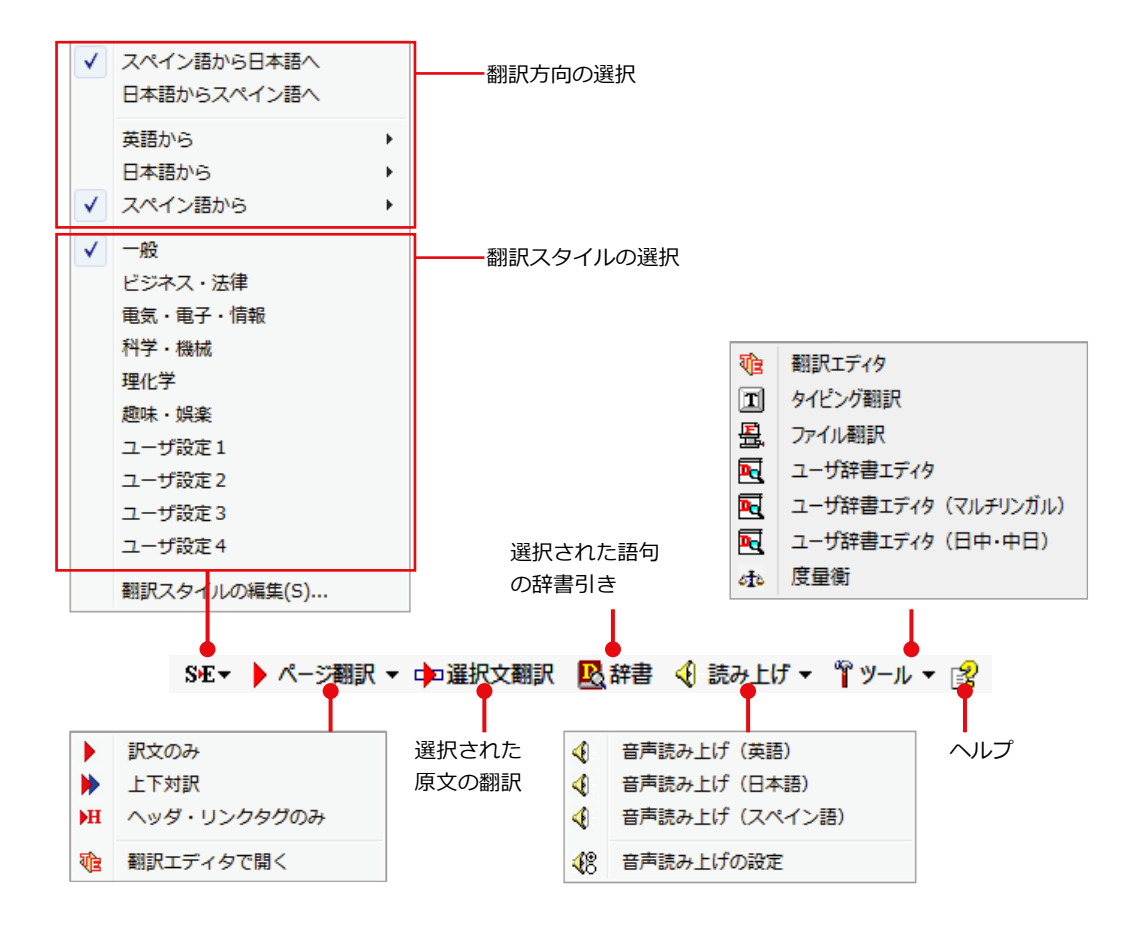

#### **翻訳方向と翻訳スタイルの選択**

翻訳する方向および、翻訳スタイルを切り替えるボタンです。

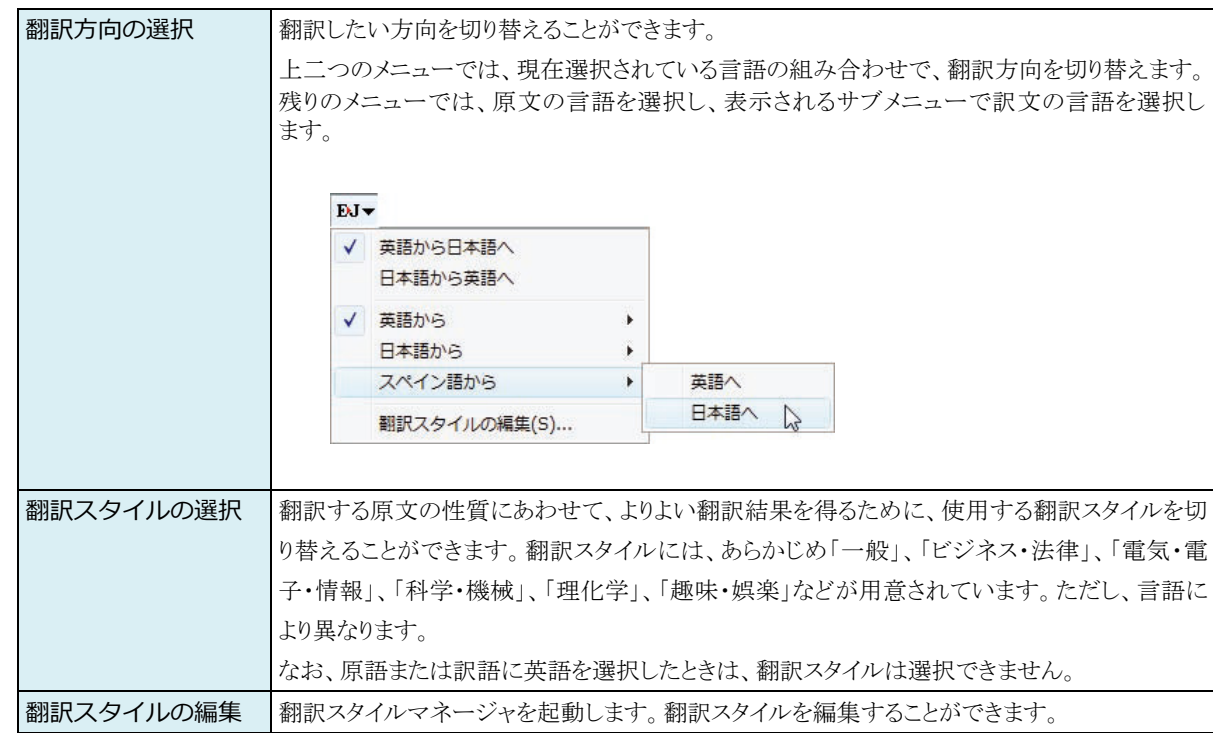

#### **ページ翻訳**

Internet Explorerに表示されているWebページ全体を翻訳したり、ページ全体を他の翻訳ツールに転送したりする ときに使います。

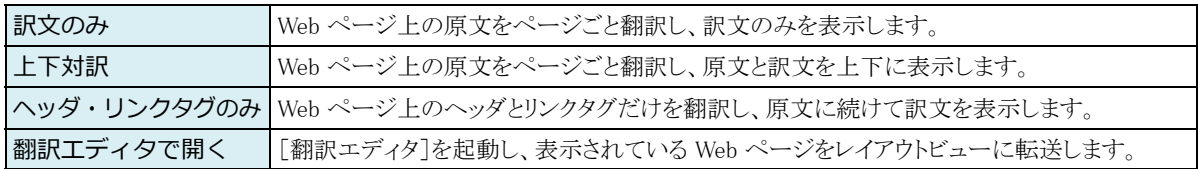

#### **選択文翻訳**

Internet Explorer上で選択したテキストを[翻訳エディタ]に転送して翻訳します。翻訳したい原文テキストを選択 してこのボタンをクリックすると、[翻訳エディタ]が起動し、翻訳結果を表示します。

#### **辞書**

Internet Explorer上で選択したテキストを辞書引きします。調べたい語句を選択してこのボタンをクリックすると、 [辞書ビューワ]が開き、翻訳用の辞書(翻訳辞書)から辞書引きが行えます。

#### **読み上げ**

注 意 Л

音声合成エンジンがインストールされているときに表示されます。音声による読み上げの実行と、音声読み上げの設 定ができます。

音声が聞こえないときは、Windows の[Volume Control]パネルの音量を確認してください。

#### **ツール**

コリャ英和!各国語で使用できる各種のツールを呼び出すことができます。

#### **ヘルプ**

オンラインヘルプを表示します。

# **Web ページをInternet Explorer上で翻訳する**

HTML 等で記述された通常の Web ページは、Internet Explorer 上でレイアウトを保ったまま翻訳できます。また、お気に 入り翻訳の機能を使えば、頻繁に閲覧するページが自動的に翻訳されるようになります。

## **ંखञ :HE ঌー४॑ᄽघॊधऌम**

Internet Explorer トに表示されている Web ページの翻訳には、「ページ翻訳ボタン】の「訳文のみ】、「上下対訳】、「ヘッダ・ りンクタグのみ1のいずれかを使います。いずれも元のページのレイアウトやリンクを生かしながら、原文を翻訳結果に入 れ替えて表示します。

ऒऒदमؚنৣৌهभৃ়॑पधढथହखऽघ؛

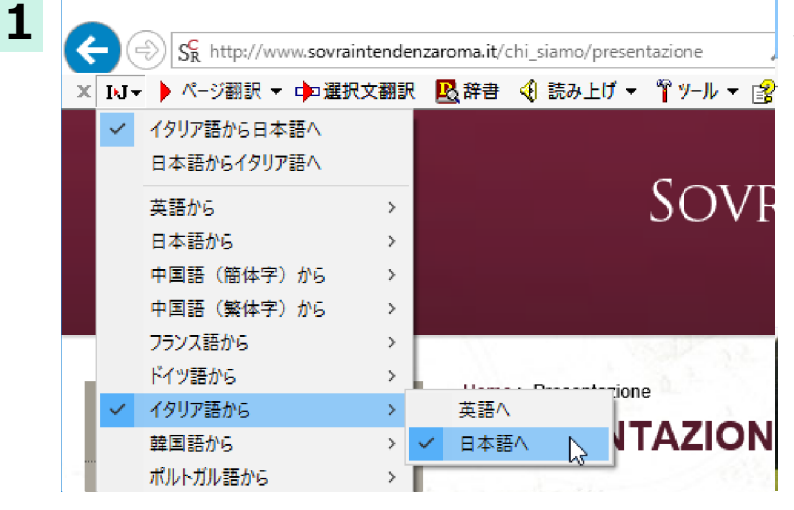

インターネットにアクセスし、翻訳したい Web ページを開きます。

[翻訳方向の選択]ボタンをクリックして、翻訳方 向と翻訳スタイルを選択します。

この例では、[イタリア語から日本語へ]、[一般] を選択します。

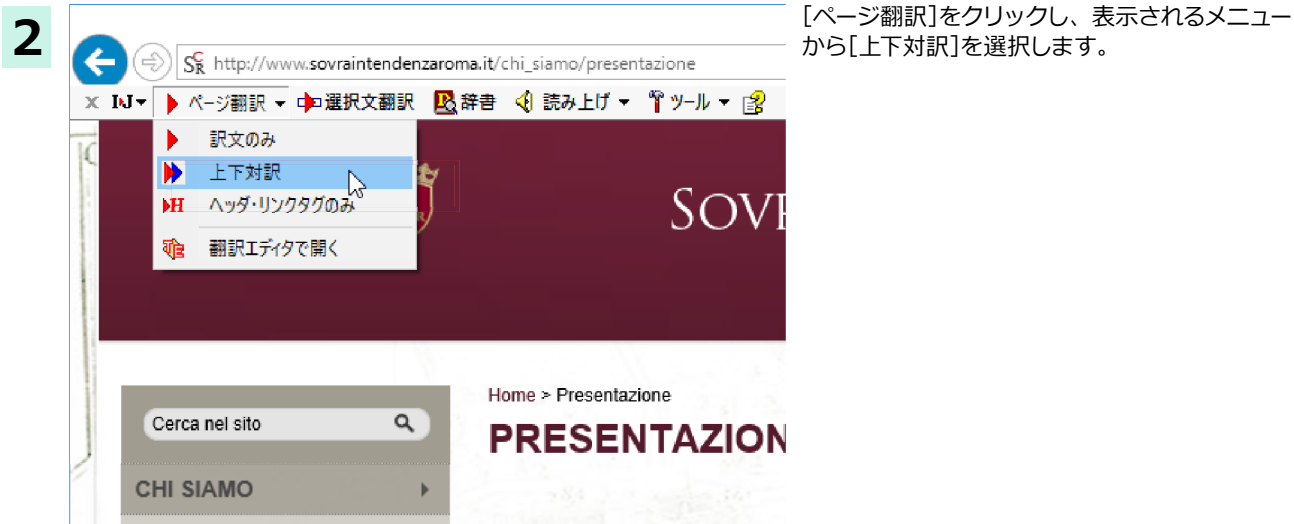

から「上下対訳」を選択します。

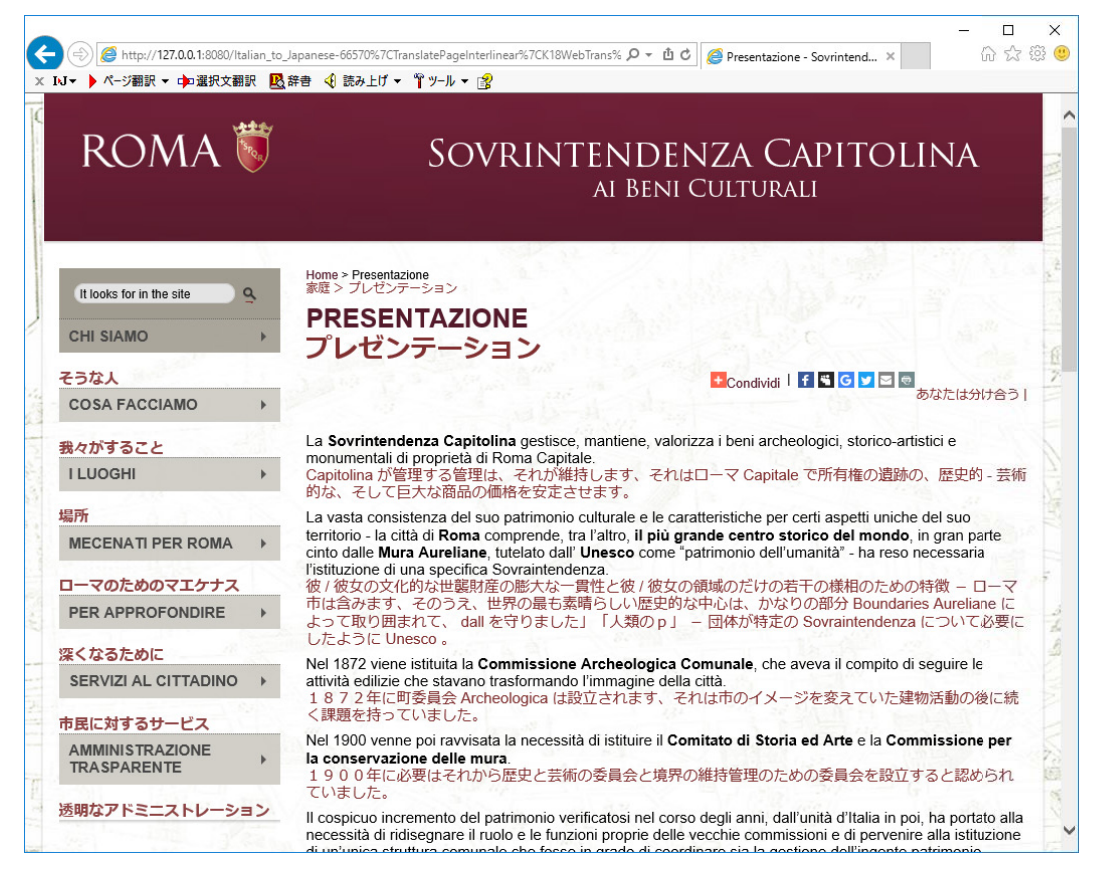

翻訳が開始され、終了すると原文と訳文が上下に並んで表示されます。

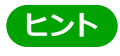

[ページ翻訳]ボタンでページ全体を翻訳する場合、文字が画像の場合やページの構造によっては、翻訳・表示でき<br>ない場合があります。

# Webページを翻訳エディタに転送して翻訳するには

Internet Explorer で表示中の Web ページを翻訳して、より詳細に訳文を検討したいときは、翻訳エディタに転送します。 ホームページに含まれるテキストを、対訳表示で1文1文検討しながら翻訳できます。より適切な訳文が得られるように、 原文を編集することができます。ページ全体を転送して、レイアウトを確認しながら翻訳する方法と、選択してテキストの みを転送する方法があります。

### **ঌー४৸৬॑ᄽग़ॹॕॱपૡଛघॊधऌम ...............................................**

[ページ翻訳]メニューの[翻訳エディタで開く]で行う翻訳操作の例を紹介します。ページ全体を、より正確に翻訳したい ときに便利です。

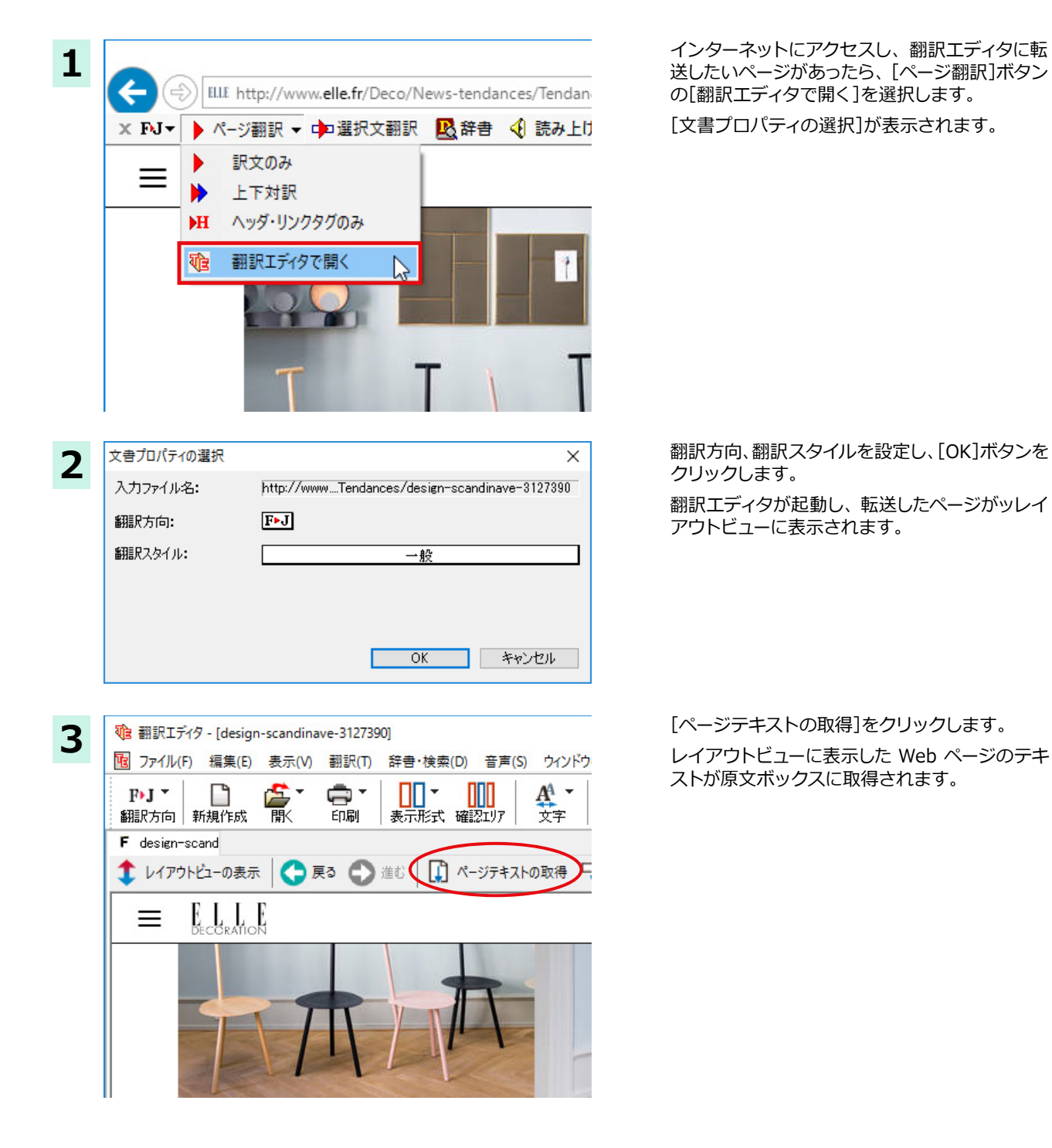

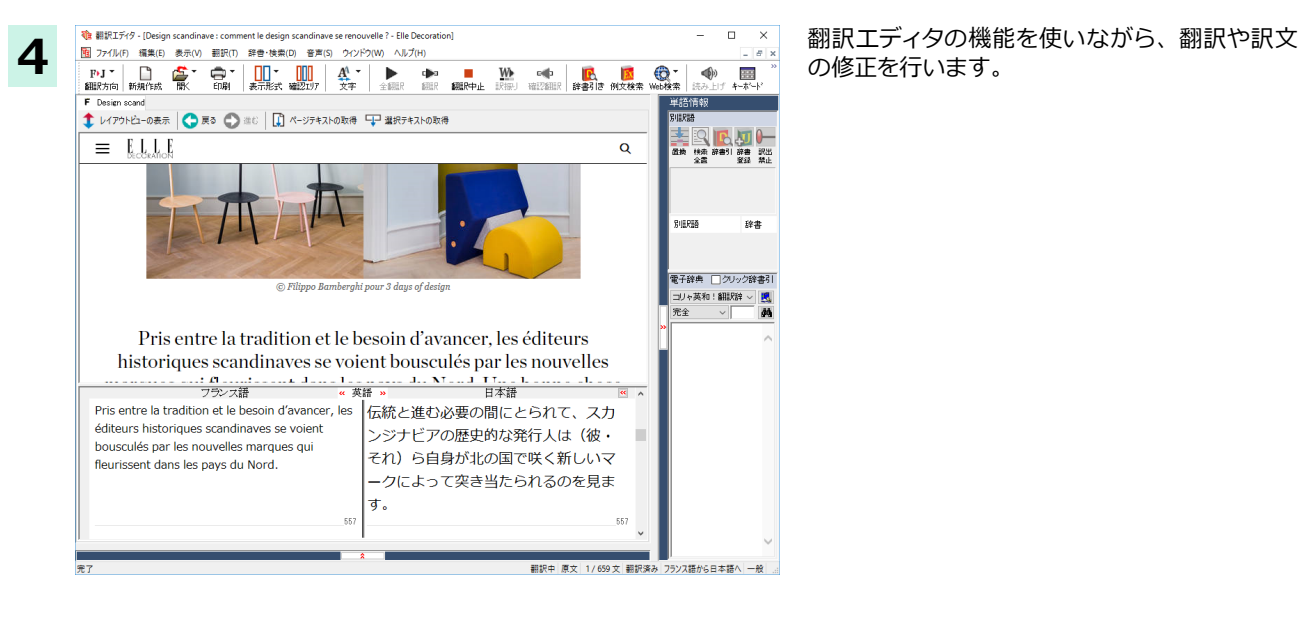

の修正を行います。

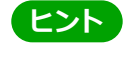

フレーム機能で画面が分割されている場合など、Web ページによっては、表示中の部分とは別の部分が翻訳エディ タのレイアウトビューに表示される場合があります。この場合は、レイアウトビュー内でリンク先を選択するなどの 操作を行い、目的の部分を表示してください。

### **৭උखञॸय़५ॺ॑ᄽघॊधऌम**

こんどは、[選択文翻訳]で行う翻訳操作の例を紹介します。1文の文章だけを翻訳するときに便利です。

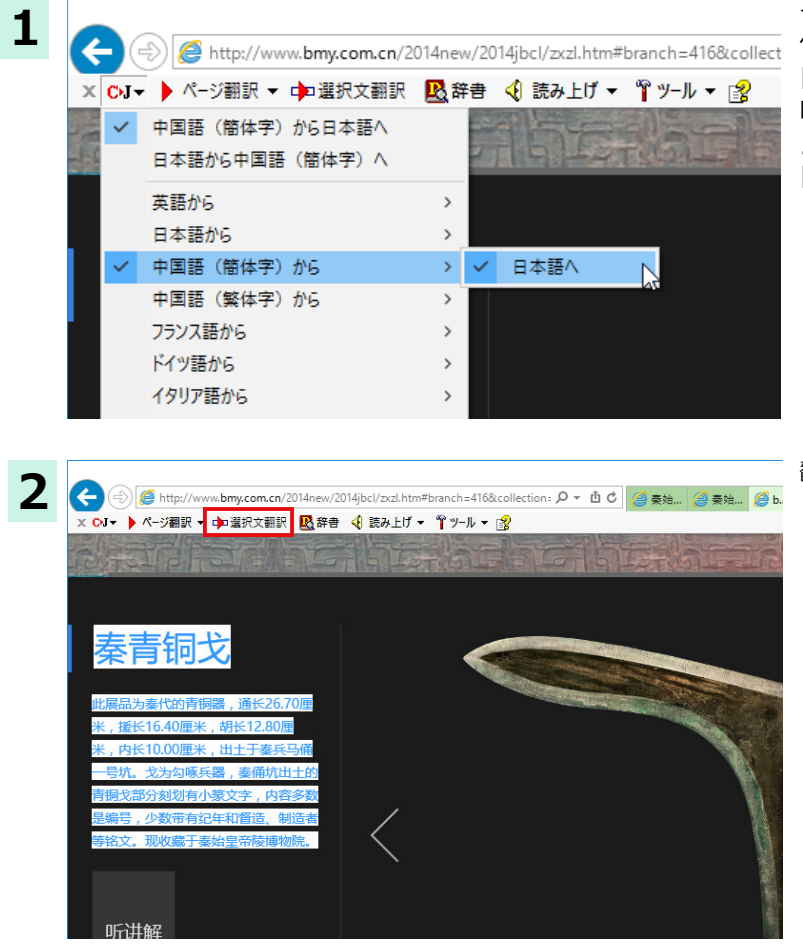

インターネットにアクセスし、翻訳したい Web ページを開きます。

[翻訳方向の選択]ボタンをクリックして、翻訳方 向と翻訳スタイルを選択します。

この例では、「中国語(簡体字)から日本語へ」、 [一般]を選択します。

翻訳したい文を選択し、[選択文翻訳]ボタンをク リックします。

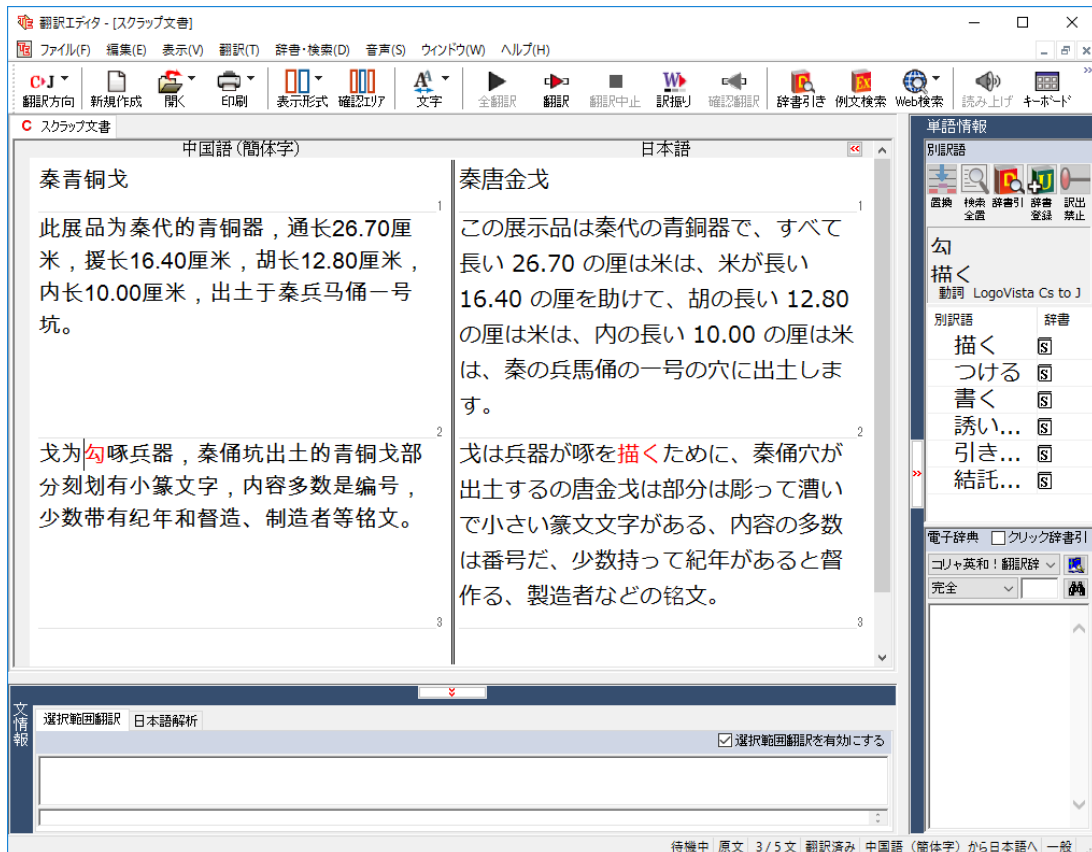

[翻訳エディタ]が起動し、選択した部分の翻訳が開始されます、終了すると、翻訳結果が対訳で表示されます。

# **辞書引きするには**

ホームページ上の語句をコリャ英和!各国語の翻訳辞書で辞書引きすることができます。

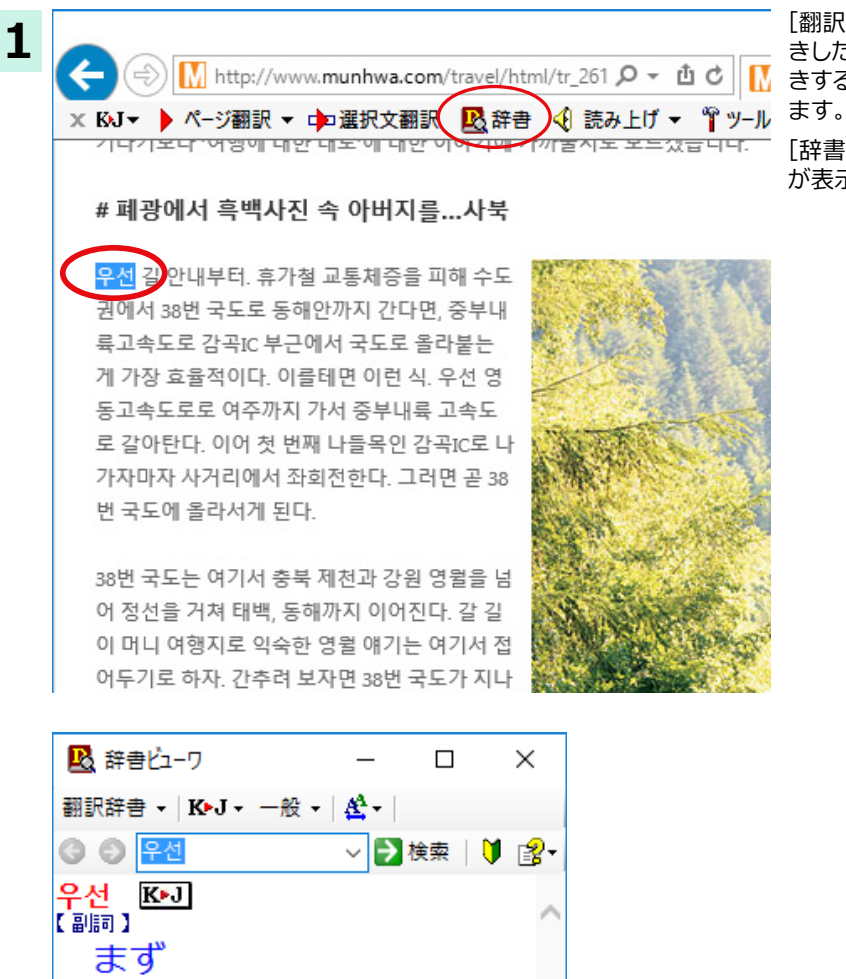

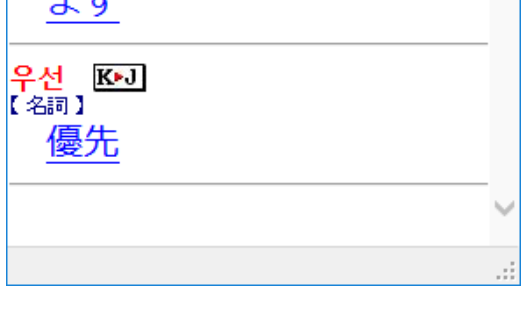

<mark>ヒント )</mark> 語句を選択せずに[辞書]ボタンをクリックしたときは、空の[辞書ビューワ]ウィンドウが開きます。

[辞書ビューワ]ウィンドウが開き、辞書引き結果 が表示されます。

# HTTPプロキシ翻訳でホームページを翻訳するには **2**

HTTP プロキシ翻訳は、Firefox などのブラウザで Web ページを翻訳する際に利用する機能です。こ こでは、Firefox 47 を例にその使い方を紹介します。

## HTTPプロキシ翻訳を有効にする

## **َ+773 উটय़३ᄽُधम**

HTTP プロキシ翻訳は、お使いのコンピュータに翻訳専用のププロキシサーバ(翻訳サーバー)を起動し、Web ブラウザでホ ームページにアクセスしたときに、そのホームページを直接 Web ブラウザ上に表示するのではなく、翻訳サーバを通して 表示させるという機能です。HTTP プロキシ翻訳では、設定方法により、次のいずれかの方法でホームページを表示します。

- ●翻訳せずにそのまま表示する
- ●翻訳して上下対訳で表示する
- $\bullet$ 翻訳して訳文だけを表示する

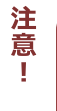

プロバイダが独自に使用しているブラウザでは、ホームページ翻訳は行えない場合があります。 プロキシサーバを経由できないファイアウォール環境では、プロキシ方式の翻訳を利用できない場合があります。 プロキシ方式では、セキュリティで保護されたホームページは翻訳できません。

### **HTTP プロキシ翻訳機能を有効にするには .......**

**1** [操作パネル] $\rightarrow$ [設定ツールを起動] $\rightarrow$ [HTTPプロキシ翻訳の設定]の順に選択します。 [HTTPプロキシ翻訳の設定]ダイアログが表示されます。

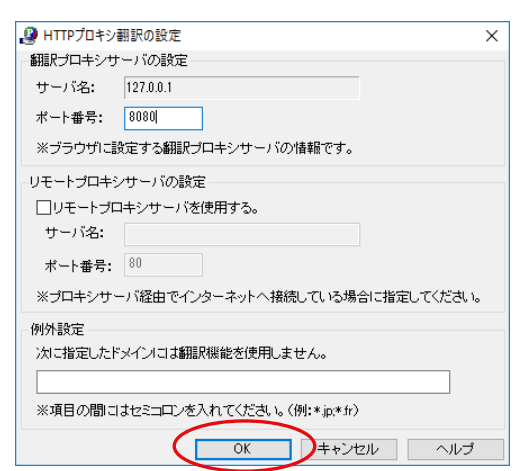

必要な設定を行い [OK] ボタンをクリックしま す。通常は、このままの設定で[OK]ボタンをク リックします。

これで HTTP プロキシ翻訳機能が有効になり  $\pm \sigma$ 

HTTP プロキシ翻訳が有効になると、タスクトレイに[HTTP プロキシ翻訳]アイコンが表示されます。このアイコンがタス クトレイに表示されているときに、HTTPプロキシ翻訳が有効になっています。

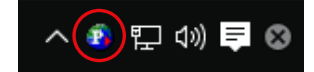

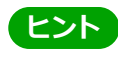

[リモートプロキシサーバの設定]は、ネットワークなどを通じプロキシサーバを経由してインターネットに接続してい る場合などに設定します。通常このプロキシサーバは、別のコンピュータで動作していますので、「リモートプロキシサ ーバ」と呼ばれます。このサーバが存在する環境では、このサーバがある場所を翻訳サーバに指示しておく必要があり ます。詳細は、ネットワーク管理者にお尋ねください。

# Webブラウザの設定を行う

HTTP プロキシ翻訳を Web ブラウザで利用するためには、Web ブラウザに翻訳サーバを使用すること、翻訳サーバがあ る場所を指示しておく必要があります。

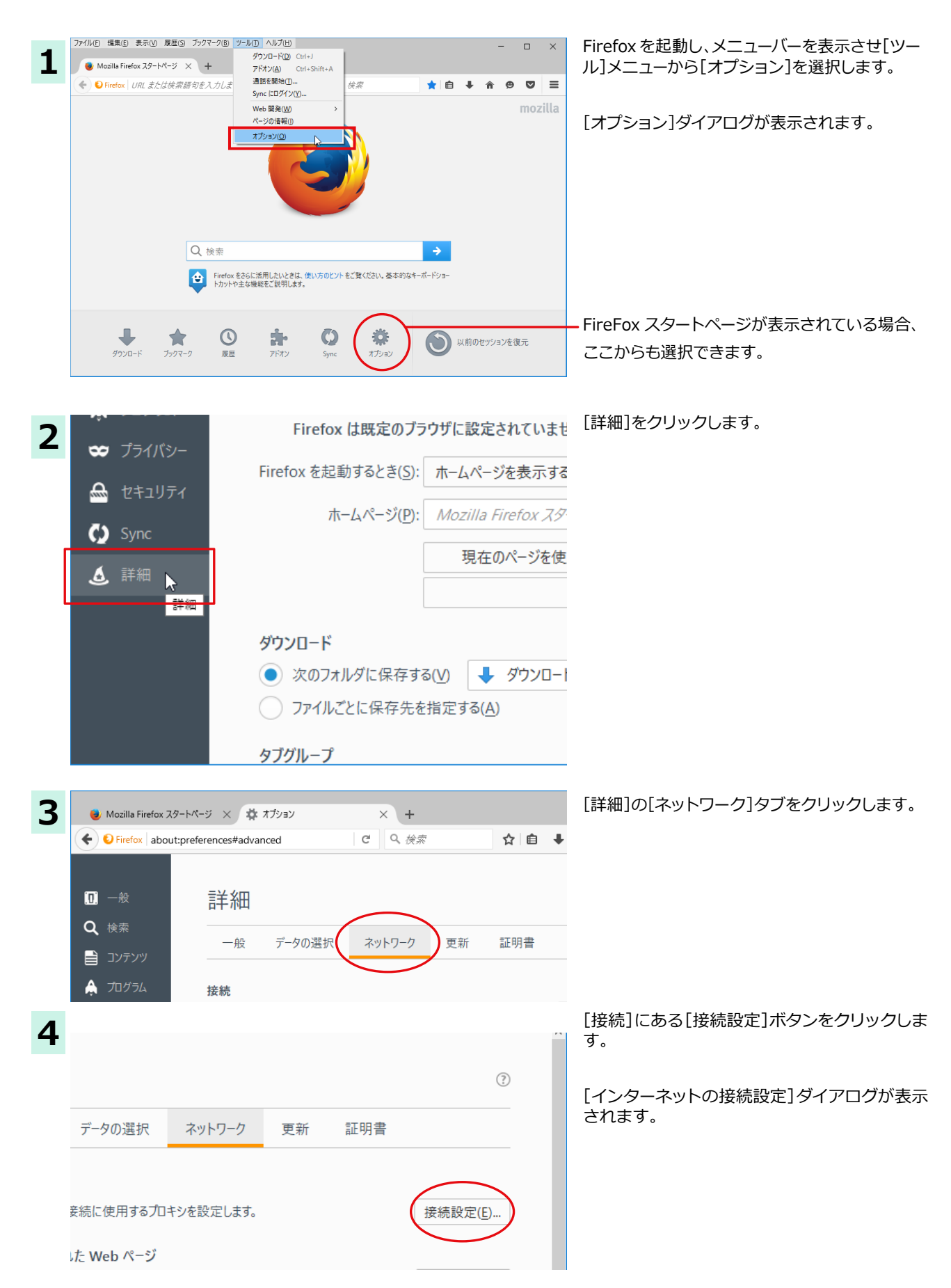
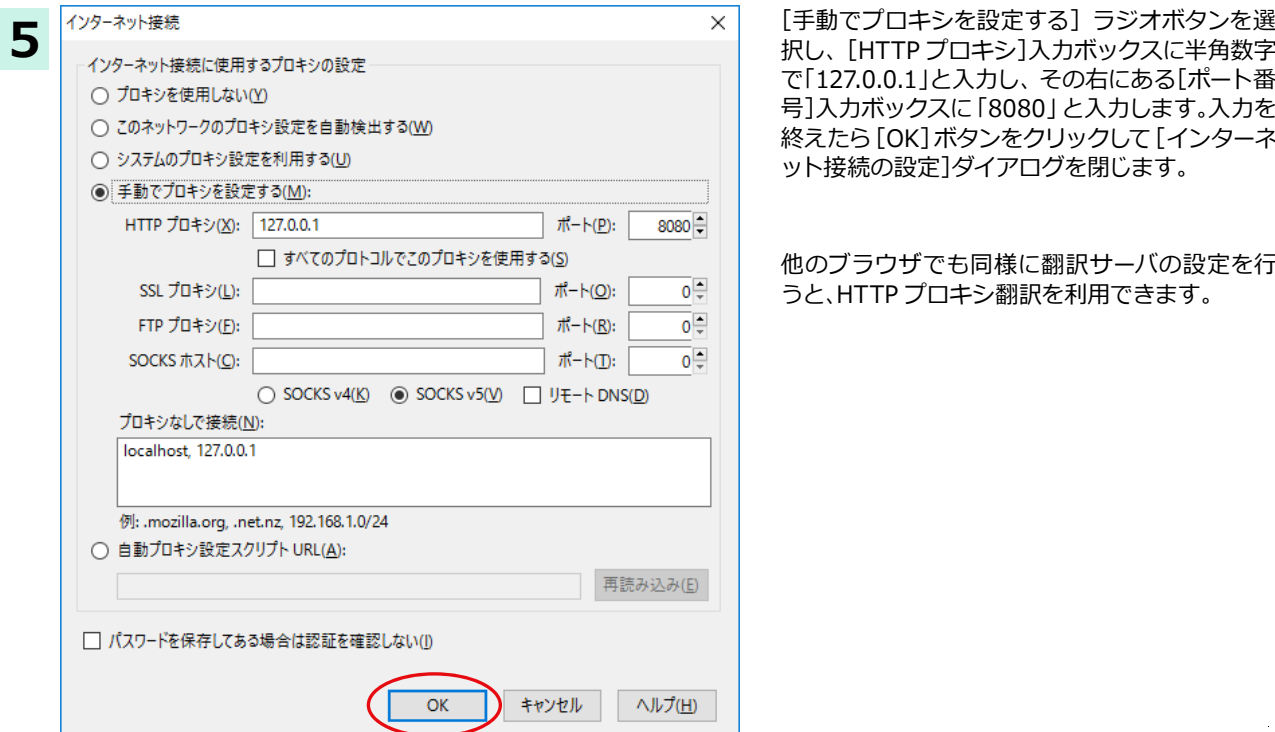

で「127.0.0.1」と入力し、その右にある[ポート番 号]入力ボックスに「8080」と入力します。入力を 終えたら [OK]ボタンをクリックして [インターネ ット接続の設定]ダイアログを閉じます。

他のブラウザでも同様に翻訳サーバの設定を行 - The Trunch The Trunch The Trunch The Trunch The Trunch The Trunch The Trunch The Trunch The Trunch The Trunch

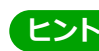

注意 J.

ボート番号は [HTTP フロキシ翻訳の設定] タイアロクの [翻訳フロキシサーハの設定] の [ボート番号] で設定 **ヒント した番号です。通常は、「8080」です。** 

手順 5 を行う前に、[インターネット接続時に利用するプロキシの設定]の[HTTP プロキシ]の設定内容を控えておく ようにしてください。翻訳サーバを使わなくなったとき、元に戻す必要があります。

## **ホームページを翻訳する**

HTTP プロキシ翻訳を有効にし、ブラウザでプロキシサーバ(翻訳サーバ)の設定を行うと、ホームページにアクセスした ときに翻訳サーバが機能し、指定した方法でホームページを翻訳させることができます。

## **翻訳方法を設定する ...............................................................................**

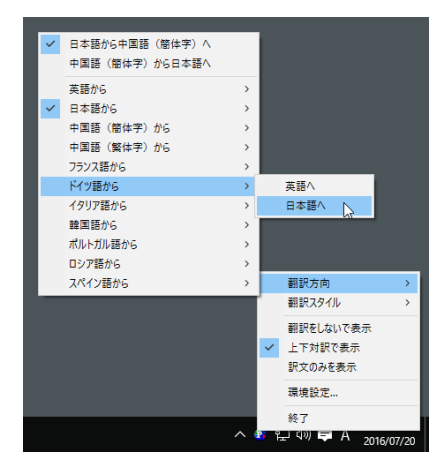

タスクトレイの[HTTP プロキシ翻訳]アイコンを クリックし、表示されるメニューから翻訳方法を 設定します。この例では、「上下対訳で表示」を選 択します。

## **ホームページにアクセスする ...................................................................**

ホームページにアクセスすると、翻訳サーバは設定された翻訳方法を実行し、その結果をブラウザに表示します。「訳文のみ を表示」に設定した場合、元の言語のページにアクセスすると、訳文だけがブラウザに表示されます。なお、翻訳を行うと、何 もしないでホームページにアクセスする場合よりも表示するまでに時間がかかります。

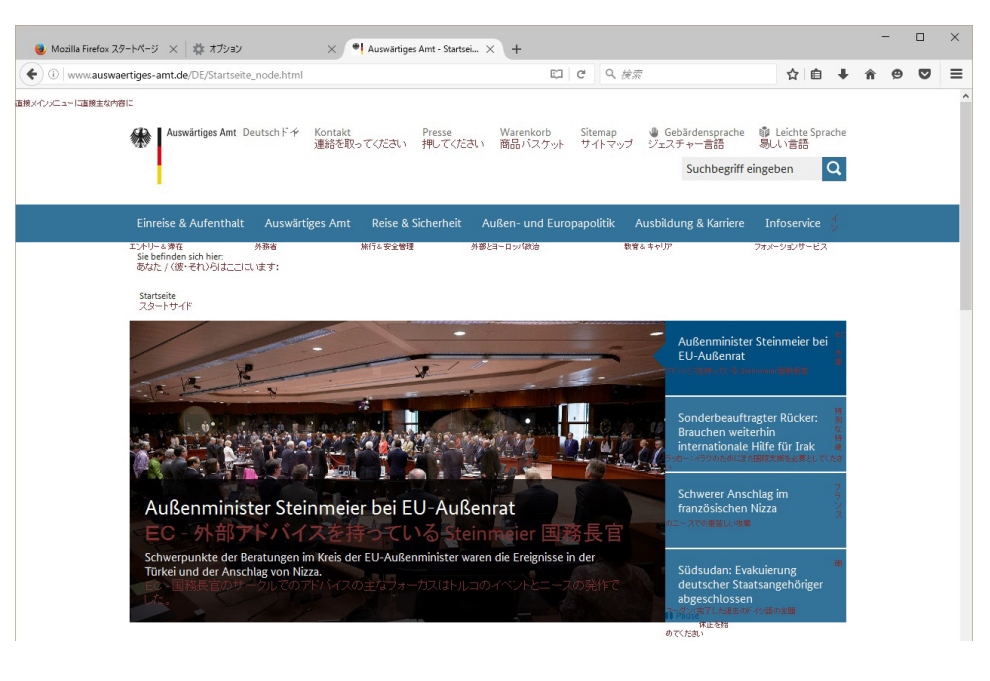

注 意 ı

この方法でホームページを翻訳する場合、ホームページにアクセスした時点で翻訳サーバの機能が実行されますので、 「上下対訳で表示」や「訳文のみを表示」にしておくと、翻訳する必要がないホームページまで翻訳してしまうことになり ます。こうした場合は、最初は「翻訳をしないで表示」にしておき、必要に応じて「上下対訳で表示」や「訳文のみを表示」に 変更してから、再度同じページにアクセスします。

また、[HTTP プロキシ翻訳の設定]ダイアログの[例外設定]入力ボックスに翻訳対象にしないページの URL を入力し ておくこともできます。例えば「\*.jp」など、ワイルドカードを使用して、日本語のホームページを翻訳対象外に指定して おくこともできます。詳しくは、[HTTP プロキシ翻訳の設定]ダイアログのオンラインヘルプをご覧ください。

**ヒント**

翻訳サーバを停止するときは、タスクトレイの[HTTPプロキシ翻訳]アイコンをクリックして開くリストで「終 了」を選択します。この場合は、ブラウザの設定も元に戻してください。

HTTPプロキシ翻訳でページ全体を翻訳する場合、ページの構造によっては、翻訳・表示ができない場合がありま す。その場合は、操作パネルの [選択翻訳] ボタンを利用し、選択した文章の翻訳を行ってください。

# Google Chromeでホームページを翻訳するには

#### Google Chromeに機能拡張を利用してホームページを翻訳します。

**3**

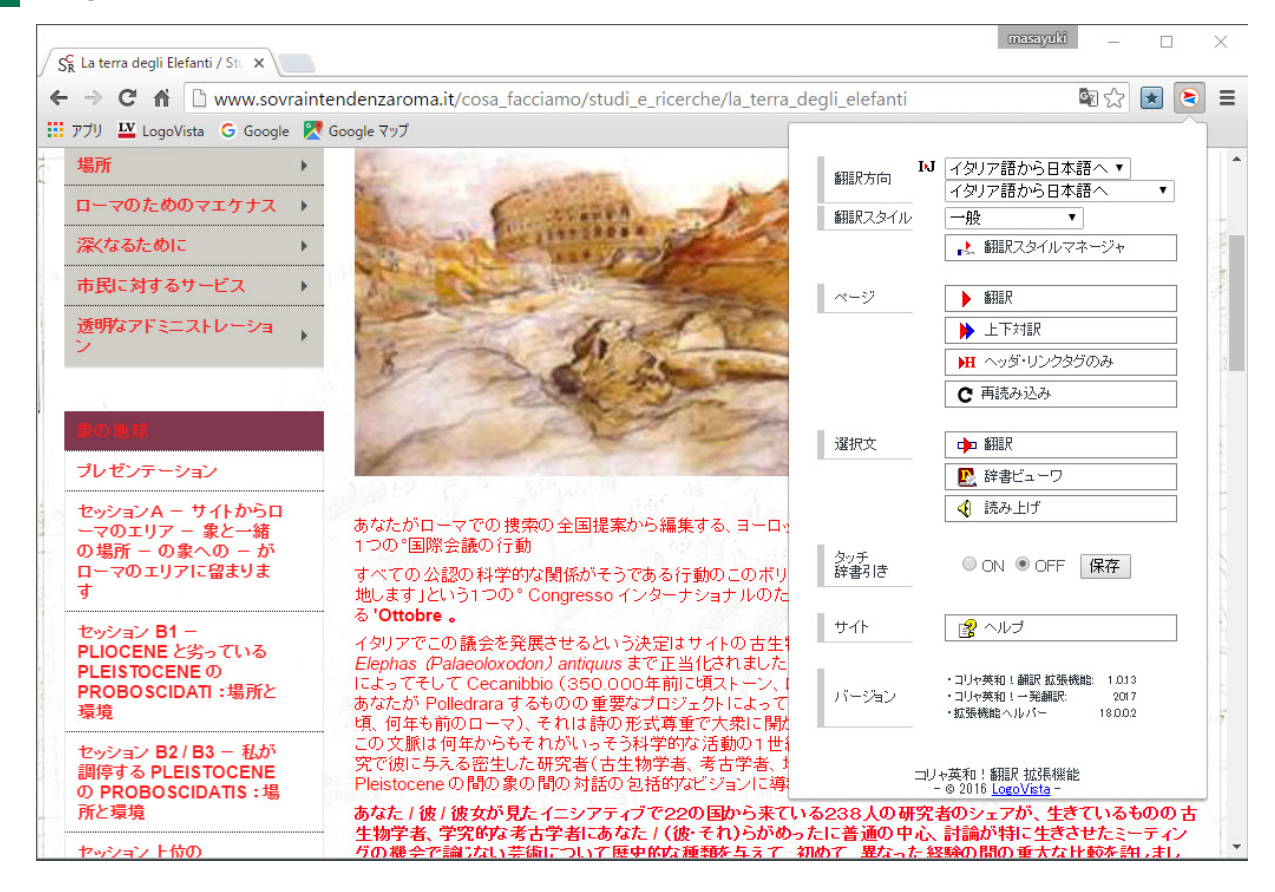

## **॥জকஶਮآᄽఁਃચभูधਃચ**

コリャ英和!翻訳拡張機能には、コマンドボタンが用意されています。ボタンをクリックすると、そのコマンドの機能 が実行できます。ボタンの右に▼がある各ボタンにはプルダウンメニューがあります。プルダウンメニューは、それぞ れのボタンをクリックすると開きます。プルダウンメニューを開いて、メニューにあるコマンドをクリックすると、そ のコマンドを実行できます。

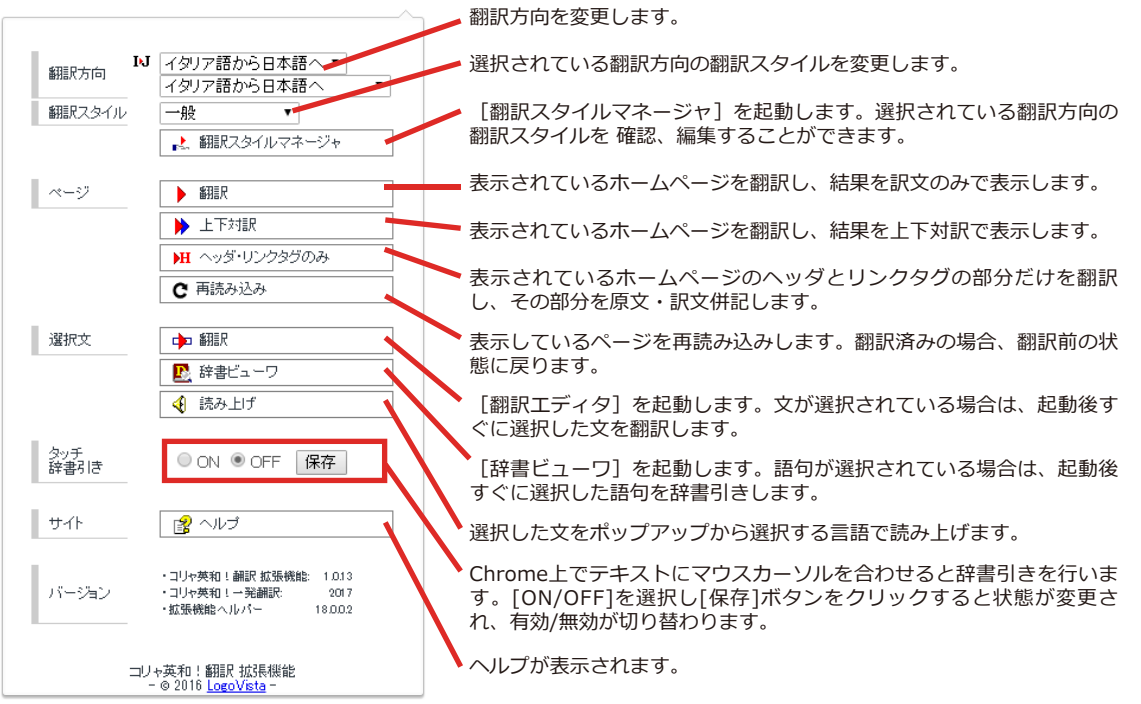

# **コリャ英和!翻訳拡張機能をインストールする**

•<br>-<br>【<br><br><br><br><br>

## **インストールするには ............................................................................**

Chrome拡張機能をご利用いただくには下記のアドレスにアクセスして「1.コリャ英和!翻訳 拡張機能」と「2.拡張 機能ヘルパー」を順にインストールする必要があります。

http://ww.logovista.co.jp/LVERP/information/support/download/korya2018\_win/Chrome.html

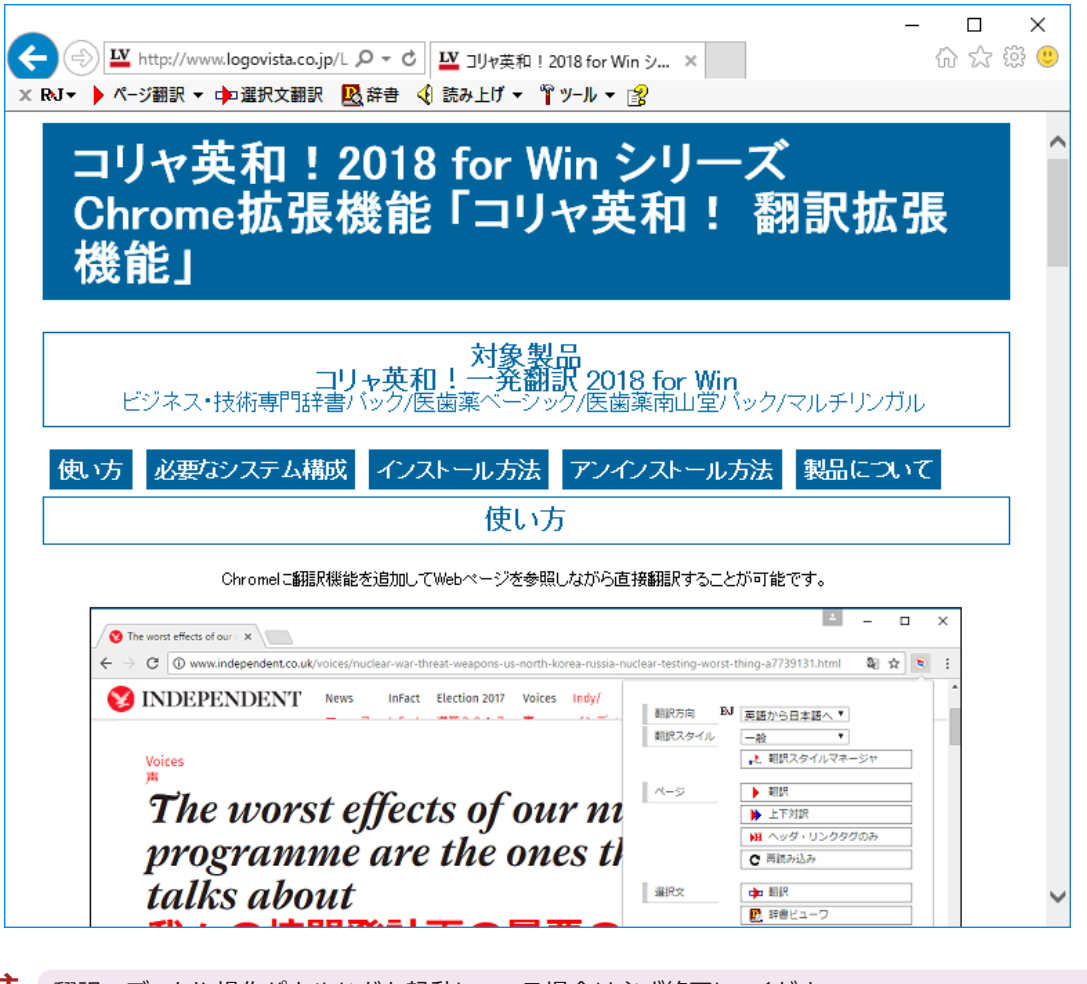

注 翻訳エディタや操作パネルなどを起動している場合は必ず終了してください。 薏 アドインをしているアプリケーションがある場合は、アドインを解除ください。 U. 常駐ソフトが起動していると、インストールに失敗することがあります。起動中のアプリケーションや常駐 ソフトは全て終了してから、インストールを行ってください。

# Chapter 5

# メールを翻訳するには

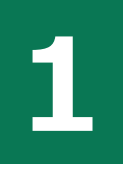

# Microsoft Outlookでメールを翻訳するには

Microsoft Outlook 2007/2010/2013/2016 には、コリャ英和!一発翻訳のアドイン機能を使って翻 訳機能のツールバーをアドインできます。これにより、操作パネルを使用せずにメールを翻訳できま す。ここでは、アドインの設定方法を Outlook 2013 の例で紹介します。

## Outlookに翻訳機能をアドインするには

Outlook がインストールされているとき、[アドイン設定]ダイアログボックスで翻訳機能をアドインします。

Outlook が起動していると正しくアドインできません。起動している場合、必ず終了させてから作業してください。アド イン機能については、[第6章アプリケーションで翻訳するには]を参照してください。

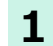

注 意 T

デスクトップにある「コリャ英和!操作パネルフアイコンをダブルクリックして「操作パネルフを表示させます。

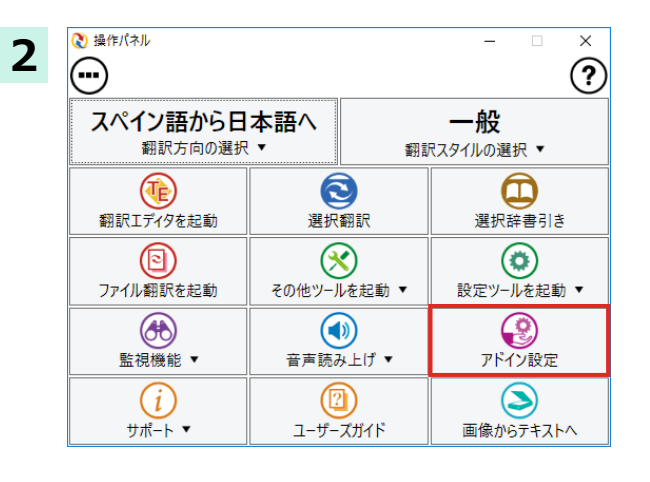

2 アドイン設定  $\times$  $\Box$ **3** ファイル(F) アドイン(A) ヘルプ(H) 手手にする 対応アプリケーション一覧 □ Microsoft Word アドイン □ Microsoft Excel アドイン □ Microsoft Outlook アドイン □ Microsoft PowerPoint アドイン □ジャストシステム 一太郎 アドイン

操作パネルの「アドイン設定]を選択します。

[アドイン設定] ダイアログボックスが表示され  $\pm \sigma$ 

[Microsoft Outlook アドイン] をクリックして ON にし、[アドイン設定]ダイアログボックスを 閉じます。

これで、Outlook に翻訳機能が組み込まれます。

[Microsoft Office] 製品のチェックボックスにチェックを入れると、次のようなメッセージが表示されます。 [インストール] をクリックしてください。

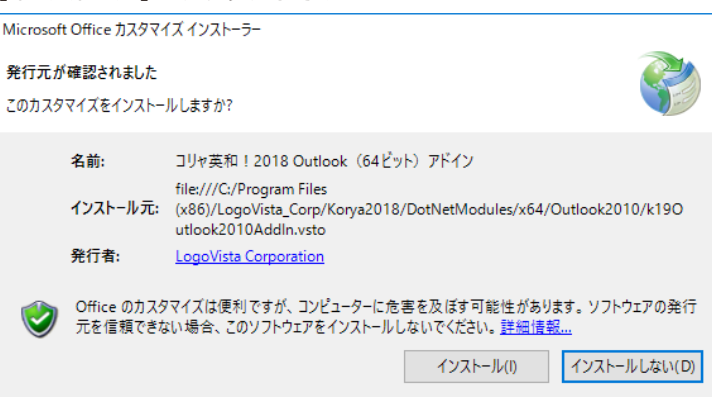

## リボンに組み込まれた翻訳機能

翻訳機能が組み込まれた Microsoft Outlook では、リボンに[コリャ英和! 2018]タブが表示されます。

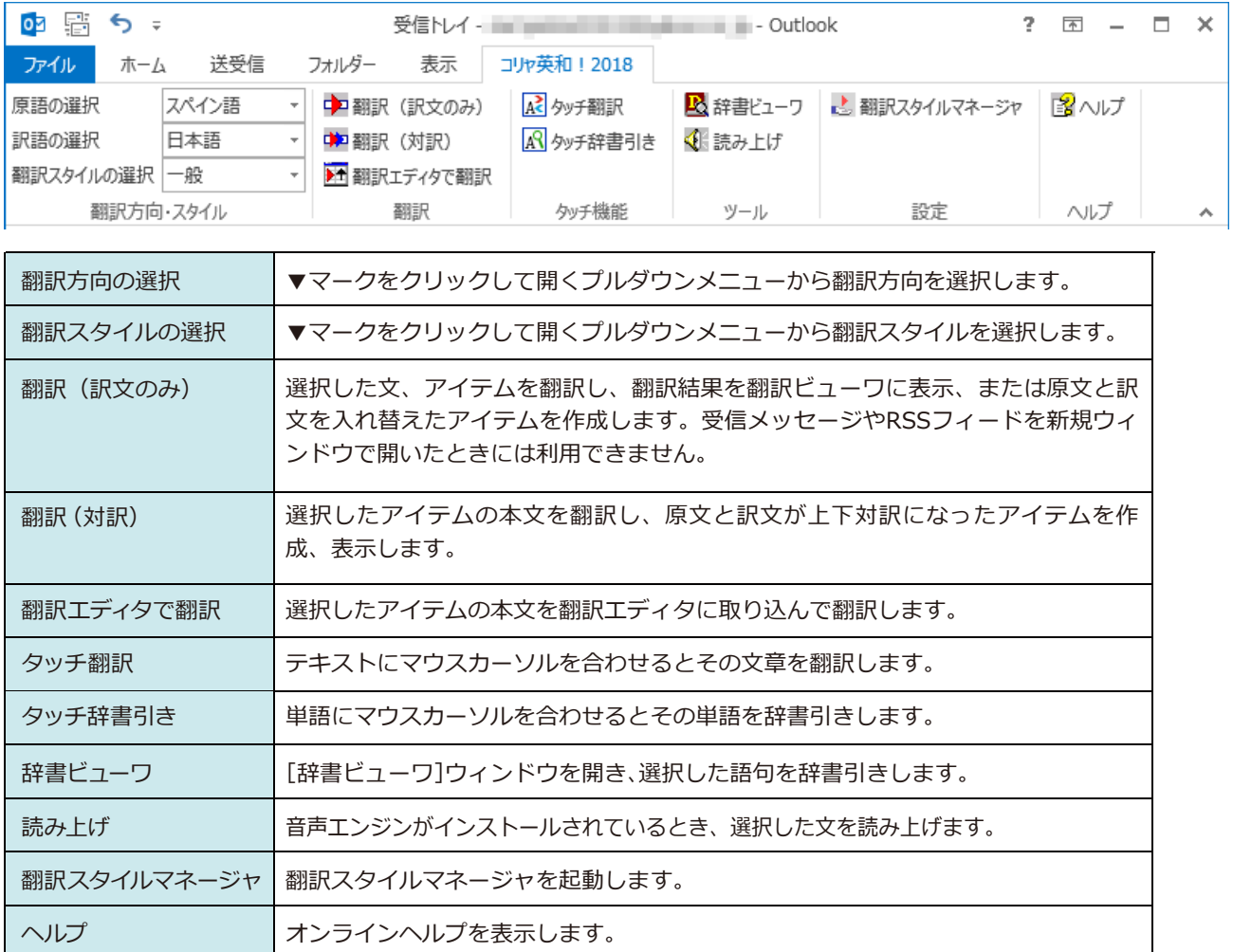

## **メールを翻訳するには**

ここでは、ツールバーの[翻訳(訳文のみ)]ボタンで行う翻訳操作の例を紹介します。

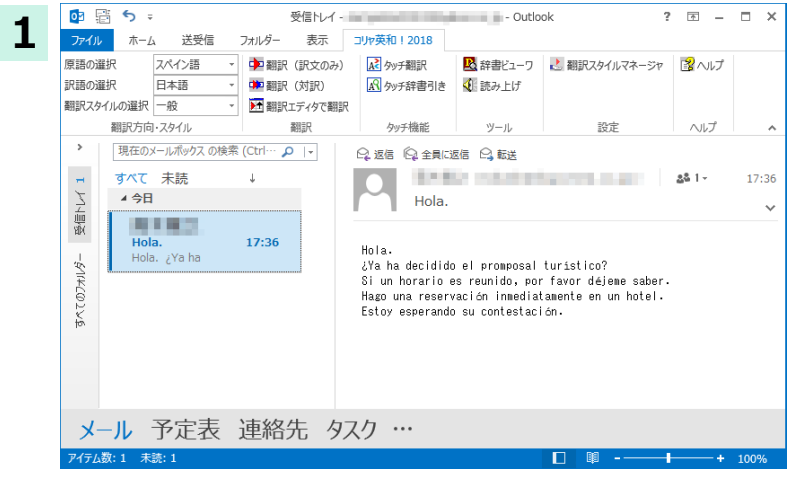

ネットワークに接続し、メールを受信します。 翻訳を行うメールのタイトルを選択します。 (画像はスペイン語のサンブルですが、他の言 語でも操作は同じです。)

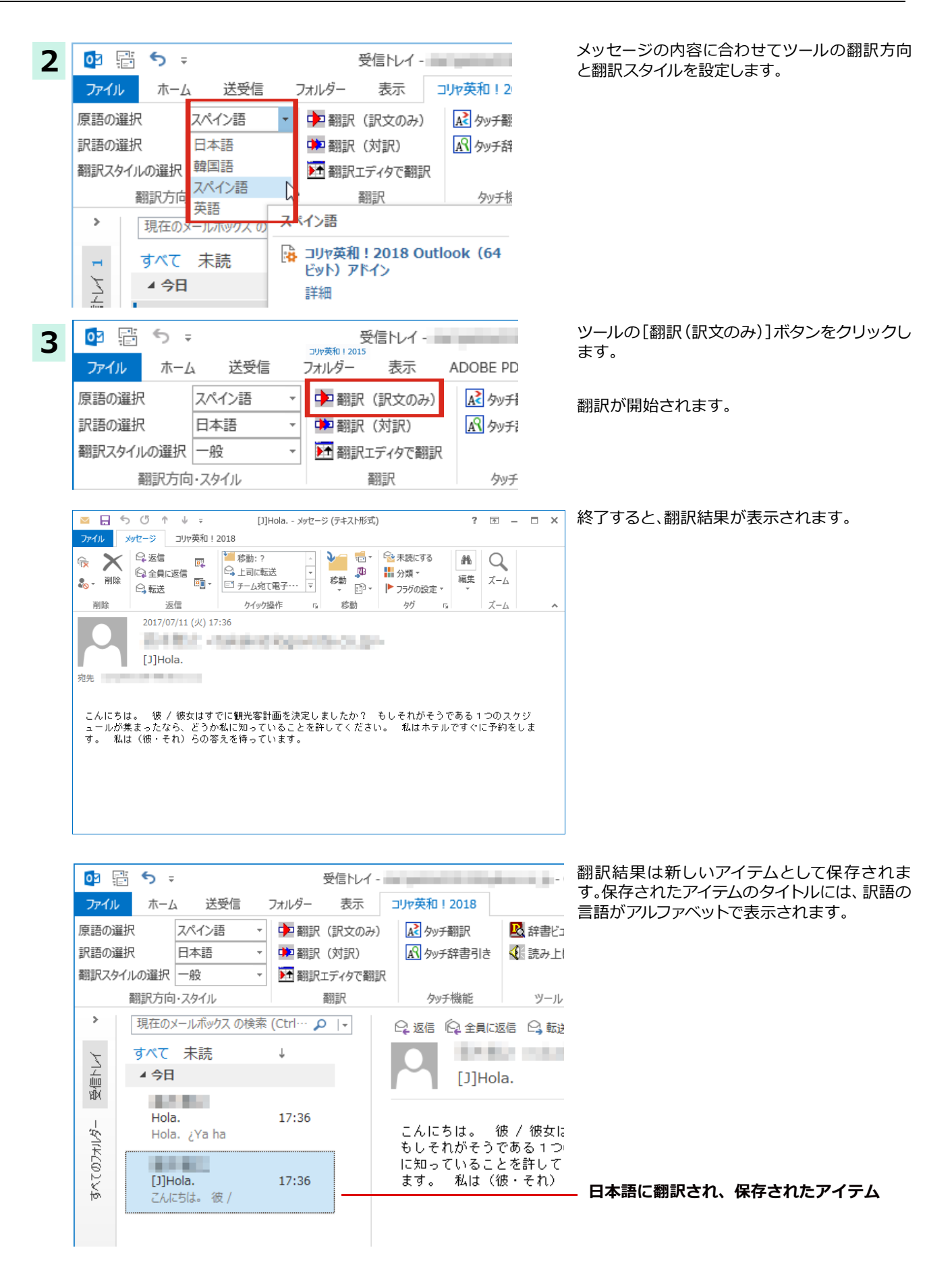

# 提作パネルを使ってメールを翻訳するには **2**

メールソフトを通常通りに使ってメールを受信し、必要に応じて翻訳したいときは、コリャ英和!一発翻訳 の操作パネルを使います。ここでは、Windows 10 の「メール」で受け取ったメールを、操作パネルのツール で翻訳する例を紹介します。Windows Live メールなど、ほとんどのメールソフトでも同様に翻訳できま す。操作パネルの機能と使い方については、「第 2 章 操作パネルの使い方 lを参照してください。

## メールを受信し翻訳するには

- - - - - - - - - - -<br>翻訳方向の選択 、

(作)

翻訳エディタを起動

 $\textcircled{\scriptsize{\textsf{R}}}$ 

ファイル翻訳を起動

 $\circledcirc$ 

監視機能

 $(i)$ 

サポート 、

受信トレイ - ニー

31, 512

Gracias por su consideración

**CONTRACTOR** 

El asiento de la reunión de la próxima semana fue cambiado. Una reunión es tenida lugar en la primera habitación de reunión.

 $\sqrt{2}$ 15:31 Información. 宛先:

Información

cliente.

**4** 

ここでは、Windows 10 の「メール」でメールを受信し、操作パネルの[翻訳]ボタンで翻訳する方法を紹介します。画像はス ペイン語のメールを受信した例ですが、他の言語でも操作方法は同じです。

デスクトップにある「コリャ英和!○○語 2018 操作パネル] アイコンをクリックして、「操作パネル] を表示させ

**1**  ておきます。 受信トレイ - ニュー  $\Box$ **2**  ← 返信 《一全員に返信 → 転送 血 削除 トロ フラグの設定  $15:31$  $\left( \mathbf{R} \right)$ Información. 宛先: **CONTRACTOR** Información. El asiento de la reunión de la próxima semana fue cambiado Una reunión es tenida lugar en la primera habitación de reunión. Un equipo de investigación de mercados informa sobre una clasificación de satisfacción del cliente. Gracias por su consideración 2 操作パネル  $\overline{\mathbf{x}}$ **3**   $\bigodot$  $\circledR$ スペイン語から日本語へ 一般

Q

選択翻訳

 $\circledcirc$ 

その他ツールを起動 ▼

 $\circledast$ 

音声読み上げ▼

 $\circledR$ 

ユーザーズガイド

← 返信 《一全員に返信 →転送 m 削除 PD フラグの設定 •••

Un equipo de investigación de mercados informa sobre una clasificación de satisfacción del

翻訳スタイルの選択 ▼

⋒

選択辞書引き

 $\circ$ 

設定ツールを起動 ▼ 0

アドイン設定

 $\circledcirc$ 

画像からテキストへ

ネットワークに接続し、メールソフトでメールを 受信します。

翻訳したいメールがあった場合、[操作パネル]で メールの内容と合った翻訳方向と翻訳スタイル を選択します。

メールソフトで翻訳したい文を選択します。

**選択された文** 

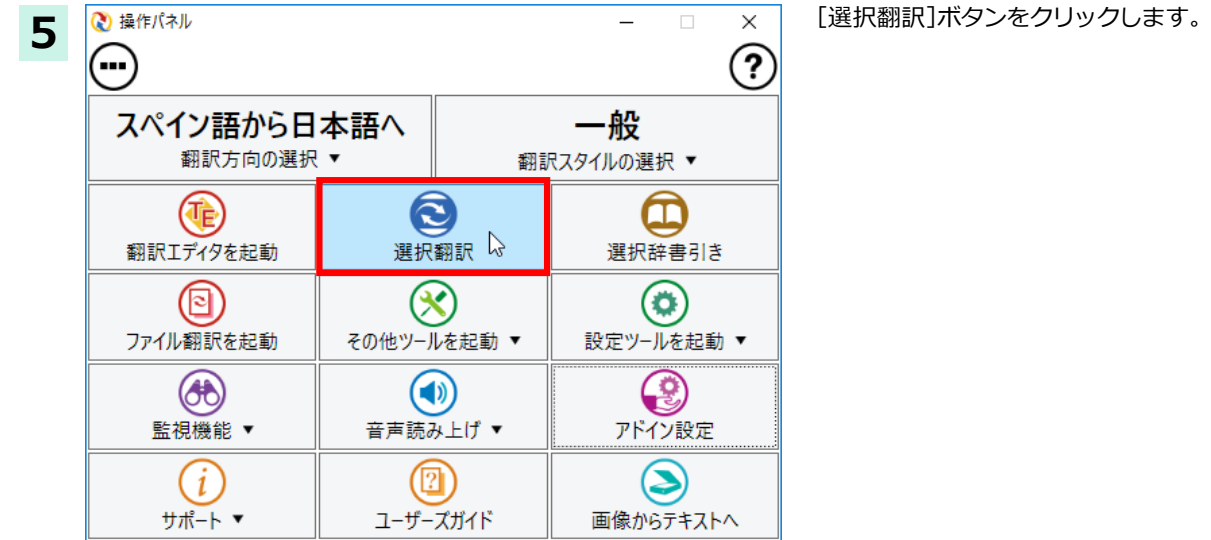

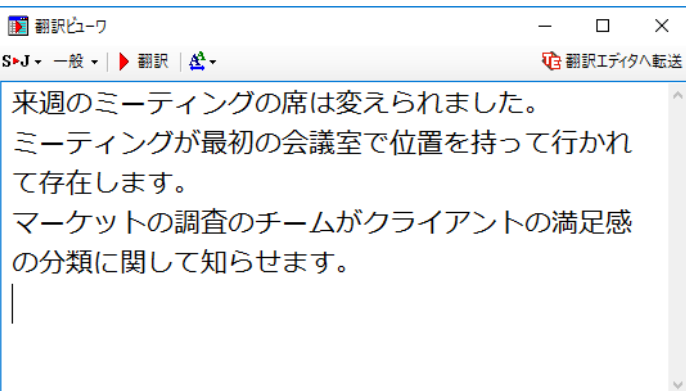

[翻訳ビューワ] が開き、選択した文の翻訳結 果が表示されます。

# Chapter 6

# アプリケーションで翻訳するには

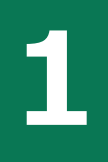

# **翻訳機能を組み込めるアプリケーションについて**

コリャ英和!各国語の翻訳機能はいろいろなアプリケーションソフトに組み込んで、アプリケーション から直接翻訳を行えるようにできます。これを「アドイン機能」といいます。ここでは、組み込めるアプ リケーションのチェック方法などを説明します。

## **翻訳機能を組み込めるアプリケーションをチェックするには**

コリャ英和!一発翻訳が対応しているアプリケーションは以下ですが、実際には[対応アプリケーション一覧]ダイアログ ボックスで検出されたアプリケーションに組み込むことができます。

Microsoft Word 2016/2013/2010/2007

Microsoft Excel 2016/2013/2010/2007

Microsoft PowerPoint 2016/2013/2010/2007

Microsoft Outlook 2016/2013/2010/2007

ジャストシステム一太郎 2017/2016/2015/2014/2013

Adobe Acrobat 9.0/X/XI/Standard DC/Pro DC  $\&$ 

※ Adobe Reader XI, Adobe Acrobat Reader DC については、操作パネルと連携した翻訳や辞書引きが可能です。

「対応アプリケーション一覧「ダイアログボックスは、「操作パネル」→「アドイン設定」を選択し、「アドイン設定」ダイアロ グボックスを開き、[詳細]ボタンをクリックします。

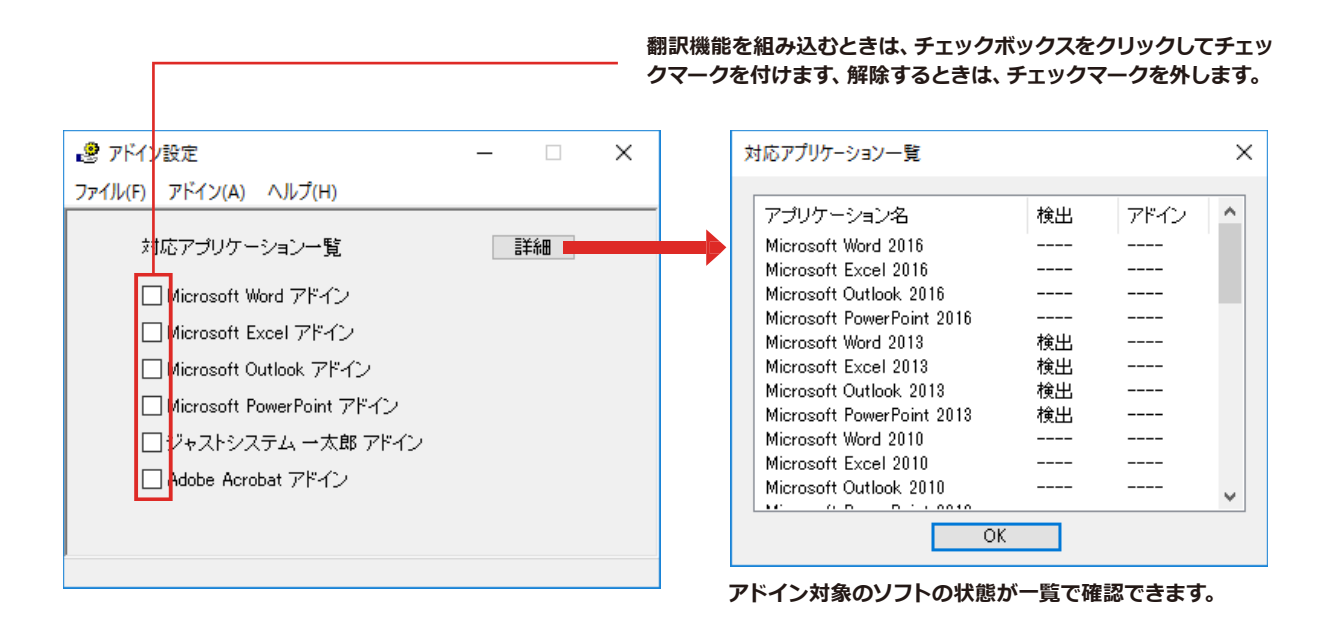

## **翻訳機能を組み込むときは .......................................................................**

[アドイン設定] ダイアログボックスで翻訳機能を組み込むアプリケーション名の左側のチェックボックスをクリックし てチェックマークをつけます。これで翻訳機能が組み込まれます。

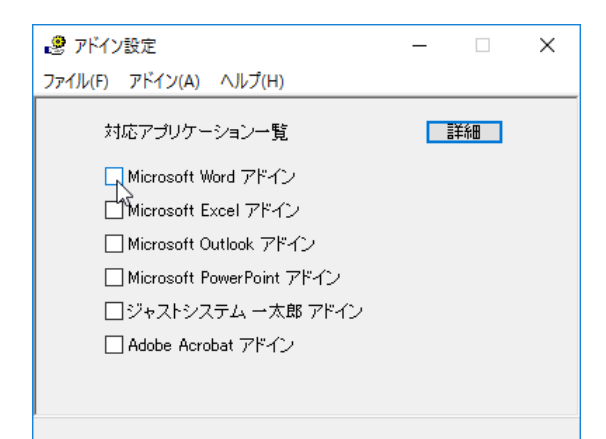

[Microsoft Office]製品のチェックボックスにチェックを入れると、次のようなメッセージが表示されます。 [インストール]をクリックしてください。

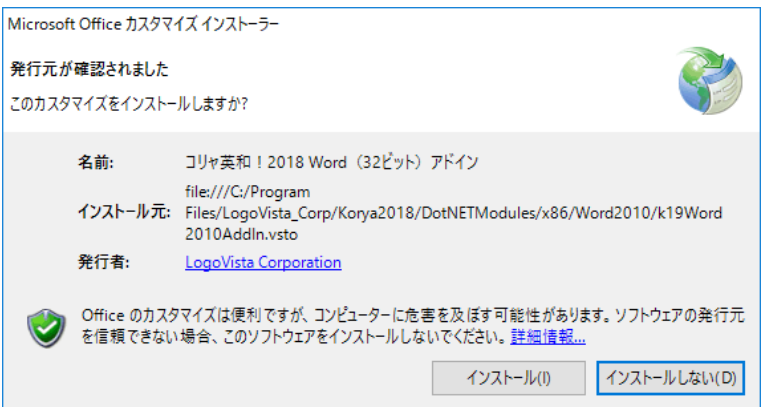

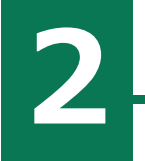

注意 T

# Microsoft Wordで翻訳を行うには

ここでは、Microsoft Word に翻訳機能を組み込んで翻訳を行う方法を説明します。

制限ユーザで Microsoft Office アプリケーション(Word、Excel、PowerPoint、Outlook)のアドイン機能をご使用にな る場合は、コリャ英和!各国語がインストールされる前に、Office アプリケーションがインストールされている必要があ ります。後から Office アプリケーションのインストールを行った場合、コリャ英和!○○語の修正インストールを行って ください。修正インストールについては、インストールガイド「11「重要」コリャ英和!各国語の変更と削除を行うには!を ご覧ください。

## Microsoft Wordに翻訳機能を組み込むには

翻訳機能を組み込む手順を説明します。

**1** 

[操作パネル] $\rightarrow$ [アドイン設定]の順に選択します。 [アドイン設定]ダイアログボックスが開きます。

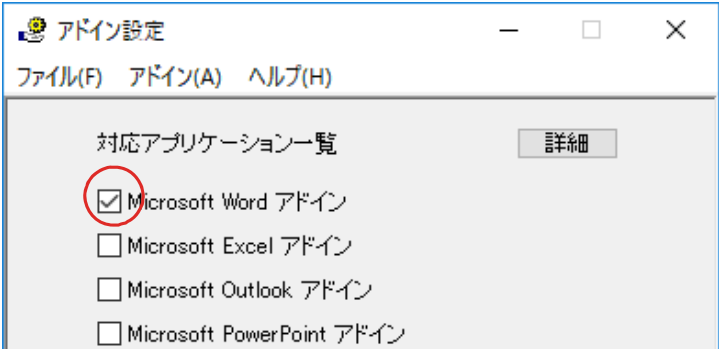

**2**  [Microsoft Office]製品のチェックボックスにチェックを入れると、次のようなメッセージが表示されます。 [インストール]をクリックしてください。

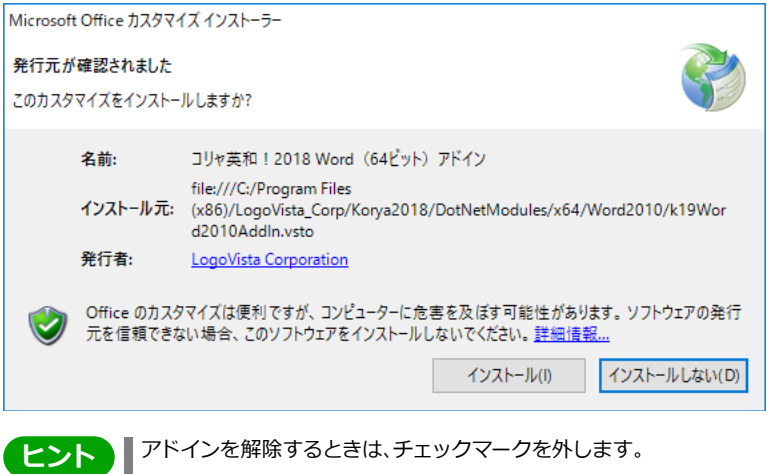

# **Microsoft Wordに組み込まれた翻訳機能**

翻訳機能が組み込まれた Microsoft Word では、リボンに翻訳機能のタブが表示されます。

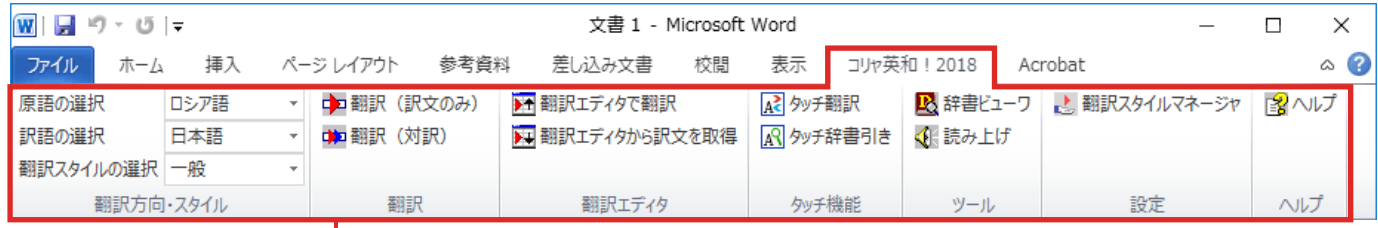

### **コリャ英和!一発翻訳 2018タブ**

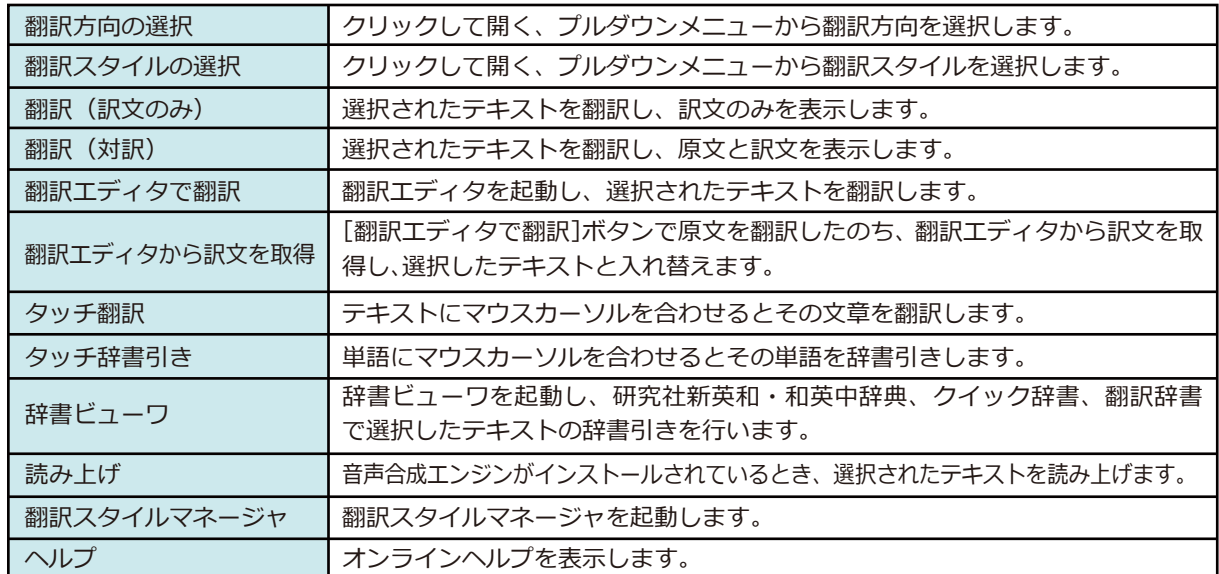

# 基本的な翻訳操作

ここでは[翻訳(対訳)]ボタンで翻訳を行う例を紹介します。

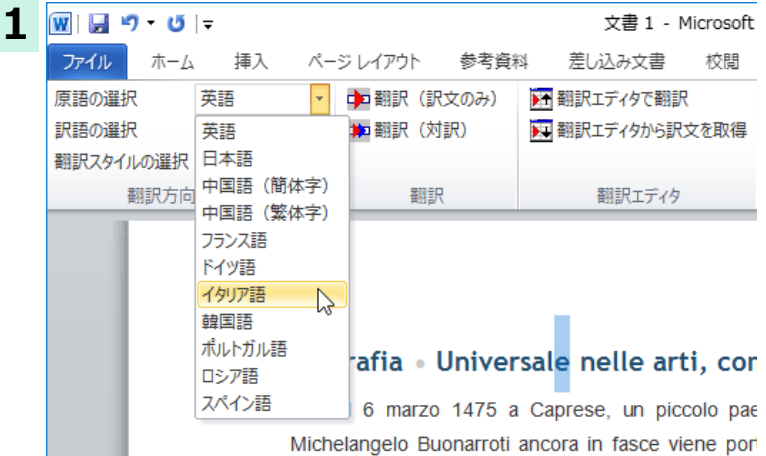

Word に文書を入力し、翻訳方向を設定します。 また、必要に応じて翻訳スタイルを選択します。

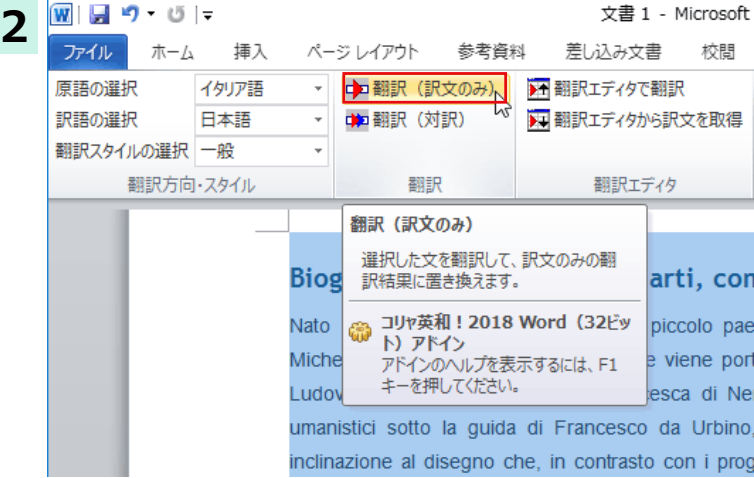

翻訳するテキストをマウスの左ボタンを押しな がら、なぞって強調表示させます(この操作を 「選択する」といいます)。次に [翻訳(訳文の み)]ボタンをクリックします。

翻訳が開始されます。

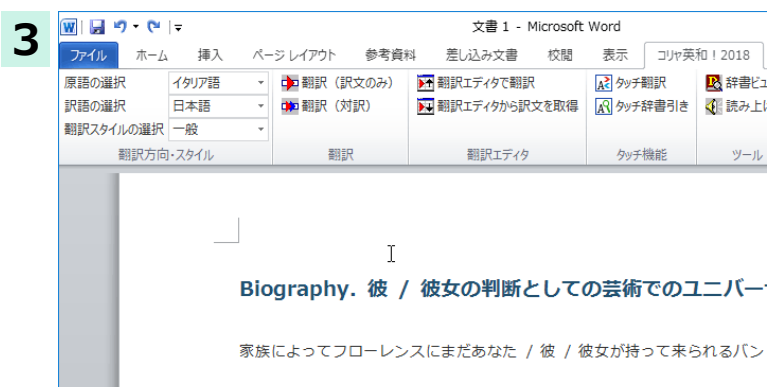

終了すると、選択した原文の訳文が表示されま す。

このように、Word の文書を簡単に翻訳するこ とができます。

Arezzo 、ミケランジェロ・ブオナロッティに Caprese 、トスカーナの小国、 3月6日の th 1475である. たとえ十分にまもなくあなた / 彼 / 彼女が.

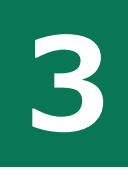

# **Microsoft Excelで翻訳を行うには**

ここでは、Microsoft Excel に翻訳機能を組み込んで翻訳を行う方法を説明します。なお、Excel での 翻訳は、セル単位で行われます。

制限ユーザで Microsoft Office アプリケーション(Word、Excel、PowerPoint、Outlook)のアドイン機能をご使用にな る場合は、コリャ英和!各国語がインストールされる前に、Office アプリケーションがインストールされている必要があ ります。後から Office アプリケーションのインストールを行った場合、コリャ英和!○○語の修正インストールを行って ください。修正インストールについては、インストールガイド「11[重要]コリャ英和!各国語の変更と削除を行うには」を ご覧ください。

## **Microsoft Excelに翻訳機能を組み込むには**

翻訳機能を組み込む手順を説明します。

注 意 T

**1**  [操作パネル]→[アドイン設定]の順に選択します。 [アドイン設定]ダイアログボックスが開きます。

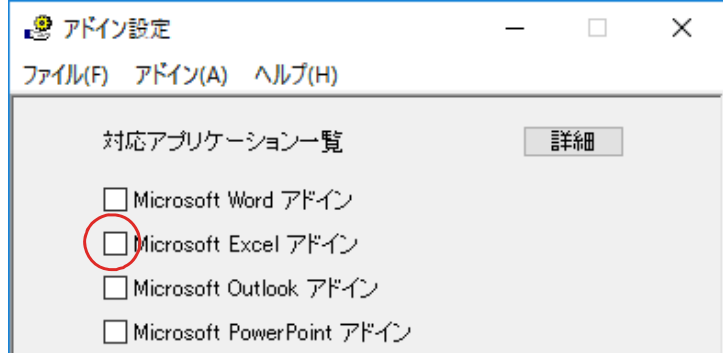

**2**  [Microsoft Office]製品のチェックボックスにチェックを入れると、次のようなメッセージが表示されます。 [インストール]をクリックしてください。

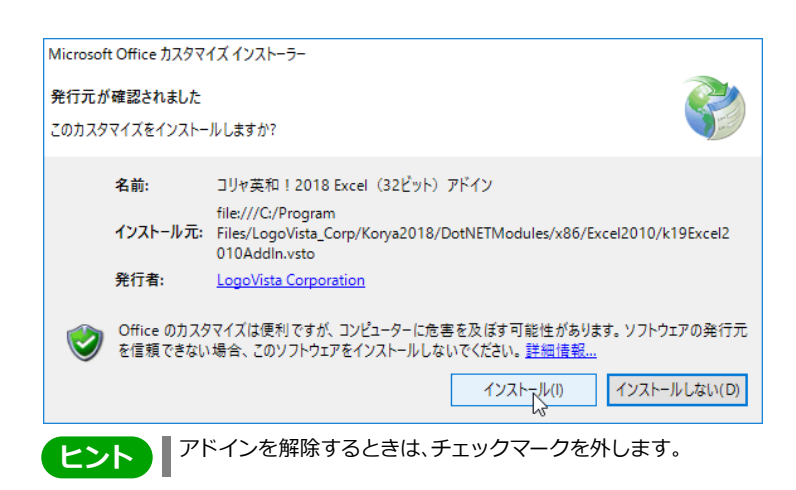

# **Microsoft Excelに組み込まれた翻訳機能**

翻訳機能が組み込まれた Microsoft Excel では、リボンに翻訳機能のタブが表示されます。

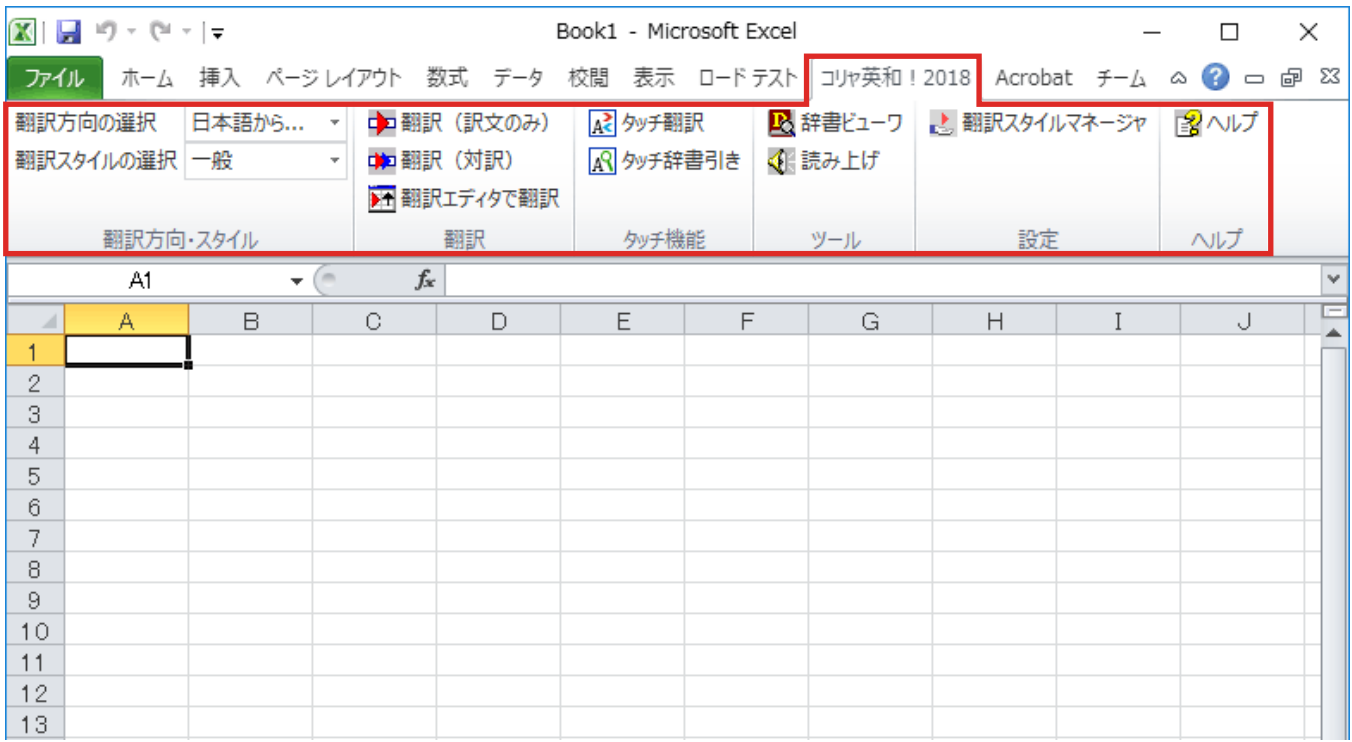

**タブのコマンドの名称と機能 ...................................................................**

それぞれのコマンドの機能については、「2 Microsoft Word で翻訳を行うには」を参照してください。

# **基本的な翻訳操作**

ここでは、[翻訳(訳文のみ)]ボタンで翻訳を行う例を紹介します。

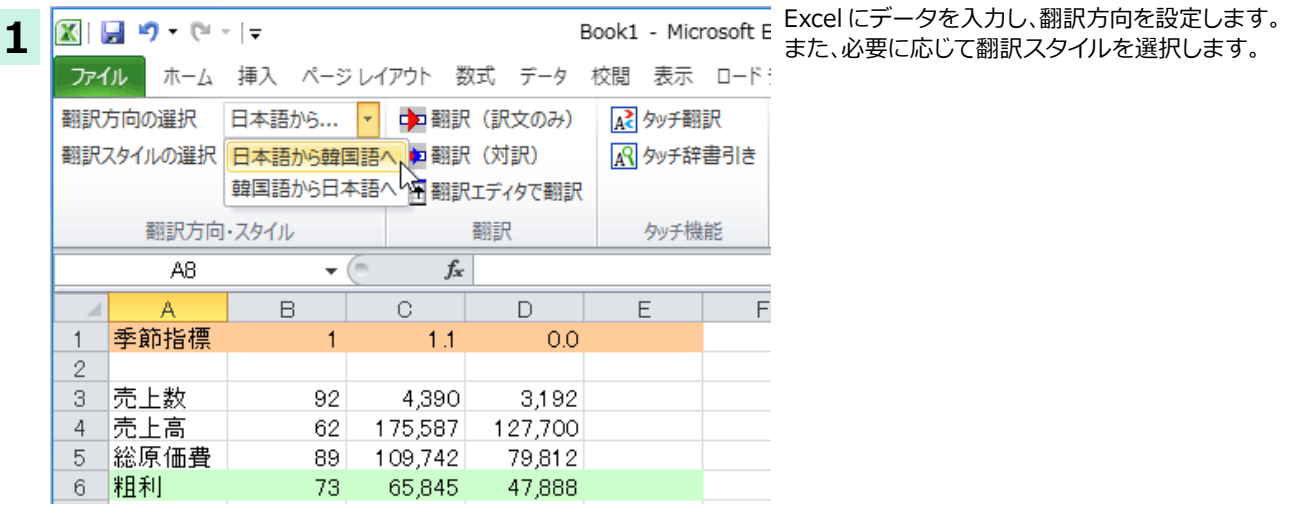

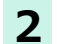

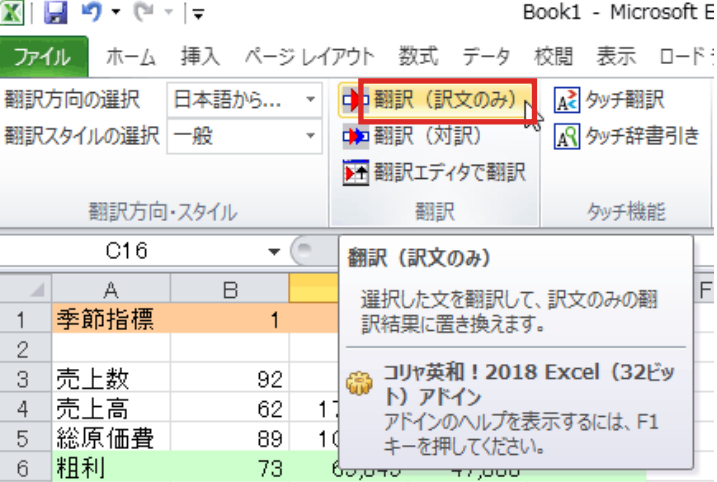

翻訳するセルを選択します。次に[翻訳(訳文の み)]ボタンをクリックします。

翻訳が開始されます。

ます。

**3**

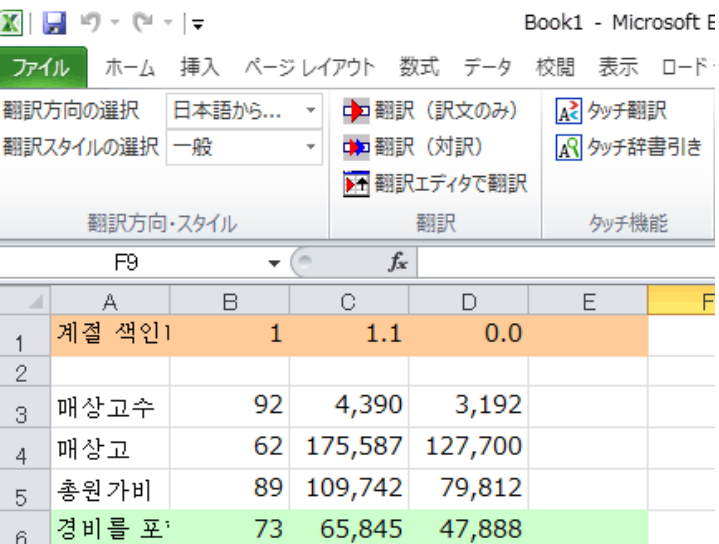

翻訳が終了すると、原文が訳文に入れ替わります。

このように、Excelのセルを簡単に翻訳すること ができます。 なお、複数のセルを選択して翻訳することもでき

# <u>ジャストシステム一太郎で翻訳を行うには</u> **4**

ジャストシステムの「一太郎」に翻訳機能を組み込んで活用することができます。組み込める一太郎の バージョンは、2017/2016/2015/2014/2013 です。ここでは、一太郎 2017 に翻訳機能を組み込んで 翻訳を行う方法を説明します。他のバージョンでも同様です。

 $\times$ 

 $\mathbb{R}$ 

 $^{\circ}$ 

霝

あ

 $\mathcal{A}$ 

 $\mathbf{A}$  $\mathbb{Z}$  $\Box$ Ξ

டு i po

 $\overline{\phantom{a}}$ 

# ·<br>**太郎に翻訳機能を組み込むには**

#### 翻訳機能を組み込む手順を説明します。

**1**  [操作パネル] $\rightarrow$ [アドイン設定]の順に選択します。

[アドイン設定]ダイアログボックスが開きます。

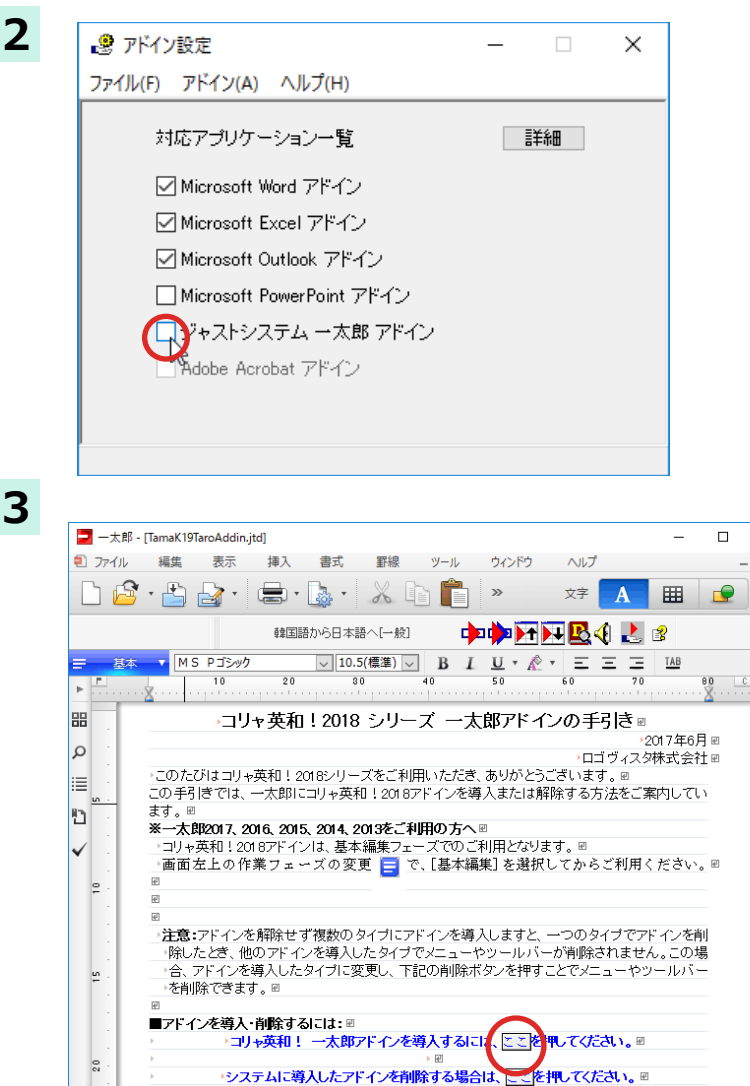

コリャ英和! 2018  $\!\times\!$ **4**  コリャ英和! 2018 一太郎アドインを導入しました。 大郎を終了しますか? はい(Y) いいえ(N)

[ジャストシステム-太郎アドイン]を ON に します。

一太郎が起動し、「コリャ英和!一発翻訳  $2018 - \times$ 郎アドインの手引き $10^8$ 開きます。

「コリャ英和!一発翻訳 2018 一太郎アドイン を導入するには~」の[ここ]ボタンをクリック します。

これで、翻訳機能の組み込みが開始され、確 認メッセージが表示されます。

「はい】ボタンをクリックして終了します。

翻訳機能を解除するときは、一太郎を終了してから[アドイン設定]ダイアログボックスを開き、[ジャストシステム一太郎 アドイン]を OFF にします。一太郎が起動し、「コリャ英和!一発翻訳 2018 一太郎アドインの手引き」が開きます。「シス テムに導入したアドインを削除する場合は~」の[ここ]ボタンをクリックし、画面の表示に従って操作します。

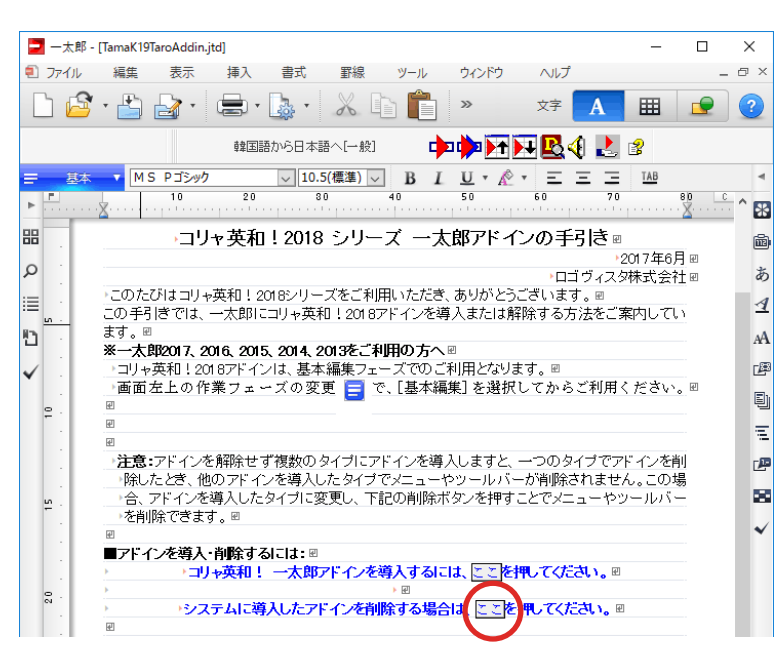

# **一太郎に組み込まれた翻訳機能**

**ヒント**

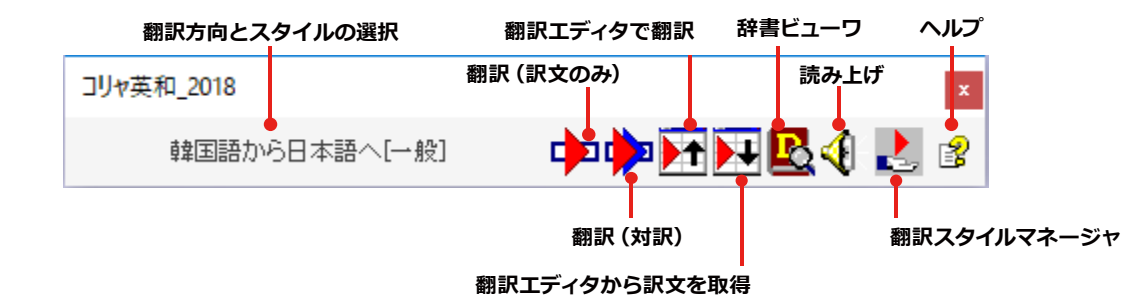

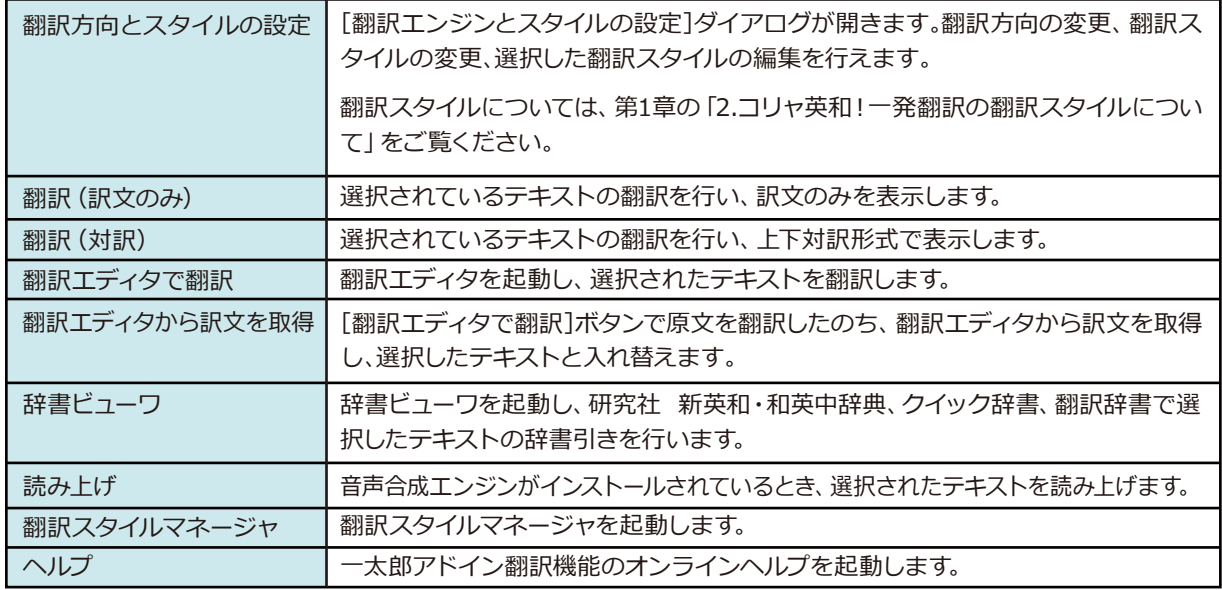

## **基本的な翻訳操作**

ここでは、[コリャ英和! 2018 翻訳(対訳)]ボタンで行う翻訳操作の例を紹介します。

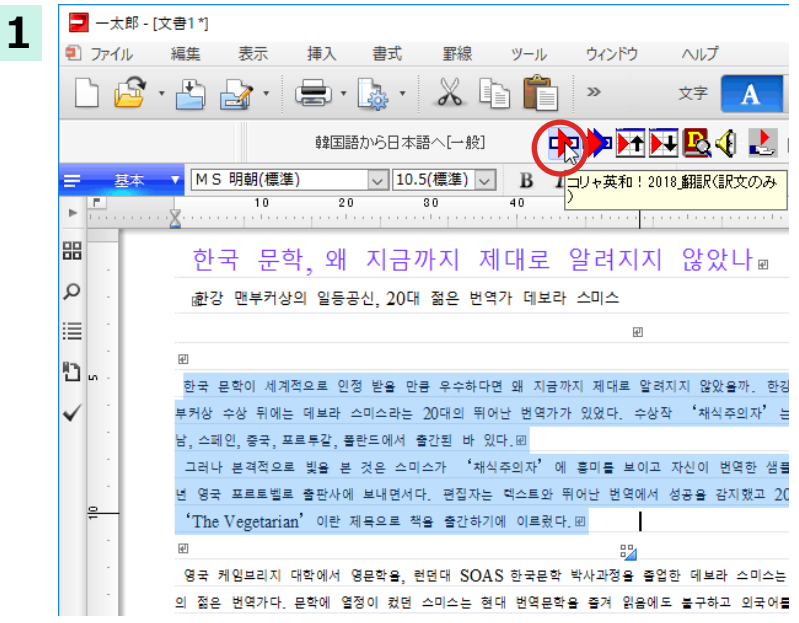

一太郎に文書を入力し、翻訳する文を選択し ます。次に[コリャ英和!2018 翻訳(対訳)] ボタンをクリックします。

#### 翻訳が開始され、翻訳中を示すダイアログが表示されます。 終了すると、翻訳結果が表示されます。

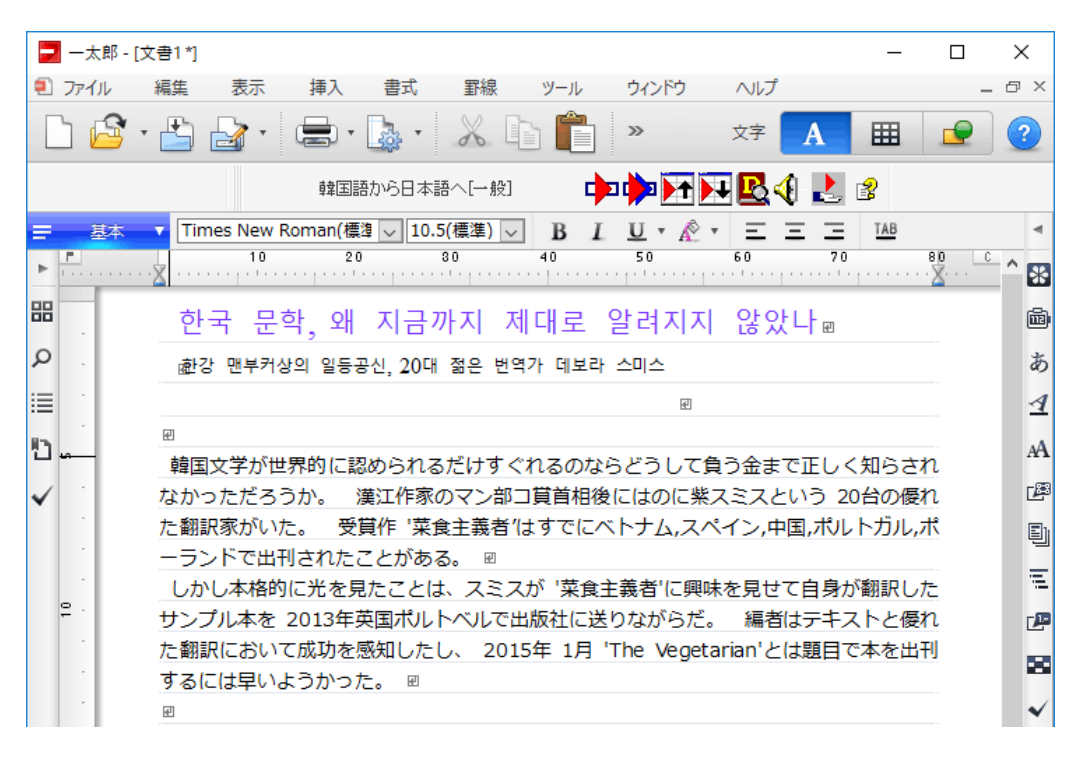

# **Adobe Acrobatで翻訳を行うには**

ここでは、Adobe Acrobat に翻訳機能を組み込んで翻訳する方法を説明します。

注 他のLogoVista製品に含まれるAdobe Acrobatアドインと、コリャ英和! ○○語のAdobe Acrobatアドインを併用す 意 ることはできません。コリャ英和!○○語のアドインを利用する場合は、他のLogoVista製品に含まれるアドインを解除 してください。

制限ユーザの場合、そのままではアドイン機能を利用できないことがあります。Adobe Acrobatアドインが機能するた めには、各国語のモジュールがAdobe Acrobatの [plug\_in] フォルダにコピーされる必要があります。この処理をコリ ャ英和!のアドイン設定機能が実行しています。制限ユーザの場合、システムドライブの [Program Files] フォルダへの 書き込み権限がありません。そのため、Adobe Acrobatをシステムドライブの [Program Files] フォルダにインストー ルしている場合は、制限ユーザの権限ではアドイン設定機能でアドインを設定できません。 あらかじめ、管理者権限を持ったユーザでアドインを設定しておく必要があります。

## **Adobe Acrobatに翻訳機能を組み込むには**

翻訳機能を組み込む手順を説明します。

**1**

**5**

п

 $[$ 操作パネル $] \rightarrow$  $[$ アドイン設定 $]$ の順に選択します。 [アドイン設定]ダイアログボックスが開きます。

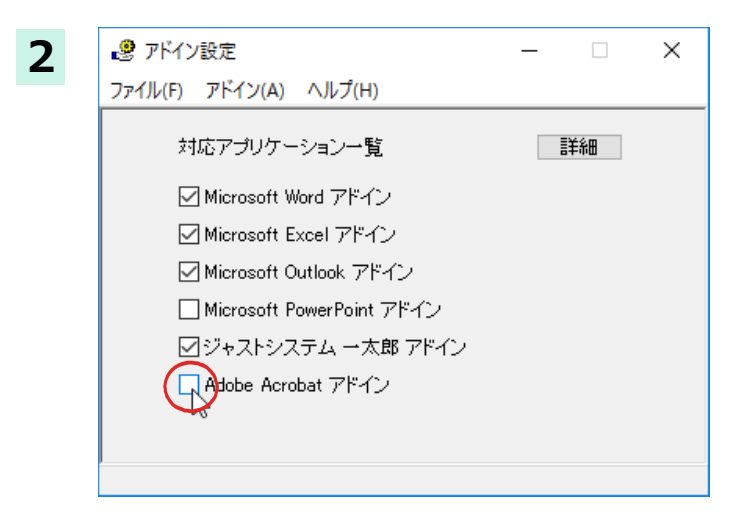

「Adobe Acrobat アドイン1を ON にし、ダ イアログボックスを閉じます。

<mark>レント</mark> | [Adobe Acrobat アドイン]を OFF にすると、翻訳機能を解除できます。

## **Adobe Acrobatに組み込まれた翻訳機能**

**コマンドの名称と機能 .....** 

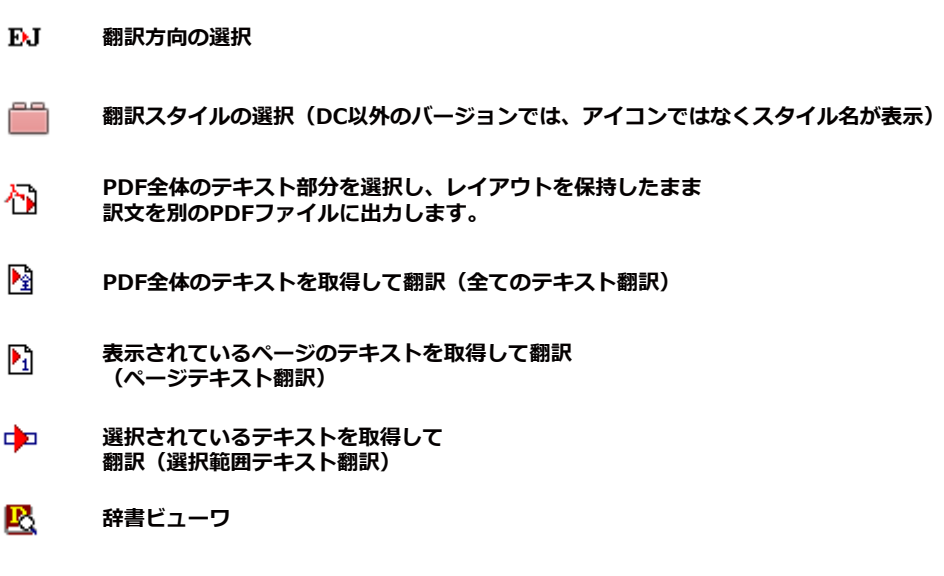

Biografia.pdf - Adobe Acrobat Pro DC ファイル 編集 表示(V) コリャ革和 ウィンドウ(W) ヘルプ(H) ホーム ツール 翻訳方向m  $\rightarrow$ 翻訳スタイル(S)  $\mathbf{r}$ 日の目  $\bullet$  0 0 8 レイアウト翻訳(L)... 全てのテキスト翻訳(A) ページテキスト翻訳(P) 選択範囲テキスト翻訳の 辞書引きの arti, come il suo Giud 音声読み上げω  $\sim$ Nato il 6 marzo 1475 a Caprese, un piccolo paese della Toscana, Michelangelo Buonarroti ancora in fasce viene portato dalla famiglia a Ludovico Buonarroti Simoni e di Francesca di Neri, viene avviato da umanistici sotto la guida di Francesco da Urbino, anche se ben pri inclinazione al disegno che, in contrasto con i progetti patemi, passa celebrato maestro fiorentino Ghirlandaio. Il maestro rimane stupefatto eseguiti dal tredicenne Michelangelo.

読み上げ

∢⊱

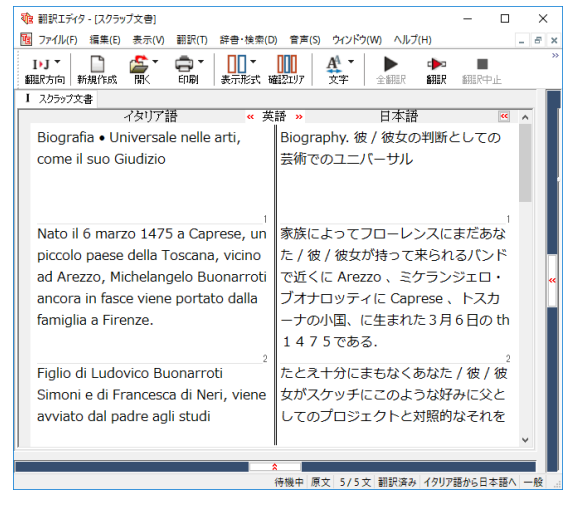

PDF全体のテキストを取得して翻訳(全てのテキスト翻訳)

## **制限事項**

翻訳アドインには、次のような制限事項があります。

- $\bullet$ 翻訳が可能なのは本文だけです、しおりやサムネイル、注釈、署名、PDFフォームの入力文字列など、特殊な文字列 は翻訳の対象となりません。
- ●セキュリティのかかったドキュメントの対してはいかなる処理も行うことができないため、翻訳を行うことはでき ません。
- $\bullet$ ヘッダ・フッタを含む文書やページをまたいだ文など、一部の文書において単語の区切り、および翻訳が部分的に 正常でない場合があります。

# Chapter 7

# ファイル単位で翻訳するには

# ファイル単位で翻訳するには-ファイル翻訳の使い方

ファイル翻訳は、指定された原文ファイルを翻訳し、別の訳文ファイルを生成する翻訳アプレットで す。テキストファイル、HTML ファイル、Word、Excel、PowerPoint の文書ファイルを翻訳できます。

## ファイル翻訳で行える翻訳

**1**

ファイル翻訳では、原文となるファイルを翻訳し、訳文を別のファイルに保存します。

- $\bullet$ 一度に複数の原文ファイルを翻訳できます。
- $\bullet$ ファイルごとに、適用する翻訳方向、翻訳スタイルを設定できます。
- $\bullet$ テキストファイル、HTML ファイルなど、異なるタイプのファイルを一括して翻訳できます。
	- ファイル翻訳の流れ  $\vert w \vert$  $x \equiv$ 原文ファイル 異ファイル翻訳  $\Box$  $\vee$ ファイル(F) 編集(P) 翻訳(T) オプション(O) ヘルプ(H)  $F-J$ 一般  $\overline{\mathbf{m}}$ ファイル名 細沢方向 翻訳スタイル 出力形式 状能 korya docx 英語から日本語へ  $-85$ 同じ形式  $#$  80 P 翻訳の ファイルの追加 環境設定 終了 **訳文ファイル**  $=$  $\mathsf{X}$ W and a <mark>P</mark> (D. konia do (B Konia http (J) Korva.p (B Konta tv (J) Korva.xls:

### **翻訳できるファイル**

ファイル翻訳では、次のファイルを翻訳できます。

- $\bullet$ テキストファイル
- ●HTML ファイル(Web ブラウザで保存されたファイル、拡張子「htm」「html」など)
- Word 文書ファイル(拡張子「doc」「docx」「rtf」)※
- Excel 文書ファイル (拡張子[xls l[xlsx l)※
- PowerPoint 文書ファイル(拡張子「ppt」「pptx」)※

 $\ddot{\text{w}}$ 対応しているアプリケーションのバージョンは、2007/2010/2013/2016 です。

翻訳されたファイル ................

翻訳結果は、それぞれに同じ種類(同じ拡張子)の別のファイルに書き出され、初期値では、元のファイルがあるフォルダと 同じフォルダに保存されます。

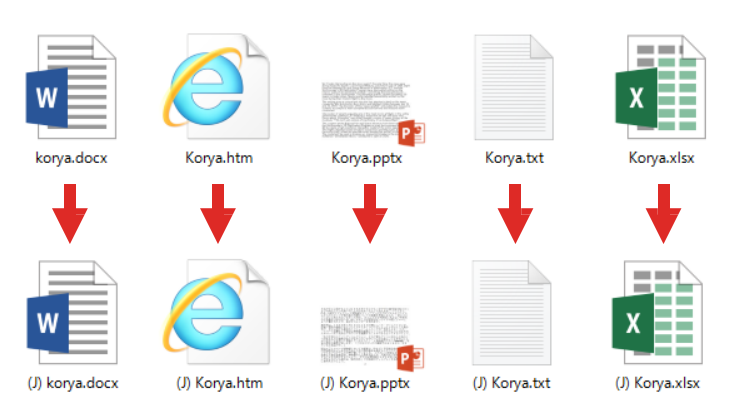

## ファイル翻訳を起動するには

ファイル翻訳は、次の方法で起動することができます。

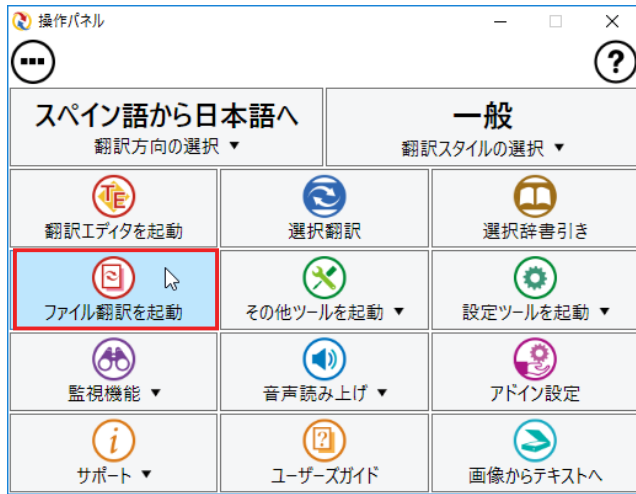

デスクトップの[コリャ英和!操作パネル]をダブ ルクリックして、操作パネルを起動し、[ファイ ル翻訳を起動]を選択します。

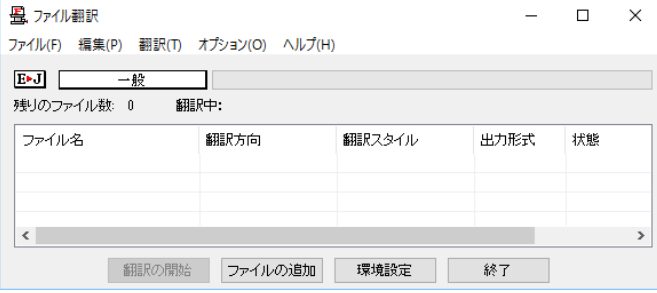

[ファイル翻訳]ウィンドウが表示されます。

## [ファイル翻訳] ウィンドウの各部の名称と機能

[ファイル翻訳]ウィンドウの主な各部には、次の名称と機能があります。

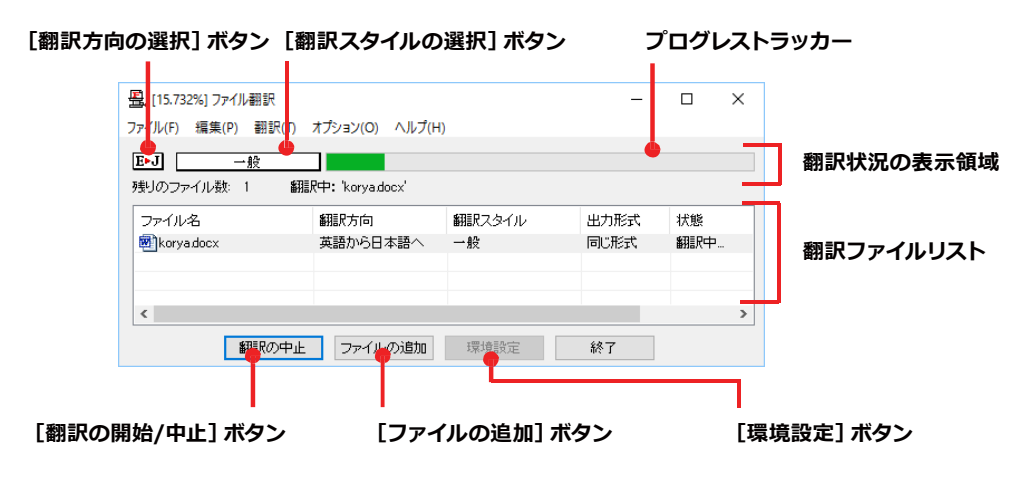

#### **[翻訳方向の選択]ボタン**

原文ファイルを追加したときに適用される翻訳方向が表示されます。何もしないと、最後に翻訳したときに使われ た翻訳方向が表示されます。変更するときは、クリックしてポップアップリストから目的の翻訳方向を選択します。

#### **[翻訳スタイルの選択]ボタン**

原文ファイルを追加したときに適用される翻訳スタイルが表示されます。何もしないと、最後に翻訳したときに使わ れた翻訳スタイルが表示されます。変更するときは、クリックしてポップアップリストから目的の翻訳スタイルを選 択します。

#### **翻訳状況の表示領域**

ファイルの翻訳中に、以下の情報を表示します。

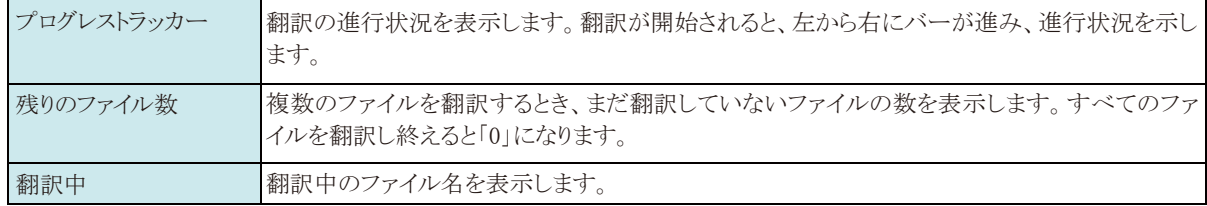

#### **翻訳ファイルリスト**

原文ファイルを追加すると、このリストに表示されます。以下の情報が表示されます。

「ファイル名」「翻訳方向」「翻訳スタイル」「出力形式」「状態(未翻訳、翻訳待機中、翻訳所の)「ファイルサイズ」 各行を右クリックすると、コンテキストメニューで翻訳方向や翻訳スタイルを変更できます。

### **[翻訳の開始]/[翻訳の中止]ボタン**

翻訳ファイルリストに表示されているファイルの翻訳を開始します。翻訳中は [翻訳の中止] ボタンになり、クリック すると翻訳を中止します。

#### **[ファイルの追加]ボタン**

翻訳ファイルリストにファイルを追加します。クリックすると、[ファイルを開く]ダイアログが表示されます。

#### **[環境設定]ボタン**

ファイル翻訳の環境を設定します。このボタンをクリックすると、[ファイル翻訳の環境設定]ダイアログが開きます。

#### **コンテキストメニュー**

ファイルリストの上でマウスの右ボタンをクリックすると、次のコンテキストメニューが表示されます。ファイルごと に翻訳方向や翻訳スタイルを変更できます。また、リストから削除する際にもコンテキストメニューを使います。

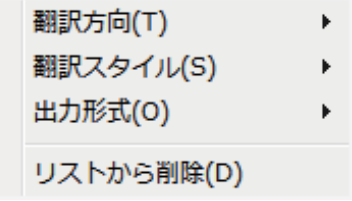

# **翻訳を実行するには**

## **ᄽघॊই॓イঝभఃஈ**

まず、翻訳する原文ファイルを[ファイル翻訳]ウィンドウのファイルリストに登録します。[ファイルの追加]ボタンで登 録する方法と、ドラッグ&ドロップして登録する方法があります。

### [ファイルの追加]ボタンで登録する

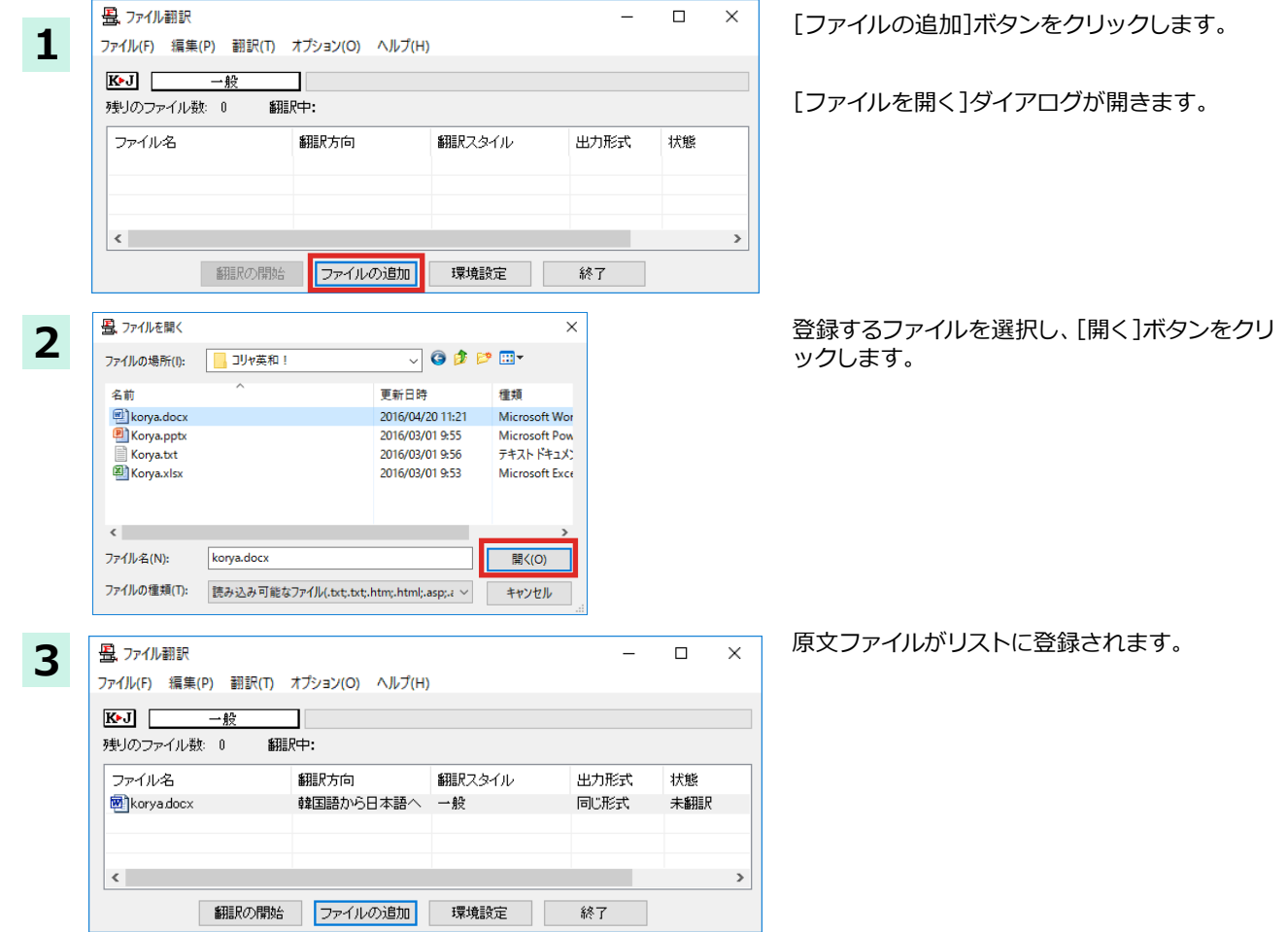

### ドラッグ& ドロップして登録する

Windows のエクスプローラーで原文ファイルを選択し、[ファイル翻訳] ウィンドウにドラッグ&ドロップします。これ で、原文ファイルがリストに登録されます。複数のファイルを一度にドラッグ&ドロップで登録することもできます。

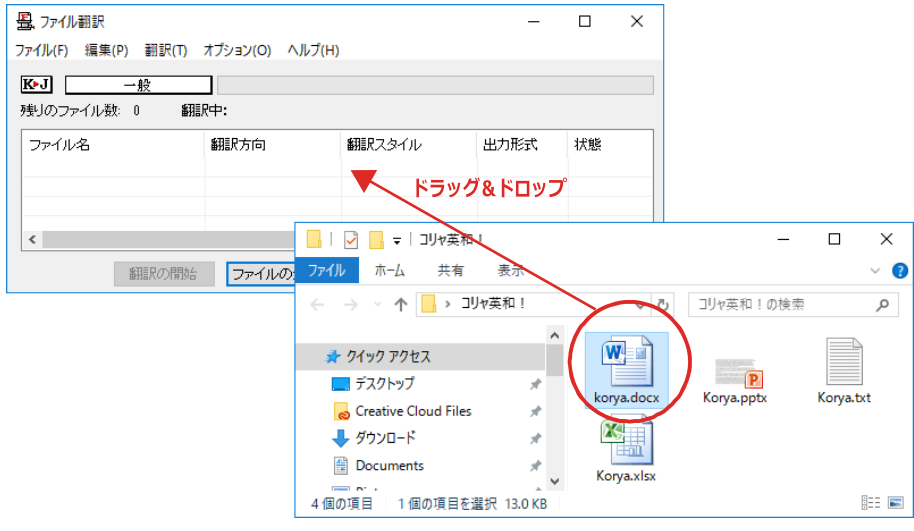

## **翻訳方向の変更 ....................................................................................**

ファイルリストに登録した原文ファイルの個別の翻訳方向は、コンテキストメニューで個々に変更します。例えば、対象の 原文ファイルを選択し、右クリックして開くメニューから[翻訳方向]→[○○語から日本語へ]を選択します。 ※画像は、英日のサンプルです。

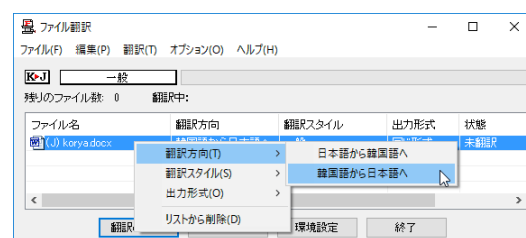

### **翻訳スタイルの変更 ...............................................................................**

ファイルリストに登録した原文ファイルの個別の翻訳スタイルは、コンテキストメニューで個々に変更します。例えば、 [一般]から[ビジネス・法律]に変更するときは、対象の原文ファイルを選択し、右クリックして開くメニューから[翻訳ス タイル]→[ビジネス・法律]を選択します。

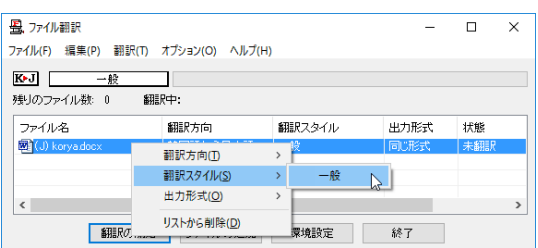

### **出力形式の変更 ....................................................................................**

ファイルリストに登録した原文ファイルの出力形式は、コンテキストメニューで個々に変更します。例えば、翻訳エディタ 文書に変更するときは、対象の原文ファイルを選択し、右クリックして開くメニューから [出力形式]→[翻訳エディタ文 書]を選択します。

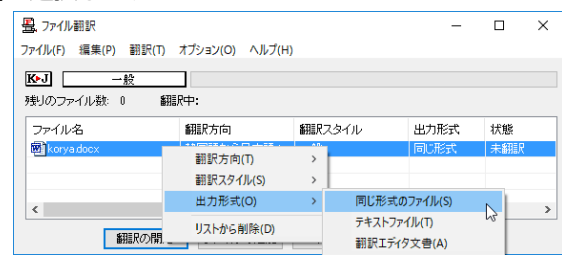

### **翻訳の実行 ..........................................................................................**

翻訳方向や、翻訳スタイルが設定できたら、[翻訳の開始]ボタンで翻訳を開始します。

畳、ファイル翻訳  $\Box$  $\mathsf{x}$ **1** ファイル(F) 編集(P) 翻訳(T) オプション(O) ヘルプ(H) K+J 一般  $\overline{\phantom{a}}$ 残りのファイル数: 0  $\overline{\text{M}}$ ファイル名 翻訳方向 第1127々イル 出力形式 折移  $\blacksquare$  $\sqrt{2}$ | 翻訳の開始 | ファイルの追加 | 環境設定 終了 黒 [47.498%] ファイル翻訳  $\overline{\phantom{0}}$  $\overline{\vee}$ ファイル(F) 編集(P) 翻訳(T) オプション(O) ヘルプ(H)  $K-J$ 一般 ור 残りのファイル数: 1 翻訳中: koryadocx' ファイル名  $$BEP+if$ 翻訳スタイル  $+ + +$  $7 + 65$ 韓国語から日本語へ 一般 **M** korva docx 翻牌中。 同じ形式  $\overline{\left(}$ 新訳の中止 ファイルの追加 環境設定 終了

[翻訳の開始]ボタンをクリックします。

先頭のファイルから翻訳が実行されます。翻訳 中は、プログレストラッカーが伸び、[状態]の列 に「翻訳中」と表示されます。

翻訳された訳文ファイルは、初期値では、原文フ ァイルと同じフォルダに生成されます。

## ファイル翻訳の環境を設定するには

ファイル翻訳の動作を変更したり、翻訳対象の HTML ファイルを指定したりすることができます。ファイル翻訳の環境設 定は、[ファイル翻訳]ウィンドウの[環境設定]ボタンをクリックするか、[オプション]メニューから[ファイル翻訳の環境  $E$  : 設定]を選択し、「ファイル翻訳の環境設定]ダイアログを表示されて行います。

## **ই॓イঝᄽभ॑ਝघॊ ن৸ಹهॱঈ**

「ファイル翻訳の環境設定1ダイアログの「全般1タブでは、以下の設定を行い、動作を変更することができます。

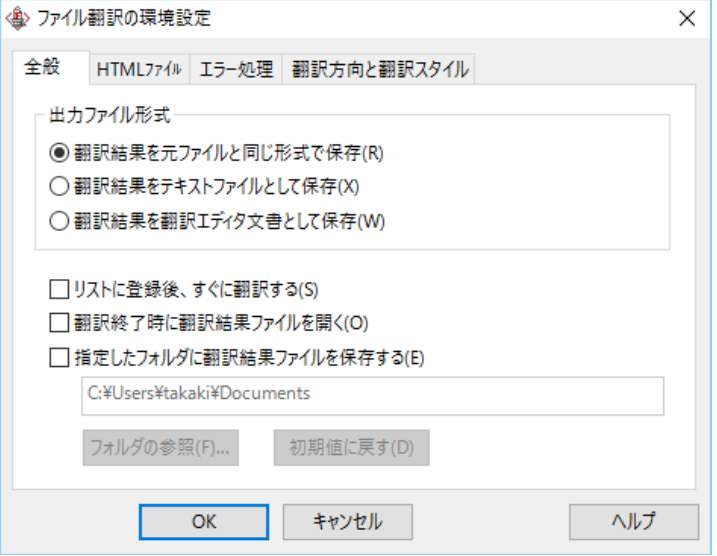

#### 「出カファイル形式]

翻訳ファイルリストに原文ファイルを追加したときに設定される出力形式を選択します。初期値では、このラジオボ タンは[翻訳結果を元のファイルと同じ形式で保存]になっています。

#### [リストに登録後、すぐに翻訳する]

翻訳ファイルリストに原文ファイルを追加すると、すぐに翻訳を開始します。翻訳方向と翻訳スタイルは、[ファイ ル翻訳]ダイアログの[翻訳方向の選択]ボタンおよび[翻訳スタイルの選択]ボタンで設定されているものが適用  $\dot{\sigma}$   $\dot{\sigma}$   $\ddot{\sigma}$   $\ddot{\sigma}$ 

#### 「翻訳終了時に翻訳結果ファイルを開く]

翻訳が終了すると、翻訳結果のファイル形式に従ってアプリケーションソフトを起動し、翻訳結果を表示します。 初期値では、このチェックボックスはオフになっています。

#### 「指定したフォルダに翻訳結果ファイルを保存する**]**

チェックボックスがオンになっていると、翻訳結果のファイルまたはフォルダが保存先指定ボックスに入力した フォルダに保存されます。オフになっていると、訳文ファイルが原文ファイルと同じフォルダに保存されます。初 期値では、このチェックボックスはオフになっています。

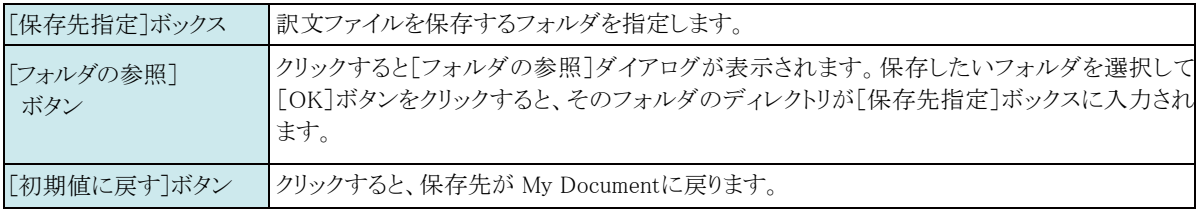

## 翻訳対象の HTML ファイルを指定する -[HTML ファイル]タブ ......................

[HTML ファイル] タブでは、ファイル翻訳で HTML ファイルとして識別させたい拡張子の追加登録または削除が できます。ここに登録されている拡張子を基準にファイルを識別し、HTML ファイルと判断した場合、自動的にタ グを正しく処理して翻訳します。

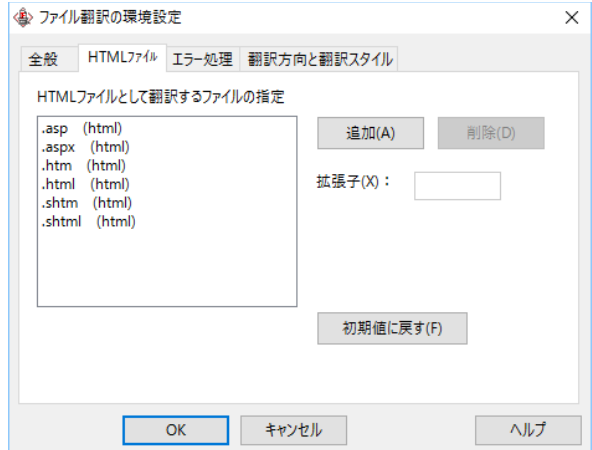

### 拡張子の追加と削**除**

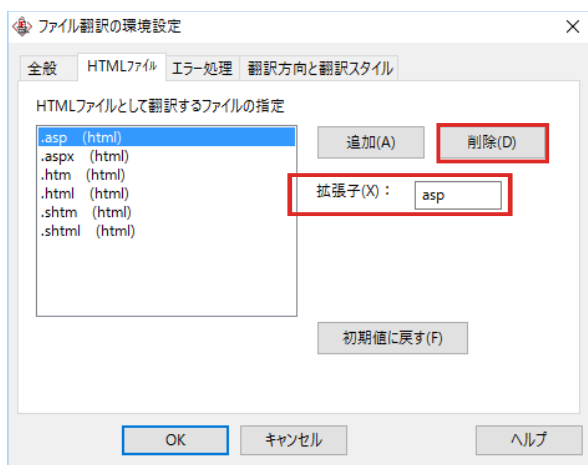

拡張子を追加する場合は、「追加1ボタンをクリ ックします。[拡張子] 入力ボックスが表示され ますので、キーボードから拡張子を入力して登録 します。

拡張子を削除する場合は、対象の拡張子を選択 してから[削除]ボタンをクリックします。

### エラー時の処理方法を変更するには -「エラー処理<sup>1</sup>タブ ...........

[エラー処理]タブでは、翻訳を行っているときに起きたエラーの処理方法を設定します。

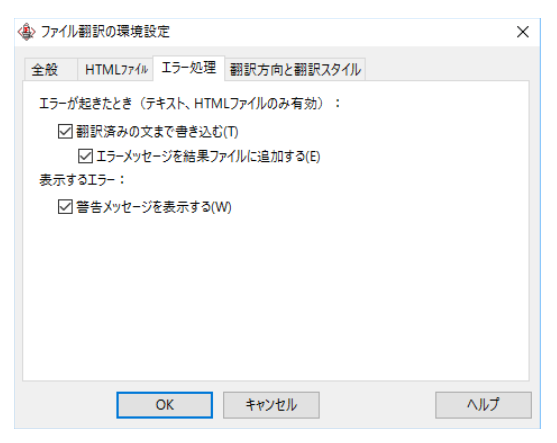

### 「エラーが起きたとき1

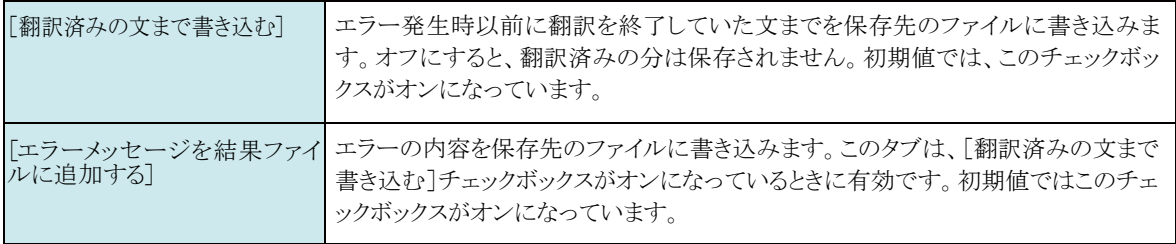

### 「表示するエラー1

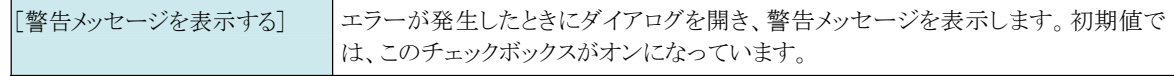

## 翻訳方向と翻訳スタイルを設定するには -[翻訳方向と翻訳スタイル]............

原文ファイルを追加したとき、デフォルトで適用される翻訳方向と翻訳スタイルを指定します。

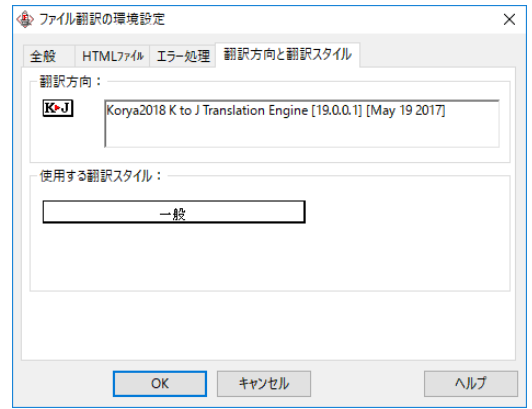

### [翻訳方向]

デフォルトの翻訳方向が表示されます。クリックするとリストから別の翻訳方向を選択して変更できます。

#### [使用する翻訳スタイル]

原文ファイルを追加したときにデフォルトで適用される翻訳スタイルが表示されます。クリックするとリストか ら別の翻訳スタイルを選択して変更できます。

コリャ英和!各国語 2018 for Win **ユーザーズガイド**

ロゴヴィスタ株式会社